# **Introduction to Quartus® II**

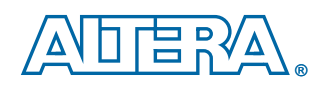

**Altera Corporation 101 Innovation Drive San Jose, CA 95134 (408) 544-7000 www.altera.com**

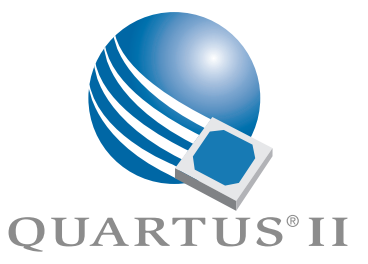

Altera, the Altera logo, FastTrack, HardCopy, MAX, MAX+PLUS, MAX+PLUS II, MegaCore, MegaWizard, NativeLink, Nios, OpenCore,<br>Quartus, Quartus II, the Quartus II logo, and SignalTap are registered trademarks of Altera Corpor countries. Avalon, ByteBlaster, ByteBlasterMV, Excalibur, IP MegaStore, Jam, LogicLock, MasterBlaster, MegaLAB, PowerFit, SignalProbe,<br>and USB-Blaster are trademarks and/or service marks of Altera Corporation in the United

Altera Corporation acknowledges the trademarks and/or service marks of other organizations for their respective products or services<br>mentioned in this document, specifically: ARM is a registered trademark and AMBA is a tra ModelSim are registered trademarks, and ModelTechnology is a trademark of Mentor Graphics Corporation.

Altera reserves the right to make changes, without notice, in the devices or the device specifications identified in this document. Altera<br>advises its customers to obtain the latest version of device specifications to veri upon by the customer is current. Altera warrants performance of its semiconductor products to current specifications in accordance with<br>Altera's standard warranty. Testing and other quality control techniques are used to t

Altera products are not authorized for use as critical components in life support devices or systems without the express written approval of<br>the president of Altera Corporation. As used herein: 1. Life support devices or s

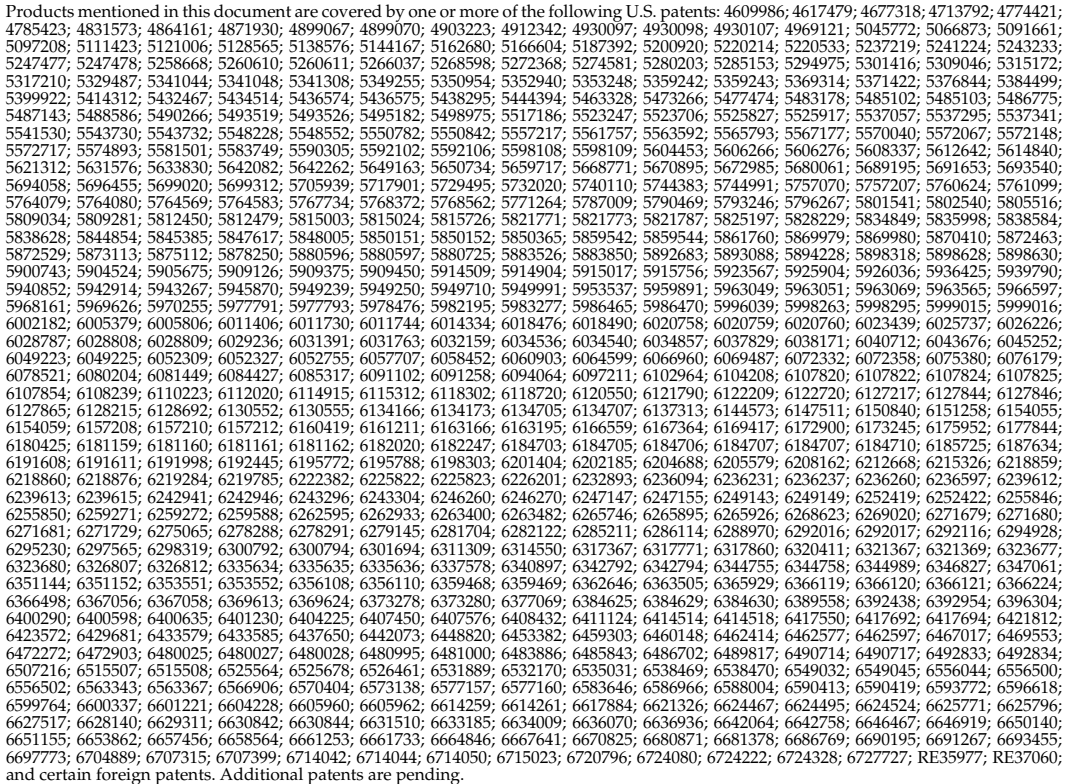

Altera products are protected under numerous U.S. and foreign patents and pending applications, maskwork rights, and copyrights.

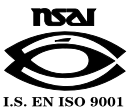

Copyright © 2004 Altera Corporation. All rights reserved.

# **Contents**

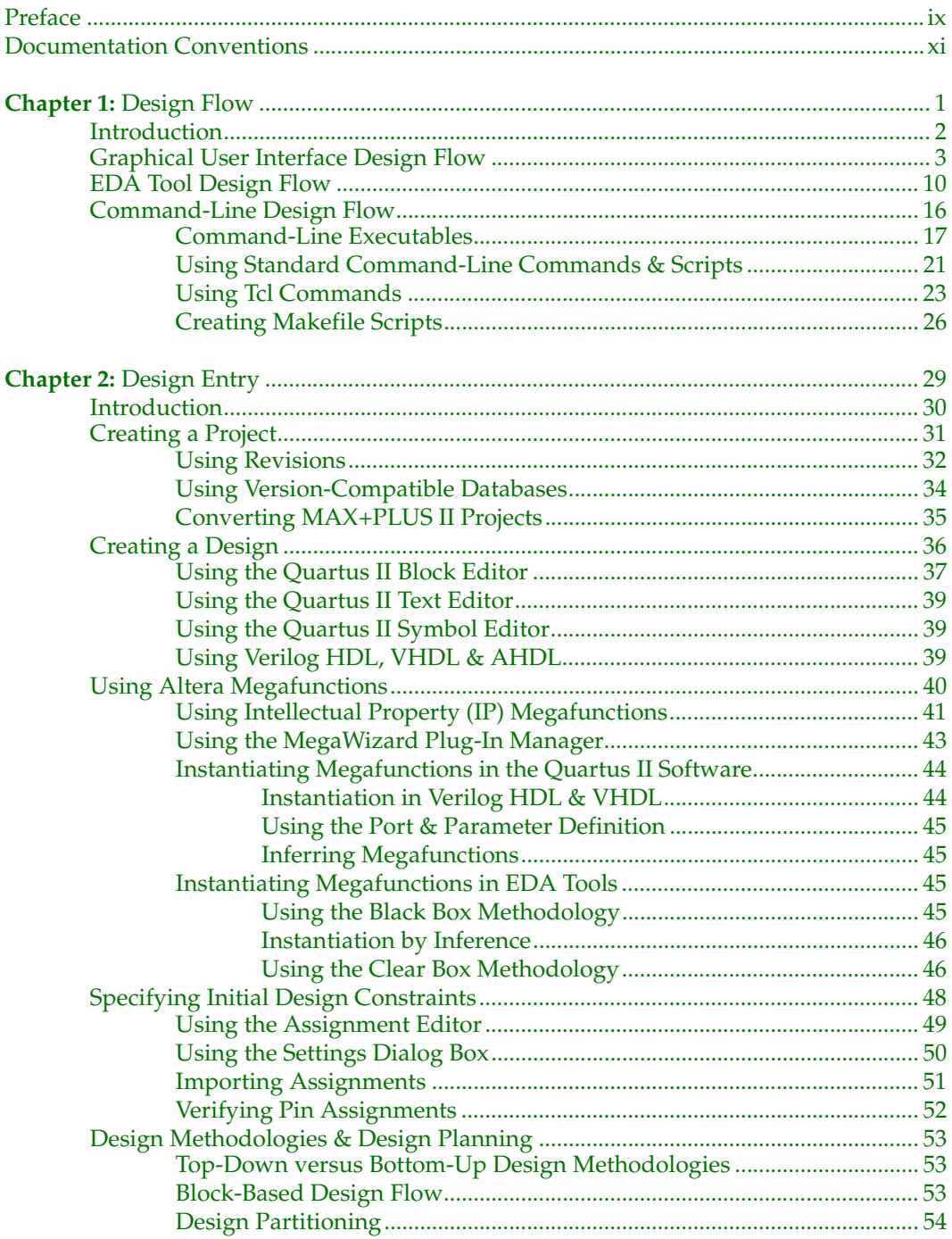

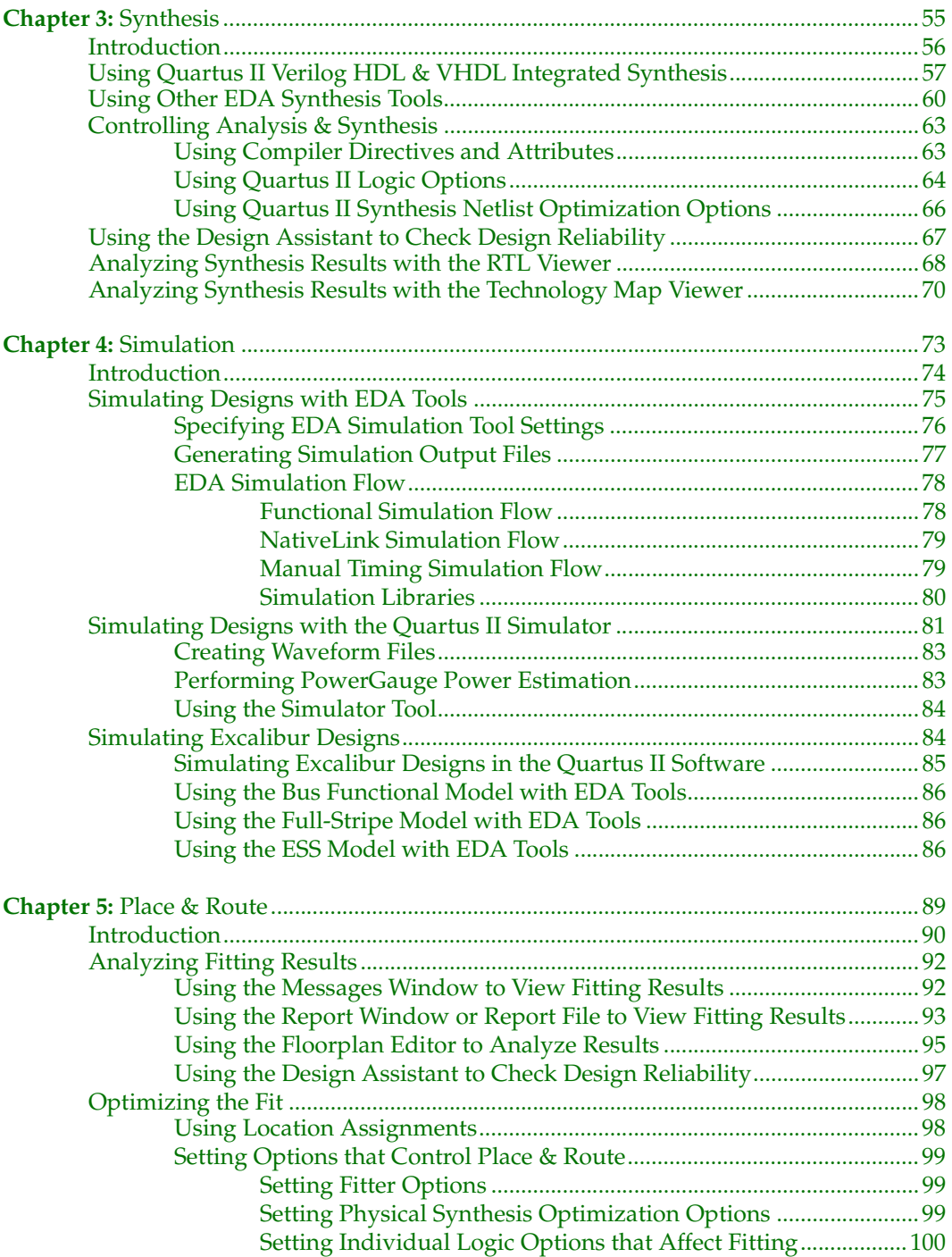

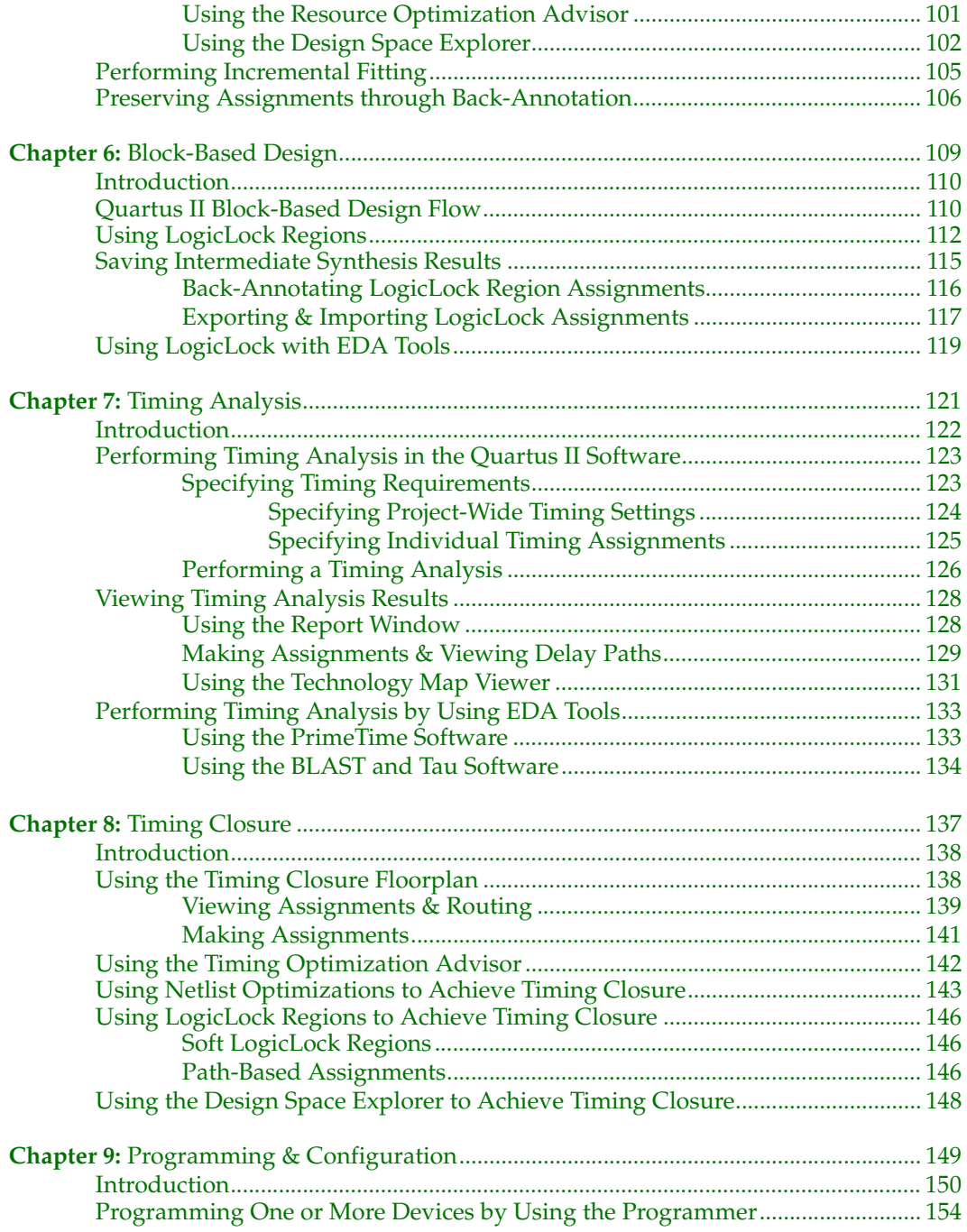

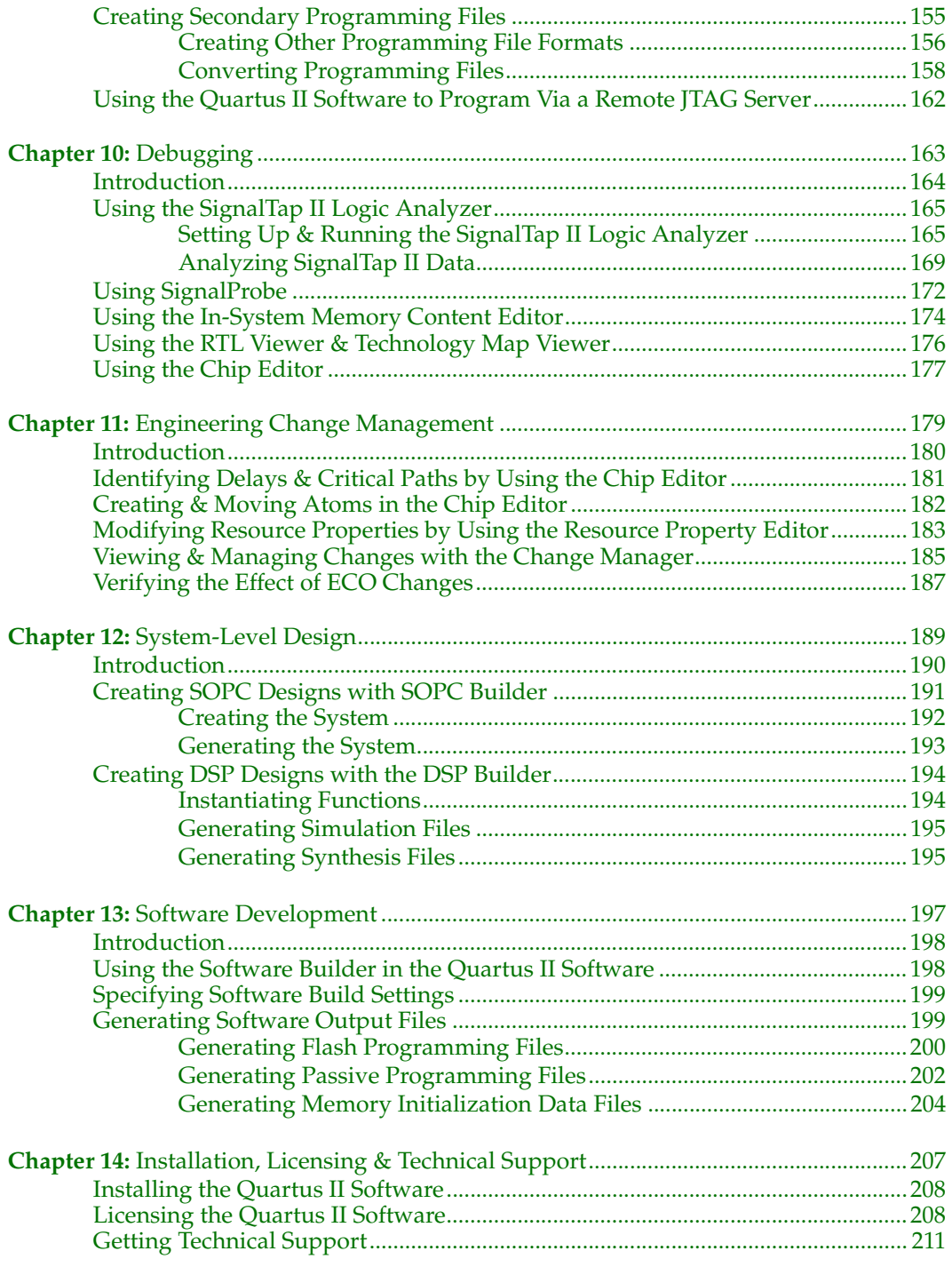

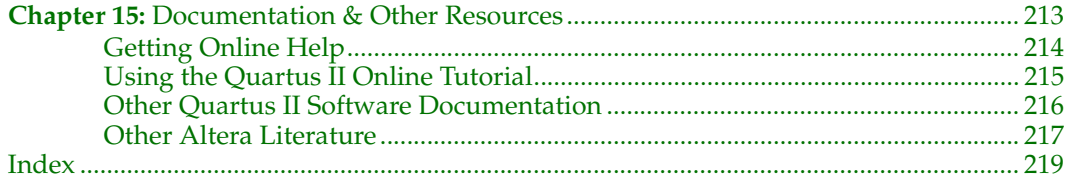

### <span id="page-7-0"></span>**Preface**

You hold in your hands the *Introduction to Quartus II* manual. The Altera® Quartus® II design software is the most comprehensive environment available for system-on-a-programmable-chip (SOPC) design. If you have primarily used the MAX+PLUS® II software, other design software, or ASIC design software in the past, and are thinking of making the switch to the Quartus II software, or if you are somewhat familiar with the Quartus II software but would like to gain a greater knowledge of its capabilities, this manual is for you.

This manual is designed for the novice Quartus II software user and provides an overview of the capabilities of the Quartus II software in programmable logic design. It is not, however, intended to be an exhaustive reference manual for the Quartus II software. Instead, it is a guide that explains the features of the software and how these can assist you in FPGA and CPLD design. This manual is organized into a series of specific programmable logic design tasks. Whether you use the Quartus II graphical user interface, other EDA tools, or the Quartus II command-line interface, this manual guides you through the features that are best suited to your design flow.

The first chapter gives an overview of the major graphical user interface, EDA tool, and command-line interface design flows. Each subsequent chapter begins with an introduction to the specific purpose of the chapter, and leads you through an overview of each task flow. It shows how to integrate the Quartus II software with your existing EDA tool and command-line design flows. In addition, the manual refers you to other resources that are available to help you use the Quartus II software, such as Quartus II online Help and the Quartus II online tutorial, application notes, white papers, and other documents and resources that are available on the Altera web site.

Follow this manual through a tour of the Quartus II software to learn how it can help you increase productivity and shorten design cycles, integrate with existing programmable logic design flows, and achieve design, performance, and timing requirements quickly and efficiently.

# <span id="page-8-0"></span>**Documentation Conventions**

The *Introduction to Quartus*® *II* manual uses the following conventions to make it easy for you to find and interpret information.

### **Typographic Conventions**

Quartus II documentation uses the following typographic conventions:

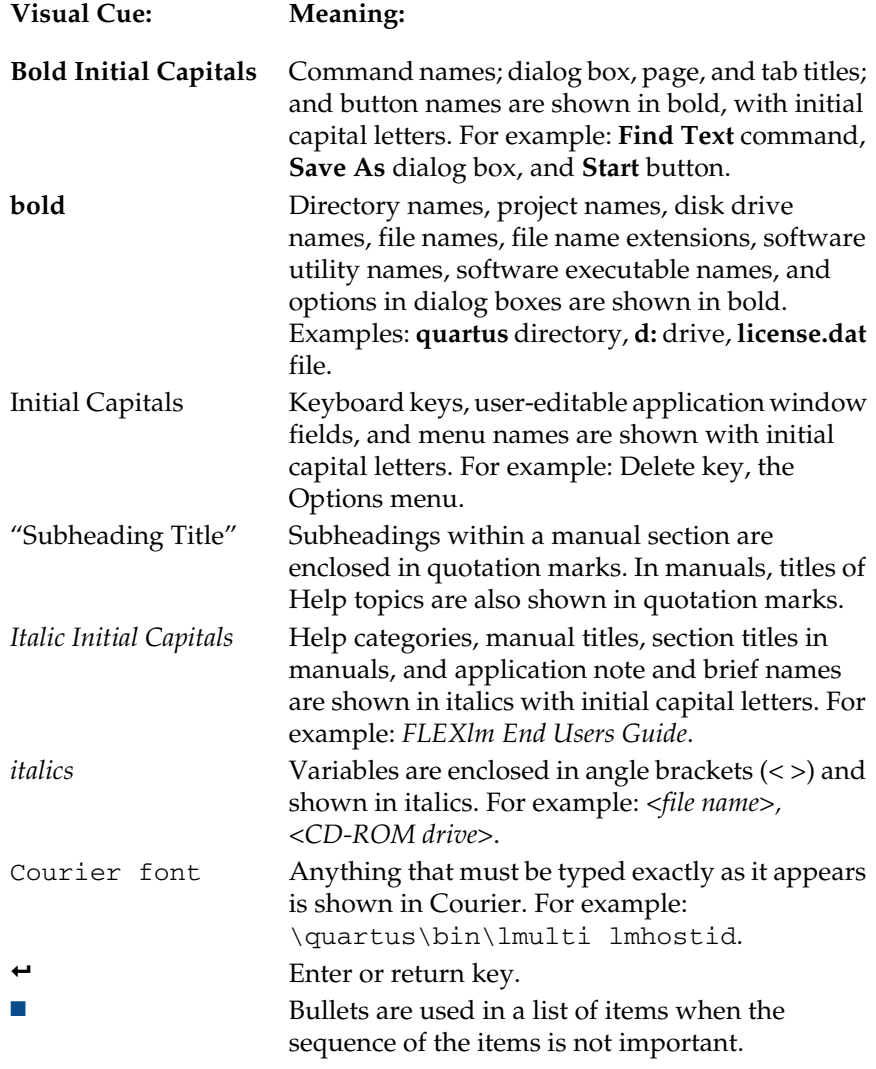

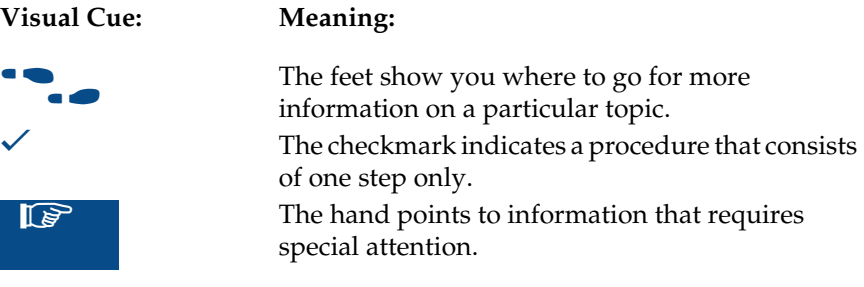

### **Terminology**

The following terminology is used throughout the *Introduction to Quartus II*  manual:

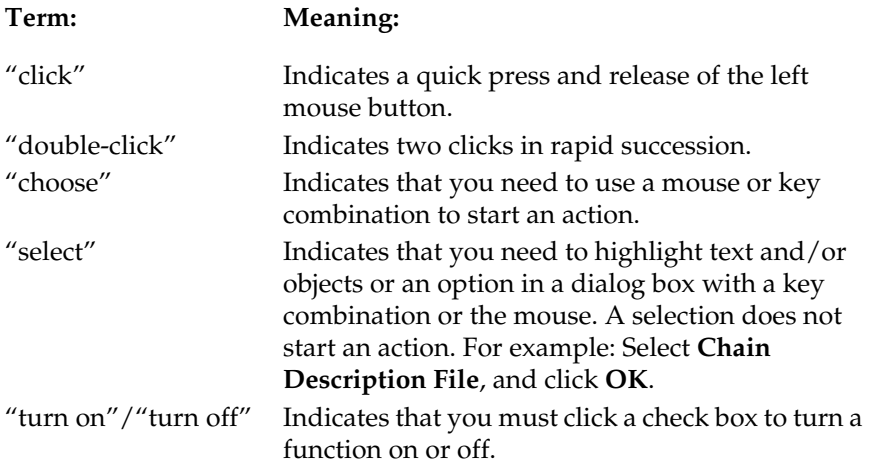

# **Chapter One**

### <span id="page-10-0"></span>**Design Flow**

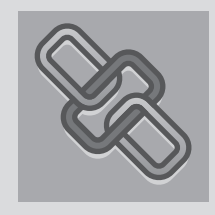

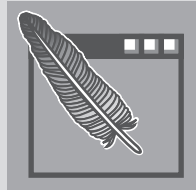

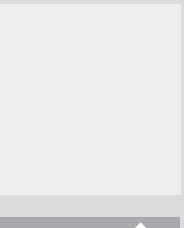

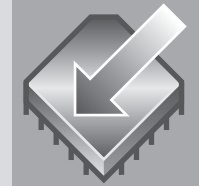

### **What's in Chapter 1:**

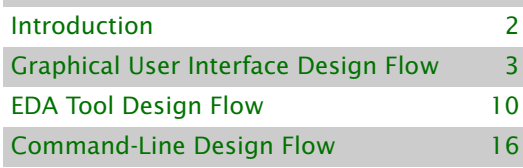

## <span id="page-11-0"></span>**Introduction**

The Altera® Quartus® II design software provides a complete, multiplatform design environment that easily adapts to your specific design needs. It is a comprehensive environment for system-on-a-programmable-chip (SOPC) design. The Quartus II software includes solutions for all phases of FPGA and CPLD design. See [Figure 1](#page-11-1) for an illustration of the Quartus II design flow.

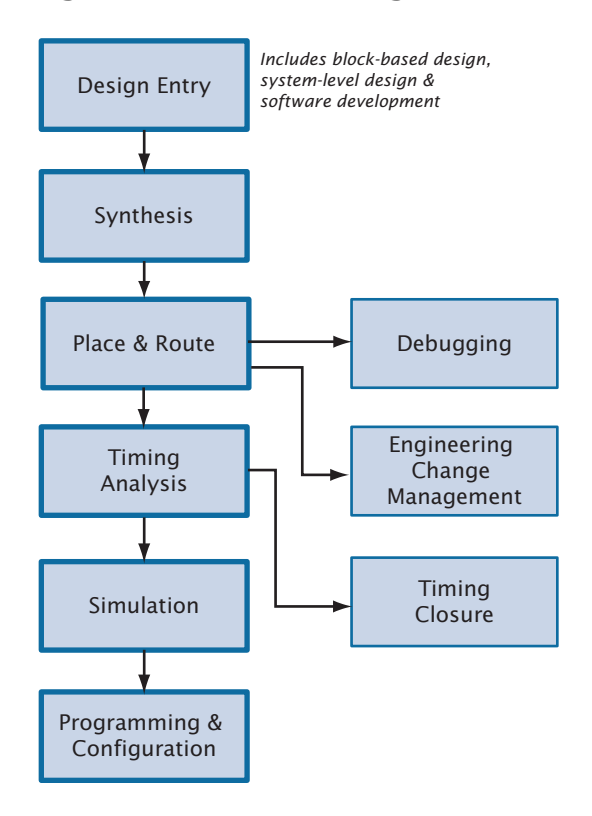

### <span id="page-11-1"></span>*Figure 1. Quartus II Design Flow*

In addition, the Quartus II software allows you to use the Quartus II graphical user interface, EDA tool interface, or command-line interface for each phase of the design flow. You can use one of these interfaces for the entire flow, or you can use different options at different phases of the design flow. This chapter explains the options that are available for each of the design flows. The remaining chapters in this manual describe individual stages of the design flow in more detail.

# <span id="page-12-0"></span>**Graphical User Interface Design Flow**

You can use the Quartus II software to perform all stages of the design flow; it is a complete, easy-to-use, stand-alone solution. [Figure 2](#page-12-1) shows the features that the Quartus II graphical user interface provides for each stage of the design flow.

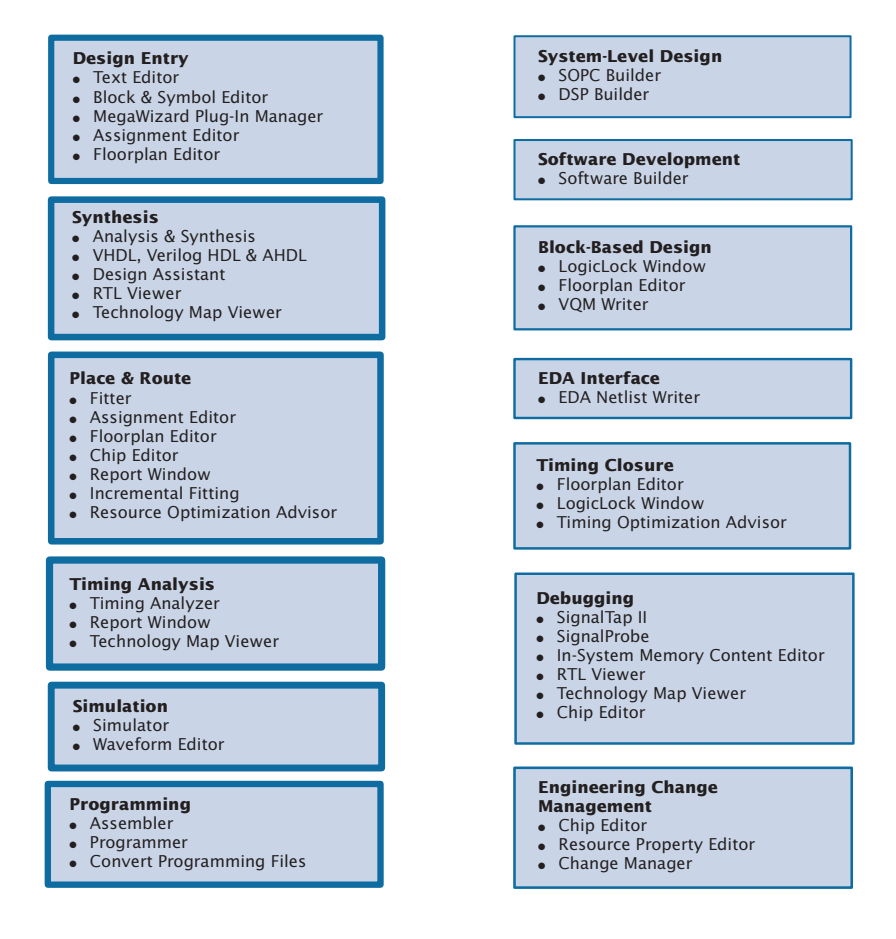

### <span id="page-12-1"></span>*Figure 2. Quartus II Graphical User Interface Features*

[Figure 3](#page-13-0) shows the Quartus II graphical user interface as it appears when you first start the software.

### <span id="page-13-0"></span>*Figure 3. Quartus II Graphical User Interface*

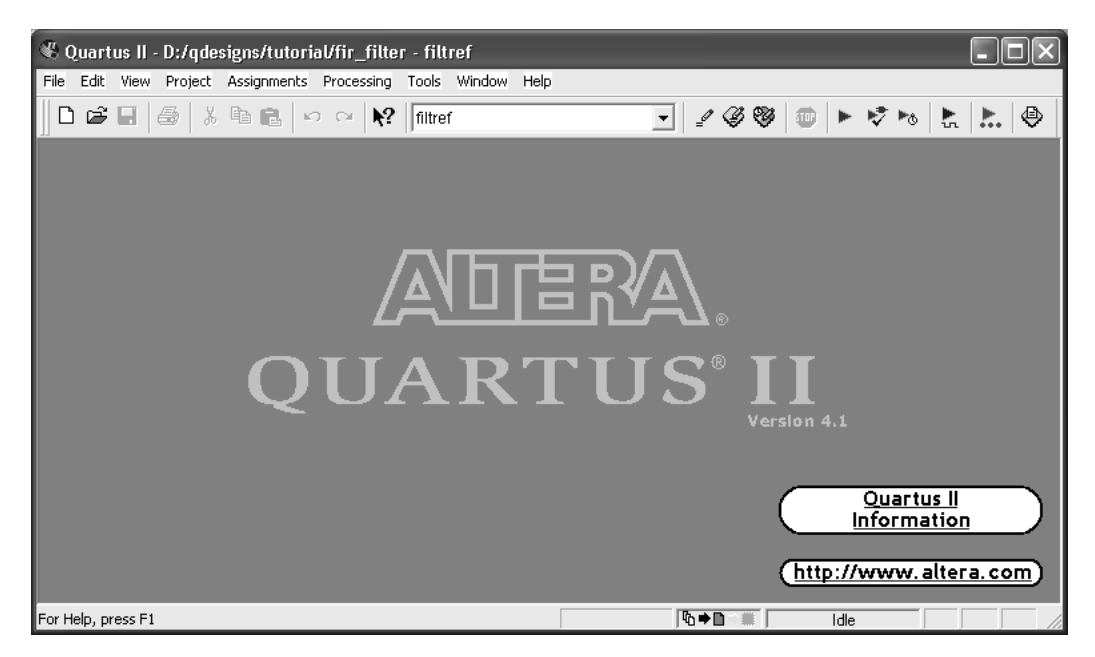

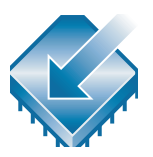

The Quartus II software includes a modular Compiler. The Compiler includes the following modules (modules marked with an asterisk are optional during compilation, depending on your settings):

- Analysis & Synthesis
- Fitter
- Assembler
- Timing Analyzer
- Design Assistant\*
- EDA Netlist Writer\*
- Compiler Database Interface\*

You can run all Compiler modules as part of a full compilation by choosing **Start Compilation** (Processing menu). You can also run each module individually by choosing **Start** (Processing menu) and then choosing the command for the module you want to start from the **Start** submenu.

In addition, you can start the Compiler modules by choosing **Compiler Tool**  (Tools menu) and running the module in the Compiler Tool window. The Compiler Tool window also allows you to open the settings file or report file for the module, or to open other related windows. See [Figure 4](#page-14-0).

#### *Start module Open module settings page Open report file*  $\Box$ ok **G** Compiler Tool Analysis & Synthesis Fitter Assembler Timing Analyzer EDA Netlist Writer  $100\%$  $100\%$  $100 \, \mathrm{K}$  $100\%$  $0:00|12$  $00:00:16$  $00:00:03$  $00:00:03$  $00:00:00$ 響晶器 第 " " ● ※  $\blacktriangleright$   $\circ$   $\begin{array}{c} \text{tan} \\ \text{tan} \end{array}$   $\bigoplus$  $\mathbf{K}$   $\mathbf{B}$  $100\%$ 00:00:34  $\blacktriangleright$  Start **TO** Stop **◆** Report

### <span id="page-14-0"></span>*Figure 4. Compiler Tool Window*

The Quartus II software also provides some predefined compilation flows, which you can use with commands from the Processing menu. Table 1 lists the commands for some of the most common compilation flows.

### *Table 1. Commands for Common Compiler Flows (Part 1 of 2)*

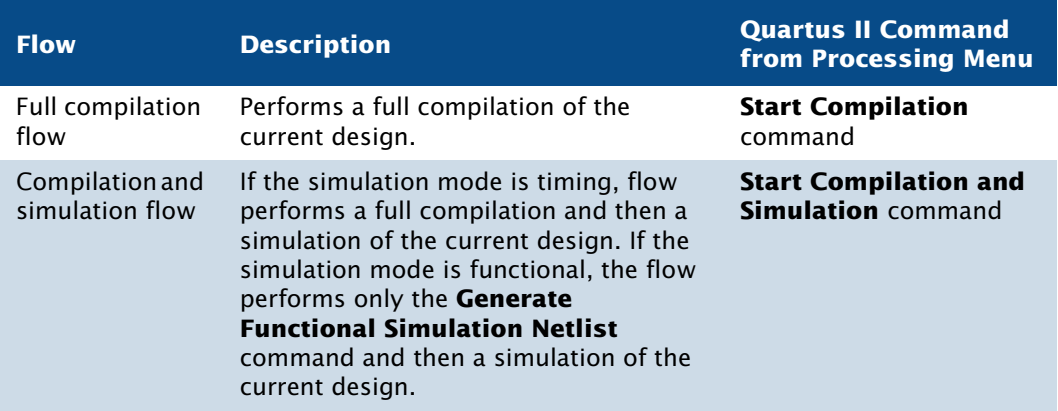

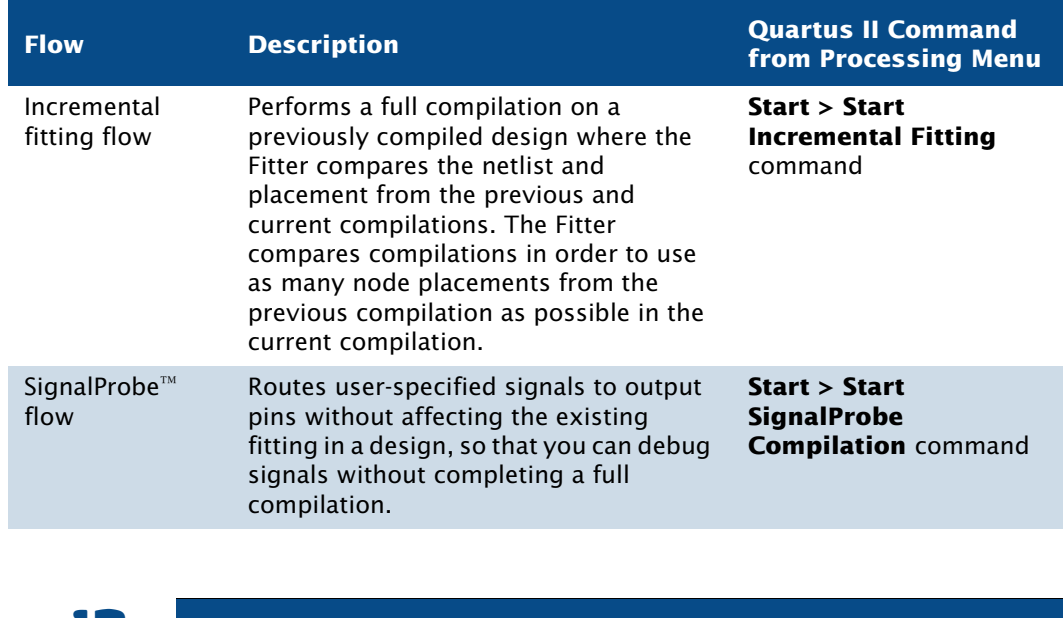

### *Table 1. Commands for Common Compiler Flows (Part 2 of 2)*

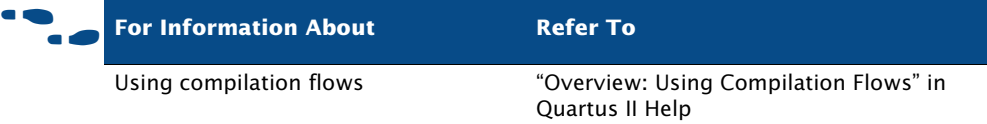

You can customize the layout, menus, commands, and icons in the Quartus II software according to your individual preferences. You can choose between the standard Quartus II user interface or the MAX+PLUS® II look and feel when starting the Quartus II software for the first time, or you can choose the look and feel later by using the **Customize** dialog box (Tools menu). If you have previously used the MAX+PLUS II software, the MAX+PLUS II look and feel allows you to use the familiar MAX+PLUS II layout, commands, and icons to control functions of the Quartus II software. [Figure 5](#page-16-0) shows the **Customize** dialog box.

<span id="page-16-0"></span>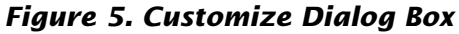

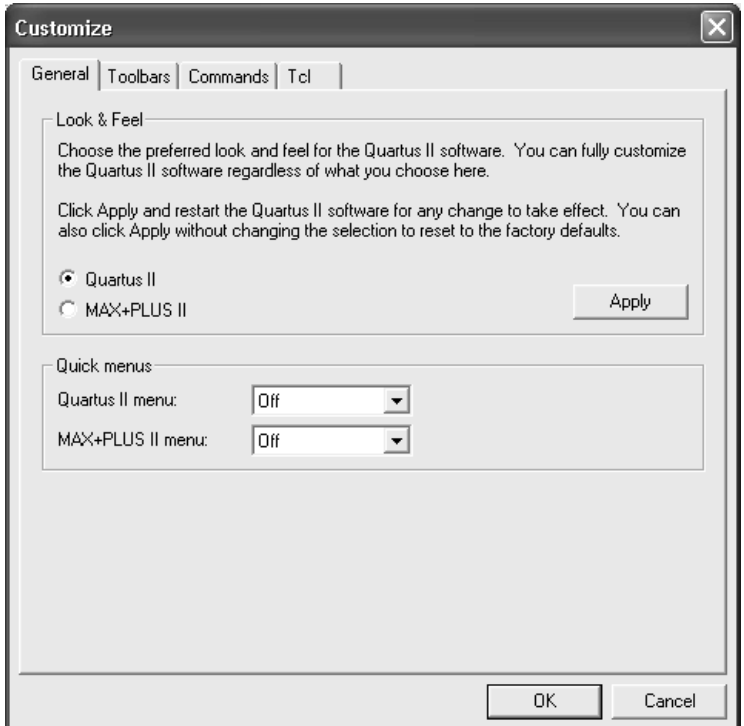

The **Customize** dialog box also allows you to choose whether you want the optional Quartus II or the MAX+PLUS II quick menus to display, and whether you want them on the right or left side of the menu bar. The Quartus II quick menu contains menu commands for each Quartus II application and common processing commands. The MAX+PLUS II quick menu, which is similar to the MAX+PLUS II menu from the MAX+PLUS II software, provides commands for applications and common MAX+PLUS II menu commands. The commands on the MAX+PLUS II menu perform the same functions as the corresponding Quartus II commands. [Figure 6](#page-17-0) shows the Quartus II and MAX+PLUS II quick menus.

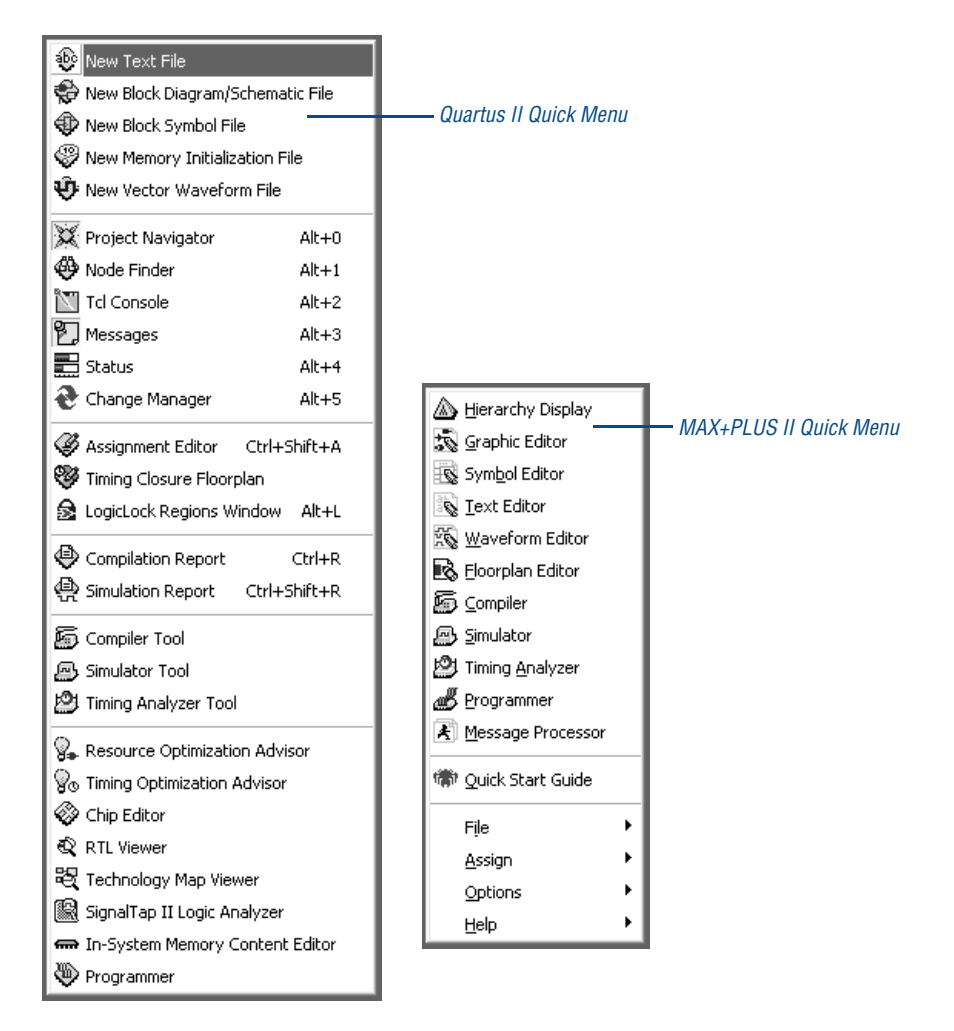

### <span id="page-17-0"></span>*Figure 6. Quartus II and MAX+PLUS II Quick Menus*

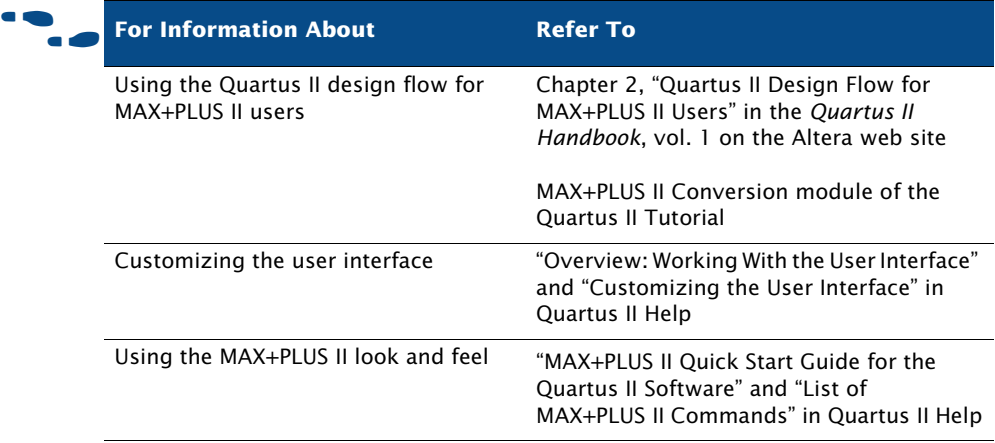

The following steps describe the basic design flow for using the Quartus II graphical user interface:

- **1.** Create a new project and specify a target device or device family by using the **New Project Wizard** (File menu).
- **2.** Create a Verilog HDL, VHDL, or Altera Hardware Description Language (AHDL) design by using the Text Editor. If you want, you can use the Block Editor to create a block diagram with symbols that represent other design files, or to create a schematic. You can also use the **MegaWizard**® **Plug-In Manager** (Tools menu) to generate custom variations of megafunctions and IP functions to instantiate in your design.
- **3.** (Optional) Specify initial design constraints using the Assignment Editor, the **Settings** dialog box (Assignments menu), the Floorplan Editor, and/or the LogicLock™ feature.
- **4.** (Optional) Create a system-level design by using the SOPC Builder or DSP Builder.
- **5.** (Optional) Create software and programming files for Excalibur<sup>™</sup> device processors or Nios® embedded processors by using the Software Builder.
- **6.** Synthesize the design by using Analysis & Synthesis.
- **7.** (Optional) Perform functional simulation on the design by using the Simulator and the **Generate Functional Simulation Netlist** command.
- **8.** Perform place and route on the design by using the Fitter. If you have made a small change to the source code, you can also use incremental fitting.
- **9.** Perform timing analysis on the design by using the Timing Analyzer.
- **10.** Perform timing simulation on the design by using the Simulator.
- **11.** (Optional) Make timing improvements to achieve timing closure by using physical synthesis, the Timing Closure floorplan, the LogicLock feature, the **Settings** dialog box, and the Assignment Editor.
- **12.** Create programming files for your design by using the Assembler.
- **13.** Program the device by using programming files, the Programmer, and Altera hardware; or convert programming files to other file formats for use by other systems, such as embedded processors.
- **14.** (Optional) Debug the design by using the SignalTap® II Logic Analyzer, the SignalProbe™ feature, or the Chip Editor.
- **15.** (Optional) Manage engineering changes by using the Chip Editor, the Resource Property Editor, and the Change Manager.

# <span id="page-19-0"></span>**EDA Tool Design Flow**

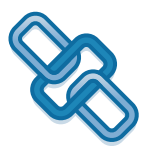

The Quartus II software allows you to use the EDA tools you are familiar with for various stages of the design flow. You can use these tools together with the Quartus II graphical user interface or with Quartus II commandline executables. [Figure 7](#page-20-0) shows the EDA tool design flow.

<span id="page-20-0"></span>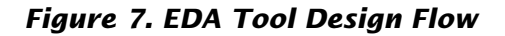

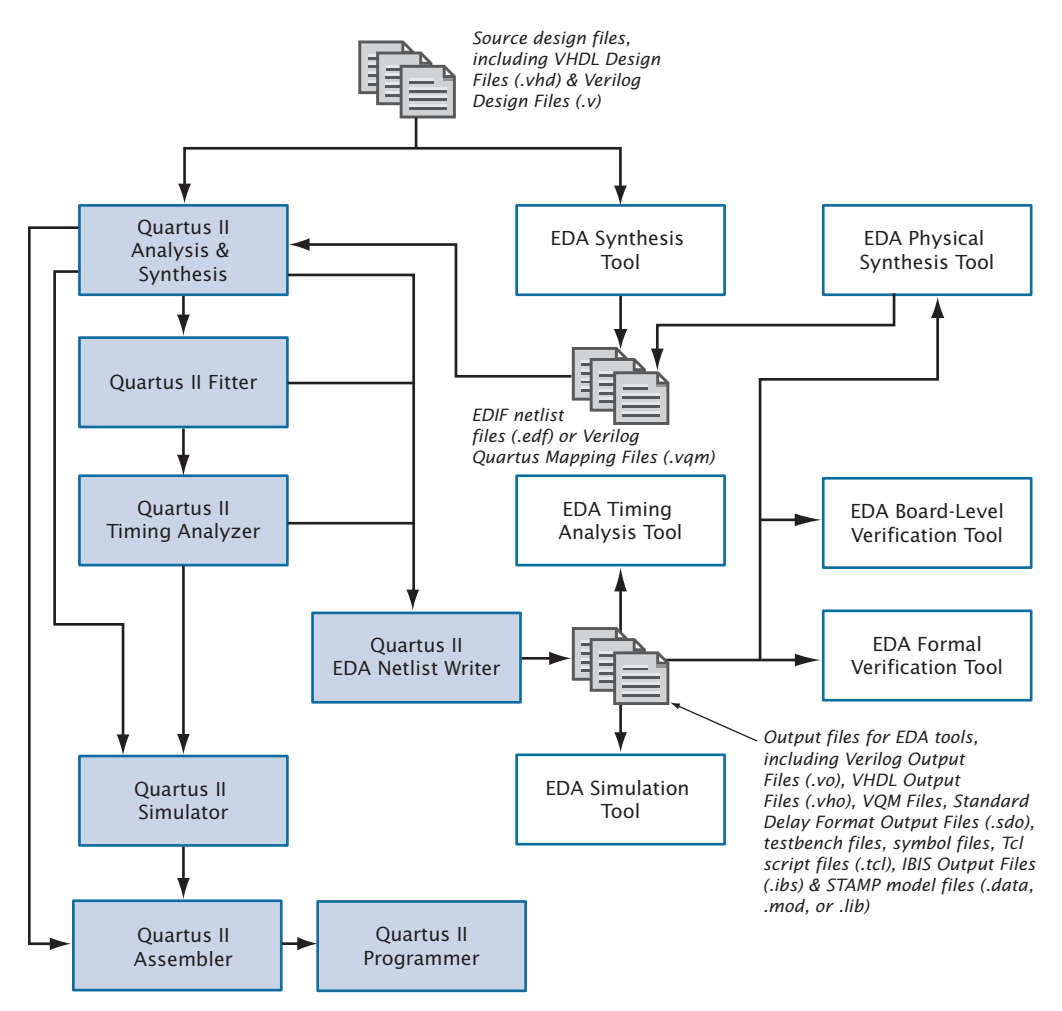

[Table 2](#page-21-0) shows the EDA tools that are supported by the Quartus II software, and indicates which EDA tools have NativeLink® support. NativeLink technology facilitates the seamless transfer of information between the Quartus II software and other EDA tools and allows you to run the EDA tool automatically from within the Quartus II software.

<span id="page-21-0"></span>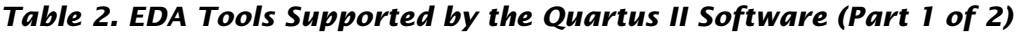

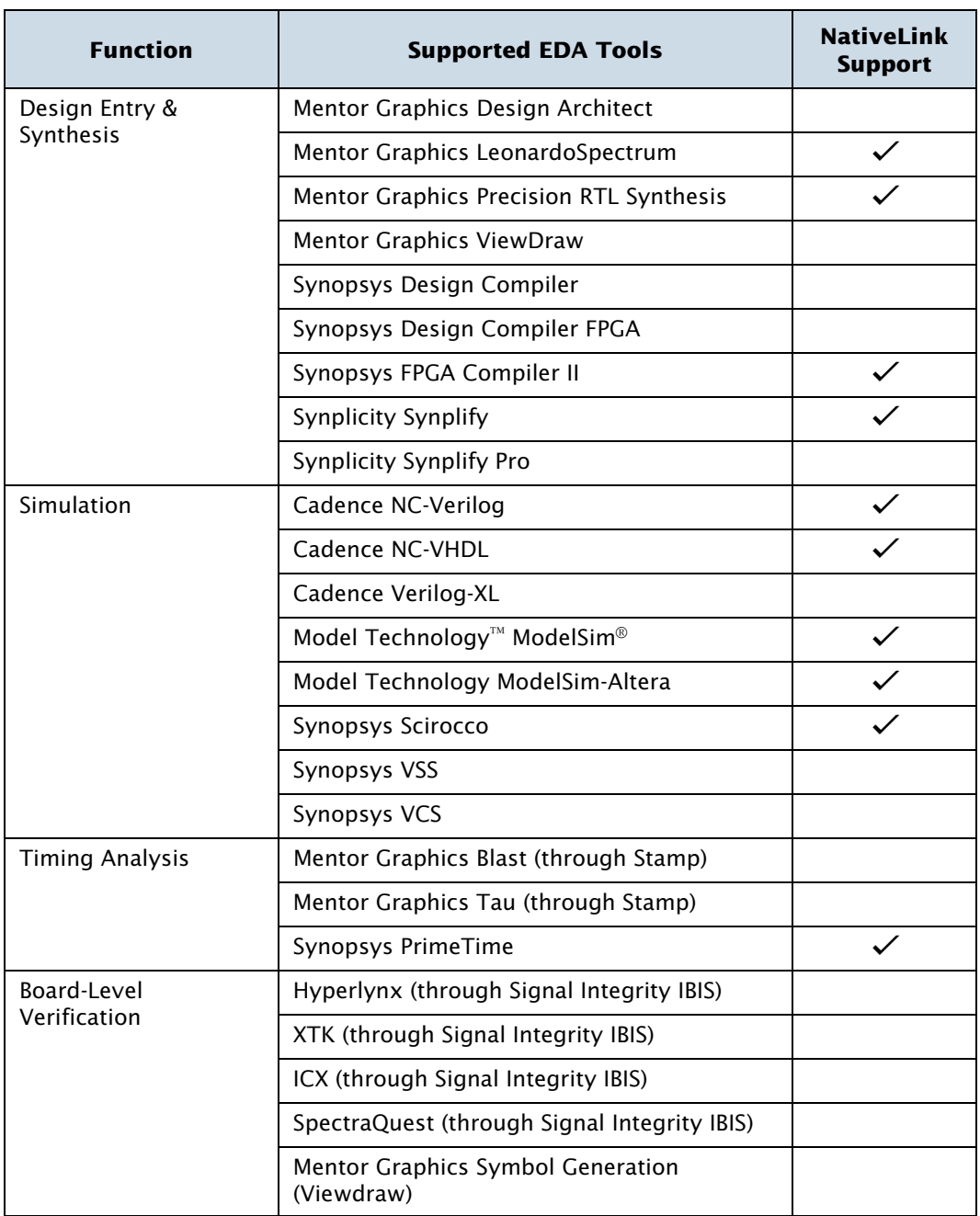

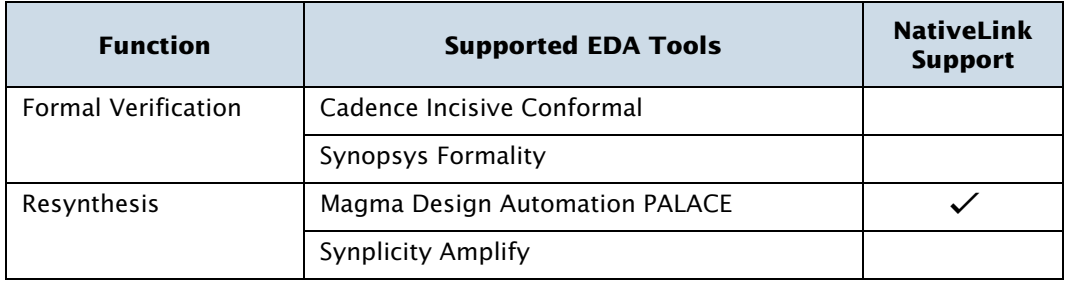

### *Table 2. EDA Tools Supported by the Quartus II Software (Part 2 of 2)*

The **EDA Tool Settings** page of the **Settings** dialog box (Assignments menu) allows you to specify which EDA tools you want to use with the Quartus II software. The individual pages under **EDA Tool Settings** provide additional options for each type of EDA tool. See [Figure 8](#page-22-0).

<span id="page-22-0"></span>*Figure 8. EDA Tool Settings Page of Settings Dialog Box*

| Settings - filtref                                                                                                    |                                                                                                    |                                                                                                    |                             |
|----------------------------------------------------------------------------------------------------|----------------------------------------------------------------------------------------------------|----------------------------------------------------------------------------------------------------|-----------------------------|
| Category:                                                                                                    |                                                                                                    |                                                                                                    |                             |
| General<br>Files                                                                                                    | <b>EDA Tool Settings</b>                                                                                                    |                                                                                                    |                             |
| User Libraries<br>Device<br>Timing Requirements & Options                                                                                                    | Specify the other EDA tools -- in addition to the Quartus II software -- used on this project.<br>Double-click on a Tool Type below or select a page under EDA Tool Settings in the Category list to<br>change the EDA Tool or to specify options. |                                                                                                    |                             |
| 向 EDA Tool Settings<br>Design Entry & Synthesis                                                                                                    | FDA tools:                                                                                                    |                                                                                                    |                             |
| Simulation                                                                                                    | Tool type                                                                                                    | Tool name                                                                                                    | Run tool automatically      |
| Timing Analysis<br>Board-Level<br>Formal Verification<br>Resynthesis<br><b>Compilation Process</b><br>El-Analysis & Synthesis Settings<br>E-Fitter Settings<br>Timing Analyzer<br>Design Assistant<br>SignalTap II Logic Analyzer<br>SignalProbe Settings<br>Simulator<br>Ei-Software Build Settings<br>HardCopy Settings | Design entry/synthesis<br>Simulation<br>Timing analysis<br>Board-level<br>Formal verification<br>Resynthesis                                                                                                    | Synplify Pro<br>ModelSim (Verilog HDL output<br>PrimeTime [Verilog HDL output<br>Signal Integrity (IBIS)<br>Conformal LEC<br>Amplify | Yes<br>Yes<br>$\rightarrow$ |
|                                                                                                    | $\hat{\textbf{C}}$                                                                                                    | $\rm III$                                                                                                    | <b>OK</b><br>Cancel         |

The following steps describe the basic design flow for using other EDA tools with the Quartus II software. Refer to [Table 2 on page 12](#page-21-0) for a list of the supported EDA tools.

- **1.** Create a new project and specify a target device or device family.
- **2.** Create a Verilog HDL or VHDL design file by using a standard text editor. If you want, instantiate functions from libraries, or use the **MegaWizard Plug-In Manager** (Tools menu) to create custom variations of megafunctions.
- **3.** Synthesize your design by using one of the Quartus II–supported EDA synthesis tools, and generate an EDIF netlist file (**.edf**) or a Verilog Quartus Mapping File (**.vqm**).
- **4.** (Optional) Perform functional simulation on your design by using one of the Quartus II–supported simulation tools.
- **5.** In the Quartus II **Settings** dialog box (Assignments menu), specify which EDA design entry, synthesis, simulation, timing analysis, boardlevel verification, formal verification, and resynthesis tools you are using with the Quartus II software, and specify additional options for those tools.
- **6.** Compile your design and perform place and route by using the Quartus II software. You can perform a full compilation, or you can run the Compiler modules individually:
	- Run Analysis & Synthesis to process your design and map the functions in your design to the correct library module.
	- Run the Fitter to place and route your design.
	- Run the Timing Analyzer to perform timing analysis on your design.
	- Run the EDA Netlist Writer to generate output files for use with other EDA tools.
	- Run the Assembler to create programming files for your design.
- **7.** (Optional) Perform timing analysis on your design by using one of the Quartus II–supported EDA timing analysis tools.
- **8.** (Optional) Perform timing simulation on your design by using one of the Quartus II–supported EDA simulation tools.
- **9.** (Optional) Perform board-level verification by using one of the Quartus II–supported EDA board-level verification tools.
- **10.** (Optional) Perform formal verification by using one of the Quartus II– supported EDA formal verification tools to make sure that Quartus post-fit netlist is equivalent to that of the synthesized netlist.
- **11.** (Optional) Perform resynthesis by using one of the Quartus II– supported EDA resynthesis tools.

Program the device by using programming files, the Programmer, and Altera hardware; or convert programming files to other file formats for use by other systems, such as embedded processors.

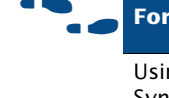

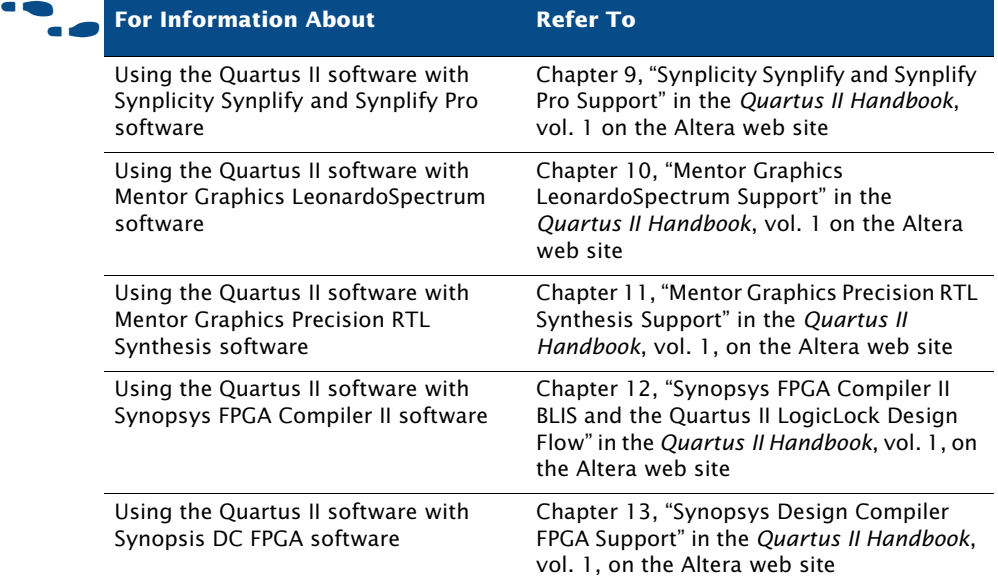

# <span id="page-25-0"></span>**Command-Line Design Flow**

The Quartus II software offers a complete command-line interface solution. It allows you to perform every stage of the design flow by using commandline executables and options. Using the command-line flow allows you to reduce memory requirements; control the Quartus II software with scripts or standard command-line options and commands, including Tcl commands; and create makefiles. See [Figure 9](#page-25-1) for an illustration of the command-line design flow.

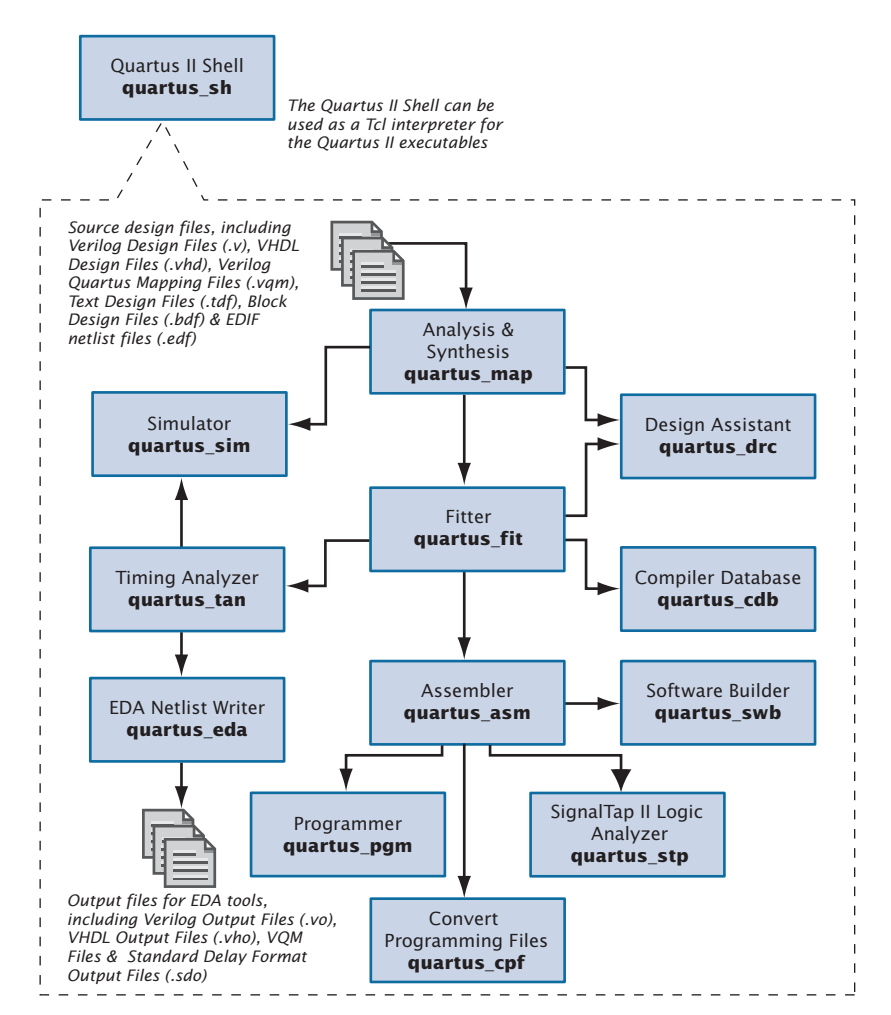

### <span id="page-25-1"></span>*Figure 9. Command-Line Design Flow*

### <span id="page-26-0"></span>**Command-Line Executables**

The Quartus II software includes separate executables for each stage of the design flow. Each executable occupies memory only while it is being run. You can use these executables with standard command-line commands and scripts, with Tcl scripts, and in makefile scripts. See [Table 3](#page-26-1) for a list of all of the available command-line executables.

#### **IFG** Stand-Alone Graphical User Interface Executables

The Quartus II software also provides some stand-alone graphical user interface (GUI) executables. The **qmegawiz** executable provides a stand-alone GUI version of the **MegaWizard Plug-In Manager**, the **quartus\_pgmw** executable provides a stand-alone GUI for the Programmer, and the **quartus\_stpw** executable provides a stand-alone GUI for the SignalTap II Logic Analyzer.

### <span id="page-26-1"></span>*Table 3. Command-Line Executables (Part 1 of 2)*

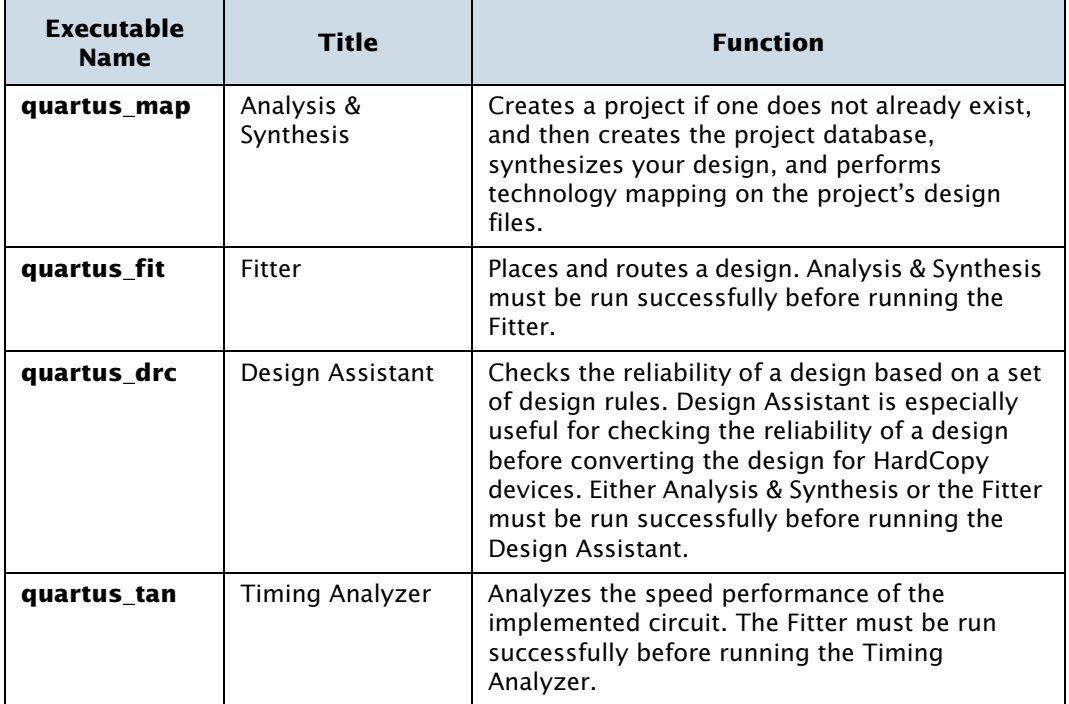

### *Table 3. Command-Line Executables (Part 2 of 2)*

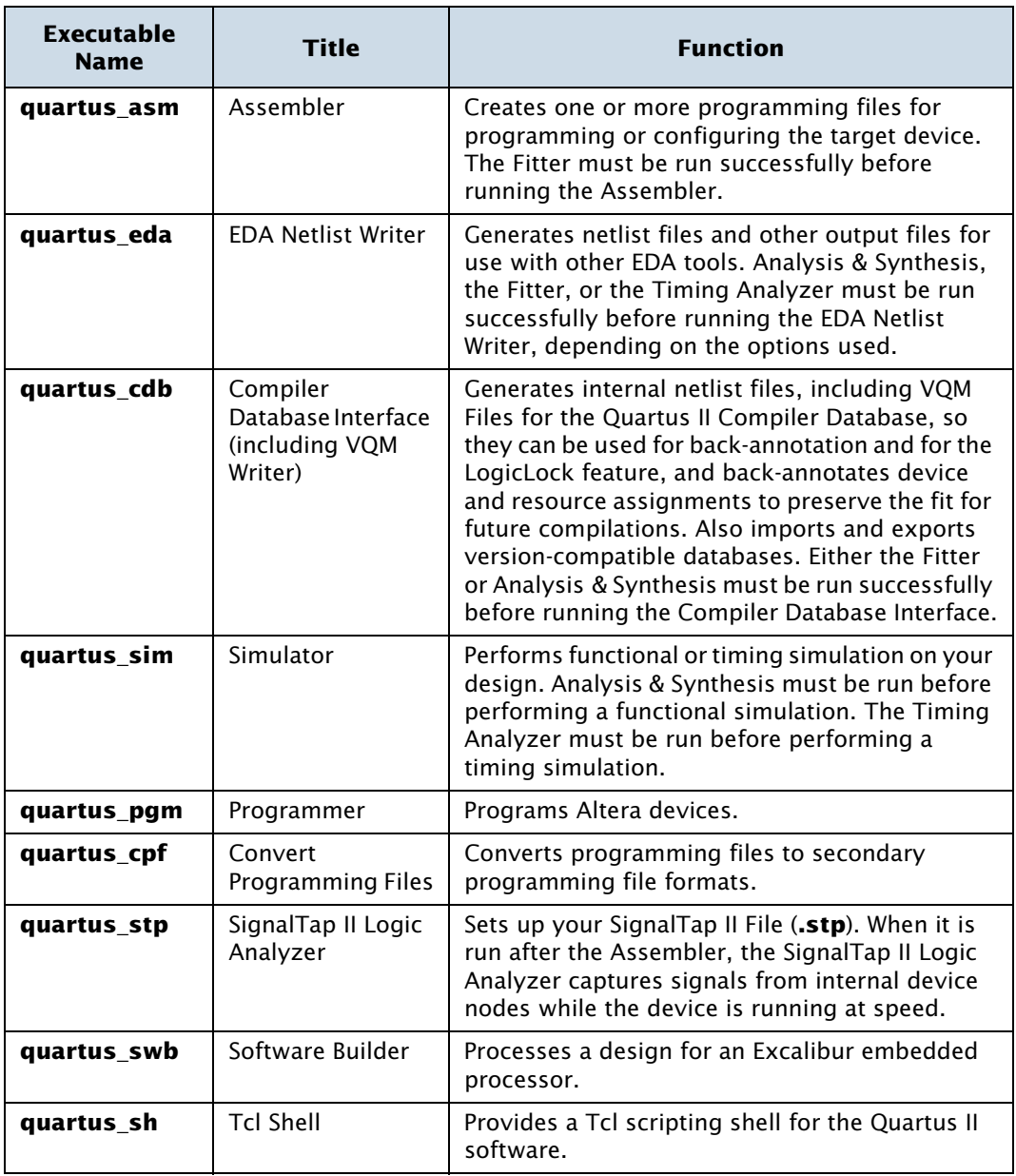

#### **IFG** Getting Help On the Quartus II Executables

If you want to get help on the command-line options that are available for each of the Quartus II executables, type one of the following commands at the command prompt:

```
\precexecutable name> -h\leftrightarrow<executable name> --help <sup>←</sup>
<executable name> --help=<topic or option name> r
```
You can also get help on command-line executables by using the Quartus II Command-Line Executable and Tcl API Help Browser, which is a Tcl- and Tk-based GUI that lets you browse the command-line and Tcl API help. To use this help, type the following command at the command prompt:

quartus\_sh --qhelp  $\leftrightarrow$ 

You can run each executable individually, but you can also run all the Compiler executables at once by using the following command:

```
quartus_sh --flow compile <project name> [-c <revision name>] r
```
This command will run the **quartus\_map**, **quartus\_fit**, **quartus\_asm**, and **quartus\_tan** executables as part of a full compilation. Depending on your settings, it may also run the optional **quartus\_drc**, **quartus\_eda**, and **quartus\_cdb** executables.

#### **The quartus\_cmd Executable**

If you have used the **quartus\_cmd** executable to perform project compilation in previous versions of the Quartus II software, this executable is still supported for backward compatibility; however, Altera recommends that for all new designs, you do not use the **quartus\_cmd** executable, but use the executables that are listed in [Table 3 on page 17](#page-26-1). If you are used to using the **quartus\_cmd** executable to compile a design, you can get the same functionality by using the **quartus\_sh** executable with the following options:

quartus\_sh --flow compile *<project name>* [-c *< Revision Name>* ]r

Some of the executables create a separate text-based report file that you can view with any text editor. The name of each report file uses the following format:

*<revision name>.<abbreviated executable name>.***rpt**

For example, if you want to run the **quartus\_map** executable for the **chiptrip** project, you could type the following command at the command prompt:

```
quartus map chiptrip \triangleleft
```
The **quartus\_map** executable will perform analysis and synthesis and will produce a report file with the name **chiptrip.map.rpt**.

#### **IFG** Using Quartus II Settings Files with Quartus II Executables

When you are using the Quartus II executables, the Quartus II software uses the revision that has the same name as the project name, by default. If you want to use a revision with a name that is different from the project name, you can use the  $-c$ option to specify the name of the revision and its associated Quartus II Settings File (**.qsf**). For example, if you want to run the **quartus\_map** executable for the **chiptrip** project with a revision named **speed\_ch** and its associated **speed\_ch.qsf** file, you could type the following command at the command prompt:

quartus map chiptrip -c speed ch  $\blacktriangleleft$ 

The **quartus\_map** executable performs analysis and synthesis using that revision and settings, and produces a report file with the name **speed\_ch.map.rpt**.

The Quartus II software also offers several predefined compilation flows that use the Quartus II executables. You can use these commands with the quartus\_sh --flow command, or with the Tcl execute\_flow command. [Table 4](#page-29-0) shows some of the most common Compiler flows.

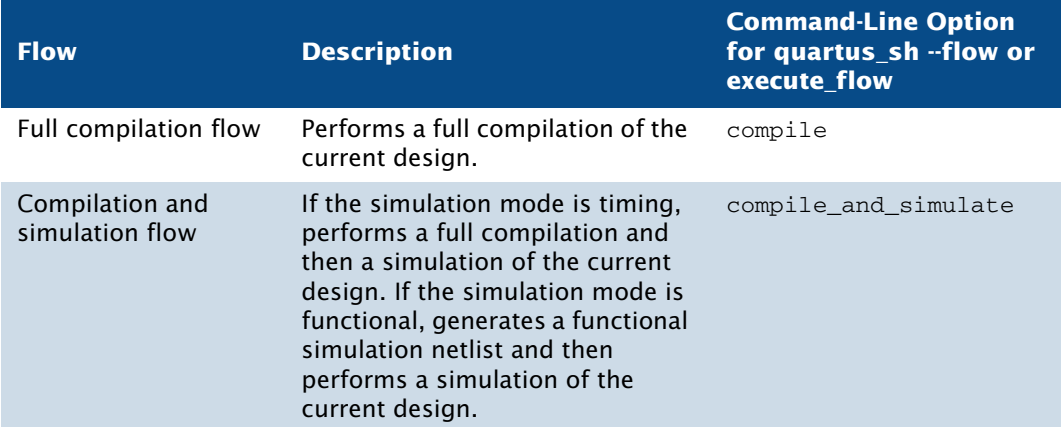

### <span id="page-29-0"></span>*Table 4. Command-Line Compiler Flows (Part 1 of 2)*

| <b>Flow</b>                 | <b>Description</b>                                                                                                    | <b>Command-Line Option</b><br>for quartus_sh --flow or<br>execute flow |
|-----------------------------|----------------------------------------------------------------------------------------------------|------------------------------------------------------------------------|
| Incremental fitting<br>flow | Performs a full compilation on a<br>previously compiled design<br>where the Fitter compares the<br>netlist and placement from the<br>previous and current<br>compilations. The Fitter compares<br>the compilations in order to use<br>as many node placements from<br>the previous compilation as<br>possible in the current<br>compilation. | incremental fitting                                                    |
| SignalProbe flow            | Routes user-specified signals to<br>output pins without affecting the<br>existing fitting in a design, so that<br>you can debug signals without<br>completing a full compilation.                                                                                                    | signalprobe                                                            |

*Table 4. Command-Line Compiler Flows (Part 2 of 2)*

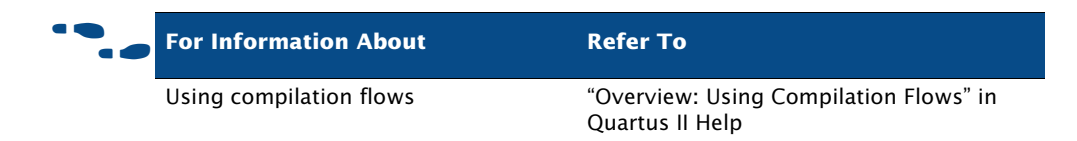

### <span id="page-30-0"></span>**Using Standard Command-Line Commands & Scripts**

You can use the Quartus II executables with any command-line scripting method, such as Perl scripts, batch files, and Tcl scripts. These scripts can be designed to create new projects or to compile existing projects. You can also run the executables from the command prompt or console.

[Figure 10](#page-31-0) shows an example of a standard command-line script. The example demonstrates how to create a project, perform analysis and synthesis, perform place and route, perform timing analysis, and generate programming files for the **filtref** tutorial design that is included with the Quartus II software. If you have installed the tutorial design, it is in the **/altera/qdesigns***<version number>***/tutorial** directory. Altera recommends

that you create a new directory and copy all the design files (**\*.v, \*.bsf, \*.bdf**) from the **/altera/qdesigns***<version number>***/tutorial** directory to the new directory, in order to compile the design flow example. You can run the four commands in [Figure 10](#page-31-0) from a command prompt in the new project directory, or you can store them in a batch file or shell script. These examples assume that the **/<***Quartus II system directory***>/bin** directory (or the **/<***Quartus II system directory***>/***<platform>* directory on UNIX or Linux workstations, where *<platform>* can be **solaris**, **linux**, or **hp\_II**) is included in your PATH environment variable.

### <span id="page-31-0"></span>*Figure 10. Example of a Command-Line Script*

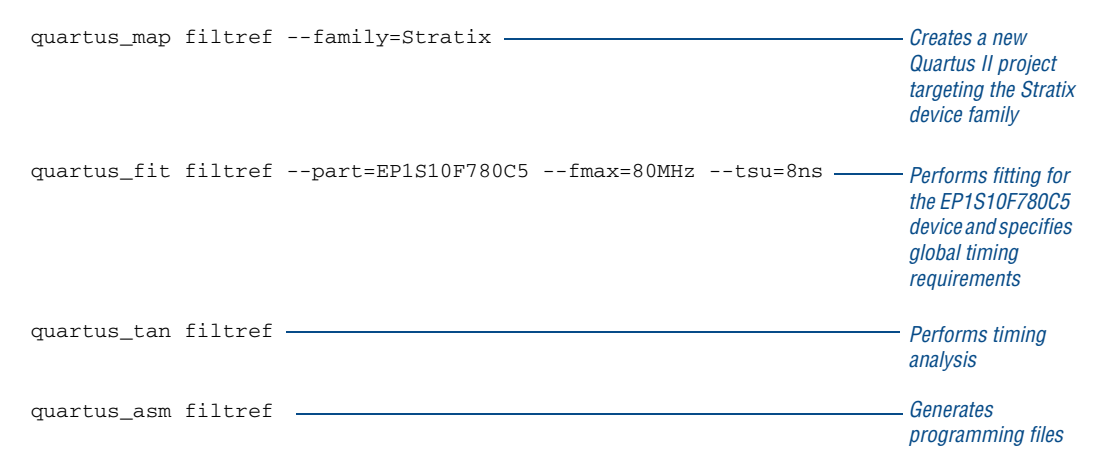

[Figure 11](#page-32-1) shows an excerpt from a sample command-line script for use on a UNIX workstation. The script assumes that the Quartus II tutorial project called **fir\_filter** exists in the current directory. The script analyzes every design file in the **fir\_filter** project and reports any files that contain syntax errors.

### <span id="page-32-1"></span>*Figure 11. Example of a UNIX Command-Line Shell Script*

```
#!/bin/sh
FILES_WITH_ERRORS=""
for filename in `ls *.bdf *.v`
do
         quartus_map fir_filter --analyze_file=$filename
         if [ $? -ne 0 ]
         then
                 FILES_WITH_ERRORS="$FILES_WITH_ERRORS $filename"
         fi
done
if [ -z "$FILES_WITH_ERRORS" ]
then
         echo "All files passed the syntax check"
         exit 0
else
         echo "There were syntax errors in the following file(s)"
         echo $FILES_WITH_ERRORS
         exit 1
f_i
```
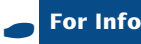

f **For Information About Refer To** Command-Line Scripting Chapter 2, "Command-Line Scripting" in the *Quartus II Handbook*, vol. 2 on the Altera web site

### <span id="page-32-0"></span>**Using Tcl Commands**

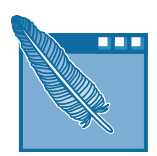

In the Quartus II software, you can run Tcl commands or create and run Tcl scripts with the Quartus II executables to do the following tasks in a Quartus II project. The Tcl API functions include the following categories:

- Project & assignment functions
- Device functions
- Advanced device functions
- Flow functions
- Timing functions
- Advanced timing functions
- Simulator functions
- Report functions
- Timing report functions
- Back-annotate functions
- LogicLock functions
- Chip Editor Functions
- Miscellaneous functions

There are several ways to use Tcl scripts in the Quartus II software. You can create a Tcl script by using commands from the Quartus II API for Tcl. You should save a Tcl script as a Tcl Script File (**.tcl**).

The **Templates** command (Edit menu) in the Quartus II Text Editor allows you to insert Tcl templates and Quartus II Tcl templates (for Quartus II commands) into a text file to create Tcl scripts. Commands used in the Quartus II Tcl templates use the same syntax as the Tcl API commands. If you want to use an existing project as a baseline for another project, the **Generate Tcl File for Project** command (Project menu) can generate a Tcl Script File for the project.

You can run Tcl scripts in command-line mode with the **quartus\_sh** executable, in the Quartus II Tcl Console window, or from the **Tcl Scripts** dialog box (Tools menu).

#### **Getting Help On Tcl Commands**

The Quartus II software includes a Quartus II Command-Line and Tcl API Help browser, which is a Tcl- and Tk-based GUI that lets you browse the command-line and Tcl API help. To use this help, type the following command at the command prompt:

quartus sh  $-\text{qhe}$ 

[Figure 12](#page-34-0) shows an example of a Tcl Script.

### <span id="page-34-0"></span>*Figure 12. Example of a Tcl Script (Part 1 of 2)*

```
# Since ::quartus::report is not pre-loaded
# by quartus_sh, load this package now 
# before using the report Tcl API
load_package report
# Since ::quartus::flow is not pre-loaded
# by quartus_sh, load this package now 
# before using the flow Tcl API
# Type "help -pkg flow" to view information 
# about the package
load_package flow
#------ Get Actual Fmax data from the Report File ------#
proc get_fmax_from_report {} {
#-------------------------------------------------------#
     global project_name
      # Load the project report database
     load_report $project_name
     # Get the actual Fmax
     set actual_fmax [get_timing_analysis_summary_results -clock_setup 
         clock -actual]
      # Now unload the project report database
     unload_report
     return $actual_fmax
}
#------ Set the project name to chiptrip ------#
set project name chiptrip
#------ Create or open project ------#
if {project_exists $project_name} {
#------ Project already exists -- open project -------#
     project_open $project_name
} else {
#------ Project does not exist -- create new project ------#
     project_new $project_name
}
#------ Fmax requirement: 155.55MHz ------#
set required_fmax 155.55MHz
```
### *Figure 12. Example of a Tcl Script (Part 2 of 2)*

```
#------ Make a clock assignment with the Fmax requirement ------#
create_base_clock clock -fmax $required_fmax
#------ Make global assignments ------#
set_global_assignment -name family STRATIX
set_global_assignment -name device EP1S10F484C5
set_global_assignment -name tsu_requirement 7.55ns
#------ Make instance assignments ------#
# The following is the same as doing:
# "set_instance_assignment -name location -to clock Pin_M20"
set location assignment -to clock Pin M20
#------ Compile using ::quartus::flow ------#
execute_flow -compile
#------ Report Fmax from report ------#
set actual fmax [get fmax from report]
puts ""
puts "-----------------------------------------------------"
puts "Required Fmax: $required_fmax Actual Fmax: $actual_fmax"
puts "-----------------------------------------------------"
```
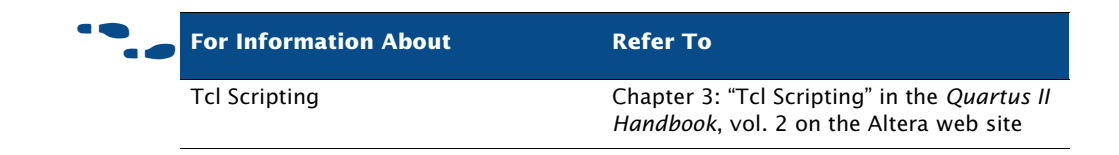

### <span id="page-35-0"></span>**Creating Makefile Scripts**

The Quartus II software supports makefile scripts that use the Quartus II executables, which allow you to integrate your scripts with a wide variety of scripting languages. [Figure 13](#page-36-0) shows an excerpt from a standard makefile script.
#### *Figure 13. Excerpt from Makefile Script (Part 1 of 2)*

```
###################################################################
# Project Configuration: 
# 
# Specify the name of the design (project) and Quartus II Settings 
# File (.qsf) and the list of source files used.
###################################################################
PROJECT = chiptrip
SOURCE_FILES = auto_max.v chiptrip.v speed_ch.v tick_cnt.v time_cnt.v
ASSIGNMENT_FILES = chiptrip.qpf chiptrip.qsf
###################################################################
# Main Targets
#
# all: build everything
# clean: remove output files and database
###################################################################
all: smart.log $(PROJECT).asm.rpt $(PROJECT).tan.rpt 
clean:
    rm -rf *.rpt *.chg smart.log *.htm *.eqn *.pin *.sof *.pof db
map: smart.log $(PROJECT).map.rpt
fit: smart.log $(PROJECT).fit.rpt
asm: smart.log $(PROJECT).asm.rpt
tan: smart.log $(PROJECT).tan.rpt
smart: smart.log
###################################################################
# Executable Configuration
###################################################################
MAP ARGS = --family=StratixFIT_ARGS = --part=EP1S20F484C6
ASM ARGS =
TAN_ARGS =
###################################################################
# Target implementations
###################################################################
STAMP = echo done >
$(PROJECT).map.rpt: map.chg $(SOURCE_FILES) 
     quartus_map $(MAP_ARGS) $(PROJECT)
     $(STAMP) fit.chg
```
#### *Figure 13. Excerpt from Makefile Script (Part 2 of 2)*

```
$(PROJECT).fit.rpt: fit.chg $(PROJECT).map.rpt
     quartus_fit $(FIT_ARGS) $(PROJECT)
      $(STAMP) asm.chg
     $(STAMP) tan.chg
$(PROJECT).asm.rpt: asm.chg $(PROJECT).fit.rpt
     quartus_asm $(ASM_ARGS) $(PROJECT)
$(PROJECT).tan.rpt: tan.chg $(PROJECT).fit.rpt
     quartus_tan $(TAN_ARGS) $(PROJECT) 
smart.log: $ (ASSIGNMENT FILES)
     quartus_sh --determine_smart_action $(PROJECT) > smart.log
###################################################################
# Project initialization
###################################################################
$(ASSIGNMENT_FILES):
     quartus_sh --prepare $(PROJECT)
map.chg:
     $(STAMP) map.chg
fit.chg:
     $(STAMP) fit.chg
tan.chg:
     $(STAMP) tan.chg
asm.chg:
```
\$(STAMP) asm.chg

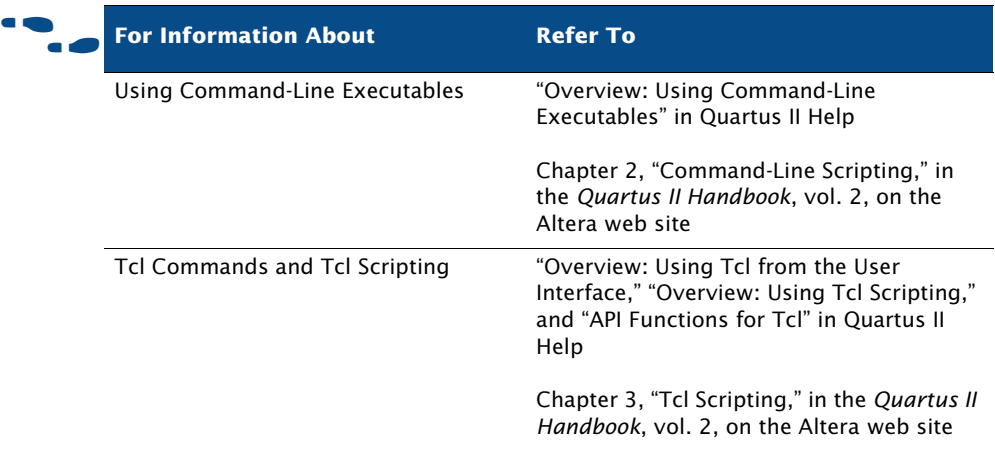

# **Chapter Two**

# **Design Entry**

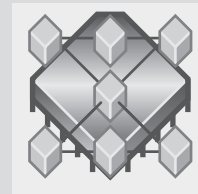

abc

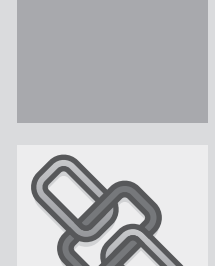

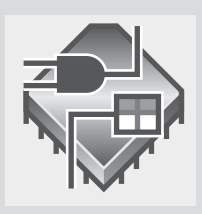

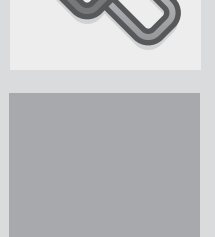

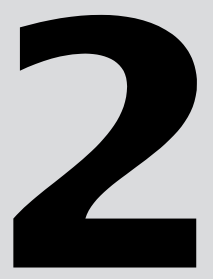

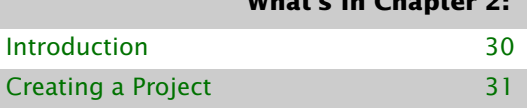

**What's In Chapter 2:**

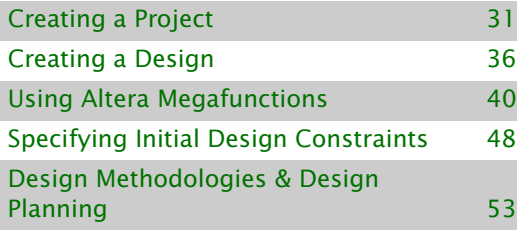

# <span id="page-39-0"></span>**Introduction**

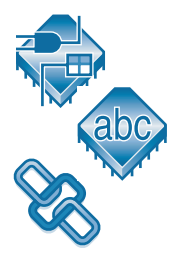

A Quartus® II project includes all of the design files, software source files, and other related files necessary for the successful operation of a design. Using revisions allows you to compare multiple versions of settings and assignments for your project, giving you the ability to meet design requirements more quickly and efficiently. You can use the Quartus II Block Editor, Text Editor, **MegaWizard**® **Plug-In Manager** (Tools menu), and EDA design entry tools to create designs that include Altera® megafunctions, library of parameterized modules (LPM) functions, and intellectual property (IP) functions. You can use the **Settings** dialog box (Assignments menu) and the Assignment Editor to make design constraints. [Figure 1](#page-39-1) shows the design entry flow.

## <span id="page-39-1"></span>*Figure 1. Design Entry Flow*

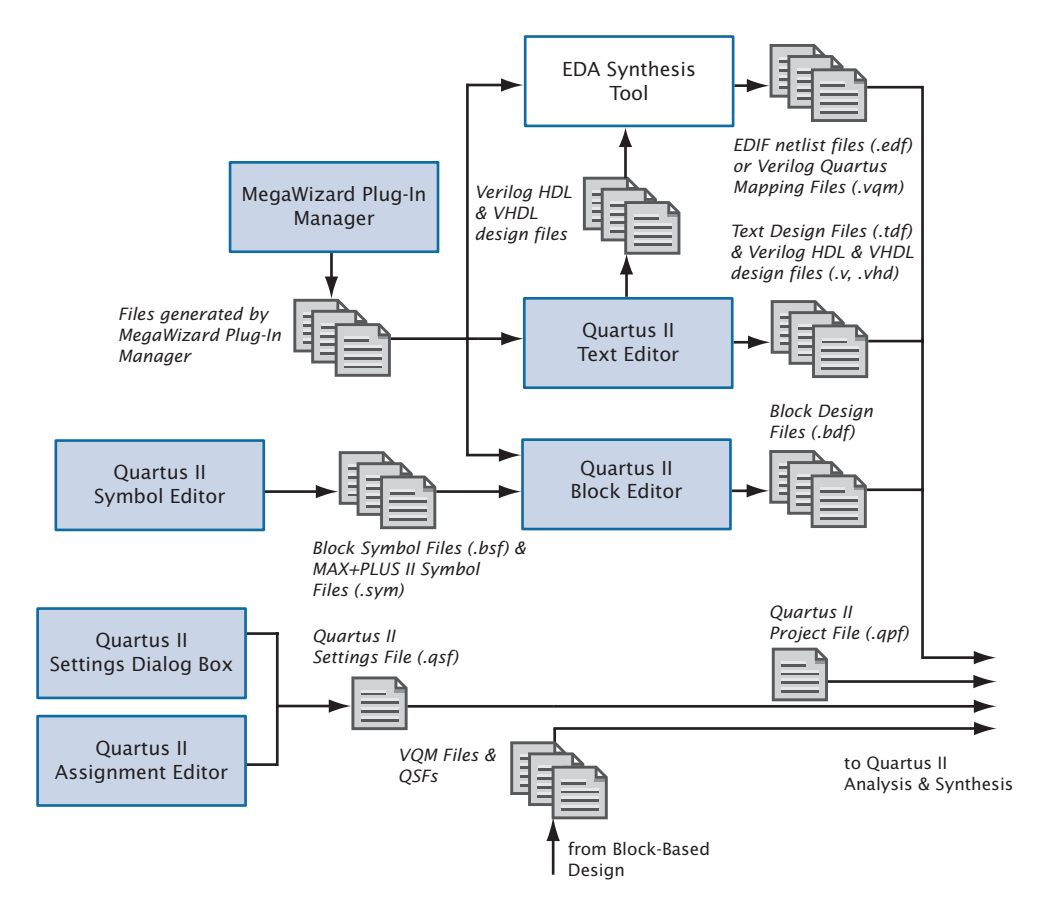

# <span id="page-40-0"></span>**Creating a Project**

You can create a new project by using the **New Project Wizard** (File menu) or the **quartus\_map** executable. When creating a new project, you specify the working directory for the project, assign the project name, and designate the name of the top-level design entity. You can also specify which design files, other source files, user libraries, and EDA tools you want to use in the project, as well as the target device (or allow the Quartus II software to automatically select a device). [Table 1](#page-40-1) lists the project and settings files for a Quartus II project.

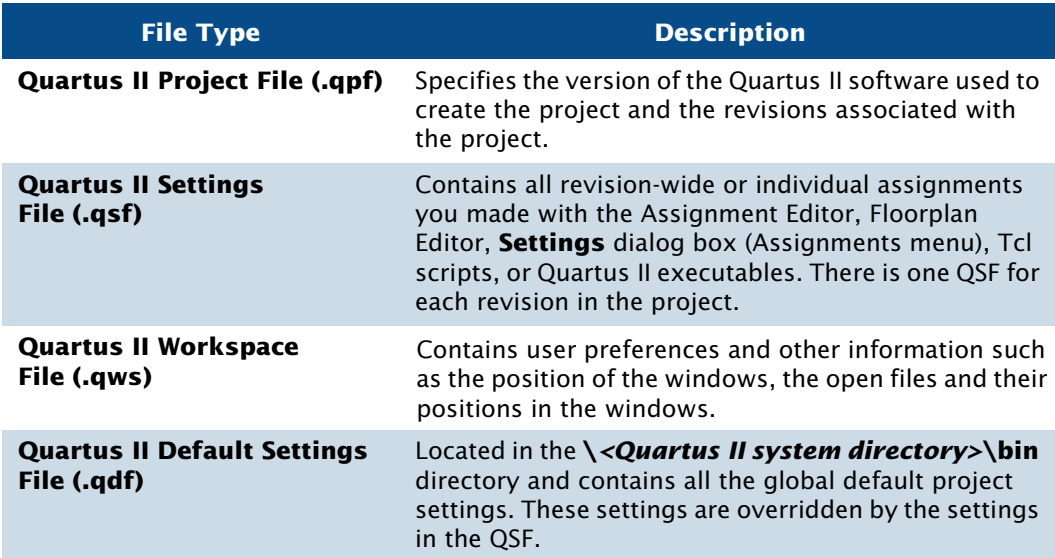

### <span id="page-40-1"></span>*Table 1. Quartus II Project Files*

Once you have created a project, you can add and remove design files and other files from the project using the **Settings** dialog box (Assignments menu). During Quartus II Analysis & Synthesis, the Quartus II software processes the files in the order they appear in the **Files** page.

You can also copy an entire project to a new directory by using the **Copy Project** command (Project menu). This command allows you to copy the project design database files, design files, settings files, and report files to a new directory and then open the project in the new directory. If the new directory does not exist, the Quartus II software will create it.

The Project Navigator displays information related to the current revision and provides a graphical representation of the project hierarchy, files, and design units, and shortcuts to various menu commands. You can also customize the information shown in the Project Navigator with the **Customize Columns** command (right button pop-up menu).

*Figure 2. Project Navigator Window*

| E<br><b>Project Navigator</b> |             |    |   |         |      |                                                                         |  |  |  |  |  |
|-------------------------------|-------------|----|---|---------|------|-------------------------------------------------------------------------|--|--|--|--|--|
| <b>Registers</b>              |             |    |   |         |      |                                                                         |  |  |  |  |  |
|                               |             |    |   |         |      |                                                                         |  |  |  |  |  |
| 19                            | 0           | 22 | 0 | 25(0)   | 0(0) | ≣                                                                       |  |  |  |  |  |
| 3                             | 0           | 0  | 0 | 24 (24) | 0(0) |                                                                         |  |  |  |  |  |
| 4                             | 0           | 0  | 0 | 0(0)    | 0(0) |                                                                         |  |  |  |  |  |
| 4                             | 0           | 0  | 0 | 1 (1)   | 0(0) | $\checkmark$                                                            |  |  |  |  |  |
| $\rightarrow$<br>≺<br>ШI      |             |    |   |         |      |                                                                         |  |  |  |  |  |
|                               |             |    |   |         |      |                                                                         |  |  |  |  |  |
|                               | Logic Cells |    |   |         |      | Register-Only LCs A<br>Memory Bits   Pins   Virtual Pins   LUT-Only LCs |  |  |  |  |  |

# **Using Revisions**

You can use revisions to specify, save, and use different groups of settings and assignments for the design files in a design. Revisions allow you to compare results using different settings and assignments for the same design files in a design.

When you create a revision, the Quartus II software creates a separate QSF, which contains all the settings and assignments related to that revision, and places it in the top-level directory for the design. You can create a revision for any entity in a design. You can view the top-level entity for the any revision in the **Revisions** dialog box or the current top-level design entity in the **General** page of the **Settings** dialog box (Assignments menu).

The **Revisions** dialog box (Project menu) allows you to view all the revisions for the current project, create a revision for a specific design entity, delete a revision, or set a particular revision as the current revision for compilation, simulation, or timing analysis. The information in the **Revisions** dialog box shows the top-level design entity for a particular revision and the family and device selected for the revision. A check mark icon indicates the current revision. Using the **Create Revision** dialog box, you can create a new

revision (based on an existing revision), enter a description for the revision, copy the database used to create the revision, and set a revision as the current revision. See [Figure 3.](#page-42-0)

| <b>Revisions</b><br>description of a revision.                                                                                          |                                                                                                    |                                                                                      | Specify the current revision for the project, create a new revision, delete an existing revision, or edit the |                                                     | $\overline{\mathsf{x}}$                                                           |                                                                                                    |                         |
|----------------------------------------------------------------------------------------------------|----------------------------------------------------------------------------------------------------|--------------------------------------------------------------------------------------|----------------------------------------------------------------------------------------------------|-----------------------------------------------------|-----------------------------------------------------------------------------------|----------------------------------------------------------------------------------------------------|-------------------------|
| Revisions:<br><b>Bevision Name</b><br>auto max<br>$\sqrt{}$ auto_max_1<br>chiptrip<br>lpm_add_sub_1<br>speed ch<br>tick_cnt<br>time cnt | Top-level Entity<br>auto_max<br>auto_max<br>chiptrip<br>llpm_add_sub_1<br>Ispeed ch<br>ltick_cnt<br>ltime cnt | Family<br>APEX20K<br>APEX20K<br>APEX20KE<br>APEX20K<br>APEX20K<br>APEX20K<br>APEX20K | Device<br><b>AUTO</b><br><b>AUTO</b><br>EP20K30EQC2<br><b>AUTO</b><br><b>AUTO</b><br><b>AUTO</b><br>AUTO      | Set Current<br>Create<br>Delete<br>Compare<br>Close | <b>Create Revision</b>                                                            | Specify a name and description for the new revision.<br>You can base the revision on an existing revision, and<br>specify the revision as the current revision. | $\overline{\mathsf{x}}$ |
| Description for revision auto max 1<br>Revision name:<br>Created on:<br>Based on :                                                      | auto max                                                                                                    | auto max 1<br>Monday, April 12, 2004                                                 |                                                                                                    |                                                     | Revision name:<br>Based on revision:<br>Description:<br>Created on:<br>Based on : | auto_max_1<br>auto_max<br>Monday, April 12, 2004<br>auto max                                                                                                    |                         |
|                                                                                                    |                                                                                                    |                                                                                      |                                                                                                    |                                                     | Copy database<br>⊽<br>$\overline{\triangledown}$ Set as current revision          | ΩK.                                                                                                    | Cancel                  |

<span id="page-42-0"></span>*Figure 3. Revisions Dialog Box*

Creating a revision does not affect the source design files for the project. You can create a revision, set it as the current revision for the design, and then make assignments and settings for the entity. This feature allows you to create different settings and assignments for the same design entity and save those settings as different revisions for comparison. Each revision has a corresponding report file that you can open to view and compare the results of the effects of settings and assignments changes against other revisions. You can also use the **Compare Revisions** dialog box, which is available from the **Revisions** dialog box, to compare the results of compilations with different revisions. See [Figure 4](#page-43-0).

## <span id="page-43-0"></span>*Figure 4. Compare Revisions Dialog Box*

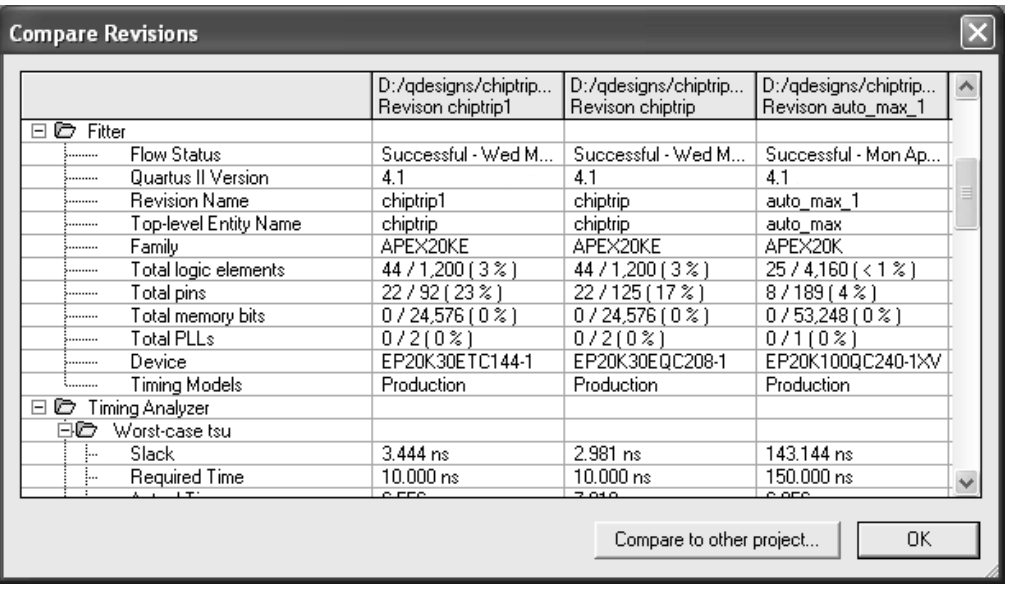

## **Using Version-Compatible Databases**

The Quartus II software allows you to export version-compatible database files for use in a later version of the Quartus II software, eliminating the need for a full compilation of the design in the later version of the Quartus II software. You can export a database at any stage in the design flow, after running Analysis & Synthesis or the **quartus\_map** executable.

You can use this feature to create and optimize a design and then preserve the database for Timing Analysis in a future version of the Quartus II software to ensure that the design still meets the timing requirements with updated timing models.

To export a database for use in a future version of the Quartus II software, you can use the **Export Database** command (Project menu) to select the directory to export the database. The Quartus II software will then export the design database. You can then use the **Import Database** command (Project menu) in a future version of the Quartus II software to select the project folder, import the design database, and perform timing analysis to verify the timing requirements of the design.

You can also use the **quartus\_cdb** command-line executable to export or import design databases. Version-compatible databases are available in version 4.1 or later versions of the Quartus II software.

#### **IF Using the quartus\_cdb executable**

You can import or export version-compatible databases by using the **quartus\_cdb** executable.

To use the **quartus\_cdb** executable to import or export a database, type one of the following commands at a command prompt:

quartus\_cdb *<project>* -c *<revision>* --import\_database=*<project directory>* r quartus\_cdb *<project>* -c *<revision>* --export\_database=*<project directory>* r

If you want to get help on the **quartus\_cdb** executable, type one of the following commands at the command prompt:

```
quartus_cdb -hquartus_cdb \neg-help \blacktriangleleftquartus_cdb --help=<topic name> r
```
## **Converting MAX+PLUS II Projects**

The **Convert MAX+PLUS II Project** command (File menu) allows you to select an existing MAX+PLUS II project's Assignment & Configuration File (**.acf**) or design file and convert it into a new Quartus II project that contains all supported assignments and constraints from the original MAX+PLUS II project. The **Convert MAX+PLUS II Project** command automatically imports the MAX+PLUS II assignments and constraints, creates new project files, and opens the new Quartus II project. [Figure 5](#page-45-1)  shows the **Convert MAX+PLUS II Project** dialog box.

## <span id="page-45-1"></span>*Figure 5. Convert MAX+PLUS II Project Dialog Box*

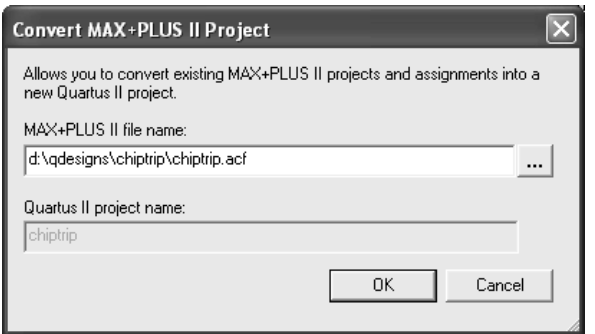

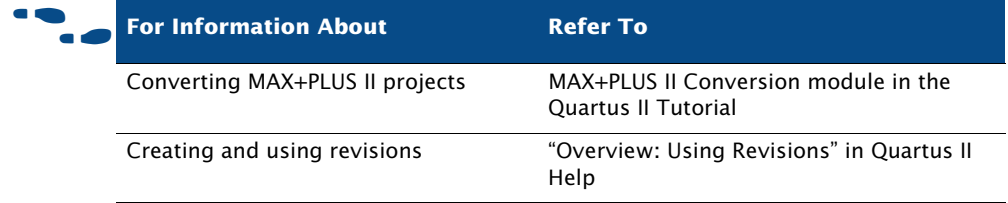

# <span id="page-45-2"></span><span id="page-45-0"></span>**Creating a Design**

You can use the Quartus II software to create a design in the Quartus II Block Editor or use the Quartus II Text Editor to create an HDL design using the AHDL, Verilog HDL, or VHDL design languages.

The Quartus II software also supports designs created from EDIF Input Files (**.edf**) or Verilog Quartus Mapping Files (**.vqm**) generated by EDA design entry and synthesis tools. You can also create Verilog HDL or VHDL designs in EDA design entry tools, and either generate EDIF Input Files and VQM Files, or use the Verilog HDL or VHDL design files directly in Quartus II projects. For more information on using EDA synthesis tools to generate EDIF Input Files or VQM Files, see "Using Other EDA Synthesis Tools" on page 60 in Chapter 3, "Synthesis."

You can use the design file types listed in [Table 2](#page-46-0) to create a design in the Quartus II software or in EDA design entry tools.

#### <span id="page-46-0"></span>*Table 2. Supported Design File Types*

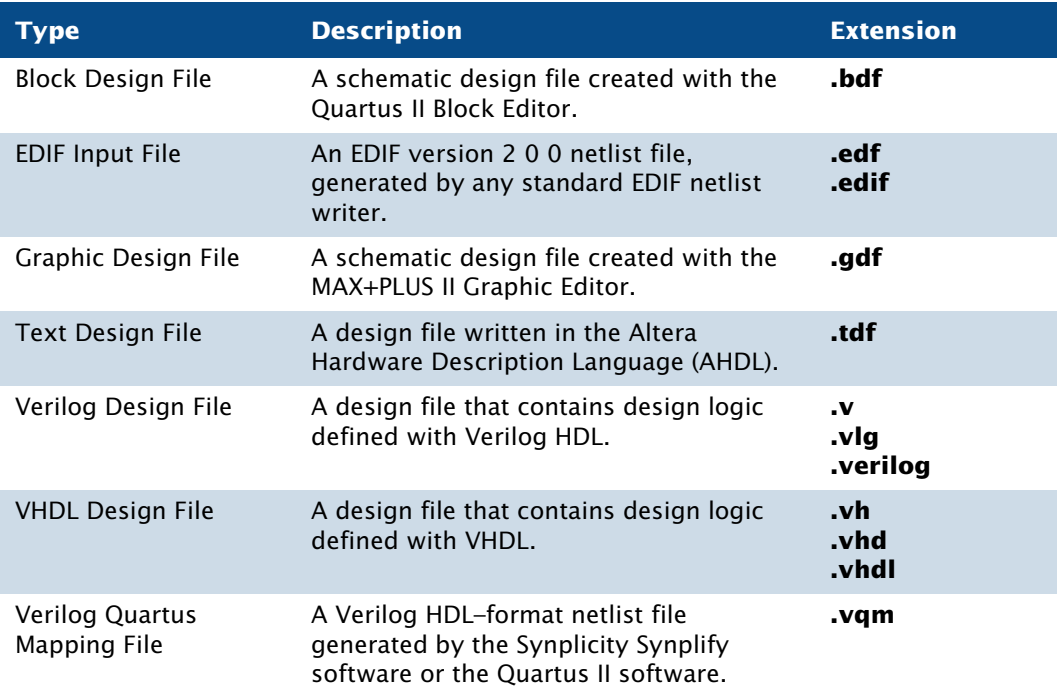

## **Using the Quartus II Block Editor**

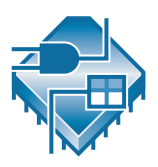

The Block Editor allows you to enter and edit graphic design information in the form of schematics and block diagrams. The Quartus II Block Editor reads and edits Block Design Files and MAX+PLUS II Graphic Design Files. You can open Graphic Design Files in the Quartus II software and save them as a Block Design Files. The Block Editor is similar to the Graphic Editor from the MAX+PLUS II software.

Each Block Design File contains blocks and symbols that represent logic in the design. The Block Editor incorporates the design logic represented by each block diagram, schematic, or symbol into the project.

You can create new design files from blocks in a Block Design File, update the design files when you modify the blocks and the symbols, and generate Block Symbol Files (**.bsf**), AHDL Include Files (**.inc**), and HDL files from Block Design Files. You can also analyze the Block Design Files for errors

before compilation. The Block Editor also provides a set of tools that help you connect blocks and primitives in a Block Design File, including bus and node connections and signal name mapping.

You can change the Block Editor display options, such as guidelines and grid spacing, rubberbanding, colors and screen elements, zoom, and different block and primitive properties to suit your preferences.

You can use the following features of the Block Editor to assist in creating a Block Design File in the Quartus II software:

- **Instantiate Altera-provided megafunctions:** The **MegaWizard Plug-In Manager** (Tools menu) allows you to create or modify design files that contain custom variations of megafunctions. These custom megafunction variations are based on Altera-provided megafunctions, including LPM functions. Megafunctions are represented by blocks in Block Design Files. See ["Using the MegaWizard Plug-In Manager" on](#page-52-0)  [page 43](#page-52-0).
- **Insert block and primitive symbols:** Block diagrams use rectangularshaped symbols, called blocks, to represent design entities and the corresponding assigned signals, and are useful in top-down design. Blocks are connected by conduits that represent the flow of the corresponding signals. You can use block diagrams exclusively to represent your design, or you can combine them with schematic elements.

The Quartus II software provides symbols for a variety of logic functions—including primitives, library of parameterized modules (LPM) functions, and other megafunctions—that you can use in the Block Editor.

**Create files from blocks or Block Design Files**: To facilitate hierarchical projects, you can use the **Create/Update** command (File menu) in the Block Editor to create other Block Design Files, AHDL Include Files, Verilog HDL and VHDL design files, and Quartus II Block Symbol Files from blocks within a Block Design File. You can also create Verilog Design Files, VHDL Design Files, and Block Symbol Files from a Block Design File itself.

# **Using the Quartus II Text Editor**

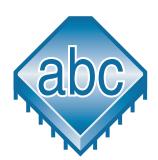

The Quartus II Text Editor is a flexible tool for entering text-based designs in the AHDL, VHDL, and Verilog HDL languages, and the Tcl scripting language. You can also use the Text Editor to enter, edit, and view other ASCII text files, including those created for or by the Quartus II software.

The Text Editor also allows you to insert a template for any AHDL statement or section, Tcl command, or supported VHDL or Verilog HDL construct into the current file. AHDL, VHDL, and Verilog HDL templates provide an easy way for you to enter HDL syntax, increasing the speed and accuracy of design entry. You can also get context-sensitive help on all AHDL elements, keywords, and statements, as well as on megafunctions and primitives.

# **Using the Quartus II Symbol Editor**

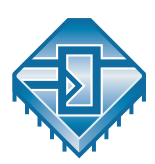

The Symbol Editor allows you to view and edit predefined symbols that represent macrofunctions, megafunctions, primitives, or design files. Each Symbol Editor file represents one symbol. For each symbol file, you can choose from libraries containing Altera megafunctions and LPM functions. You can customize these Block Symbol Files and then add the symbols to schematics created with the Block Editor. The Symbol Editor reads and edits Block Symbol Files and MAX+PLUS II Symbol Files (**.sym**) and saves both types of files as Block Symbol Files.

# **Using Verilog HDL, VHDL & AHDL**

You can use the Quartus II Text Editor or another text editor to create Text Design Files, Verilog Design Files, and VHDL Design Files, and combine them with other types of design files in a hierarchical design.

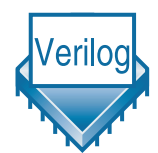

Verilog Design Files and VHDL Design Files can contain any combination of Quartus II–supported constructs. They can also contain Altera-provided logic functions, including primitives and megafunctions, and user-defined logic functions.

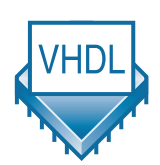

In the Text Editor, you use the **Create/Update** command (File menu) to create a Block Symbol File from the current Verilog HDL or VHDL design file and then incorporate it into a Block Design File. Similarly, you can create an AHDL Include File that represents a Verilog HDL or VHDL design file and incorporate it into an Text Design File or another Verilog HDL or VHDL design file.

For more information on using the Verilog HDL and VHDL languages in the Quartus II software, see "Using Quartus II Verilog HDL & VHDL Integrated Synthesis" on page 57 in Chapter 3, "Synthesis."

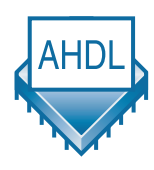

AHDL is a high-level, modular language that is completely integrated into the Quartus II system. AHDL supports Boolean equation, state machine, conditional, and decode logic. AHDL also allows you to create and use parameterized functions, and includes full support for LPM functions. AHDL is especially well suited for designing complex combinational logic, group operations, state machines, truth tables, and parameterized logic.

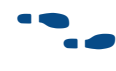

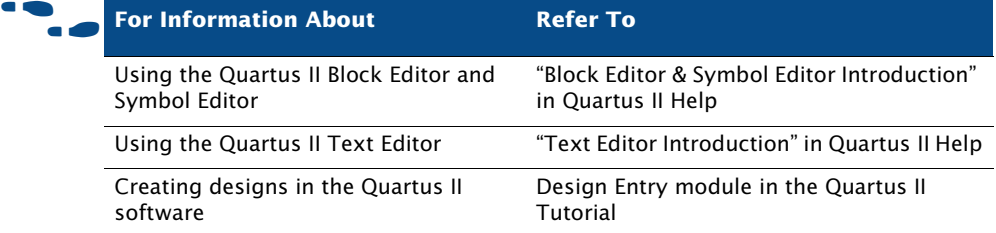

# <span id="page-49-0"></span>**Using Altera Megafunctions**

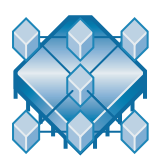

Altera megafunctions are complex or high-level building blocks that can be used together with gate and flipflop primitives in Quartus II design files. The parameterizable megafunctions and LPM functions provided by Altera are optimized for Altera device architectures. You must use megafunctions to access some Altera device-specific features, such as memory, DSP blocks, LVDS drivers, PLLs, and SERDES and DDIO circuitry.

You can use the **MegaWizard Plug-In Manager** (Tools menu) to create Altera megafunctions, LPM functions, and IP functions for use in designs in the Quartus II software and EDA design entry and synthesis tools. [Table 3](#page-50-0) shows the types of Altera-provided megafunctions and LPM functions that you can create using the **MegaWizard Plug-In Manager**.

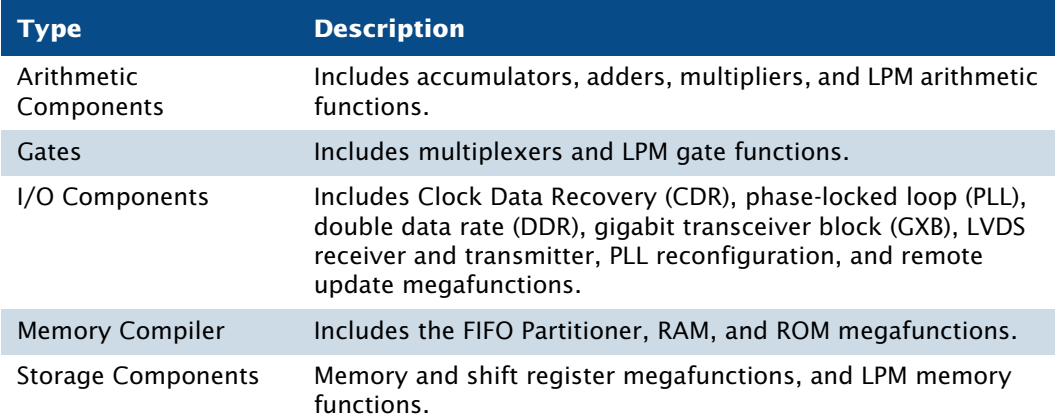

<span id="page-50-0"></span>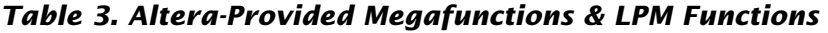

To save valuable design time, Altera recommends using megafunctions instead of coding your own logic. Additionally, these functions can offer more efficient logic synthesis and device implementation. It is easy to scale megafunctions to different sizes by simply setting parameters. Altera also provides AHDL Include Files and VHDL Component Declarations for both Altera-provided megafunctions and LPM functions.

## **Using Intellectual Property (IP) Megafunctions**

Altera provides several methods for obtaining both Altera Megafunction Partners Program (AMPP™) and MegaCore® megafunctions, functions that are rigorously tested and optimized for the highest performance in Altera device-specific architectures. You can use these parameterized blocks of intellectual property to reduce design and test time. MegaCore and AMPP megafunctions include megafunctions for embedded processors, interfaces and peripherals, digital signal processing (DSP), and communications applications.

Altera provides the following programs, features, and functions to assist you in using IP functions in the Quartus II software and EDA design entry tools:

**AMPP Program:** The AMPP program offers support to third-party vendors to create and distribute megafunctions for use with the Quartus II software. AMPP partners offer a large selection of off-theshelf megafunctions that are optimized for Altera devices.

Evaluation periods for AMPP functions are determined by the individual vendors. You can download and evaluate AMPP functions through the IP MegaStore™ on the Altera web site at **www.altera.com/ipmegastore**.

**MegaCore Functions:** MegaCore functions are pre-designed, optimized, and verified design files for complex system-level functions, and are fully parameterizable using the **MegaWizard Plug-In Manager**  and IP Toolbench. IP Toolbench is a toolbar that you can use to quickly and easily view documentation, specify parameters, set up other EDA tools, and generate all the files necessary for integrating a parameterized MegaCore function into your design.

You can install MegaCore functions from the MegaCore IP Library CD-ROM either during or after installation of the Quartus II software. You can also download individual IP MegaCore functions from the Altera web site, via the IP MegaStore, and install them separately. You can also access MegaCore functions though the MegaWizard Portal Extension to the **MegaWizard Plug-In Manager**.

- **OpenCore Evaluation Feature:** The OpenCore evaluation feature allows you to evaluate AMPP functions before purchase. You can use the OpenCore feature to compile, simulate, and verify the performance of a design, but it does not support programming file generation.
- **OpenCore Plus Hardware Evaluation Feature:** The free OpenCore Plus hardware evaluation feature allows you to simulate the behavior of a MegaCore function within your system, verify the functionality of the design, and evaluate its size and speed quickly and easily. In addition, the Quartus II software generates time-limited programming files for designs containing MegaCore functions, allowing you to program devices and verify your design in hardware before purchasing a license for the IP megafunction.

When the OpenCore Plus hardware feature is turned on in the **Compilation Process** page of the **Settings** dialog box (Assignments menu), the Quartus II software inserts a small amount of control logic. This logic can have an adverse effect on fitting, especially with small devices. You can turn off the OpenCore Plus hardware evaluation feature to direct the Quartus II software to omit the additional logic.

## <span id="page-52-0"></span>**Using the MegaWizard Plug-In Manager**

The **MegaWizard Plug-In Manager** helps you create or modify design files that contain custom megafunction variations, which you can then instantiate in a design file. These custom megafunction variations are based on Alteraprovided megafunctions, including LPM, MegaCore, and AMPP functions. The **MegaWizard Plug-In Manager** runs a wizard that helps you easily specify options for the custom megafunction variations. The wizard allows you to set values for parameters and optional ports. You can open the **MegaWizard Plug-In Manager** from the Tools menu or from within a Block Design File, or you can run it as a stand-alone utility. [Table 4](#page-52-1) lists the files generated by the **MegaWizard Plug-In Manager** for each custom megafunction variation you generate.

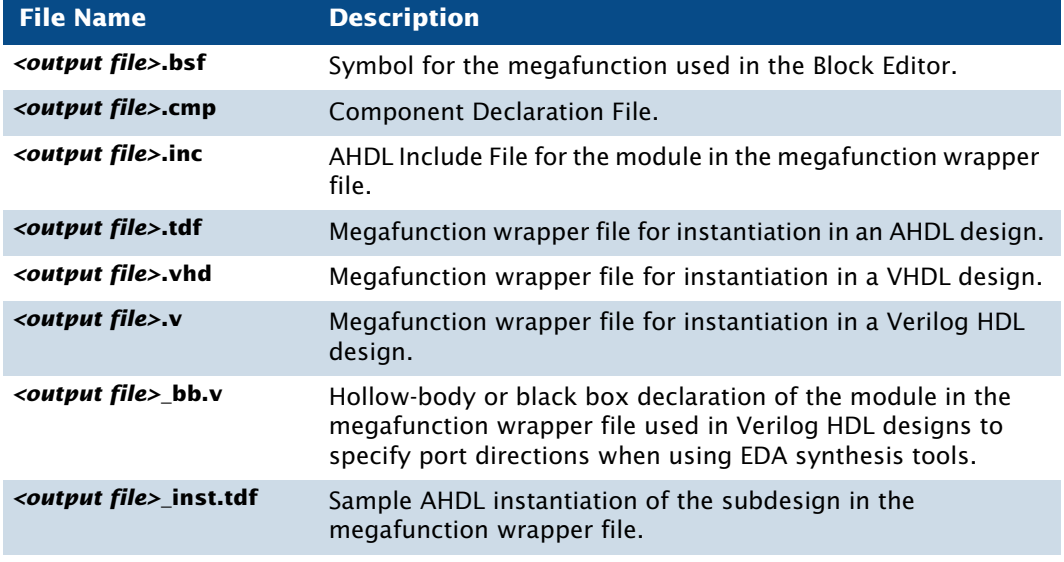

### <span id="page-52-1"></span>*Table 4. Files Generated by the MegaWizard Plug-In Manager (Part 1 of 2)*

#### *Table 4. Files Generated by the MegaWizard Plug-In Manager (Part 2 of 2)*

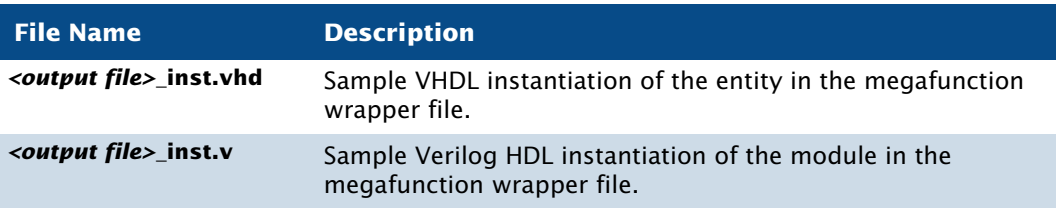

#### **IF Using the Stand-Alone MegaWizard Plug-In Manager**

You can use the **MegaWizard Plug-In Manager** from outside the Quartus II software by typing the following command at a command prompt:

 $q$ megawiz  $\leftrightarrow$ 

## <span id="page-53-0"></span>**Instantiating Megafunctions in the Quartus II Software**

You can instantiate Altera megafunctions and LPM functions in the Quartus II software through direct instantiation in the Block Editor, through instantiation in HDL code (either by instantiating through the port and parameter definition or by using the **MegaWizard Plug-In Manager** to parameterize the megafunction and create a wrapper file), or through inference.

Altera recommends that you use the **MegaWizard Plug-In Manager** to instantiate megafunctions and create custom megafunction variations. The wizard provides a graphical interface for customizing and parameterizing megafunctions, and ensures that you set all megafunction parameters correctly.

## **Instantiation in Verilog HDL & VHDL**

You can use the **MegaWizard Plug-In Manager** to create a megafunction or a custom megafunction variation. The **MegaWizard Plug-In Manager** then creates a Verilog HDL or VHDL wrapper file that contains an instance of the megafunction, which you can then use in your design. For VHDL megafunctions, the **MegaWizard Plug-In Manager** also creates a Component Declaration File.

## **Using the Port & Parameter Definition**

You can instantiate the megafunction directly in your Verilog HDL or VHDL design by calling the function like any other module or component. In VHDL, you also need to use a Component Declaration.

## **Inferring Megafunctions**

Quartus II Analysis & Synthesis automatically recognizes certain types of HDL code and infers the appropriate megafunction. The Quartus II software uses inference because Altera megafunctions are optimized for Altera devices, and performance may be better than standard HDL code. For some architecture-specific features, such as RAM and DSP blocks, you must use Altera megafunctions.

The Quartus II software maps the following logic to megafunctions during synthesis:

- **Counters**
- Adders/Subtractors
- Multipliers
- Multiply-accumulators and multiply-adders
- RAM
- Shift registers

# <span id="page-54-0"></span>**Instantiating Megafunctions in EDA Tools**

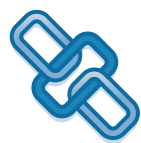

You can use Altera-provided megafunctions, LPM functions, and IP functions in EDA design entry and synthesis tools. You can instantiate megafunctions in EDA tools by creating a black box for the function, by inference, or by using the clear box methodology.

## **Using the Black Box Methodology**

You can use the **MegaWizard Plug-In Manager** to generate Verilog HDL or VHDL wrapper files for megafunctions. For Verilog HDL designs, the **MegaWizard Plug-In Manager** also generates a Verilog Design File that contains a hollow-body declaration of the module, used to specify port directions.

The Verilog HDL or VHDL wrapper file contains the ports and parameters for the megafunction, which you can use to instantiate the megafunction in the top-level design file as well as a sample instantiation file and then direct the EDA tool to treat the megafunction as a black box during synthesis.

The following steps describe the basic flow for using the **MegaWizard Plug-In Manager** to create a black box for an Altera megafunction or LPM function in EDA design entry and synthesis tools:

- **1.** Use the **MegaWizard Plug-In Manager** to create and parameterize the megafunction or LPM function.
- **2.** Use the black box file or component declaration (along with the sample instantiation file) generated by the **MegaWizard Plug-In Manager** to instantiate the function in the EDA synthesis tool.
- **3.** Perform synthesis and optimization of the design in the EDA synthesis tool. The EDA synthesis tool treats the megafunction as a black box during synthesis.

## **Instantiation by Inference**

EDA synthesis tools automatically recognize certain types of HDL code and infer the appropriate megafunction.You can directly instantiate memory blocks (RAM and ROM), DSP blocks, shift registers, and some arithmetic components in Verilog HDL or VHDL code. The EDA tool then maps the logic to the appropriate Altera megafunction during synthesis.

## **Using the Clear Box Methodology**

In the black box flow, an EDA synthesis tool treats Altera megafunctions and LPM functions as black boxes. As a result, the EDA synthesis tool cannot fully synthesize and optimize designs with Altera megafunctions, because the tool does not have a full model or timing information for the function. Using the clear box flow, you can use the **MegaWizard Plug-In Manager** to create a fully synthesizeable Altera megafunction or LPM function for use with EDA synthesis tools.

The following steps describe the basic flow for using clear box megafunctions with EDA synthesis tools:

- **1.** Use the **MegaWizard Plug-In Manager** to create and parameterize the megafunction or LPM function. Make sure you turn on **Generate a Clearbox body** in the **MegaWizard Plug-In Manager**.
- **2.** Use the Verilog or VHDL design file generated by the **MegaWizard Plug-In Manager** to instantiate the function in the EDA synthesis tool.
- **3.** Perform synthesis and optimization of the design in the EDA synthesis tool.

Using of the clear box methodology generally results in slower simulation times in EDA simulation tools (but not the Quartus II Simulator), due to the level of detail (timing information and device resources used) that is included with a clear box megafunction or LPM function. In addition, specific device details are included in the clear box megafunction or LPM function, so that to use a different device for the design, the clear box function needs to be regenerated for the new device.

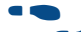

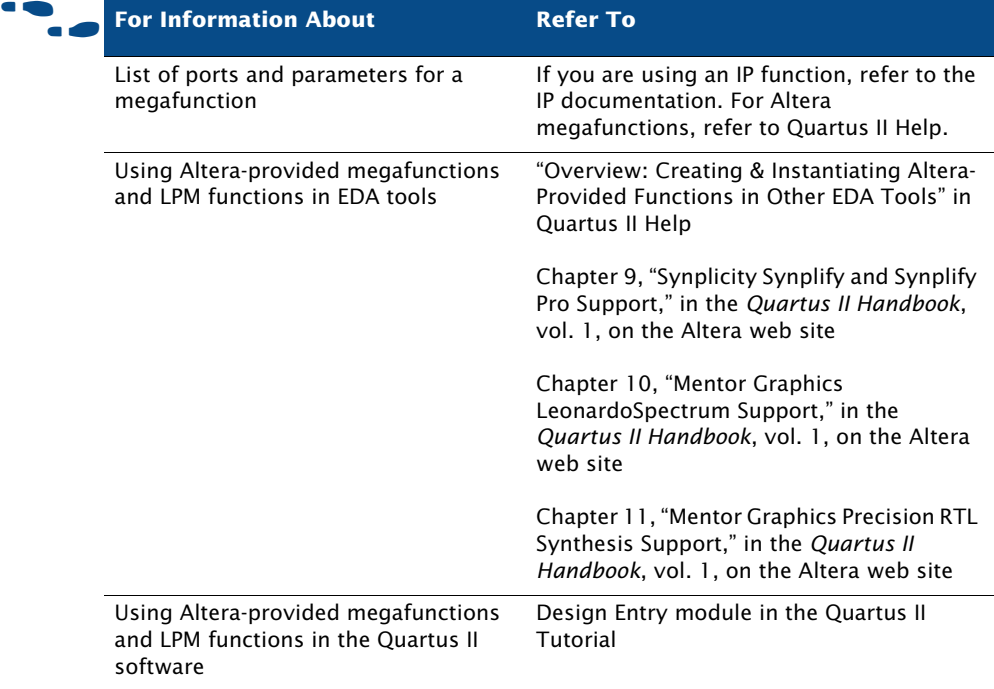

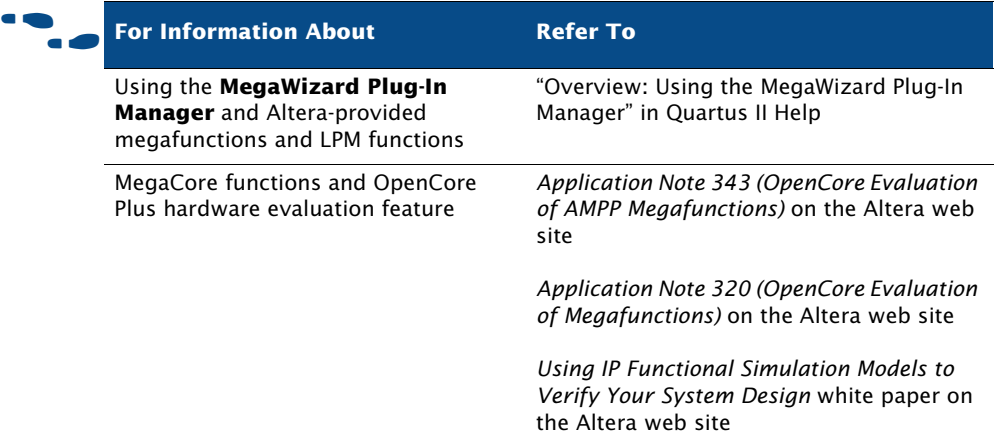

# <span id="page-57-0"></span>**Specifying Initial Design Constraints**

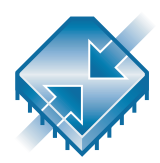

Once you have created a project and your design, you can use the **Settings** dialog box (Assignments menu), the Assignment Editor, and the Floorplan Editor in the Quartus II software to specify your initial design constraints, such as pin assignments, device options, logic options, and timing constraints. You can import assignments using the **Import Assignments**  command (Assignments menu) or export assignments using the **Export**  command (File menu). You can also import assignments from other EDA synthesis tools using Tcl commands or scripts. The Quartus II software also provides the **Compiler Settings** wizard (Assignments menu) and **Timing** wizard (Assignments menu) to assist in specifying initial design constraints. Many of the settings available from the **Assign** command in the MAX+PLUS II quick menu can be made in the Assignment Editor and **Settings** dialog box.

## **Using the Assignment Editor**

The Assignment Editor is the interface for creating and editing node and entity-level assignments in the Quartus II software. Assignments allow you to specify various options and settings for the logic in your design, including location, I/O standard, timing, logic option, parameter, simulation, and pin assignments.

Using the Assignment Editor, you can select an assignment category; use the Quartus II Node Finder to select specific nodes and entities to assign; display information about specific assignments; and add, edit, or delete assignments for selected nodes. You can also add comments to an assignment, and you can view the settings and configuration file in which the assignment appears.

The following steps illustrate the basic flow for using the Assignment Editor to make assignments:

- **1.** Open the Assignment Editor.
- **2.** Select the appropriate category assignment in the **Category** bar.
- **3.** Specify the appropriate node or entity in the **Node Filter** bar, or use the **Node Finder** dialog box to find a specific node or entity.
- **4.** In the spreadsheet that displays the assignments for the current design, add the appropriate assignment information.

The spreadsheet in the Assignment Editor provides applicable drop-down lists or allows you to type assignment information. As you add, edit, and remove assignments, the corresponding Tcl command appears in the Messages window.

You can use the **Export** command (File menu) to export the data from the Assignment Editor to a Tcl Script File (**.tcl**) or a Comma-Separated Value File (**.csv**). You can also import assignments data from a CSV or text file using the **Import Assignments** command (Project menu).

When creating and editing assignments, the Quartus II software dynamically validates the assignment information where possible. If an assignment or assignment value is illegal, the Quartus II software does not add or update the value, and instead reverts to the current value or does not accept the value. When you view all assignments, the Assignment Editor

shows all assignments created for the current project, but when you view individual assignment categories, the Assignment Editor displays only the assignments that are related to the specific category selected.

### *Figure 6. The Quartus II Assignment Editor*

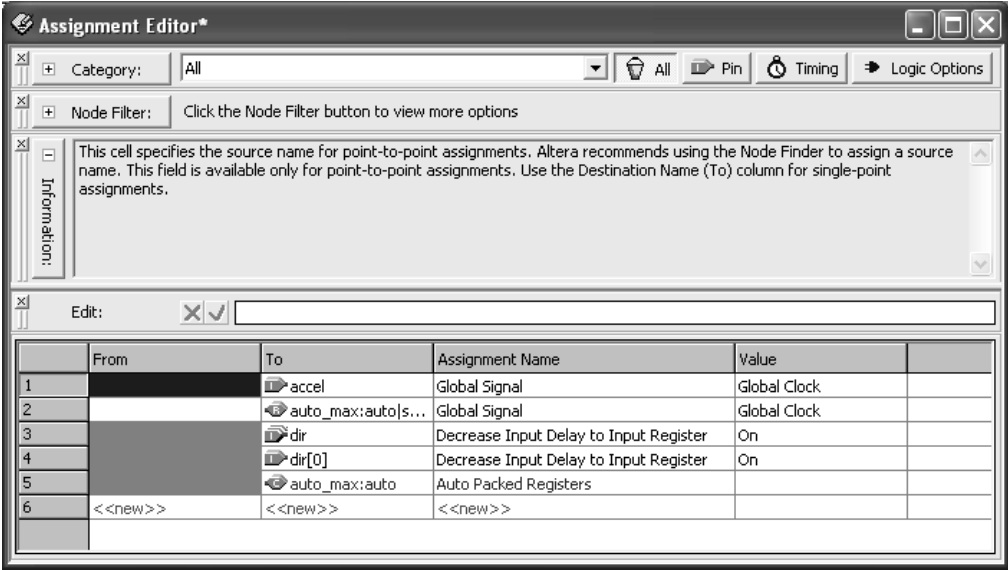

## **Using the Settings Dialog Box**

You can use the **Settings** dialog box (Assignments menu) to specify assignments and options for your project. You can set general project-wide options and synthesis, fitting, simulation, and timing analysis options.

Using the **Settings** dialog box, you can perform the following types of tasks:

- **Modify project settings:** specify and view the current top-level entity for project and revision information; add and remove files from the project; specify custom user libraries; specify device options for package, pin count, speed grade), and specify migration devices.
- **Specify EDA tool settings:** specify EDA tools for design entry/ synthesis, simulation, timing analysis, board-level verification, formal verification, resynthesis, and related tool options.
- **Specify Analysis & Synthesis settings:** project-wide settings for Analysis & Synthesis, Verilog HDL and VHDL input settings, default design parameters, and synthesis netlist optimizations options.
- **Specify compilation process options**: options for smart compilation, preserving node names during compilation, and saving node-level netlists.
- **Specify fitting settings**: timing-driven compilation options, Fitter effort, project-wide Fitter logic options assignments, and physical synthesis netlist optimizations.
- **Specify timing analysis settings:** default frequencies for the project or define individual clock settings, delay requirements and path-cutting options, and timing analysis reporting options.
- **Specify Simulator settings:** mode (functional or timing), source vector file, simulation period, and simulation detection options.
- **Specify software build settings: toolset directories, processor** architecture and software toolset, compiler, assembler, and linker settings.
- **Specify Design Assistant, SignalTap II, SignalProbe, and HardCopy settings**: turn on the Design Assistant and select rules; enable the SignalTap® II Logic Analyzer and specify SignalTap II File (**.stp**) name; options for automatically routing SignalProbe™ signals and modifying fitting results for the SignalProbe feature; and specify HardCopy<sup>™</sup> timing options and generate HardCopy files.

## **Importing Assignments**

The **Import Assignments** command (Assignments menu) allows you to import assignments from projects created in the Quartus II software or the MAX+PLUS II software into a new or existing project in the Quartus II software.

The **Import Assignments** dialog box allows you to specify the file that contains the assignments to import and the specific types of assignments (Assignment Categories) to import into the QSF for the current project. Click **Advanced** in the **Import Assignments** dialog box to specify the nature of the assignments to import, specify global or instance-level assignments to import, and specify how the assignments affect the current design. You can

use this dialog box to import CSV Files created with the **Export** command (File menu) and can create a backup of the current QSF for the design before importing assignments. See [Figure 7](#page-61-0).

<span id="page-61-0"></span>*Figure 7. Import Assignments Dialog Box*

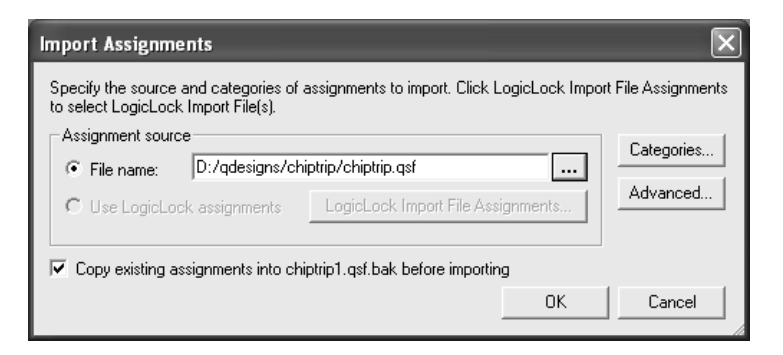

You can use this command to import the MAX+PLUS II Assignment & Configuration File, which contains MAX+PLUS II project assignments and settings, into your Quartus II project. You can also use this command to import settings and assignments from other projects created in the Quartus II software into your current project. For example, you can use this command to import pin assignments from a previous Quartus II project into the current Quartus II project.

For more information on using the **Import Assignments** command to import LogicLock™ region assignments, refer to "Saving Intermediate Synthesis Results" on page 115 in Chapter 6, "Block-Based Design."

# **Verifying Pin Assignments**

The Quartus II software allows you to verify pin assignments—location, I/O bank and I/O standard assignments—with the **Start > Start I/O Assignment Analysis** command (Processing menu). You can use this command at any stage of the design process to verify the accuracy of the assignments, allowing you to create your final pin-out faster. You do not need design files to use this command, and can verify pin-outs before design compilation.

# <span id="page-62-0"></span>**Design Methodologies & Design Planning**

When you are creating a new design, it is important to consider the design methodologies the Quartus II software offers. For example, the LogicLock feature offers the ability to use top-down or bottom-up design methodologies, and block-based design flows. You can use these design flows with or without EDA design entry and synthesis tools.

## **Top-Down versus Bottom-Up Design Methodologies**

In the top-down design flow, there is only one output netlist for the entire design, which allows you to perform optimization across design boundaries and hierarchies for the entire design, and is often simpler to manage.

In the bottom-up design methodology, there are separate netlists for each design module. This functionality allows you to compile each module separately and apply different optimization techniques to each module. Modifications to individual modules do not affect the optimizations to other modules. The bottom-up design methodology also facilitates the reuse of design modules in other designs.

## **Block-Based Design Flow**

In the bottom-up block-based LogicLock design flow, you can design and optimize each module independently, integrate all optimized modules in a top-level design, and then verify the overall design. Each module has a separate netlist, which can then be incorporated after synthesis and optimization into the top-level design. Each module in the top-level design does not affect the performance of the other modules. The general blockbased design flow concepts can be used in modular, hierarchical, incremental, and team-based design flows.

You can use EDA design entry and synthesis tools in the block-based design flow to design and synthesize individual modules, and then incorporate the modules into a top-level design in the Quartus II software, or completely design and synthesize a block-based design in EDA design entry and synthesis tools.

# **Design Partitioning**

When creating a hierarchical design in the Quartus II software or in other EDA tools, the design is partitioned into separate modules. Considerations for the partitioning of a design during design planning include the following:

- Where to partition the design
- The number of clock and  $I/O$  connections between partitions
- Placement of state machines
- Separation of timing-critical functions from noncritical functions
- Limiting the critical path in hierarchical modules
- Registering the inputs and outputs of individual modules using tristate drivers at the top level of the design hierarchy only

For more information on using LogicLock features and block-based design, refer to "Chapter 6: Block-Based Design" on page 109.

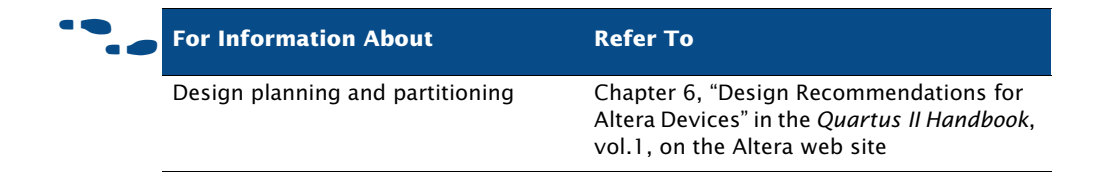

# **Chapter Three**

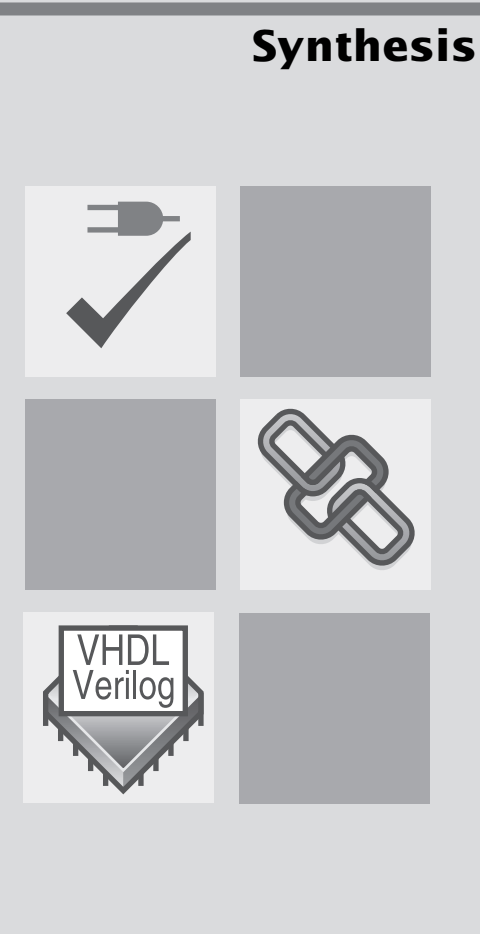

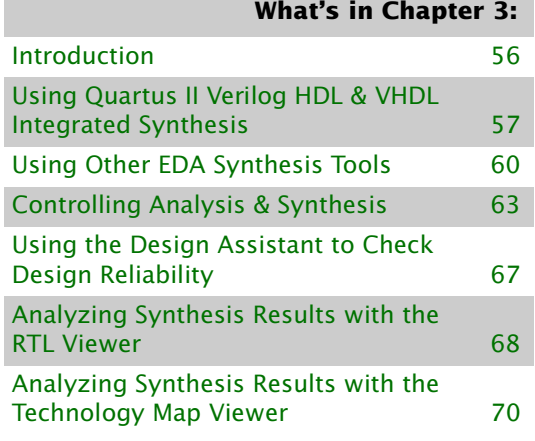

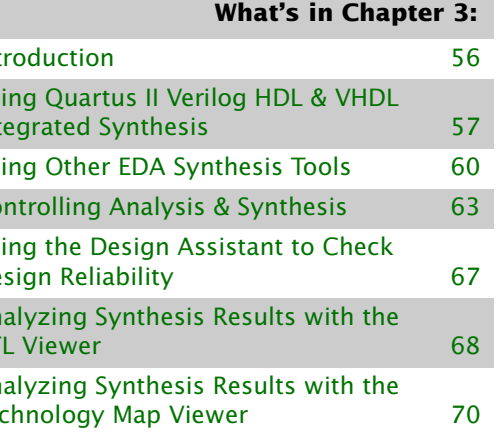

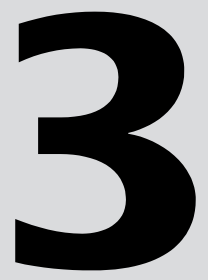

# <span id="page-65-0"></span>**Introduction**

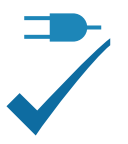

You can use the Quartus<sup>®</sup> II Analysis & Synthesis module of the Compiler to analyze your design files and create the project database. Analysis & Synthesis uses Quartus II Integrated Synthesis to synthesize your Verilog Design Files (**.v**) or VHDL Design Files (**.vhd**). If you prefer, you can use other EDA synthesis tools to synthesize your Verilog HDL or VHDL design files, and then generate an EDIF netlist file (**.edf**) or a Verilog Quartus Mapping File (**.vqm**) that can be used with the Quartus II software. [Figure 1](#page-65-1) shows the synthesis design flow.

<span id="page-65-1"></span>*Figure 1. Synthesis Design Flow*

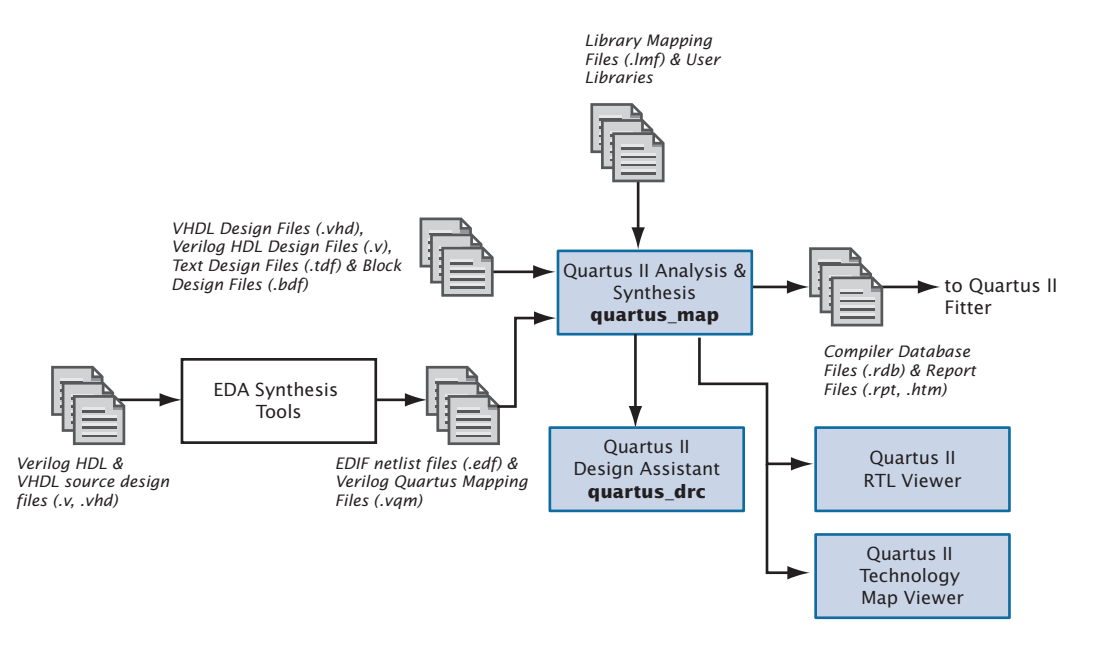

You can start a full compilation in the Quartus II software, which includes the Analysis & Synthesis module, or you can start Analysis & Synthesis separately. The Quartus II software also allows you to perform an Analysis & Elaboration without running Integrated Synthesis.

#### **I**  $\mathbb{R}$  Using the quartus\_map executable

You can also run Analysis & Synthesis separately at the command prompt or in a script by using the **quartus\_map** executable. The **quartus\_map** executable will create a new project if it does not already exist.

The **quartus\_map** executable creates a separate text-based report file that can be viewed with any text editor.

If you want to get help on the **quartus\_map** executable, type one of the following commands at the command prompt:

```
quartus_map -hquartus_map -\text{help} \leftrightarrowquartus_map --help=<topic name> r
```
# <span id="page-66-0"></span>**Using Quartus II Verilog HDL & VHDL Integrated Synthesis**

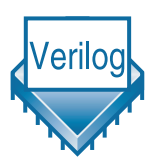

You can use Analysis & Synthesis to analyze and synthesize Verilog HDL and VHDL designs. Analysis & Synthesis includes Quartus II Integrated Synthesis, which fully supports the Verilog HDL and VHDL languages and provides options to control the synthesis process.

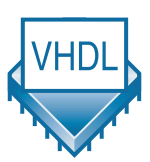

Analysis & Synthesis supports the Verilog-1995 (IEEE Std. 1364-1995) and Verilog-2001 (IEEE Std. 1364-2001) standards, and also supports the VHDL 1987 (IEEE Std. 1076-1987) and 1993 (IEEE Std. 1076-1993) standards. You can select which standard to use; Analysis & Synthesis uses Verilog-2001 and VHDL 1993 by default. If you are using another EDA synthesis tool, you can also specify a Library Mapping File (**.lmf**) that the Quartus II software should use to map non–Quartus II functions to Quartus II functions. You can specify these and other options in the **Verilog HDL Input** and **VHDL Input** pages, which are under **Analysis & Synthesis Settings** in the **Settings** dialog box (Assignments menu). These pages are shown in [Figure 2](#page-67-0).

## <span id="page-67-0"></span>*Figure 2. Verilog HDL & VHDL Input Pages of Settings Dialog Box*

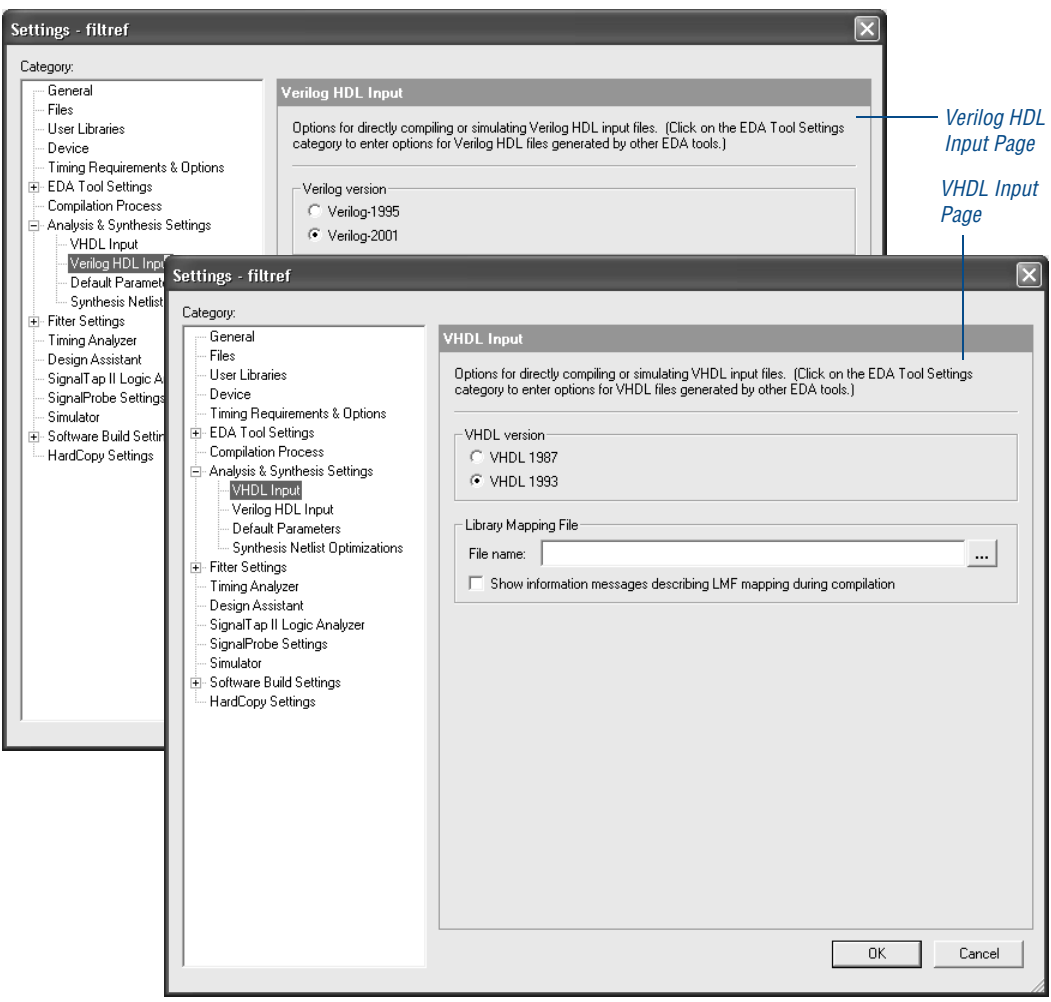

Most Verilog HDL and VHDL designs will compile successfully in both Quartus II Integrated Synthesis and in other EDA synthesis tools. If your design instantiates Altera megafunctions, library of parameterized modules (LPM) functions, or intellectual property (IP) megafunctions in a third-party EDA tool, you need to use a hollow-body or black box file. When you are instantiating megafunctions for Quartus II Integrated Synthesis, however, you can instantiate the megafunction directly without using a black box file. For more information about instantiating megafunctions, refer to

["Instantiating Megafunctions in the Quartus II Software" on page 44](#page-53-0) and ["Instantiating Megafunctions in EDA Tools" on page 45 in Chapter 2,](#page-54-0)  ["Design Entry."](#page-54-0)

When you create your Verilog HDL and VHDL designs, you should add them to the project. You can add the design files when creating a project by using the **New Project Wizard** (File menu), or by using the **Files** page of the **Settings** dialog box, or, if you edit the files in the Quartus II Text Editor, you are prompted to add the file to the current project when you save it. When you add files to the project, you should make sure you add them in the order you want Integrated Synthesis to process them. For more information about adding files to a project, refer to ["Creating a Design" on page 36 in](#page-45-2)  [Chapter 2, "Design Entry."](#page-45-2)

Analysis & Synthesis builds a single project database that integrates all the design files in a design entity or project hierarchy. The Quartus II software uses this database for the remainder of project processing. Other Compiler modules update the database until it contains the fully optimized project. In the beginning, the database contains only the original netlists; at the end, it contains a fully optimized, fitted project, which is used to create one or more files for timing simulation, timing analysis, device programming, and so on.

As it creates the database, the Analysis stage of Analysis & Synthesis examines the logical completeness and consistency of the project, and checks for boundary connectivity and syntax errors.

Analysis & Synthesis also synthesizes and performs technology mapping on the logic in the design entity or project's files. It infers flipflops, latches, and state machines from Verilog HDL and VHDL. It creates state assignments for state machines and makes choices that will minimize the number of resources used. In addition, it replaces operators, such as + or - with modules from the Altera library of parameterized modules (LPM) functions, which are optimized for Altera devices.

Analysis & Synthesis uses several algorithms to minimize gate count, remove redundant logic, and utilize the device architecture as efficiently as possible. You can customize synthesis by using logic option assignments. Analysis & Synthesis also applies logic synthesis techniques to help implement timing requirements for a project and optimize the design to meet these requirements.

The Messages window and the Messages section of the Report window display any messages Analysis & Synthesis generates. The Status window records the time spent processing in Analysis & Synthesis during project compilation.

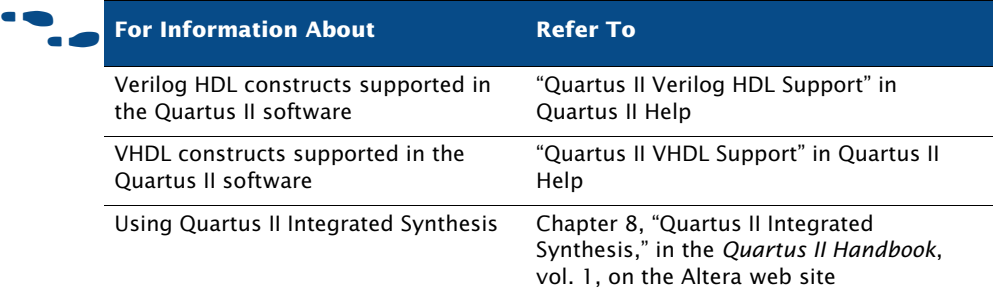

# <span id="page-69-0"></span>**Using Other EDA Synthesis Tools**

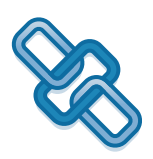

You can use other EDA synthesis tools to synthesize your Verilog HDL or VHDL designs, and then generate EDIF netlist files or VQM Files that can be used with the Quartus II software.

Altera provides libraries for use with many EDA synthesis tools. Altera also provides NativeLink® support for many tools. NativeLink technology facilitates the seamless transfer of information between the Quartus II software and other EDA tools and allows you to run EDA tools automatically from within the Quartus II graphical user interface.

If you have created assignments or constraints using other EDA tools, you can use Tcl commands or scripts to import those constraints into the Quartus II software with your design files. Many EDA tools generate an assignment Tcl script automatically. [Table 1](#page-69-1) lists the Quartus II–supported EDA synthesis software.

### <span id="page-69-1"></span>*Table 1. Quartus II–Supported EDA Synthesis Tools (Part 1 of 2)*

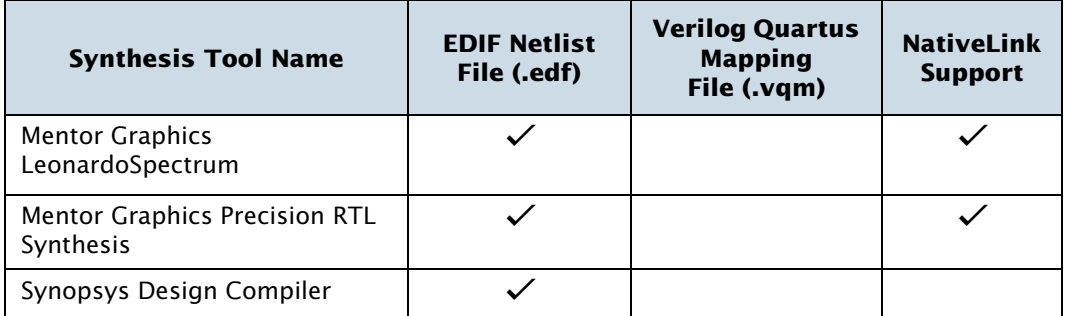

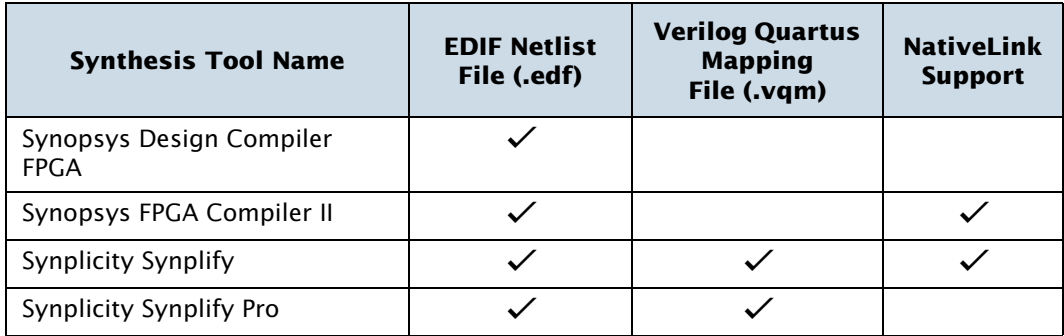

#### *Table 1. Quartus II–Supported EDA Synthesis Tools (Part 2 of 2)*

In the **Design Entry & Synthesis** page under **EDA Tool Settings** in the **Settings** dialog box (Assignments menu), you can specify the EDA synthesis tool you will use, and also specify whether an EDA tool that has NativeLink support should be run automatically within the Quartus II software as part of full compilation. The **Design Entry & Synthesis** page also allows you to specify other options for EDA synthesis tools. See [Figure 3.](#page-71-0)

## <span id="page-71-0"></span>*Figure 3. Design Entry & Synthesis Page of Settings Dialog Box*

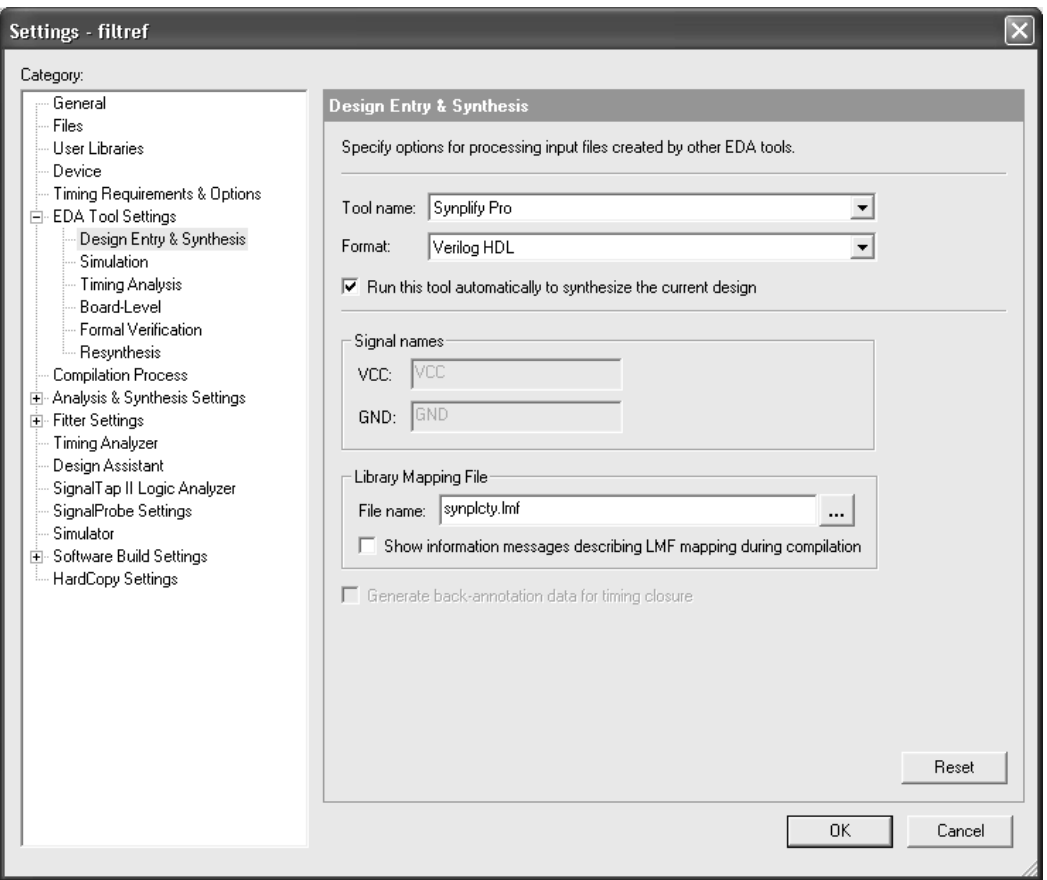

If you have specified an EDA synthesis tool in the Design Entry & Synthesis page, you can run that tool from within the Quartus II software by choosing **Start > Start EDA Synthesis** (Processing menu). Many EDA tools also allow you to run the Quartus II software from within that EDA tool's graphical user interface. Refer to your EDA tool documentation for more information.
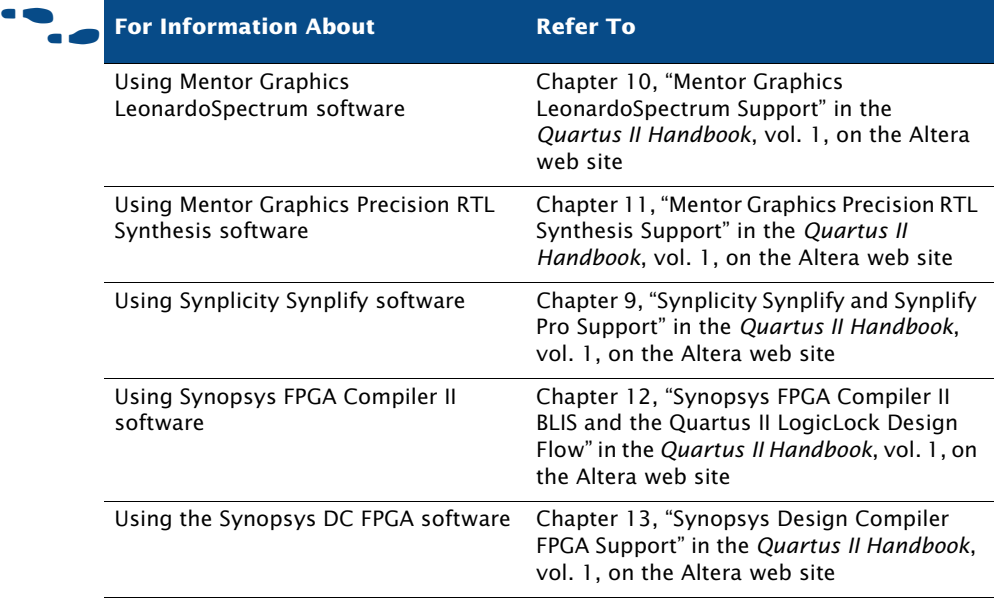

# **Controlling Analysis & Synthesis**

You can use the following options and features to control Quartus II Analysis & Synthesis:

- Compiler directives and attributes
- Quartus II logic options
- Quartus II synthesis netlist optimization options

### **Using Compiler Directives and Attributes**

The Quartus II software supports compiler directives, also called pragmas. You can include compiler directives, such as translate\_on and translate\_off, in Verilog HDL or VHDL code as comments. These directives are not Verilog HDL or VHDL commands; however, synthesis tools use them to drive the synthesis process in a particular manner. Other tools, such as simulators, ignore these directives and treat them as comments.

You can also specify attributes, which are sometimes known as pragmas or directives, that drive the synthesis process for a a specific design element. Some attributes are also available as Quartus II logic options.

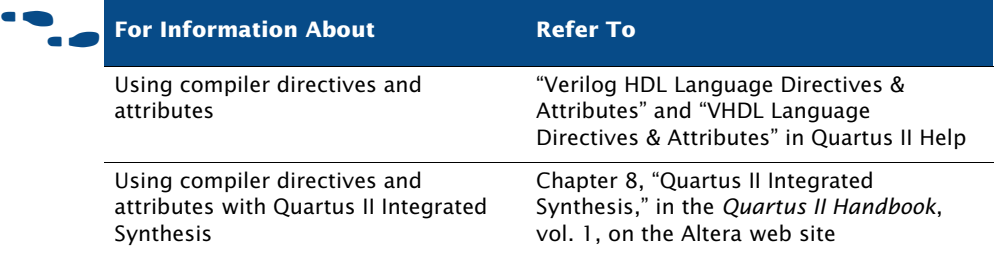

### **Using Quartus II Logic Options**

Quartus II logic options allow you to set attributes without editing the source code. You can assign individual Quartus II logic options in the Assignment Editor, and can specify global Analysis & Synthesis logic options for the project in the **Analysis & Synthesis Settings** page of the **Settings** dialog box (Assignments menu). See [Figure 4](#page-74-0).

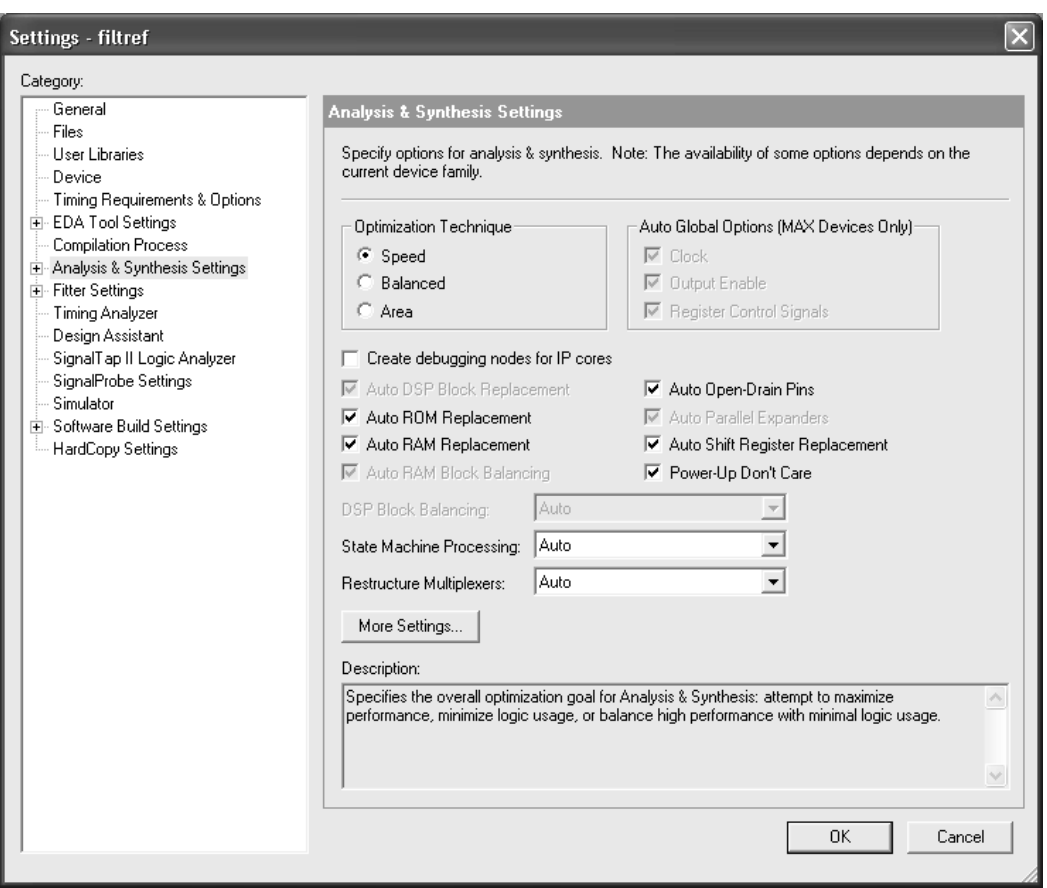

#### <span id="page-74-0"></span>*Figure 4. Analysis & Synthesis Settings Page of Settings Dialog Box*

The Quartus II logic options that are available on the **Analysis & Synthesis Settings** page allow you to specify that the Compiler should optimize for speed or area, or perform a "balanced" optimization, which attempts to achieve the best combination of speed and area. It also provides many other options, such as options that control the logic level for power-up, the removal of duplicate or redundant logic, the replacement of appropriate logic with DSP Blocks, RAM, ROM, open-drain pins, the encoding style for state machines, and many other options that affect Analysis & Synthesis.

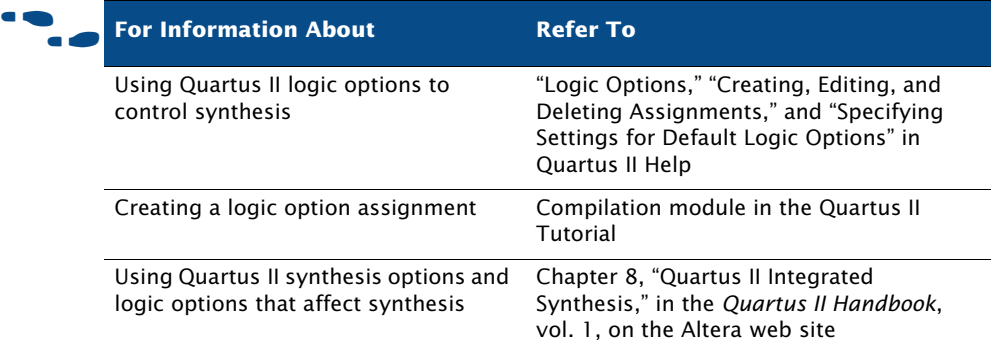

# **Using Quartus II Synthesis Netlist Optimization Options**

Quartus II synthesis optimization options allow you to set options for optimizing the netlist during synthesis for many of the Altera device families. These optimization options are in addition to the optimization that occurs during a standard compilation, and occur during the Analysis & Synthesis stage of a full compilation. These optimizations make changes to your synthesis netlist that are generally beneficial for area and speed. The **Synthesis Netlist Optimizations** page under **Analysis & Synthesis Settings** in the **Settings** dialog box (Assignments menu) allows you to specify netlist optimization options, which include the following synthesis optimization options:

- Perform WYSIWYG primitive resynthesis
- Perform gate-level register retiming
- Allow register retiming to trade off Tsu/Tco with Fmax

For more information about synthesis netlist optimization options, refer to ["Using Netlist Optimizations to Achieve Timing Closure" on page 143 in](#page-149-0)  [Chapter 8, "Timing Closure."](#page-149-0)

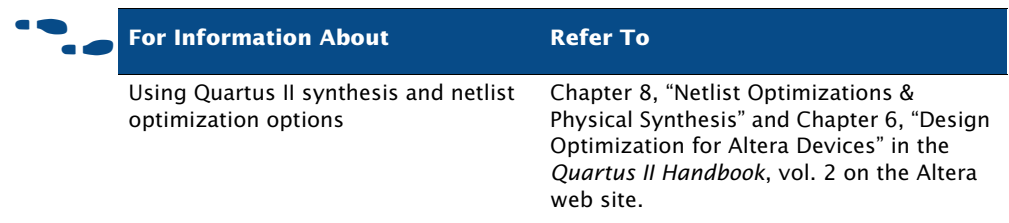

# <span id="page-76-1"></span>**Using the Design Assistant to Check Design Reliability**

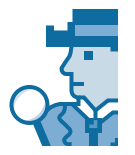

The Quartus II Design Assistant allows you to check the reliability of your design, based on a set of design rules. The Design Assistant is especially useful for checking the reliability of a design before migrating it for HardCopy™ devices. The **Design Assistant** page of the **Settings** dialog box (Assignments menu), allows you to specify which design reliability guidelines you want to use when checking your design. See [Figure 5](#page-76-0).

<span id="page-76-0"></span>*Figure 5. Design Assistant Page of Settings Dialog Box*

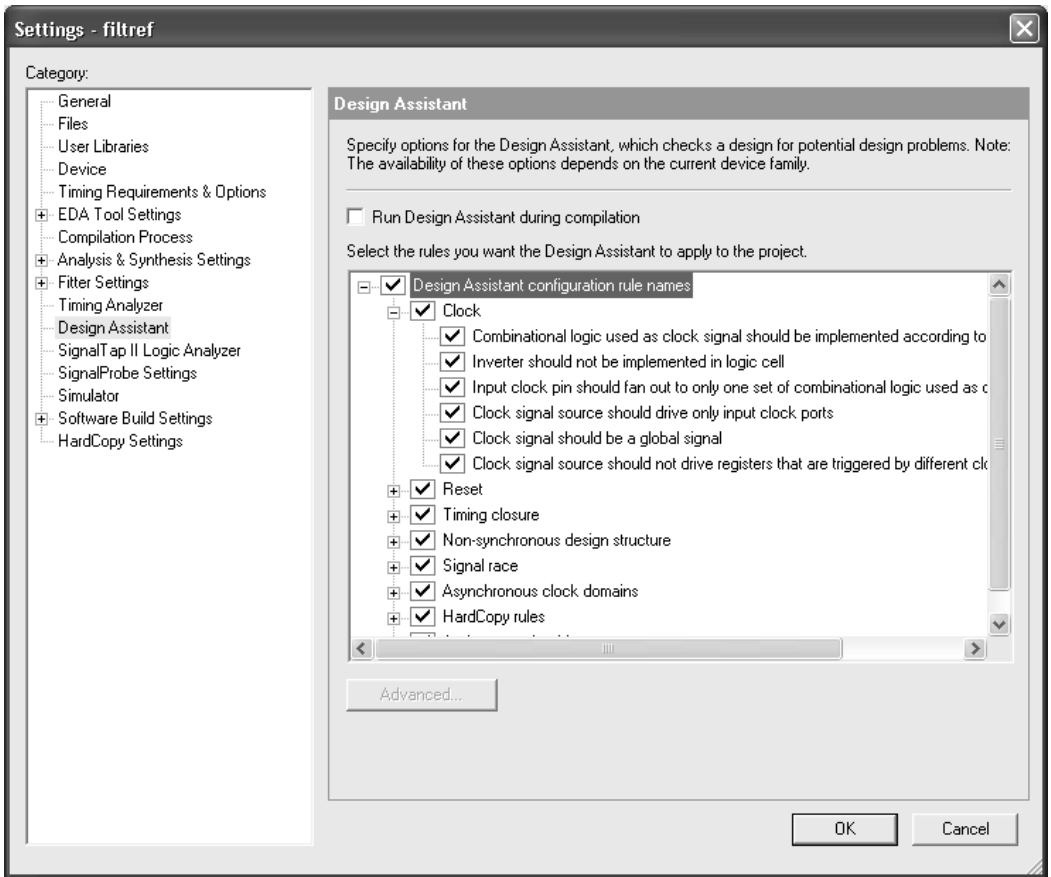

#### **IF Using the quartus\_drc executable**

You can also run the Design Assistant separately at the command prompt or in a script by using the **quartus\_drc** executable. You must run the Quartus II Fitter executable **quartus\_fit** before running the Design Assistant.

The **quartus\_drc** executable creates a separate text-based report file that can be viewed with any text editor.

If you want to get help on the **quartus\_drc** executable, type one of the following commands at the command prompt:

```
quartus_drc -hquartus_drc -help \leftrightarrowquartus_drc --help=<topic name> r
```
You can also improve design optimization by following good synchronous design practices and by following Quartus II coding style guidelines.

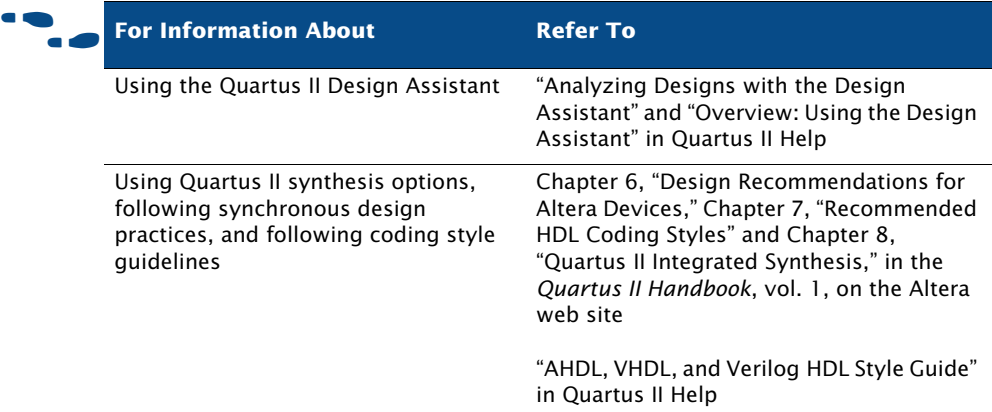

# <span id="page-77-0"></span>**Analyzing Synthesis Results with the RTL Viewer**

The Quartus II RTL Viewer provides a gate-level schematic view of your design. To run the RTL Viewer for a Quartus II project, you must first analyze the design by choosing **Start > Start Analysis & Elaboration** (Processing menu). You may also perform Analysis & Synthesis or perform a full compilation, because those processes include the Analysis &

Elaboration stage of the compilation flow. After a successful Analysis  $\&$ Elaboration has been performed, you can display the RTL Viewer window by choosing **RTL Viewer** (Tools menu). In addition to the schematic view, the RTL Viewer has a hierarchy list, which lists the instances, primitives, pins, and nets for the entire design netlist. See [Figure 6](#page-78-0).

<span id="page-78-0"></span>*Figure 6. RTL Viewer Window*

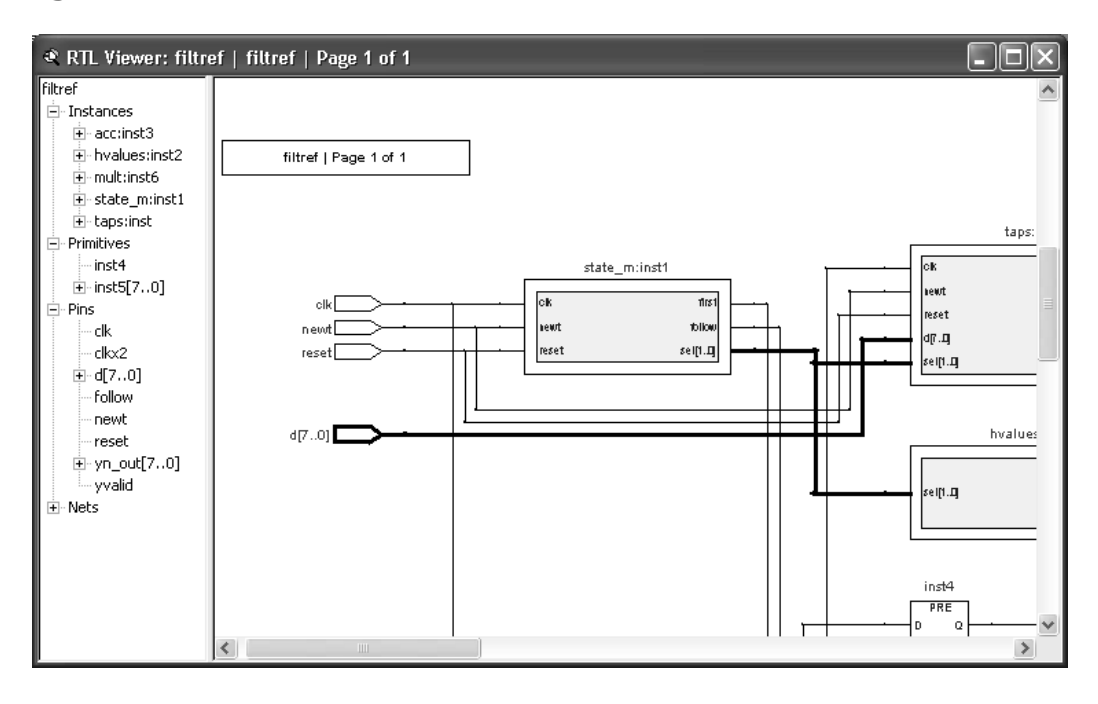

The RTL viewer displays the Analysis & Elaboration results for Verilog HDL or VHDL designs, and AHDL Text Design Files (**.tdf**), Block Design Files (**.bdf**), Graphic Design Files (**.gdf**), or files that are synthesized within the Quartus II software. For VQM Files or EDIF netlist files that were generated from other EDA synthesis tools, the RTL Viewer displays the hierarchy for the atom representations of WYSIWYG primitives.

You can select one or more items in the hierarchy list to highlight in the schematic view, and vice versa. The RTL Viewer allows you to adjust the view or focus by zooming in and out to see different levels of detail, displaying tooltip information, searching through the RTL Viewer for a specific name, moving up or down in the hierarchy, or going to the source that feeds the selected net. If you want to adjust the fan-in or fan-out display, you can expand it or collapse it. You can also select nodes in the RTL Viewer and locate them in the design file, the Timing Closure floorplan, Last Compilation floorplan, Assignment Editor, Chip Editor, or Resource Property Editor, depending on which locations are available for that node.

If a design is large, the RTL viewer partitions it into multiple pages for display. The **RTL Viewer** page of the **Options** dialog box (Tools menu) allows you to specify options that control how much of the design the RTL Viewer displays on each page. You can navigate through pages in the RTL Viewer by using the **Next Page** and **Previous Page** buttons or by using the **Go To** command (Edit menu).

The **Filter** command (right button pop-up menu) allows you to filter the view to show the sources, destinations, of both sources and destinations of the selected node(s) or net(s) or the paths and nodes between two selected nodes. Each filter you choose creates a new filtered page in the RTL Viewer; you can then navigate through the filtered pages and the original page of the design with the **Forward** and **Back** buttons.

If you want to export a copy of an RTL view, you can export a copy in JPEG or bitmap file format. You can also save a copy to the Clipboard for use in other graphics or drawing programs.

If you decide to make changes to your design after you have analyzed it with the RTL Viewer, you should perform Analysis & Elaboration again so you can analyze the updated design in the RTL Viewer.

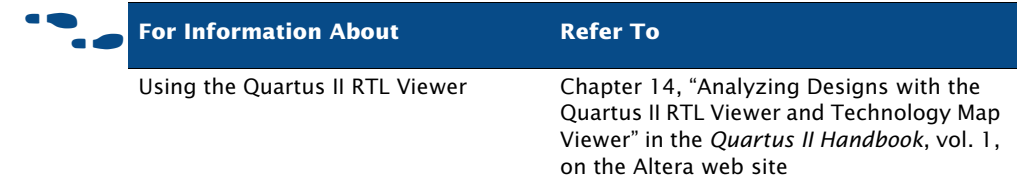

# **Analyzing Synthesis Results with the Technology Map Viewer**

The Quartus II Technology Map Viewer provides a low-level, or atom-level, technology-specific schematic representation of a design. To run the Technology Map Viewer for a Quartus II project, you must first perform Analysis & Synthesis or perform a full compilation. After a successful

Analysis & Synthesis has been performed, you can display the Technology Map Viewer window by choosing **Technology Map Viewer** (Tools menu). The Technology Map Viewer includes a schematic view, and also includes a hierarchy list, which lists the instances, primitives, pins, and nets for the entire design netlist. See [Figure 7.](#page-80-0)

<span id="page-80-0"></span>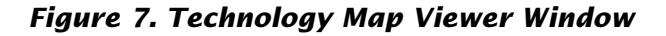

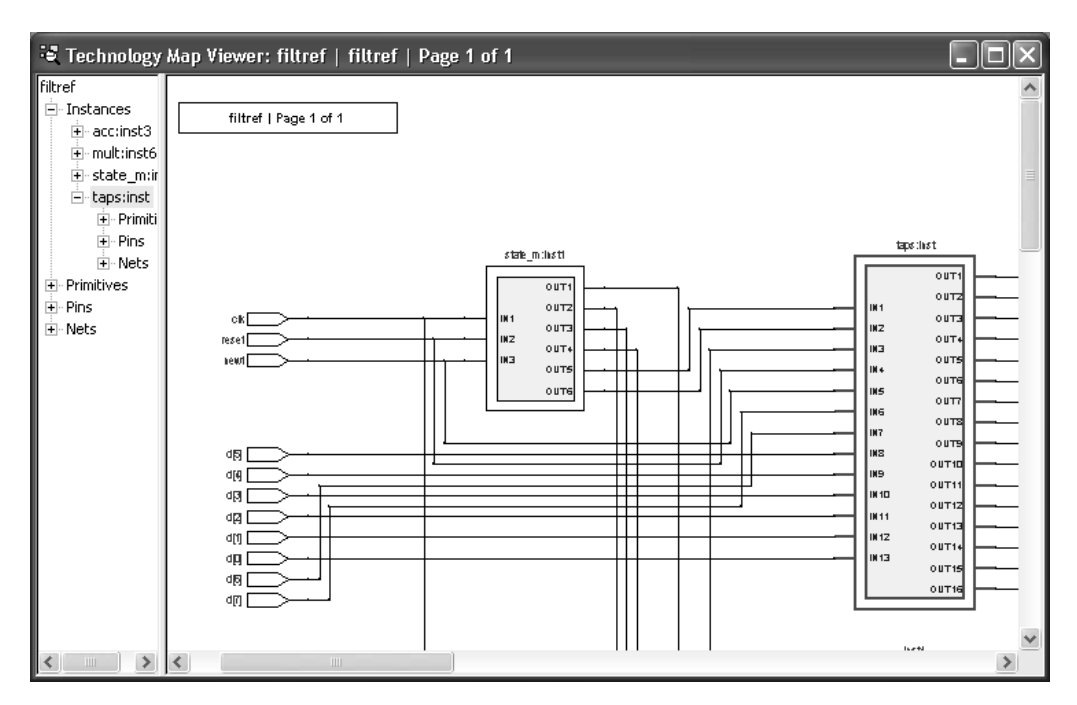

In the Technology Map Viewer, you can select one or more items in the hierarchy list to highlight in the schematic view, and vice versa. The Technology Map Viewer allows you to navigate the view in much the same way as the RTL Viewer; see ["Analyzing Synthesis Results with the RTL](#page-77-0)  [Viewer" on page 68.](#page-77-0)

After performing Timing Analysis or performing a full compilation that includes Timing Analysis, you can also use the Technology Map Viewer to view the nodes that make up the timing path, including information about total delay and individual node delay. See ["Using the Technology Map](#page-138-0)  [Viewer" on page 131 in Chapter 7, "Timing Analysis."](#page-138-0)

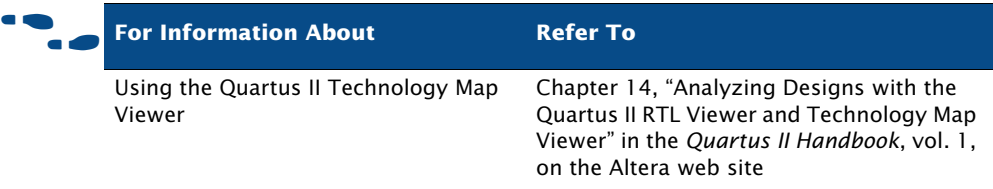

# **Chapter Four**

# **Simulation**

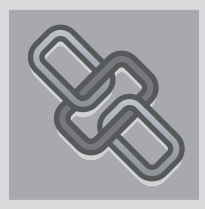

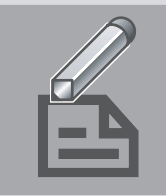

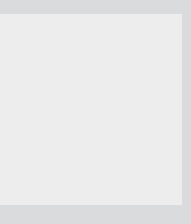

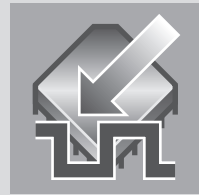

#### **What's in Chapter 4:**

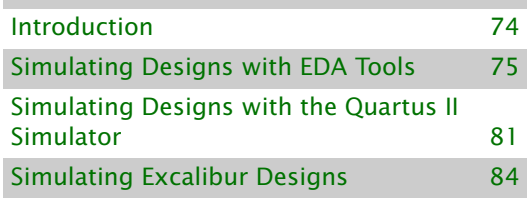

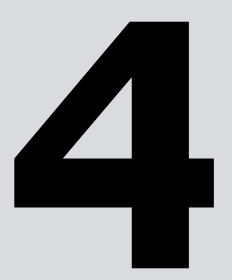

# <span id="page-83-0"></span>**Introduction**

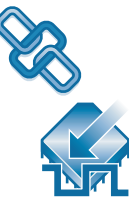

You can perform functional and timing simulation of your design by using EDA simulation tools or the Quartus® II Simulator.

The Quartus II software provides the following features for performing simulation of designs in EDA simulation tools:

- NativeLink<sup>®</sup> integration with EDA simulation tools
- Generation of output netlist files
- Functional and timing simulation libraries
- PowerGauge<sup>™</sup> power estimation
- Generation of test bench template and memory initialization files

[Figure 1](#page-83-1) shows the simulation flow with EDA simulation tools and the Quartus II Simulator.

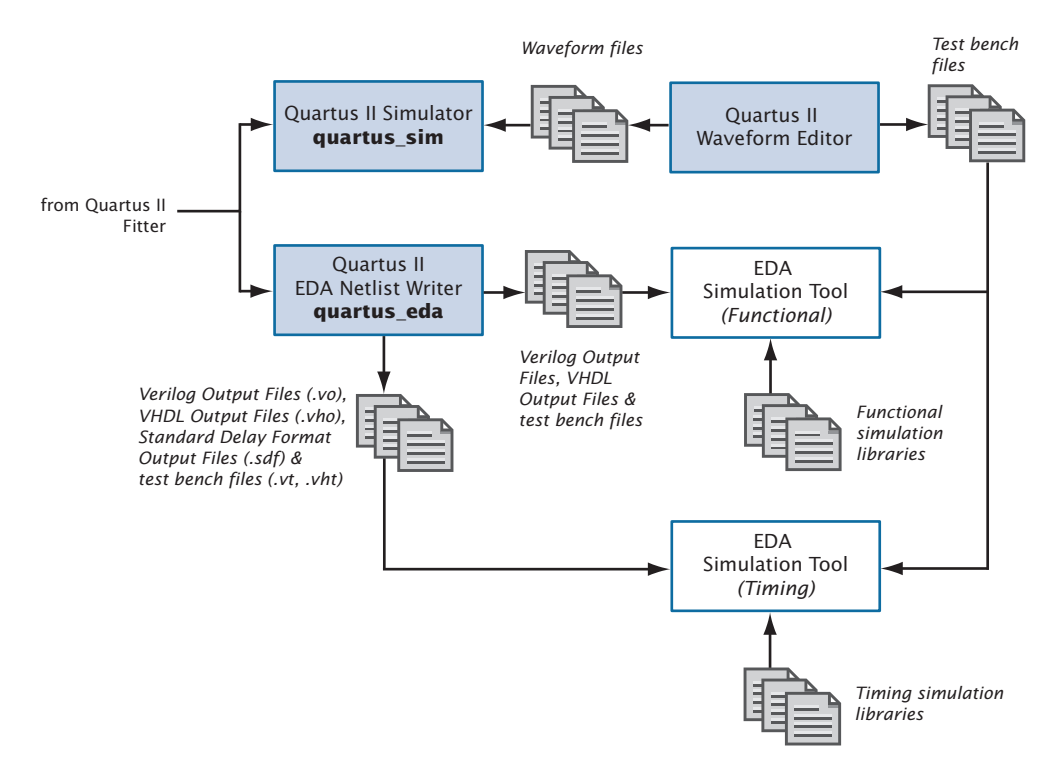

#### <span id="page-83-1"></span>*Figure 1. Simulation Flow*

# <span id="page-84-0"></span>**Simulating Designs with EDA Tools**

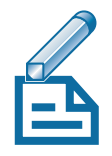

The EDA Netlist Writer module of the Quartus II software generates VHDL Output Files (**.vho**) and Verilog Output Files (**.vo**) for performing functional or timing simulation and Standard Delay Format Output Files (**.sdo**) that are required for performing timing simulation with EDA simulation tools. The Quartus II software generates SDF Output Files in Standard Delay Format version 2.1. The EDA Netlist Writer places simulation output files in a toolspecific directory under the current project directory.

In addition, the Quartus II software offers seamless integration for timing simulation with EDA simulation tools through the NativeLink feature. The NativeLink feature allows the Quartus II software to pass information to EDA simulation tools, and includes the ability to launch EDA simulation tools from within the Quartus II software.

[Table 1](#page-84-1) lists which EDA simulation tools are supported by the NativeLink feature.

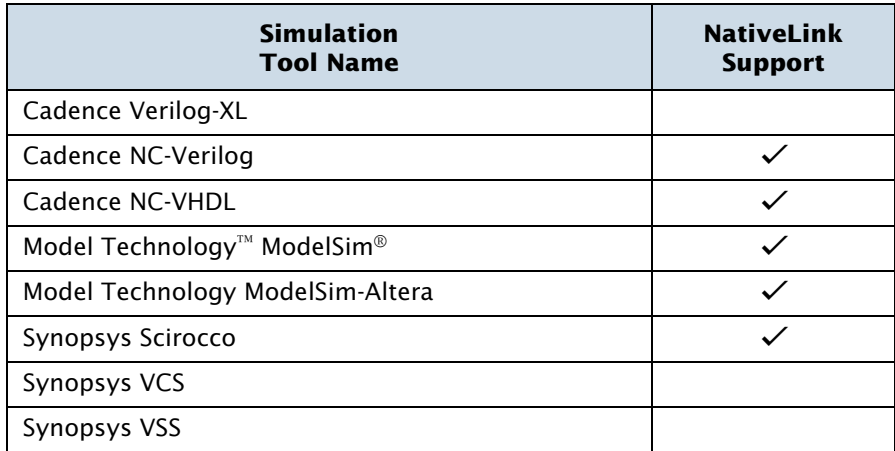

#### <span id="page-84-1"></span>*Table 1. Quartus II–Supported EDA Simulation Tools*

#### ! **The ModelSim-Altera Software**

The Model Technology ModelSim-Altera software is included in Altera® design software subscriptions for behavioral simulation and HDL test bench support.

# **Specifying EDA Simulation Tool Settings**

You can select an EDA simulation tool in the **New Project Wizard** (File menu) when you create a new project, or in the **Simulation** page of the **Settings** dialog box (Assignments menu). The **Simulation** page allows you to select a simulation tool and specify options for the generation of Verilog and VHDL output files and the corresponding SDF Output File. [Figure 2](#page-85-0) shows the **Simulation** page of the **Settings** dialog box.

<span id="page-85-0"></span>*Figure 2. Simulation Page*

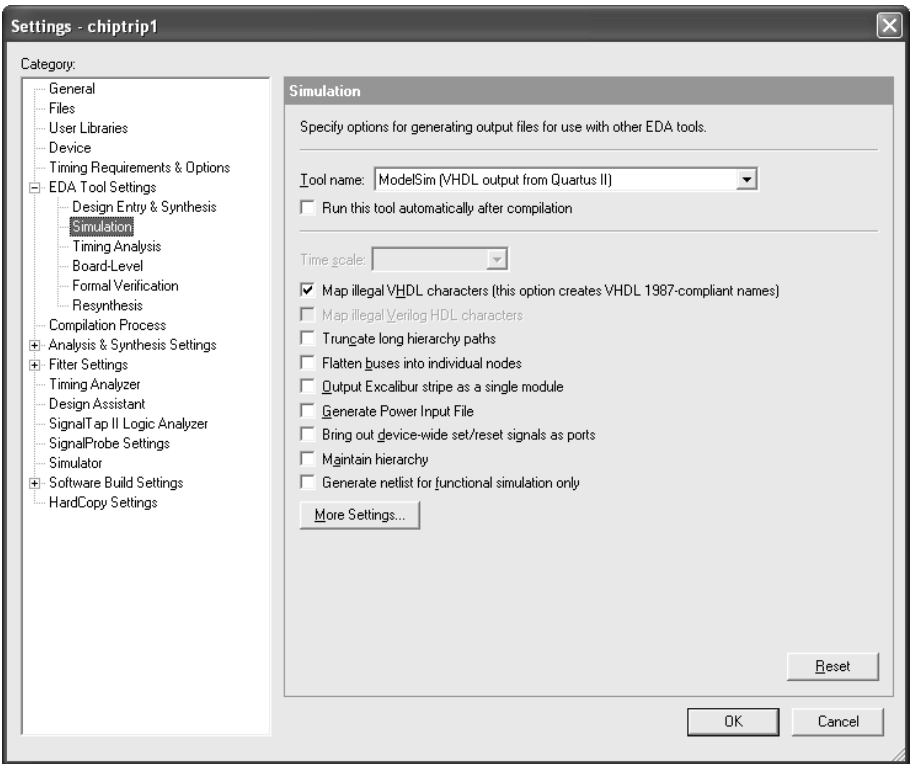

### **Generating Simulation Output Files**

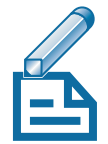

You can run the EDA Netlist Writer module to generate Verilog Output Files and VHDL Output Files by specifying EDA tool settings and compiling the design. If you have already compiled a design in the Quartus II software, you can specify different simulation output settings in the Quartus II software (for example, a different simulation tool) and then regenerate the Verilog Output Files or VHDL Output Files by using the **Start > Start EDA Netlist Writer** command (Processing menu). If you are using the NativeLink feature, you can also run a simulation after an initial compilation by using the **Run EDA Simulation Tool** command (Tools menu).

#### **I**  $\mathbb{R}$  Using the quartus\_eda executable

You can also run the EDA Netlist Writer separately at the command prompt or in a script by using the **quartus eda** executable.

The **quartus\_eda** executable creates a separate text-based report file that can be viewed with any text editor.

If you want to get help on the **quartus\_eda** executable, type one of the following commands at the command prompt:

```
quartus_eda -hquartus eda --help \blacktriangleleftquartus_eda --help=<topic name> r
```
The Quartus II software also allows you to generate the following types of output files for use in performing functional and timing simulation in EDA simulation tools:

- **Power Estimation Data:** You can use EDA simulation tools to perform a simulation that includes power estimation data. You can direct the Quartus II software to include power estimation data for the design in the Verilog HDL or VHDL output file. The EDA simulation tool generates a Power Input File (**.pwf**) that you can use in the Quartus II software to estimate the power consumption of a design.
- **Test Bench Files:** You can create Verilog Test Bench Files (**.vt**) and VHDL Test Bench Files (**.vht**) from a Vector Waveform File (**.vwf**) in the Quartus II Waveform Editor, using the **Export** command (File menu). Verilog HDL and VHDL Test Bench Files are test bench template files that contain an instantiation of the top-level design file and test vectors

from the Vector Waveform File. You can also generate self-checking test bench files if you specify the expected values in the Vector Waveform File.

**Memory Initialization Files**: You can use the Quartus II Memory Editor to enter the initial contents of a memory block, for example, content-addressable memory (CAM), RAM, or ROM, in a Memory Initialization File (**.mif**) or a Hexadecimal (Intel-Format) File (**.hex**). You can then export the memory contents as a RAM Initialization File (**.rif**) for use in functional simulation with EDA simulation tools.

### **EDA Simulation Flow**

Using the NativeLink feature, you can direct the Quartus II software to compile a design, generate the appropriate output files, and then automatically perform the simulation using EDA simulation tools. Alternatively, you can run EDA simulation tools manually before compilation (functional simulation) or after compilation (timing simulation) in the Quartus II software.

#### **Functional Simulation Flow**

You can perform a functional or behavioral simulation at any point in your design flow. The following steps describe the basic flow needed to perform a functional simulation of a design using an EDA simulation tool. Refer to Quartus II Help for more information on specific EDA simulation tools. To perform a functional simulation using EDA simulation tools:

- **1.** Set up the project in the EDA simulation tool.
- **2.** Create a working library.
- **3.** Compile the appropriate functional simulation libraries with the EDA simulation tool.
- **4.** Compile the design files and test bench files with the EDA simulation tool.
- **5.** Perform the simulation with the EDA simulation tool.

#### **NativeLink Simulation Flow**

You can use the NativeLink feature to perform the steps to setup and run an EDA simulation tool automatically from within the Quartus II software. The following steps describe the basic flow for using EDA simulation tools with the NativeLink feature:

- **1.** Specify EDA tool settings in the Quartus II software, either through the **Settings** dialog box (Assignments menu), or during project setup, using the **New Project Wizard** (File menu).
- **2.** Turn on **Run this tool automatically after compilation** when specifying EDA tool settings.
- **3.** Compile the design in the Quartus II software. The Quartus II software performs the compilation, generates the Verilog HDL or VHDL output files and corresponding SDF Output Files (if you are performing a timing simulation), and launches the simulation tool. The Quartus II software directs the simulation tool to create a working library; compile or map to the appropriate libraries, design files, and test bench files; set up the simulation environment; and run the simulation.

#### **Manual Timing Simulation Flow**

If you want more control over the simulation, you can generate the Verilog HDL or VHDL output files and corresponding SDF Output File in the Quartus II software, and then manually launch the simulation tool to perform the simulation. The following steps describe the basic flow needed to perform a timing simulation of a Quartus II design using an EDA simulation tool. Refer to Quartus II Help for more information on specific EDA simulation tools.

- **1.** Specify EDA tool settings in the Quartus II software, either through the **Settings** dialog box (Assignments menu), or during project setup, using the **New Project Wizard** (File menu).
- **2.** Compile the design in the Quartus II software to generate the output netlist files. The Quartus II software places the files in a tool-specific directory.
- **3.** Launch the EDA simulation tool.
- **4.** Set up the project and a working directory with the EDA simulation tool.
- **5.** Compile or map to the timing simulation libraries, and compile the design and test bench files with the EDA simulation tool.
- **6.** Perform the simulation with the EDA simulation tool.

#### **Simulation Libraries**

Altera provides functional simulation libraries for designs that contain Altera-specific components, and atom-based timing simulation libraries for designs compiled in the Quartus II software. You can use these libraries to perform functional or timing simulation of any design with Altera-specific components in EDA simulation tools that are supported by the Quartus II software. Additionally, Altera provides pre-compiled functional and timing simulation libraries for simulation in the ModelSim-Altera software.

Altera provides functional simulation libraries for designs that use Altera megafunctions and standard library of parameterized modules (LPM) functions. Altera also provides pre-compiled versions of the **altera\_mf** and **220model** libraries for simulation in the ModelSim software. [Table 2](#page-89-0) shows the functional simulation libraries for use with EDA simulation tools.

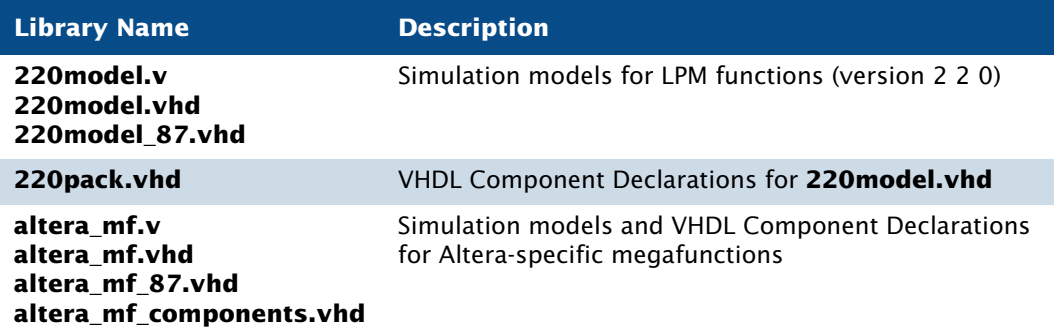

#### <span id="page-89-0"></span>*Table 2. Functional Simulation Libraries*

In the Quartus II software, the information for specific device architecture entities and Altera-specific megafunctions is located in postrouting atombased timing simulation libraries. The timing simulation library files differ based on device family and whether you are using Verilog Output Files or VHDL Output Files. For VHDL designs, Altera provides VHDL Component Declaration files for designs with Altera-specific megafunctions.

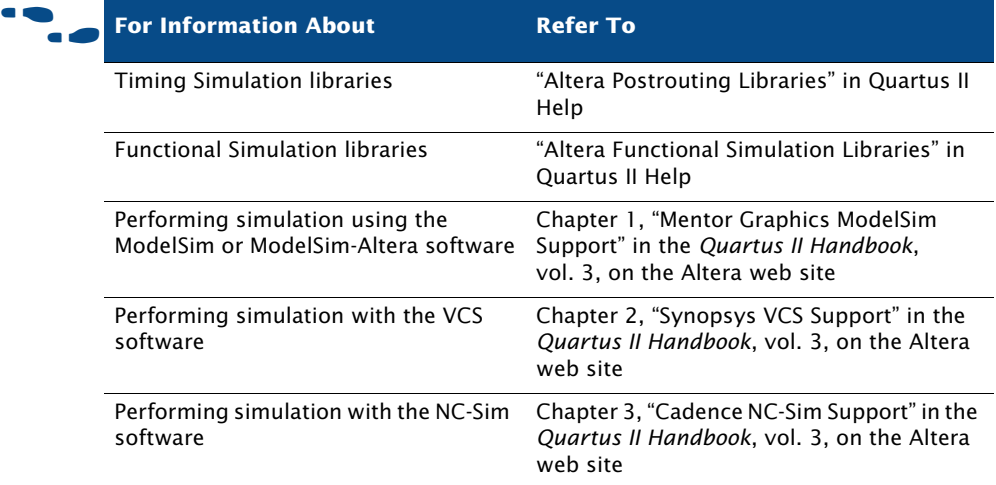

# <span id="page-90-0"></span>**Simulating Designs with the Quartus II Simulator**

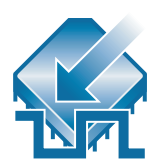

You can use the Quartus II Simulator to simulate any design in a project. Depending on the type of information you need, you can perform a functional simulation to test the logical operation of your design, or you can perform a timing simulation to test both the logical operation and the worstcase timing for the design in the target device.

The Quartus II software allows you to simulate an entire design, or to simulate any part of a design. You can designate any design entity in a project as the top-level design entity and simulate the top-level entity and all of its subordinate design entities.

You can specify the type of simulation that should be performed, the time period covered by the simulation, the source of vector stimuli, and other simulation options in the **Simulator** page of the **Settings** dialog box (Assignments menu), using the **Simulator Settings Wizard** (Assignments menu), or using the **Simulator Tool** window (Tools menu).

Before starting a simulation, you must generate the appropriate simulation netlist by either compiling the design for timing simulation or choosing the **Generate Functional Simulation Netlist** command (Processing menu) for functional simulation. In addition, you must create and specify a vector

source file as the source of simulation input vectors. The Simulator uses the input vectors contained in the vector source file to simulate the output signals that a programmed device would produce under the same conditions.

The following steps describe the basic flow for performing either a functional or timing simulation in the Quartus II software:

- **1.** Specify Simulator settings.
- **2.** If you are performing a functional simulation, choose the **Generate Functional Simulation Netlist** command. If you are performing a timing simulation, compile the design.
- **3.** Create and specify a vector source file.
- **4.** Run the simulation using the **Start > Start Simulation** command (Processing menu), the Simulator Tool window, or the **quartus\_sim** executable.

The **Status** window shows the progress of a simulation and the processing time. The **Summary Section** section of the Report window shows the simulation results.

#### **I P** Using the quartus\_sim executable

You can also run the Simulator separately at the command prompt or in a script by using the **quartus\_sim** executable.

The **quartus\_sim** executable creates a separate text-based report file that can be viewed with any text editor.

If you want to get help on the **quartus\_sim** executable, type one of the following commands at the command prompt:

```
quartus_sim -hquartus_sim \neg-help \blacktriangleleftquartus sim --help=<topic name> \leftrightarrow
```
# **Creating Waveform Files**

The Quartus II Waveform Editor allows you to create and edit input vectors for simulation in waveform or text format. Using the Waveform Editor, you can add input vectors to the waveform file that describe the behavior of the logic in your design. See [Figure 3](#page-92-0).

The Quartus II software supports waveform files in the Vector Waveform File (**.vwf**), Vector Table Output File (**.tbl**), Vector File (**.vec**), and Simulator Channel File (**.scf**) formats. You cannot edit a Simulator Channel File or Vector File in the Waveform Editor, but can save it as a Vector Waveform File.

#### <span id="page-92-0"></span>*Figure 3. The Quartus II Waveform Editor*

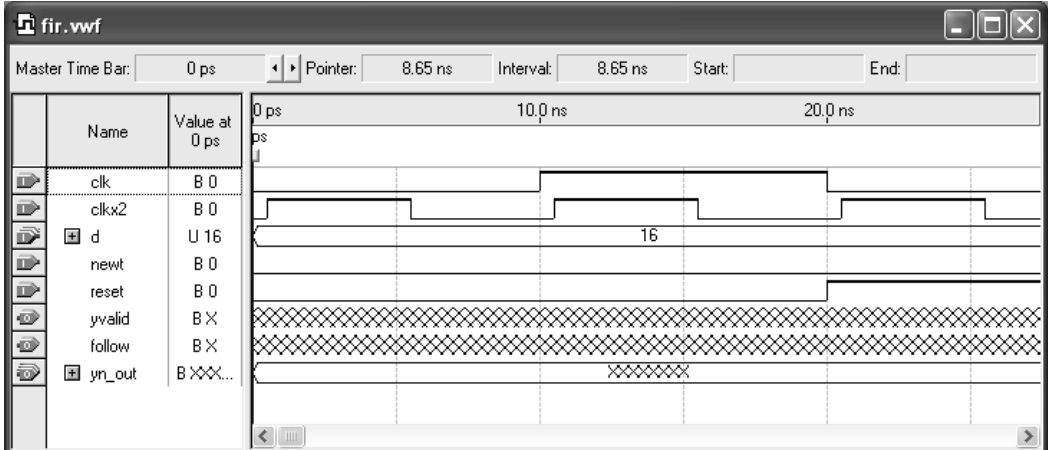

### **Performing PowerGauge Power Estimation**

The Quartus II software allows you to estimate the power consumed by the current design during timing simulation. You can direct the Simulator to calculate and report in milliwatts (mW) the internal power, I/O pin power, and total power consumed by the design during the simulation period. You can view the results of the PowerGauge power estimation in the Report window. The Quartus II software also supports web-based power estimation for some devices.

# **Using the Simulator Tool**

You can also use the **Simulator Tool** command (Tools menu) to set Simulator settings, as well as start or stop the Simulator and open the simulation waveform for the current project. The Simulator Tool window is similar in purpose to the MAX+PLUS II Simulator. To perform a simulation, you must first generate a simulation netlist by using the **Generate Functional Simulation Netlist** button in the Simulator Tool for functional simulation or by compiling the design if you are performing a timing simulation. [Figure 4](#page-93-1) shows the Simulator Tool window.

<span id="page-93-1"></span>*Figure 4. Simulator Tool Window*

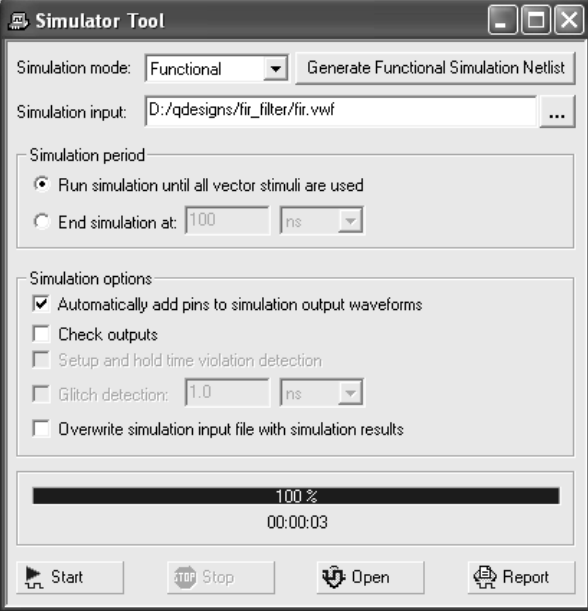

# <span id="page-93-0"></span>**Simulating Excalibur Designs**

You can perform a functional simulation of an Excalibur<sup>™</sup> device with the Quartus II Simulator using the bus functional model, or you can use EDA simulation tools to perform a functional or timing simulation of an Excalibur device using either the bus functional model or the full-stripe model. You

can also use EDA simulation tools and software debuggers to perform functional, timing, and hardware co-simulation with the Excalibur Stripe Simulator (ESS) model.

### **Simulating Excalibur Designs in the Quartus II Software**

The bus functional model emulates the behavior of the AMBA™ highperformance bus (AHB) in the Excalibur embedded processor stripe of an Excalibur device. It simulates the interactions between the Excalibur embedded processor stripe and the PLD over the Stripe-to-PLD Bridge via the Stripe Master-Port and over the PLD-to-Stripe Bridge via the Stripe Slave-Port.

You can perform a functional simulation of an Excalibur design before compilation and synthesis in the Quartus II software. The bus functional model verifies the functionality of the AHB slaves or masters connected to the Excalibur stripe bridges. You must first generate an uPCore Transaction Model Input File (**.mbus\_in**). You can then use the Quartus II Simulator and the bus functional model to perform a functional simulation of the design and generate an uPCore Transaction Model Output File (**.mbus\_out**) that contains the bus transactions.

The following steps describe the basic flow to perform a bus functional model functional simulation in the Quartus II software:

- **1.** Create a Master Port High-Level Command File.
- **2.** Use the **exc\_bus\_translate** utility to create an uPCore Transaction Model Input File.
- **3.** Specify Simulator settings. You must specify the name of the uPCore Transaction Model Input File in the **Simulator** page of the **Settings** dialog box (Assignments menu).
- **4.** Run the simulation. The Quartus II Simulator simulates the design and generates the uPCore Transaction Model Output File, which shows the results of the bus functional model simulation.

# **Using the Bus Functional Model with EDA Tools**

You can use the bus functional model to perform functional or timing simulation with EDA simulation tools. To use the bus functional model for simulation using other EDA tools, you need to create bus functional model simulation files, which include the stripe-to-PLD and PLD-to-stripe bus transactions.

Once you have generated these files, you can then set up the simulation tool; compile the appropriate libraries, design files, and test bench files; and run the simulation. During simulation, the master commands, addresses, and data values for each transaction are written an output file.

# **Using the Full-Stripe Model with EDA Tools**

The Excalibur full-stripe model is a complete Register Transfer Level (RTL) model of the Excalibur embedded processor stripe. It includes the Excalibur embedded processor core and peripherals (for example, SDRAM Interface, DPRAM, Timer, Expansion Bus Interface, and UART). All stripe components are included in the full stripe model with the exception of the Configuration Logic Master.

You can use the full-stripe model to perform a functional or timing simulation to verify the functionality and timing of all elements in the stripe except the configuration logic. Software code can also be co-simulated with the full-stripe model. You can use the Software Builder to convert the software source files to memory initialization files for use with EDA simulation tools.

# **Using the ESS Model with EDA Tools**

The ESS model is a fast stripe simulation model that emulates the function of the Excalibur embedded processor core, stripe registers, and Stripe-to-PLD and PLD-to-Stripe bus transactions for simulation of Excalibur designs.

The ESS model contains a functionally accurate model of the ARM 922T processor; watchdog timer, timer and interrupt controller; an embedded UART; and an interface to the PLD. It supports booting from flash memory and configuration from serial files loaded into on-chip memory and has an interface to the ARM Development Suite (ADS) AXD and AWD software debuggers and the GDB GNU debugger.

You can use the ESS model with the ModelSim PE or SE software to perform both a functional hardware simulation to model the Stripe-to-PLD and PLDto-Stripe bridges and PLD interface, and for software and hardware cosimulation, by connecting the AXD software debugger (provided as a part of the ARM Development Suite) or GNU debugger to the Excalibur embedded processor core to control the execution of the software code while simulating the hardware design in the ModelSim software.

The ESS model also allows you to simulate Verilog HDL designs with the ModelSim PE/SE and ModelSim-Altera software, and simulate VHDL designs with the ModelSim SE software. The ESS model can be targeted from the AXD, ADW, Mentor Graphics XRAY, and GNUPro arm-elf-gdb software debuggers on PCs, and the GNUPro arm-elf-gdb software debugger on Solaris workstations.

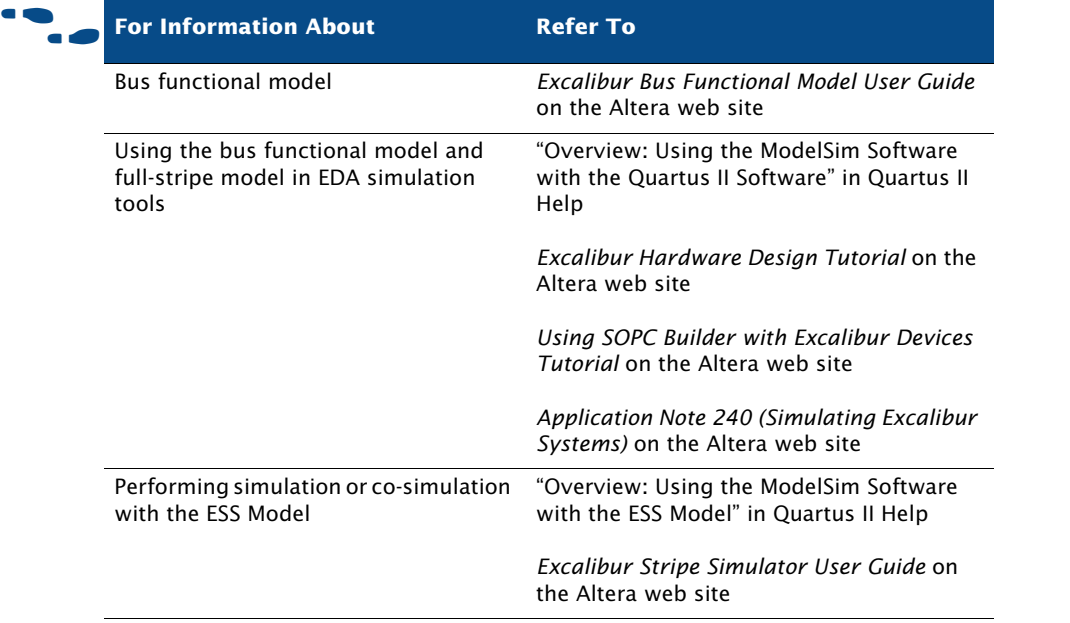

# **Chapter Five**

# **Place & Route**

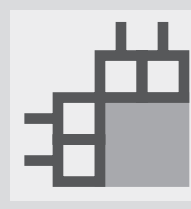

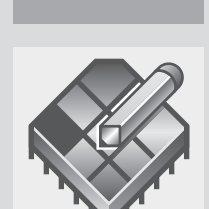

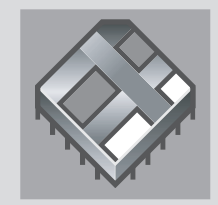

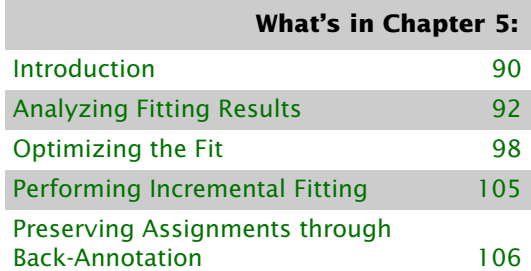

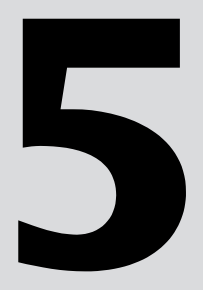

# <span id="page-98-0"></span>**Introduction**

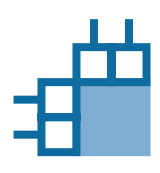

The Quartus® II Fitter, which is also known as the PowerFit™ Fitter, performs place and route, which is also referred to as "fitting" in the Quartus II software. Using the database that has been created by Analysis & Synthesis, the Fitter matches the logic and timing requirements of the project with the available resources of a device. It assigns each logic function to the best logic cell location for routing and timing, and selects appropriate interconnection paths and pin assignments. [Figure 1](#page-98-1) shows the place and route design flow.

<span id="page-98-1"></span>*Figure 1. Place and Route Design Flow*

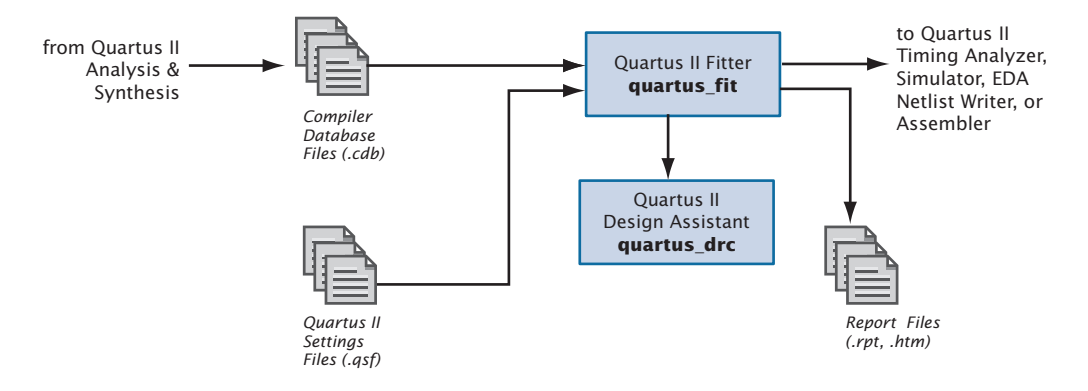

If you have made resource assignments in your design, the Fitter attempts to match those resource assignments with the resources on the device, tries to meet any other constraints you may have set, and then attempts to optimize the remaining logic in the design. If you have not set any constraints on the design, the Fitter automatically optimizes it. If it cannot find a fit, the Fitter terminates compilation and issues an error message.

In the **Compilation Process** page of the **Settings** dialog box (Assignments menu), you can specify whether you want to use a normal compilation or smart compilation. With a "smart" compilation, the Compiler creates a detailed database that can help future compilations run faster, but may consume extra disk space. During a recompilation after a smart compilation, the Compiler evaluates the changes made to the current design since the last compilation and then runs only the Compiler modules that are required to process those changes. If you make any changes to the logic of a design, the Compiler uses all modules during processing. This option is similar to the MAX+PLUS® II **Smart Recompile** command (Processing menu).

You can start a full compilation in the Quartus II software, which includes the Fitter module, or you can start the Fitter separately. You must run Analysis & Synthesis successfully before starting the Fitter separately.

#### **18** Using the quartus\_fit executable You can also run the Fitter separately at the command prompt or in a script by using the **quartus\_fit** executable. You must run the Analysis & Synthesis executable **quartus\_map** before running the Fitter.

The **quartus\_fit** executable creates a separate text-based report file that can be viewed with any text editor.

If you want to get help on the **quartus\_fit** executable, type one of the following commands at the command prompt:

```
quartus_fit -hquartus_fit -help \leftrightarrowquartus_fit --help=<topic name> r
```
The Status window records the time spent processing in the Fitter during project compilation, as well as the processing time for any other modules you may have been running. See [Figure 2.](#page-99-0)

<span id="page-99-0"></span>*Figure 2. Status Window*

| Progress <sup>%</sup><br>83 <sup>2</sup><br>$100 \times$<br>$100\%$ | Time <b>O</b><br>00:00:26<br>00:00:05<br>00:00:08 |  |
|---------------------------------------------------------------------|---------------------------------------------------|--|
|                                                                     |                                                   |  |
|                                                                     |                                                   |  |
|                                                                     |                                                   |  |
|                                                                     |                                                   |  |
| $100\%$                                                             | 00:00:04                                          |  |
| $100\,\%$                                                           | 00:00:03                                          |  |
| 98 <sup>2</sup>                                                     | 00:00:05                                          |  |
| 0 <sup>2</sup>                                                      | 00:00:00                                          |  |
|                                                                     |                                                   |  |

# <span id="page-100-0"></span>**Analyzing Fitting Results**

The Quartus II software offers several tools to help you analyze the results of compilation and fitting. The Messages window and Report window provide fitting results information. The Floorplan Editor and Chip Editor allow you to view fitting results and make adjustments, if necessary. In addition, the Design Assistant helps you check the reliability of a design based on a set of design rules.

# **Using the Messages Window to View Fitting Results**

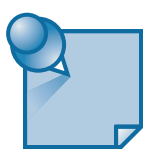

The **Processing** tab of the Messages window and the **Messages** section of the Report window or Report File display the messages generated from the most recent compilation or simulation. [Figure 3](#page-100-1) shows the Messages window.

<span id="page-100-1"></span>*Figure 3. Messages Window*

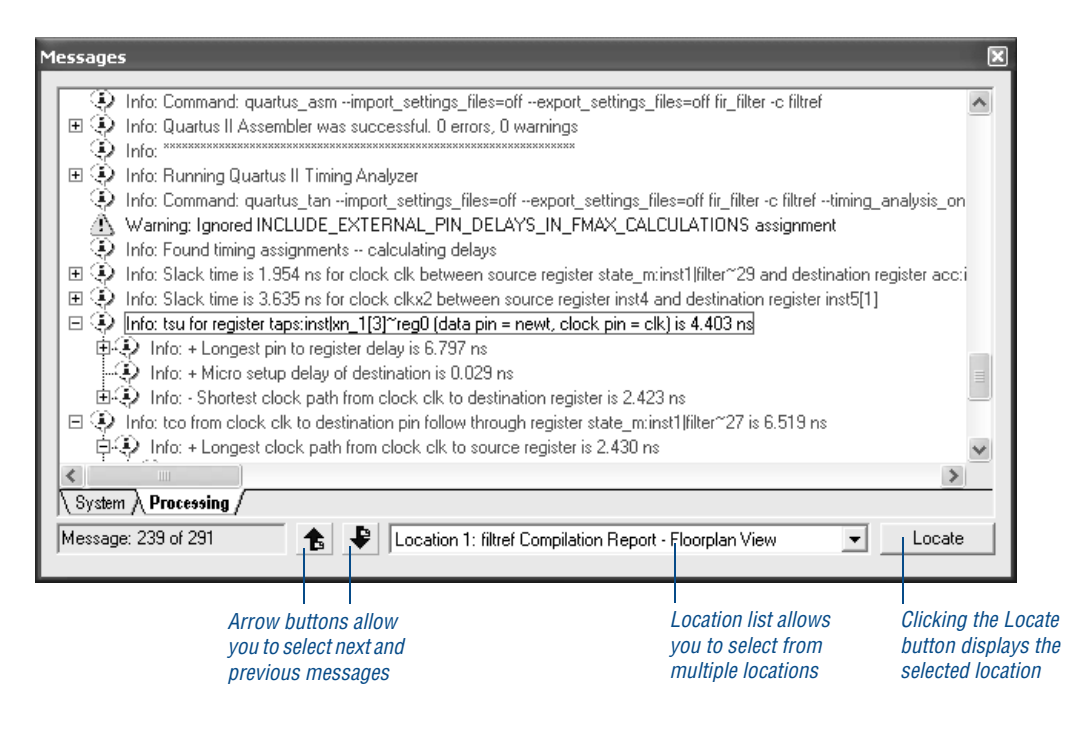

In the Messages window, you can choose **Help** from the right button popup menu to get Help on a particular message.

If you want to filter the messages that appear in the Messages window, you can set options in the **Filtering** tab under **Messages** in the **Options** dialog box (Tools menu) that control the display of information and/or warning messages. The right button pop-up menu of the Messages window also provides commands that let you control the display of warning messages, critical warning messages, information messages, and extra information messages, or sort the messages by type.

The **Messages** tab of the **Options** dialog box allows you to specify options for displaying separate tabs for each type of message, and the **Colors** tab allows you to customize the colors for each type of message.

You can select the message and then choose a command from the right button pop-up menu to locate to the Assignment Editor, Chip Editor, Design File, Last Compilation Floorplan, Resource Property Editor, or Timing Closure Floorplan, depending on which locations are available for that message. You can also select a message and then select a location from the **Message Location** list and click **Locate** to locate to a specific location.

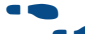

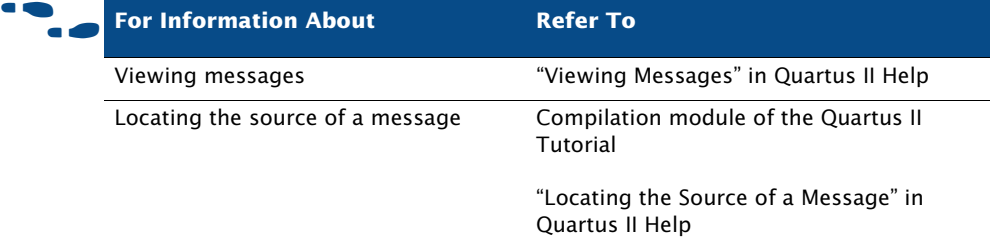

### **Using the Report Window or Report File to View Fitting Results**

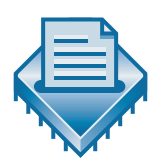

The Report window contains many sections that can help you analyze the way the Fitter performed place and route for your design. It includes several sections that show resource usage. It also lists error messages that were generated by the Fitter, as well as messages for any other module you were running.

By default, the Report window opens automatically when you run the Fitter or any other compilation or simulation module; however, you can specify that it should not open automatically by turning off **Automatically open the Report window before starting a processing task if the appropriate Tool window is not already open** in the **Processing** page of the **Options** dialog box (Tools menu). Also, if the Compiler Tool window is open, the Report window does not open automatically, but clicking on the Report File icon for each module displays the report for that module. When the Fitter is processing the design, the Report window continuously updates with new information. If you stop the Fitter, the Report window contains only the information created prior to the point at which you stopped the Fitter. See [Figure 4](#page-102-0).

<span id="page-102-0"></span>*Figure 4. Fitter Section of the Report Window*

| ⊕<br>filtref Compilation Report                                                                                                    |                                                                                                    |                                                                                                    |  |  |
|----------------------------------------------------------------------------------------------------|----------------------------------------------------------------------------------------------------|----------------------------------------------------------------------------------------------------|--|--|
| Gompilation Report<br>h Legal Notice<br>目 Flow Summary<br><b>▲■ Flow Settings</b><br>File Flow Elapsed Time<br><b>■ Flow Log</b><br>Analysis & Synthesis<br>Fitter<br>Fitter Summary<br>台目 Fitter Settings<br><b>马爾</b> Fitter Device Options<br><b>&amp;</b> Floorplan View<br>▶ Pin-Out File<br>Resource Section<br><b>今</b> 第 Fitter INI Usage<br><b>③④</b> Fitter Messages<br>Assembler<br>Timing Analyzer | <b>Fitter Summary</b><br><b>Fitter Status</b><br>Quartus II Version<br><b>Revision Name</b><br>Top-level Entity Name<br>Family<br>Device<br>Timing Models | Successful - Thu Apr 15 10:11:10 2004<br>4.1<br>filtref<br>filtref<br>Cyclone<br>EP1C120240C6<br>Production |  |  |
|                                                                                                    | Total logic elements<br>Total pins<br>Total memory bits<br>Total PLLs                                                                                     | $102 / 12,060$ ( $\lt 1$ %)<br>22/173 [12 %]<br>0/239,616[0%]<br>0/2[0.2]                                   |  |  |

The Quartus II software automatically generates text and HTML versions of the Report window, depending on which options you specify in the **Processing** page of the **Options** dialog box.

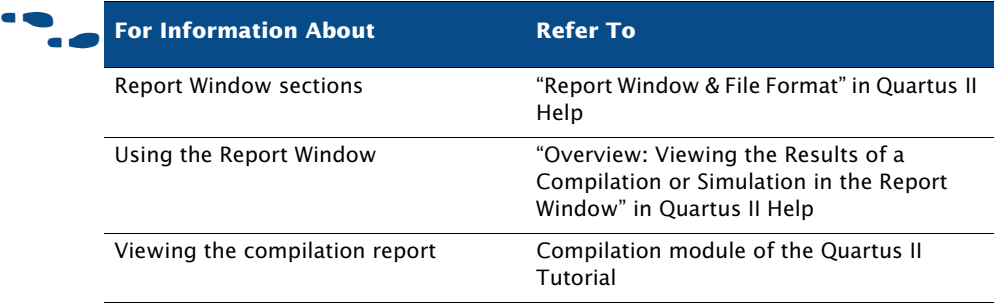

### **Using the Floorplan Editor to Analyze Results**

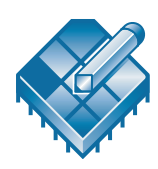

After you run the Fitter, the Floorplan Editor displays the results of place and route. In the Compilation Report, you can view the noneditable (readonly) Floorplan View, which shows the resource assignments and routing made during the last compilation. In addition, you can back-annotate the fitting results to preserve the resource assignments made during the last compilation. The editable Timing Closure floorplan allows you to view logic placement made by the Fitter and/or user assignments, make LogicLock™ region assignments, and view routing congestion. See [Figure 5.](#page-104-0)

<span id="page-104-0"></span>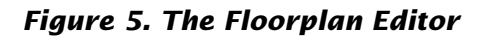

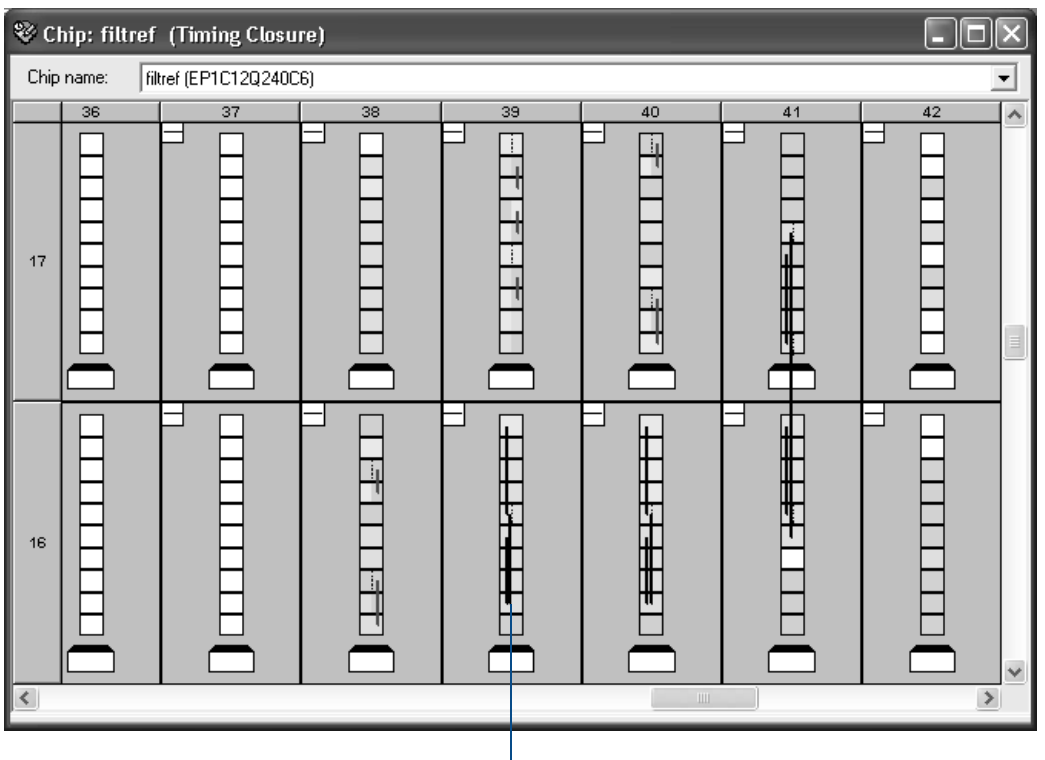

*The Floorplan Editor allows you to view resource usage and routing*

If you compile a design that is targeted for an Excalibur<sup>™</sup> device, you can also view the Excalibur embedded processor stripe in the Floorplan Editor. The stripe is located between the logic cells and pins, and contains interfaces to the embedded logic for the microprocessor, as well as to the dual-port RAM.

Resource usage in the Floorplan Editor is color coded. Different colors represent different resources, such as unassigned and assigned pins and logic cells, unrouted items, MegaLAB™ structures, columns, and row FastTrack® fan-outs. The Floorplan Editor also provides different floorplan views that show the pins and interior structure of the device.

To edit assignments in the Floorplan Editor, you can click a resource assignment and drag it to a new location. While dragging a resource in the Floorplan Editor, you can use rubberbanding to display a visual representation of the number of routing resources affected by the move.

You can view the routing congestion in a design, view routing delay information for paths, and view connection counts to specific nodes. The Floorplan Editor also allows you to view the node fan-out and node fan-in for specific structures, or view the paths between specific nodes. If necessary, you can change or delete resource assignments. For more information on using the Floorplan Editor, refer to ["Using the Timing](#page-144-0)  [Closure Floorplan" on page 138 in Chapter 8, "Timing Closure."](#page-144-0)

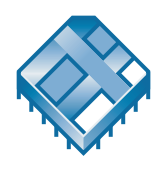

If you want to view more fitting details and make additional fitting adjustments, the Chip Editor reveals additional details about design placement and routing that are not visible in the Floorplan Editor, and allows you to make changes by using the Resource Property Editor and Change Manager. For more information, refer to ["Chapter 11: Engineering](#page-184-0)  [Change Management" on page 179.](#page-184-0)

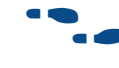

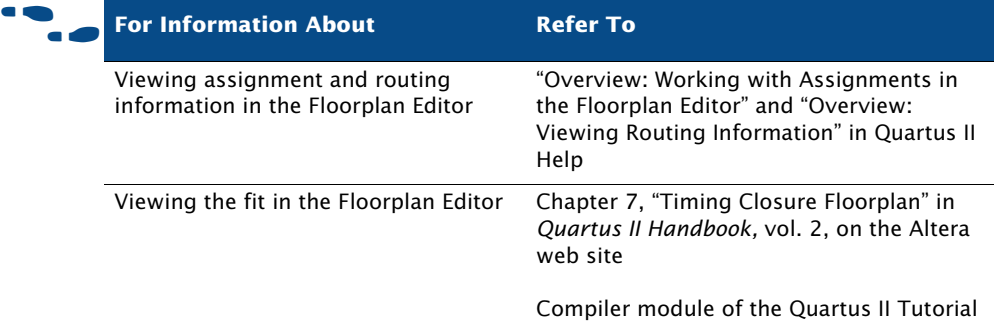

# **Using the Design Assistant to Check Design Reliability**

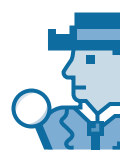

The Quartus II Design Assistant allows you to check the reliability of your design, based on a set of design rules, to determine whether there are any issues that may affect fitting or design optimization. The **Design Assistant** page of the **Settings** dialog box (Assignments menu) allows you to specify which design reliability guidelines to use when checking your design. For more information, refer to ["Using the Design Assistant to Check](#page-76-1)  [Design Reliability" on page 67 in Chapter 3, "Synthesis."](#page-76-1)

# <span id="page-106-0"></span>**Optimizing the Fit**

Once you have run the Fitter and have analyzed the results, you can try several options to optimize the fit:

- Using location assignments
- Setting options that control place and route
- Using the Resource Optimization Advisor
- Using the Design Space Explorer

### **Using Location Assignments**

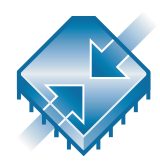

You can assign logic to physical resources on the device, such as a pin, logic cell, or Logic Array Block (LAB), by using the Floorplan Editor or the Assignment Editor in order to control place and route. You may want to use the Floorplan Editor to edit assignments because it gives you a graphical view of the device and its features. If you want to create new location assignments, you may want to use the **Assignment Editor** command (Tools menu), which allows you to create several node-specific assignments at once. In addition to using the Floorplan Editor or Assignment Editor to create assignments, you can also use Tcl commands. If you want to specify global assignments for the project, you can use the **Settings** dialog box (Assignments menu). For more information about specifying initial design constraints, refer to ["Specifying Initial Design Constraints" on page 48 in](#page-57-0)  [Chapter 2, "Design Entry."](#page-57-0)

Once you create an assignment, you can edit it in the Assignment Editor or the Floorplan Editor. After compilation, you can use the Floorplan Editor to edit existing resource assignments to pins, logic cells, rows, columns, regions, MegaLAB structures, and LABs. You can use the Floorplan Editor, the LogicLock Regions window, or the **LogicLock Region Properties** dialog box to assign nodes or entities to LogicLock regions.

The Floorplan Editor provides different views of the device and helps you make precise assignments to specific locations. You can also view equations and routing information, and demote assignments by dragging and dropping assignments to various regions in the Regions window. If your design has too many constraints that prevent it from fitting in the device, you may also be able to optimize fitting by removing some of the location assignments and allowing the Fitter to place the logic.

### **Setting Options that Control Place & Route**

You can set several options that control the Fitter and may affect place and route:

- Fitter options
- Fitting optimization and physical synthesis options
- Individual and global logic options that affect fitting

#### **Setting Fitter Options**

The **Fitter Settings** page of the **Settings** dialog box (Assignments menu) allows you to specify options that control timing-driven compilation and compilation speed. You can specify whether the Fitter should try to use registers in I/O cells (rather than registers in regular logic cells) to meet timing requirements and assignments that relate to I/O pins. You can specify whether you want the Fitter to use standard fitting, which works hardest to meet your  $f_{MAX}$  timing constraints, to use the fast fit feature, which improves the compilation speed but may reduce the  $f_{MAX}$  or to use the auto fit feature, which reduces Fitter effort after meeting timing requirements and may decrease compilation time. The **Fitter Settings** page also allows to you specify that you want to limit Fitter effort to only one attempt, which may also reduce the  $f_{MAX}$ .

#### **Setting Physical Synthesis Optimization Options**

The Quartus II software allows you to set options for performing physical synthesis to optimize the netlist during fitting. You specify physical synthesis optimization options in the **Physical Synthesis Optimizations**  page under **Fitter Settings** in the **Settings** dialog box (Assignments menu).

Physical synthesis optimization options include the following options:

- **Perform physical synthesis for combinational logic**
- **Physical synthesis for registers:**
	- **Perform register duplication**
	- **Perform register retiming**
- **Physical synthesis effort:**
	- **Normal (default effort level; average of 2 to 3 compile times**
	- **Extra (more compile time than Normal; should improve performance gains)**
	- **Fast (less compile time than Normal; may reduce performance gains)**

For more information about physical synthesis options, refer to ["Using](#page-149-0)  [Netlist Optimizations to Achieve Timing Closure" on page 143 in Chapter 8,](#page-149-0)  ["Timing Closure."](#page-149-0)

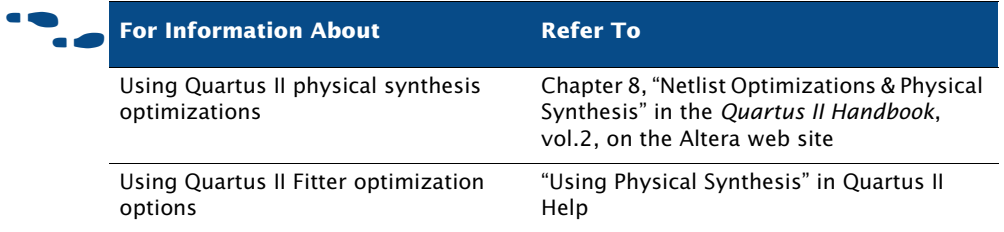

### **Setting Individual Logic Options that Affect Fitting**

Quartus II logic options allow you to set attributes without editing the source code. You can specify Quartus II logic options for individual nodes and entities in the Assignment Editor (Assignments menu) and can specify global default logic options in **More Fitter Settings** dialog box, which is available by clicking **More Settings** in the **Fitter Settings** page of the **Settings** dialog box (Assignments menu). For example, you can use logic options to specify that the signal should be available throughout the device on a global routing path, specify that the Fitter should create parallel expander chains automatically, specify that the Fitter should automatically combine a register with a combinational function in the same logic cell, also known as "register packing," or limit the length of carry chains, cascade chains, and parallel expander chains.

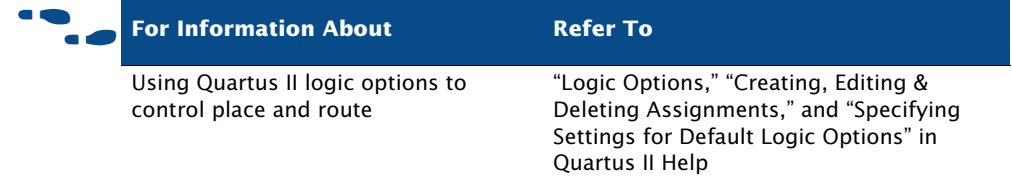

### **Using the Resource Optimization Advisor**

The Resource Optimization Advisor offers recommendations for optimizing your design for resource usage in the following areas:

- logic element usage
- memory block usage
- DSP block usage
- I/O usage
- routing resource usage

If you have an open project, you can view the Resource Optimization Advisor by choosing **Resource Optimization Advisor** (Tools menu). If the project has not been compiled yet, the Resource Optimization Advisor provides only general recommendations for optimizing resource usage. If the project has been compiled, however, the Resource Optimization Advisor can provide specific recommendations for the project, based on the project information and current settings. [Figure 6](#page-109-0) shows the Resource Optimization Advisor.

<span id="page-109-0"></span>*Figure 6. Resource Optimization Advisor Summary Page*

| Resource Optimization Advisor                                                                                                    |                                                                                              |                                                                                                    |
|----------------------------------------------------------------------------------------------------|----------------------------------------------------------------------------------------------|----------------------------------------------------------------------------------------------------|
| IEI<br>Resource Summary<br>3) General Recommendations<br>Logic Element Usage (1%)<br>Memory Block Usage (0%)<br>DSP Block Usage (N/A)<br>I/O Usage (12%)<br>Routing Resource Usage | Status<br>Logic Element Usage √<br>Memory Block Usage<br><b>DSP Block Usage</b><br>1/0 Usage | Design fit successfully<br>102/12,060 (< 1 %)<br>0/239.616[0%]<br>Not available<br>22/173 (12%)<br>Open Flow Summary (Compilation Report) |
|                                                                                                    |                                                                                              |                                                                                                    |

The first page of the Resource Optimization Advisor summarizes the resource usage after compilation, and indicates possible problem areas. The left pane of the Resource Optimization Advisor shows a hierarchical list of problems and recommendations, with icons that indicate whether the recommendation might be appropriate for the current design and target device family, or whether the current design already has the recommended setting. When you click on a recommendation in the hierarchical list, the right pane provides a detailed description of the recommendation, a summary, and one or more recommended actions, as shown in [Figure 7.](#page-110-0)

#### <span id="page-110-0"></span>*Figure 7. Resource Optimization Advisor Recommendation Page*

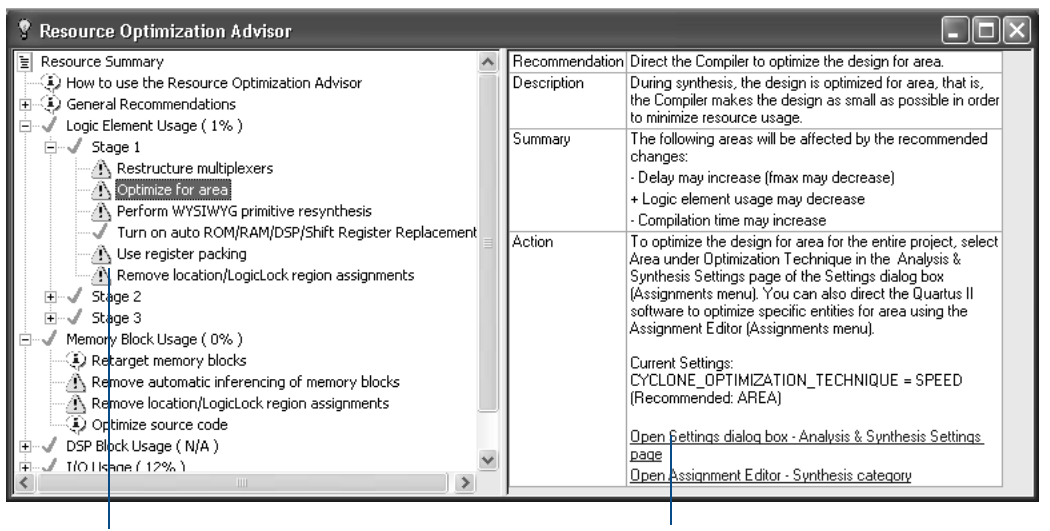

*Hierarchical list of recommendations—icons indicate potential problem areas*

*Clicking a link in the recommendations page opens the appropriate dialog box, page, or feature.*

If the recommended action involves changing a Quartus II setting, the right pane of the Resource Optimization Advisor may include a link to the appropriate dialog box, page, or feature in the Quartus II software. It may also include links to Quartus II Help or other documentation on the Altera web site.

If you want to view recommendations for improving timing results, you can use the Timing Optimization Advisor. See ["Using the Timing Optimization](#page-148-0)  [Advisor" on page 142 in Chapter 8, "Timing Closure."](#page-148-0)

### **Using the Design Space Explorer**

Another way to control Quartus II fitting is to use the Design Space Explorer (DSE) Tcl script, **dse.tcl**, which can help you optimize your design. The DSE interface allows you to explore a range of Quartus II options and settings automatically to determine which settings should be used to obtain the best possible result for the project. You can start DSE from the command line with the **quartus\_sh** executable, or you can start DSE from the Windows Start menu with the Quartus II <version number> Design Space Explorer command; you should not start DSE from within the Quartus II interface.

You can specify the effort level that DSE puts into determining the optimal settings the current project. The DSE interface also allows you to specify optimization goals and allowable compilation time. See [Figure 8](#page-111-0).

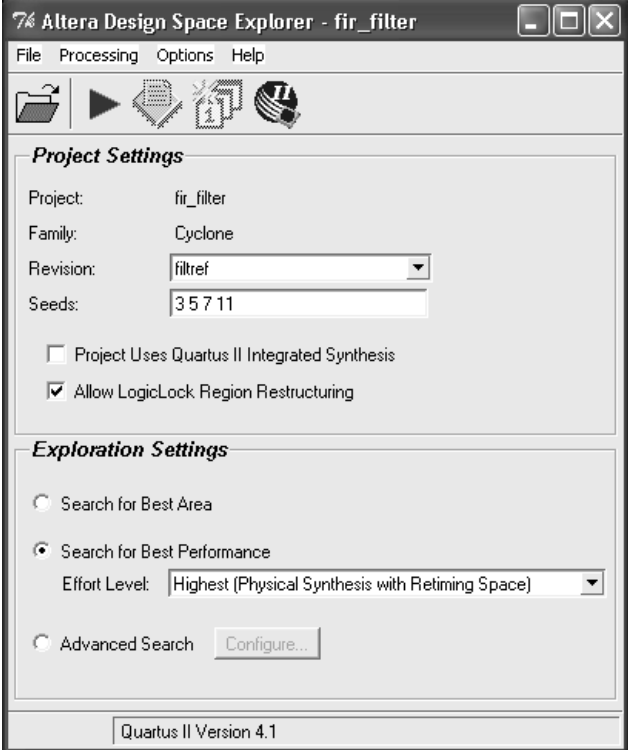

<span id="page-111-0"></span>*Figure 8. Design Space Explorer Interface*

DSE provides several exploration modes, which are listed under **Exploration Settings** in the DSE window:

- **Search for Best Area**
- **Search for Best Performance** (allows you to specify an effort level)
- **Advanced Search**

Selecting the **Advanced Search** option and clicking **Configure** opens the **Advanced Search** dialog box, which allows you to specify additional options for exploration space, optimization goal, and search method. See [Figure 9](#page-112-0).

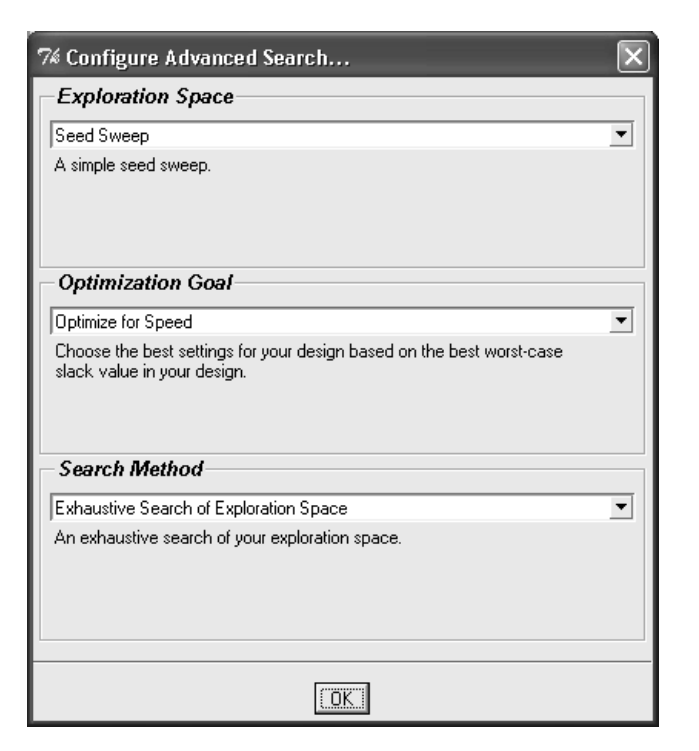

### <span id="page-112-0"></span>*Figure 9. Advanced Search Dialog Box for DSE*

#### **Running the Design Space Explorer**

You can run DSE in graphical user interface mode by typing the following command at a command prompt:

quartus\_sh --dse  $\leftrightarrow$ 

You can run DSE in command-line mode by typing the following command at a command prompt, along with any additional DSE options:

quartus\_sh --dse -nogui *<project name>* [-c *<revision name>*] r

For help on DSE options, type  $quartus-sh$  --help=dse  $\leftrightarrow$  at command prompt, or choose **Show Documentation** (Help menu) in the DSE window.

You should not run DSE from within the Quartus II graphical user interface.

Many of the Exploration Space modes allow you to specify the degree of effort you want DSE to spend in fitting the design; however, increasing the effort level usually increases the compilation time. Custom exploration mode allows you to specify various parameters, options, and modes and then explore their effects on your design.

The Signature modes allow you to explore the effect of a single parameter on your design and its trade-offs for f<sub>MAX</sub>, slack, compile time, and area. In the Signature modes, DSE tests the effects of a single parameter over multiple seeds, and then reports the average of the values so you can evaluate how that parameter interacts in the space of your design.

DSE also provides a list of **Optimization Goal** options, which allow you to specify whether DSE should optimize for area, speed, or for negative slack and failing paths.

In addition, you can specify **Search Method** options, which provide additional control over how much time and effort DSE should spend on the search.

After you have completed a design exploration with DSE, you can create a new revision from a DSE point. You can then close DSE and open the project with the new revision from within the Quartus II software.

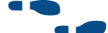

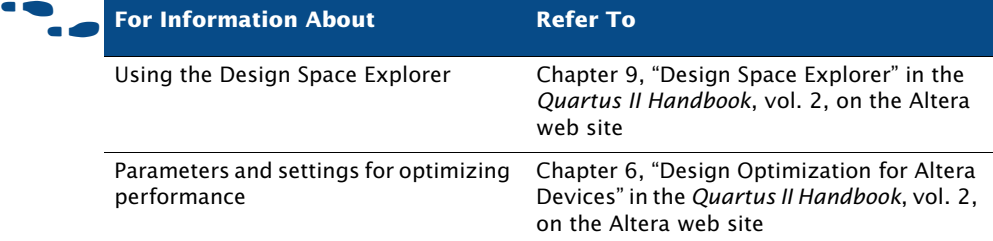

# **Performing Incremental Fitting**

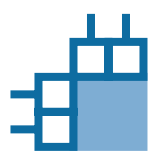

If you have made a change that affects only a few nodes, you can also avoid running a full compilation by using incremental fitting. Incremental fitting allows you to run the Fitter module of the Compiler in a mode that attempts to preserve the fitting results of the previous compilation. Incremental fitting attempts to reproduce the results of the previous compilation as

closely as possible, which prevents unnecessary changes in the timing results, and because it reuses the results of the previous compilation, it usually requires less compilation time than standard fitting.

You can turn on incremental fitting by choosing the **Start > Start Incremental Fitting** command (Processing menu).

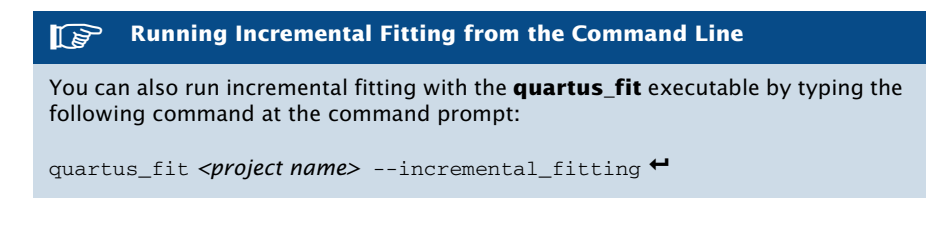

# <span id="page-114-0"></span>**Preserving Assignments through Back-Annotation**

You can preserve resource assignments from the last compilation by backannotating assignments to any device resource. You can back-annotate all the resource assignments in a project; you can also back-annotate the size and location of LogicLock regions. You can specify assignments to backannotate in the **Back-Annotate Assignments** dialog box (Assignments menu).

The **Back-Annotate Assignments** dialog box allows you to select the type of back-annotation: Default type or Advanced type. See [Figure 10](#page-115-0).

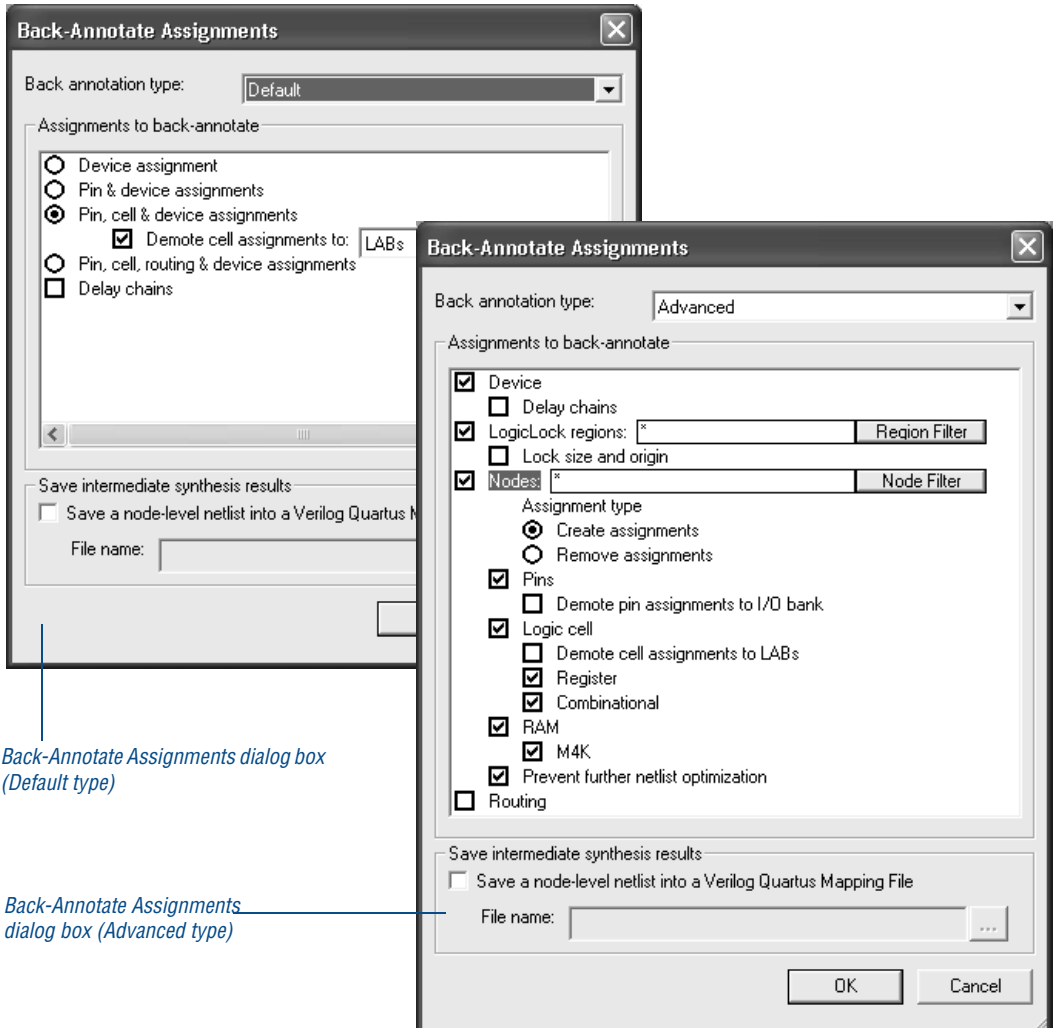

### <span id="page-115-0"></span>*Figure 10. Back-Annotate Assignments Dialog Box*

The **Back-Annotate Assignments** (Default type) dialog box allows you to "demote" pin and/or logic cell assignments to less restrictive location assignments so that you can allow the Fitter more freedom in rearranging assignments. The **Back-Annotate Assignments** (Advanced type) dialog box allows you to do everything that the Default back-annotation type allows you to do, as well as back-annotate LogicLock regions, and optionally the nodes and routing within them. The Advanced back-annotation type also provides many options for filtering based on region, path, resource type, and so on, and allows you to use wildcards. You should use only one type

of back-annotation or the other, but not both. If you are not sure which type to use, Altera recommends that you use the Advanced back-annotation type for most situations because it offers more options, especially if you are using LogicLock regions. For more information about using back-annotation with LogicLock regions, refer to ["Back-Annotating LogicLock Region](#page-124-0)  [Assignments" on page 116 in Chapter 6, "Block-Based Design."](#page-124-0)

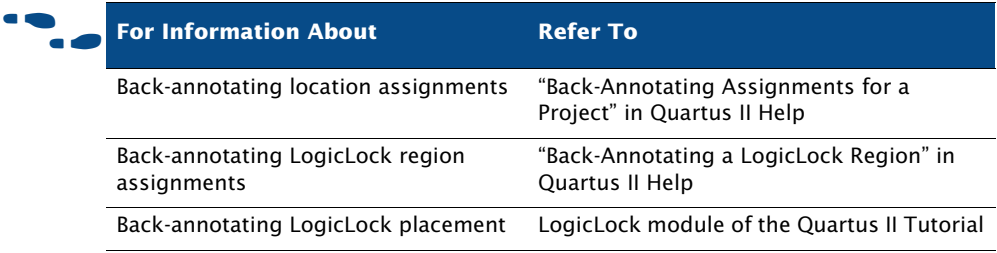

# **Chapter Six**

### **Block-Based Design**

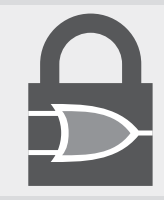

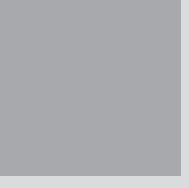

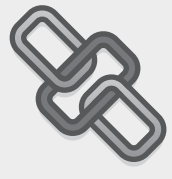

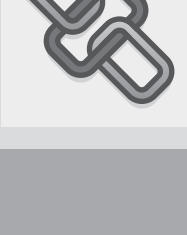

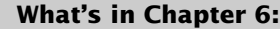

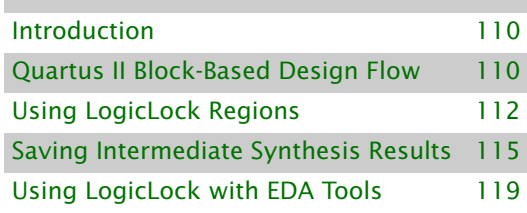

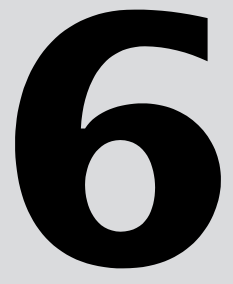

# <span id="page-118-0"></span>**Introduction**

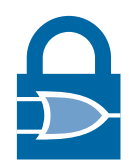

The Quartus® II LogicLock™ feature enables a block-based design flow by allowing you to create modular designs, designing and optimizing each module separately before incorporating it into the top-level design.

LogicLock regions are flexible, reusable constraints that increase your ability to guide logic placement on the target device. You can define any arbitrary rectangular region of physical resources on the target device as a LogicLock region. Assigning nodes or entities to a LogicLock region directs the Fitter to place those nodes or entities inside the region during fitting.

LogicLock regions support team-oriented, block-based design by enabling you to optimize logic blocks individually, and then import them and their placement constraints into a larger design. The LogicLock methodology also promotes module reuse, because modules can be developed separately and then constrained to LogicLock regions to be used in other designs with no loss in performance, allowing you to leverage resources and shorten design cycles.

## <span id="page-118-1"></span>**Quartus II Block-Based Design Flow**

In traditional top-down design flows, there is only one netlist for the design. In a top-down design flow, individual modules of the design can have different performance from the overall design when implemented on their own. In bottom-up block-based design flows, there are separate netlists for each module. This allows designers to create block-based designs, where each module is optimized independently and then incorporated into the top-level design. You can use block-based design in the following design flows:

- **Modular design flow**: In the modular design flow, you divide a design into a top-level design that instantiates separate submodules. You can develop each module separately and then incorporate each module into the top-level design. Placement is determined manually by you or by the Quartus II software.
- **Incremental design flow**: In the incremental design flow, you create and optimize a system, and then add future modules with little or no effect on the performance of the original system.

**Team-based design flow**: In the team-based design flow, you partition a design into separate modules, and instantiate and connect the modules in a top-level design. Other team members then separately develop the lower-level modules, creating separate projects for each module, and using the assignments developed for the top-level design. Once the lower-level modules are complete, they are imported into the top-level design, which then undergoes final compilation and verification.

In all three design flows, you can preserve performance at all levels of development by partitioning designs into functional blocks, organized according to the physical structure of the circuit or by critical paths. [Figure 1](#page-119-0) illustrates the basic block-based design flow.

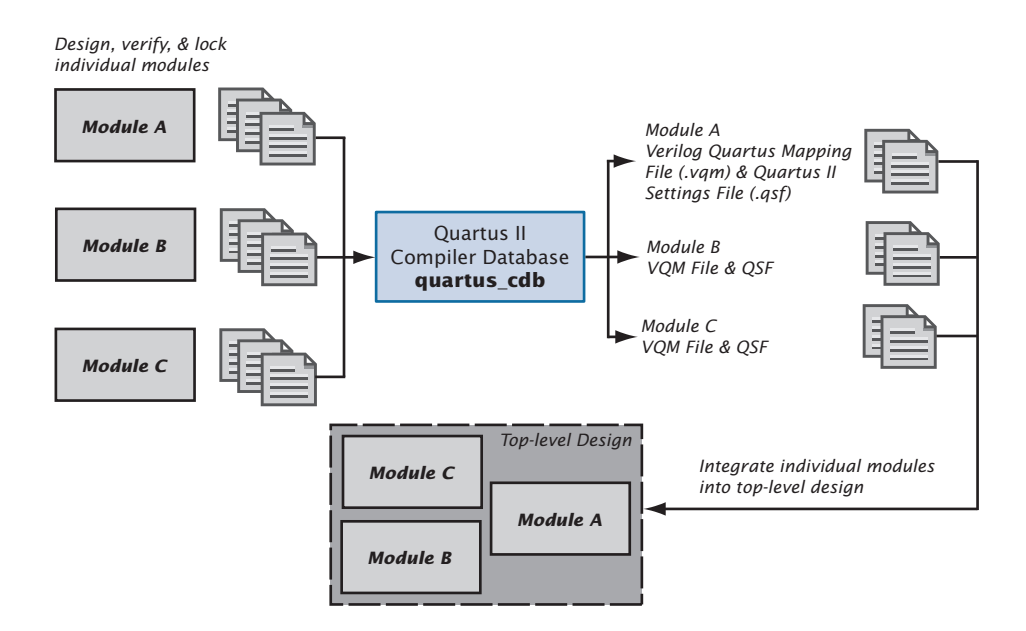

#### <span id="page-119-0"></span>*Figure 1. Block-Based Design Flow*

# <span id="page-120-0"></span>**Using LogicLock Regions**

A LogicLock region is defined by its size (height and width) and location on the device. You can specify the size and location of a region, or direct the Quartus II software to create them automatically. [Table 1](#page-120-1) lists the major properties of LogicLock regions that you can specify in the Quartus II software.

<span id="page-120-1"></span>*Table 1. LogicLock Region Properties*

| <b>Property</b> | <b>Values</b>             | <b>Behavior</b>                                                                                                    |
|-----------------|---------------------------|----------------------------------------------------------------------------------------------------|
| State           | Floating or<br>Locked     | Floating regions allow the Quartus II software to<br>determine the region's location on the device. Locked<br>regions have a user-defined location. Locked regions<br>are shown in the floorplan with a solid boundary and<br>floating regions shown by a dashed boundary in the<br>floorplan. A locked region must have a fixed size. |
| Size            | Auto or Fixed             | Auto-sized regions allow the Quartus II software to<br>determine the appropriate size of a region given its<br>contents. Fixed regions have a user-defined shape and<br>size.                                                                                                    |
| Reserved        | On or Off                 | The reserved property allows you to define whether<br>the Quartus II software can use the resources within a<br>region for entities that are not assigned to the region.<br>If the reserved property is on, only items assigned to<br>the region can be placed within its boundaries.                                                  |
| Enforcement     | Hard or Soft              | Soft regions give more deference to timing<br>constraints, and allow some entities to leave a region<br>if it improves the performance of the overall design.<br>Hard regions do not allow the Quartus II software to<br>place contents outside the boundaries of the region.                                                          |
| Origin          | Any Floorplan<br>Location | The origin defines the placement of the LogicLock<br>region in the floorplan.                                                                                                    |

With the LogicLock design flow, you can define a hierarchy for a group of regions by declaring parent and child regions. The Quartus II software places child regions completely within the boundaries of a parent region. You can lock a child module relative to its parent region without constraining the parent region to a locked location on the device.

You can create and modify LogicLock regions by using the Floorplan Editor, the **LogicLock Regions Window** command (Assignments menu), the **Hierarchy** tab of the Project Navigator, or by using Tcl scripts. All LogicLock attributes and constraint information (clock settings, pin assignments, and relative placement information) are stored in the Quartus II Settings File (**.qsf**) for the project.

You can use the Floorplan Editor to create and edit LogicLock region assignments. You can draw LogicLock regions in the Timing Closure floorplan with the **Create New Region** button and then drag and drop nodes from the floorplan view, the Node Finder, or the **Hierarchy** tab of the Project Navigator.

After you have created a LogicLock region, you can use the LogicLock Regions window to view all of the LogicLock regions in your design, including size, state, width, height, and origin. You can also edit and add new LogicLock regions. See [Figure 2](#page-121-0).

| ⊠<br><b>LogicLock Regions</b>    |      |                  |       |        |          |  |  |
|----------------------------------|------|------------------|-------|--------|----------|--|--|
| Region name                      | Size | State            | Width | Height | Origin   |  |  |
| LogicLock Regions<br>$\equiv$    |      |                  |       |        |          |  |  |
| Root_region<br>∩                 | N/A  | N/A              | N/A   | N/A    | N/A      |  |  |
| < <new>&gt;</new>                |      |                  |       |        |          |  |  |
| filter filter: filter i0<br>ஈ    |      | Fixed Floating   | 17    | 5      | ESB 1 I2 |  |  |
| filter_filter:filter_i1<br>曱     |      | Fixed   Floating | 17    | 5      | ESB 1 I2 |  |  |
| filter filter: filter i2<br>⊞ (⊟ |      | Fixed Floating   | 17    | 5      | ESB 1 I2 |  |  |
| 田后<br>filter filter: filter i3   |      | Fixed Floating   | 17    | 5      | ESB 1 I2 |  |  |
|                                  |      |                  |       |        |          |  |  |
|                                  |      |                  |       |        |          |  |  |

<span id="page-121-0"></span>*Figure 2. LogicLock Regions Window*

You can also use the **LogicLock Regions Properties** dialog box to edit existing LogicLock regions, open the **Back-Annotate Assignments** dialog box to back-annotate all nodes in a LogicLock region, view information on the LogicLock regions in the design, and determine which regions contain illegal assignments.

In addition, you can add path-based assignments (based on source and destination nodes), wildcard assignments, and Fitter priority for path-based and wildcard assignments to LogicLock regions. Setting the priority allows

you to specify the order in which the Quartus II software resolves conflicting path-based and wildcard assignments. You can open the **Priority** dialog box from the **LogicLock Region Properties** dialog box. See [Figure 3](#page-122-0).

<span id="page-122-0"></span>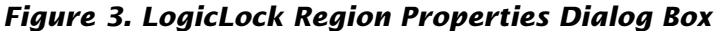

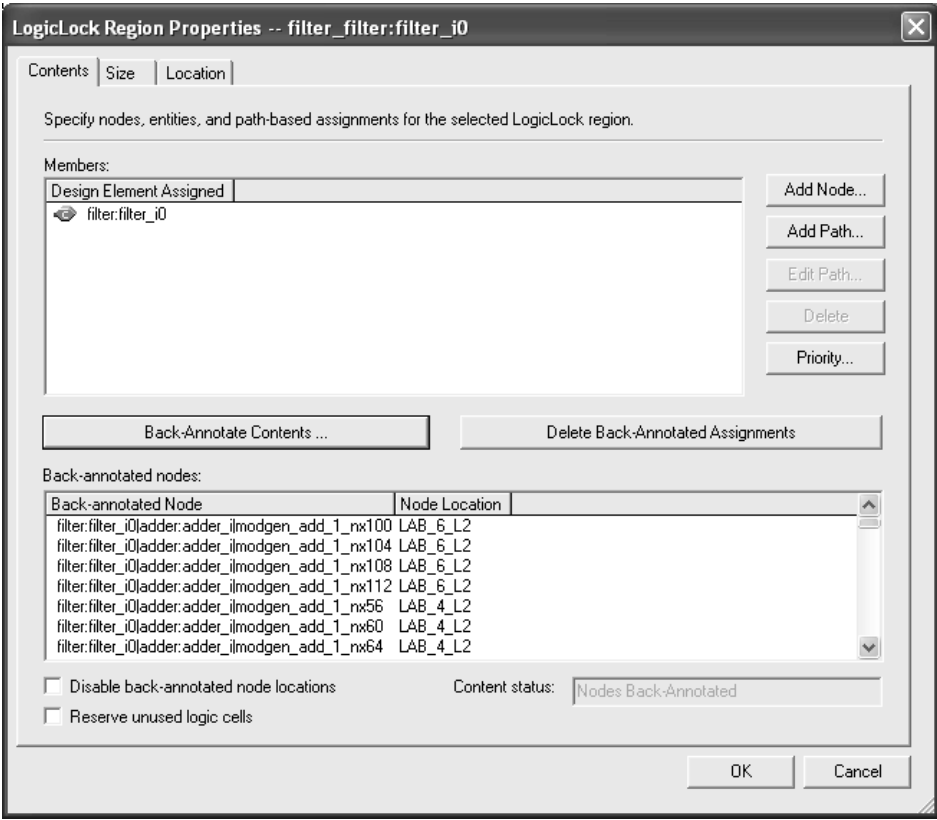

After you have performed analysis and elaboration or a full compilation, the Quartus II software displays the hierarchy of the design in the **Hierarchy** tab of the Project Navigator. You can click any of the design entities in this view and create new LogicLock regions from them, or drag them into an existing LogicLock region in the Floorplan Editor.

Altera also provides LogicLock Tcl commands to assign LogicLock region content at the command line or in the Quartus II Tcl Console window. You can use the provided Tcl commands to create floating and auto-size

LogicLock regions, add a node or a hierarchy to a region, preserve the hierarchy boundary, back-annotate placement results, import and export regions, and save intermediate synthesis results.

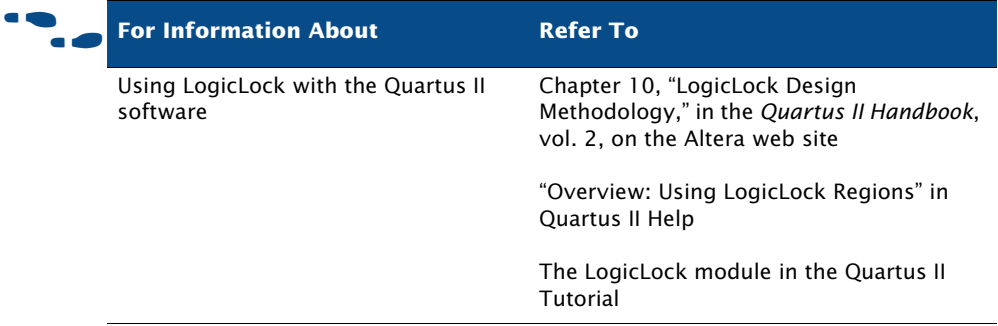

# <span id="page-123-0"></span>**Saving Intermediate Synthesis Results**

You can save synthesis results for individual entities in conjunction with the block-based LogicLock design flows by creating a Verilog Quartus Mapping File (**.vqm**) for an entity in a design, with a corresponding QSF that contains the LogicLock constraint information for the entity.

You can design a block of custom logic or instantiate a block of preverified Intellectual Property (IP), make assignments to that block, verify functionality and performance, lock the block to maintain this placement and performance, and then export the block to be imported into another design. In this way, blocks can be designed, tested, and optimized individually and can maintain their performance when integrated into a larger design.

In addition, by saving intermediate synthesis results into a VQM File and replacing the entity with the VQM File in the project when you import the assignments, you ensure that the node names synthesized in the new project correspond to the node names in the imported assignments.

The following steps describe the basic flow for saving intermediate synthesis results as a VQM File, back-annotating assignments, and exporting and importing QSFs for designs that contain LogicLock regions:

- **1.** Create LogicLock regions.
- **2.** Compile the design.
- **3.** Use the **Back-Annotate Assignments** (Advanced type) dialog box (Assignments menu) to lock the logic placement in the LogicLock region(s).
- **4.** Export the LogicLock region assignments to a QSF by using the **Export Assignments** dialog box (Assignments menu).
- **5.** Instantiate the module in the VQM File into a top-level design and import the LogicLock region assignments by using the **Import Assignments** dialog box (Assignments menu). Click **LogicLock Import File Assignments** to specify the name of the QSF that contains the LogicLock region assignments, the entity name in the QSF that you are importing, and the entity name in the design to which you are applying the assignments.

#### **IF** Using the quartus\_cdb executable

You can also save intermediate synthesis results as a VQM File, back-annotate assignments, and export and import LogicLock regions separately at the command prompt or in a script by using the **quartus cdb** executable.

If you want to get help on the **quartus\_cdb** executable, type one of the following commands at the command prompt:

```
quartus cdb -hquartus_cdb -\text{help} \leftarrowquartus_cdb --help=<topic name> r
```
### <span id="page-124-0"></span>**Back-Annotating LogicLock Region Assignments**

You can use the **Back-Annotate Assignments** (Advanced Type) command to lock the logic placement into LogicLock regions in a design before exporting the assignments for use in a top-level design. Back-annotation allows you to maintain the performance of a LogicLock region when importing the region and its assignments into a top-level design.

You must use the **Back-Annotate Assignments** (Advanced Type) command to back-annotate LogicLock region assignments, and you can also use it to back-annotate designs that do not include LogicLock region assignments. For more information on back-annotating assignments, refer to ["Preserving](#page-114-0)  [Assignments through Back-Annotation" on page 106 in Chapter 5, "Place &](#page-114-0)  [Route."](#page-114-0)

### **Exporting & Importing LogicLock Assignments**

The **Export Assignments** and **Import Assignments** dialog boxes (Assignments menu) allow you to optimize entities individually using LogicLock region assignments and preserve your optimization when you instantiate those entities in a top-level design.

When you export LogicLock region assignments, the Quartus II software writes all LogicLock region assignments, other QSF assignments, and I/O standard assignments that apply to the specific entity instance to a QSF that you specify in the **Export Assignments** dialog box. By default, the Quartus II software exports the LogicLock region assignments for the entire design. You can specify subdesign entities to export in the **Export focus full hierarchy path** box. See [Figure 4](#page-125-0).

<span id="page-125-0"></span>*Figure 4. Export LogicLock Regions Dialog Box*

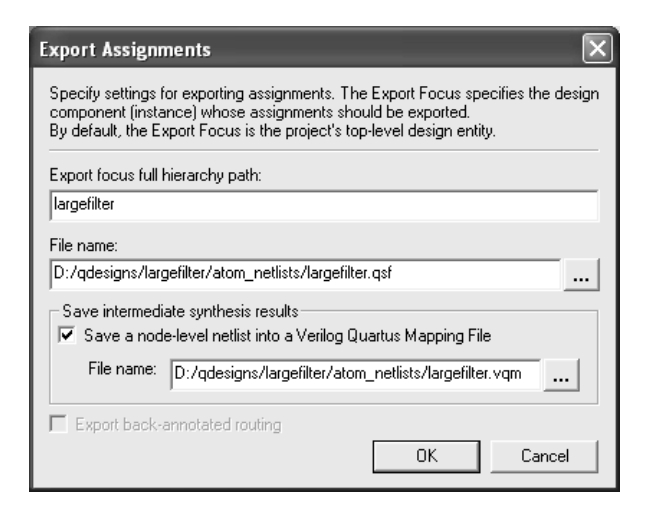

When you import LogicLock region assignments, the Quartus II software traverses the compilation hierarchy, starting at the current compilation focus. If the current project contains multiple instances of a lower-level entity, the Quartus II software instantiates the assignments imported for that lower-level entity once for each instance.

To prevent placement conflicts, the Quartus II software assigns imported top-level LogicLock regions to floating locations. However, it preserves the location of imported child regions relative to their parents. [Figure 5](#page-126-0) shows the **Import Assignments** dialog box.

#### <span id="page-126-0"></span>*Figure 5. Import Assignments Dialog Box*

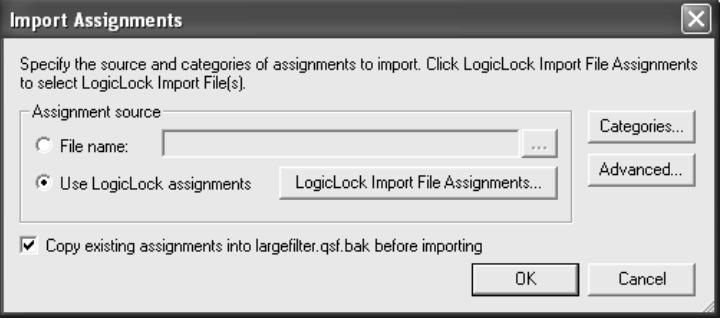

When importing LogicLock regions, you can click **Advanced** in the **Import Assignments** dialog box to specify the nature of the assignments to import, specify global or instance-level assignments to import, and specify how the assignments affect the current design. You can also create a backup of the current QSF for the design before importing assignments.

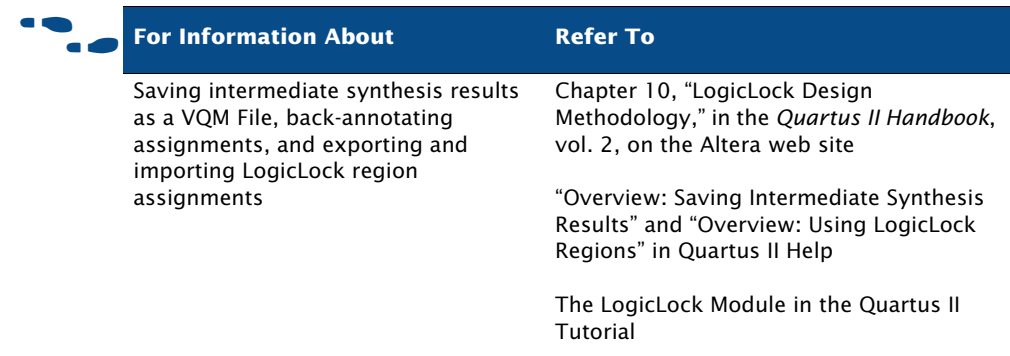

# <span id="page-127-0"></span>**Using LogicLock with EDA Tools**

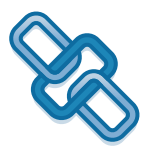

The block-based LogicLock design flow supports modules that have been created and optimized in EDA design entry and synthesis tools and then imported as separate modules in the Quartus II software. You use an EDA design entry and synthesis tool to create separate netlist files (EDIF Input Files (**.edf**) or VQM Files) for modules in a design hierarchy, or to maintain blocks of logic within a netlist file. You can then use the Quartus II software to place each netlist file or module within a netlist file into a separate LogicLock region in a top-level design. Once in the Quartus II software, you can make changes, optimize, and resynthesize specific modules in the design by using the EDA tool to update the corresponding part of the design, without affecting the other modules in the design.

The Mentor Graphics LeonardoSpectrum, Synplicity Synplify, Synopsys FPGA Compiler II, and Mentor Graphics Precision RTL Synthesis software provide customized features for using these tools in the block-based LogicLock design flow.

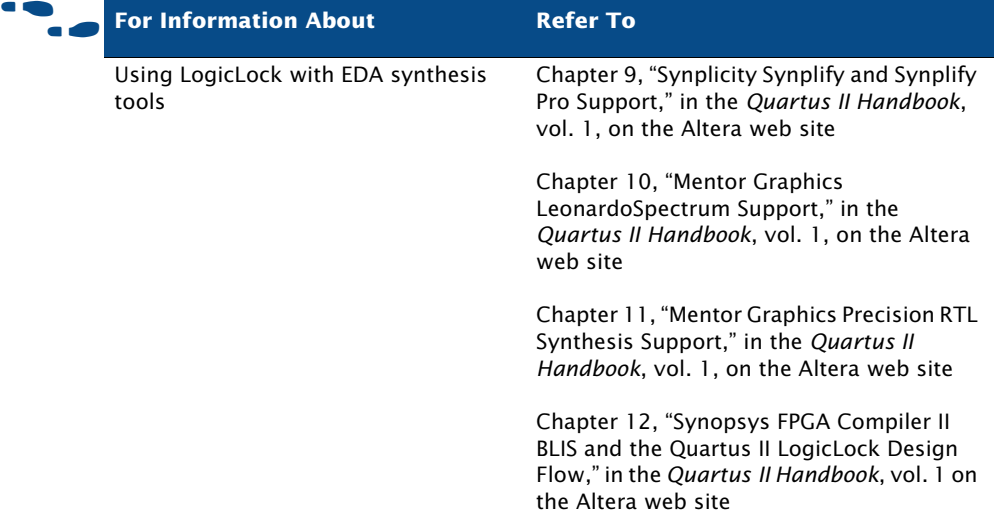

# **Chapter Seven**

## **Timing Analysis**

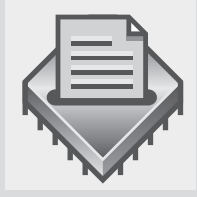

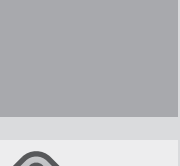

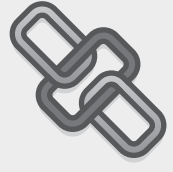

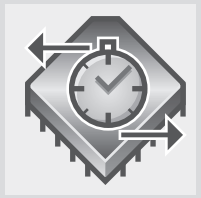

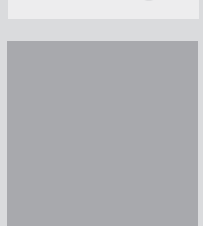

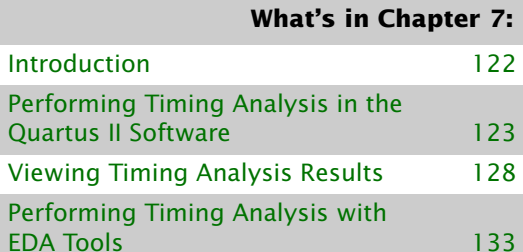

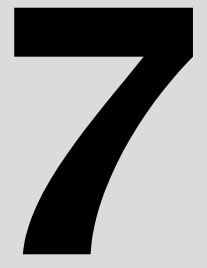

# <span id="page-129-0"></span>**Introduction**

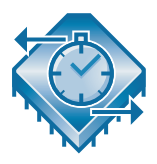

The Quartus® II Timing Analyzer allows you to analyze the performance of all logic in your design and helps to guide the Fitter to meet the timing requirements in your design. By default, the Timing Analyzer runs automatically as part of a full compilation to observe and report timing information such as the setup times  $(t_{\text{SU}})$ , hold times  $(t_{\text{H}})$ , clock-to-output delays ( $t_{CO}$ ), pin-to-pin delay ( $t_{PD}$ ), maximum clock frequencies ( $f_{MAX}$ ), slack times, and other timing characteristics for the design. You can use the information generated by the Timing Analyzer to analyze, debug, and validate the timing performance of your design. You can also use the Quartus II Timing Analyzer to perform a minimum timing analysis, which reports the best-case timing results to verify clock-to-pad delays for signals driving off-chip. [Figure 1](#page-129-1) shows the timing analysis flow.

#### <span id="page-129-1"></span>*Figure 1. Timing Analysis Flow*

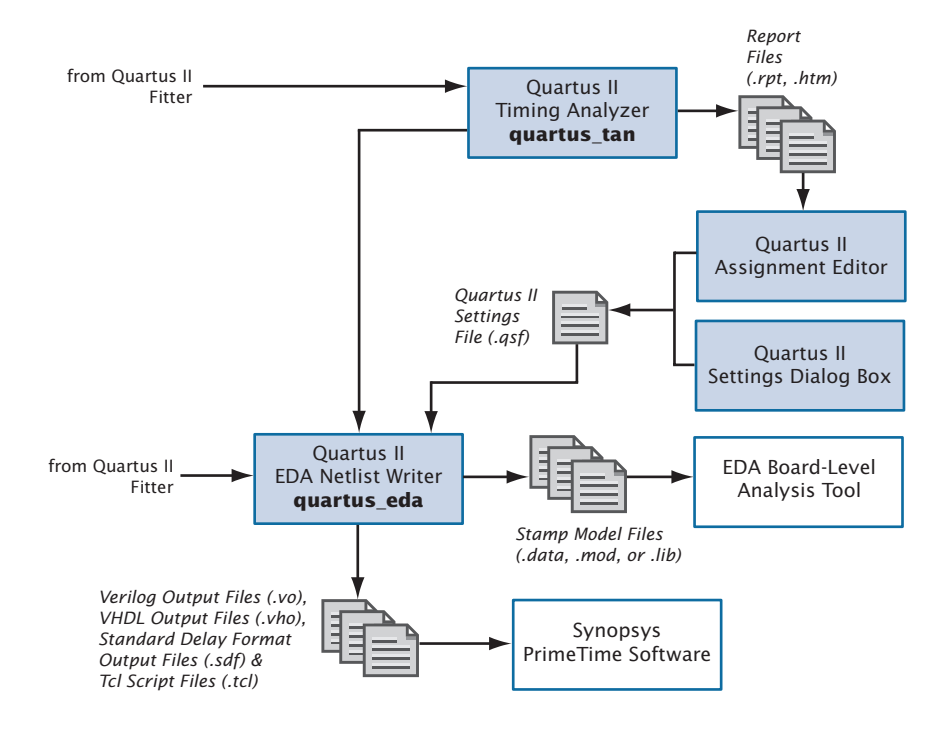

# <span id="page-130-0"></span>**Performing Timing Analysis in the Quartus II Software**

The Timing Analyzer automatically performs timing analysis on your design during a full compilation. The following guidelines describe some of the tasks that you can accomplish with the Quartus II Timing Analyzer:

- Specify initial project-wide and individual timing requirements, using the **Timing Wizard** (Assignments menu), the **Settings** dialog box (Assignments menu), and the Assignment Editor.
- Perform the timing analysis during a full compilation or separately after an initial compilation.
- View the timing results using the Report Window, Timing Closure floorplan, and list\_paths Tcl command.

### **Specifying Timing Requirements**

Timing requirements allow you to specify the desired speed performance for the entire project, for specific design entities, or for individual entities, nodes, and pins.

You can use the **Timing** wizard to help you to create initial project-wide timing settings. Once you have specified initial timing settings, you can modify settings either by using the **Timing** wizard again, or by using the **Settings** dialog box.

You can make individual timing settings with the Assignment Editor. After specifying project-wide timing assignments and/or individual timing assignments, you can run a timing analysis by compiling the design, or by running the Timing Analyzer separately after an initial compilation.

If you do not specify timing requirement settings or options, the Quartus II Timing Analyzer will run the analyses using default settings. By default, the Timing Analyzer calculates and reports the **f<sub>MAX</sub>** of every register, the **t**<sub>SU</sub> and  $t_H$  of every input register, the  $t_{CO}$  of every output register, the  $t_{PD}$ between all pin-to-pin paths, slack times, hold times, minimum **t<sub>CO</sub>**, and minimum **t<sub>PD</sub>** of the current design entity.

You can specify I/O timing requirements using the traditional t<sub>SU</sub> **requirement,**  $t_{CO}$  **requirement,** and/or  $t_H$  **requirement** timing assignments, or you can include these paths as part of the clock analysis by using the

**Input Maximum Delay**, **Input Minimum Delay**, **Output Maximum Delay**, or **Output Minimum Delay** assignments to specify delays based on external device timing. Both types of I/O timing requirements ultimately produce similar results through different methods.

Using the **Settings** dialog box or the **Timing** wizard, you can specify the following timing requirements and other options:

- Overall frequency requirement for the project, or settings for individual clock signals
- Delay requirements, minimum delay requirements, and path-cutting options
- Reporting options, including the number or source and destination registers and exclude paths
- Timing-driven compilation options

### **Specifying Project-Wide Timing Settings**

Project-wide timing settings include maximum frequency, setup time, hold time, clock-to-output delay and pin-to-pin delay, and minimum timing requirements. You can also set project-wide clock settings and multiple clock domains, and path-cutting options.

#### *Table 1. Project-Wide Timing Settings (Part 1 of 2)*

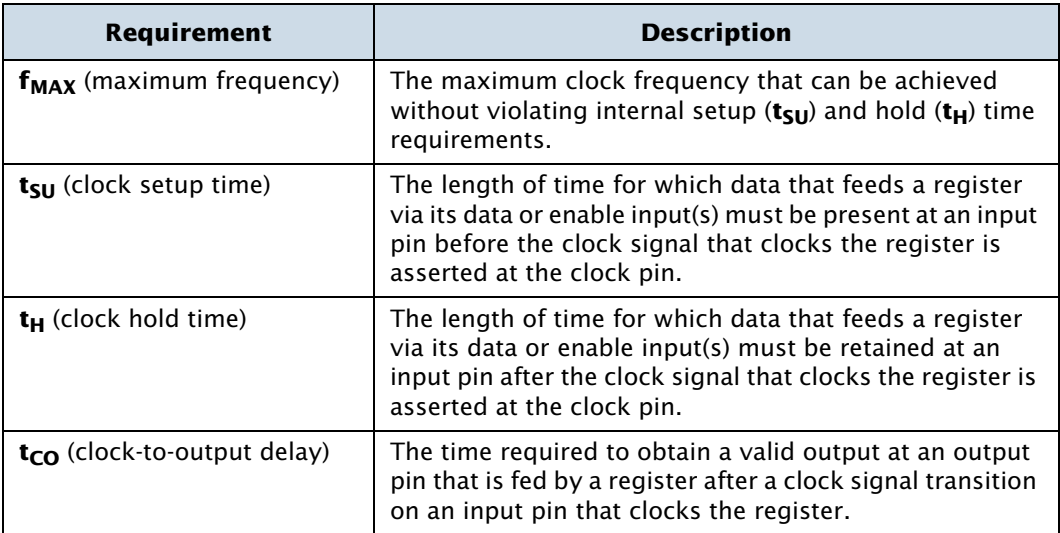

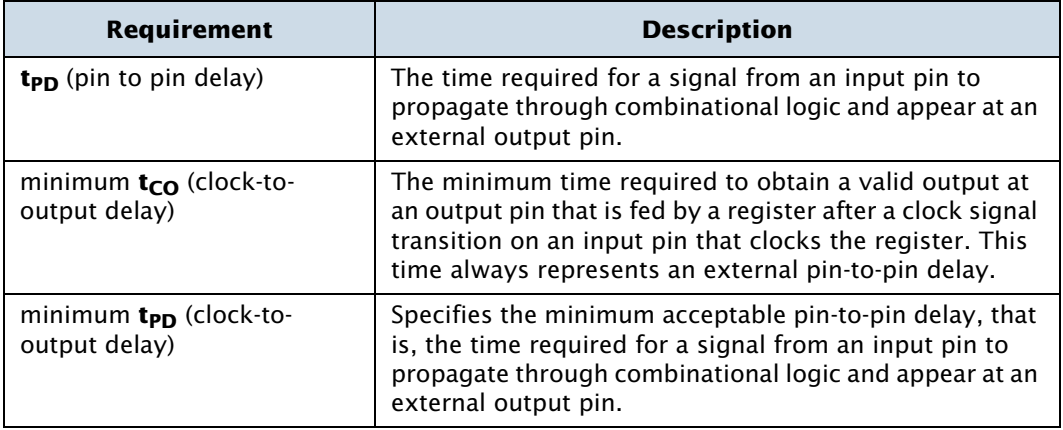

### *Table 1. Project-Wide Timing Settings (Part 2 of 2)*

### **Specifying Individual Timing Assignments**

You can make individual timing assignments to individual entities, nodes, and pins with the Assignment Editor. Individual timing assignments override project-wide requirements (if they are more stringent). The Assignment Editor supports point-to-point timing assignments, wildcards to identify specific nodes when making assignments, and **timegroup** assignments to make individual assignments to groups of nodes.

The timing requirements that you enter for pins and nodes are saved in the Quartus II Settings File (**.qsf**) for the top-level entity in the current hierarchy.

You can make the following types of individual timing assignments in the Timing Analyzer:

- **Individual clock settings**: allow you to perform an accurate multiclock timing analysis by defining the timing requirements and relationship of all clock signals in the design. The Timing Analyzer supports both single-clock and multiclock frequency analysis.
- **Multicycle paths**: paths between registers that require more than one clock cycle to become stable. You can set multicycle paths to instruct the Timing Analyzer to relax its measurements and avoid incorrect setup or hold time violations.
- **Cut paths**: by default, the Quartus II software will cut paths between unrelated clock domains when there are no timing requirements set or only the default required  $f_{MAX}$  clock setting is used. The Quartus II software will also cut paths between unrelated clock domains if individual clock assignments are set but there is no defined relationship between the clock assignments. You can also define cut paths for specific paths in the design.
- $\blacksquare$  **Minimum delay requirements:** individual  $\mathbf{t}_{\mathbf{H}}$ , minimum  $\mathbf{t}_{\mathbf{CO}}$ , and minimum **t<sub>PD</sub>** timing requirements for specific nodes or groups. You can make these assignments to specific nodes or groups to override project-wide minimum timing requirements.
- Individual **t**<sub>SU</sub>, **t**<sub>PD</sub>, and **t**<sub>CO</sub> requirements on specific nodes in the design.
- **timegroup** assignments: advanced timing assignment that you can define in the **Time Groups** dialog box (Assignments menu), the Quartus II Tcl Console, or one of the Quartus II executables that support Tcl. Members of a defined timing group can include regular node names, wildcards, and/or other timing group names. Conversely, you can exclude specific nodes, wildcards, and/or other timing group names from a timing group.

### **Performing a Timing Analysis**

Once you have specified timing settings and assignments, you can run the Timing Analyzer by performing a full compilation.

After compilation is complete, you can rerun timing analysis separately by using the **Start > Start Timing Analyzer** command (Processing menu), run a minimum timing analysis by choosing **Start > Start Minimum Timing Analysis** (Processing menu), or use the **Timing Analyzer Tool** command (Tools menu).

The Timing Analyzer Tool window provides an alternative interface for controlling the Timing Analyzer. This interface is similar to the Timing Analyzer interface in the MAX+PLUS II software. You can use the Timing Analyzer Tool window to start and stop the Timing Analyzer, quickly view summary timing analysis results, or to access detailed timing analysis results in the Compilation Report. You can click **List Paths** to display propagation delays for the selected path. See [Figure 2.](#page-134-0)

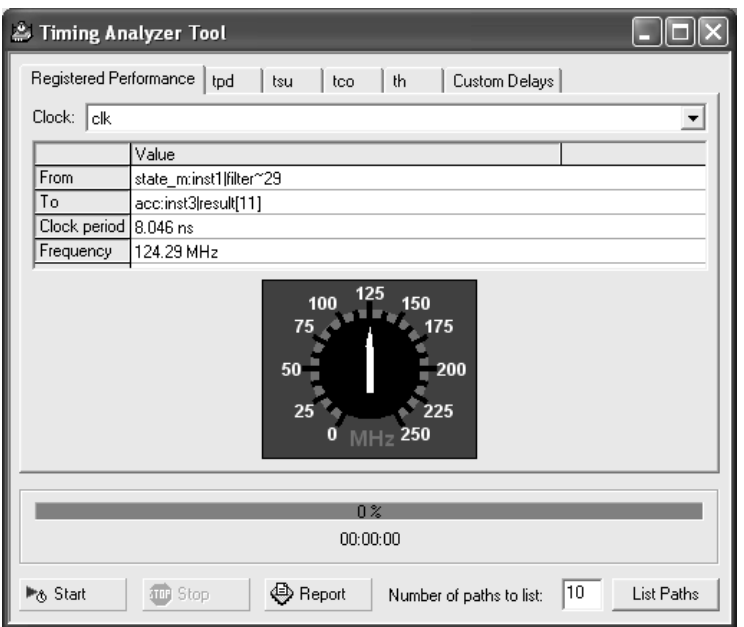

<span id="page-134-0"></span>*Figure 2. Timing Analyzer Tool*

#### **1 S** Using the quartus\_tan executable

You can also run the Timing Analyzer separately at the command prompt or in a script by using the **quartus\_tan** executable. You must run the Quartus II Fitter executable **quartus\_fit** before running the Timing Analyzer.

The **quartus tan** executable creates a separate text-based report file that can be viewed with any text editor.

You can also launch the **quartus\_tan** Tcl scripting shell, to run timing-related Tcl commands, by typing the following command at a command prompt:

quartus tan  $-s$ 

If you want to get help on the **quartus\_tan** executable, type one of the following commands at the command prompt:

```
quartus_tan -hquartus_tan -help \leftrightarrowquartus_tan --help=<topic name> r
```
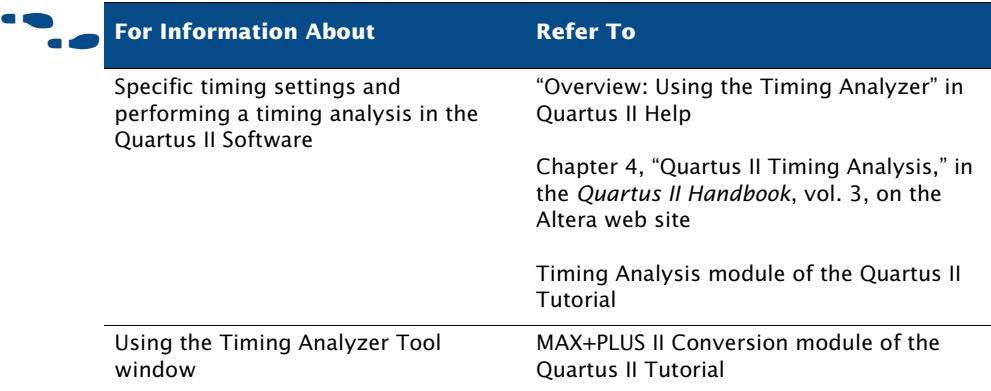

# <span id="page-135-0"></span>**Viewing Timing Analysis Results**

After you run a timing analysis, you can view the timing analysis results in the **Timing Analyzer** folder of the Compilation Report. You can then list the timing paths to validate circuit performance, determine critical speed paths and paths that limit the design's performance, and make additional timing assignments. Additionally, you can use the list\_paths Tcl command to locate and view information on any delay path in the design.

You can also use the Timing Closure floorplan (Project menu) to view information on the critical paths in the design and view routing congestion. For more information on using the Timing Closure floorplan to view critical paths and routing congestion, refer to "Using the Timing Closure Floorplan" on page 138 in Chapter 8, "Timing Closure."

If you are familiar with MAX+PLUS® II timing reporting, you can find timing information, such as the delay information from the MAX+PLUS II Delay Matrix, in the **Timing Analyzer** sections of the Compilation Report and in the **Custom Delays** tab of the Timing Analyzer Tool window.

### **Using the Report Window**

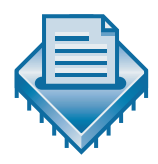

The Timing Analysis sections in the Report window list the reported timing information for clock setup and clock hold;  $t_{SU}$ ,  $t_H$ ,  $t_{PD}$ ,  $t_{CO}$ ; minimum pulse width requirements; any timing assignments that were ignored during the

timing analysis; and any messages generated by the Timing Analyzer. By default, the Timing Analyzer also reports the best-case minimum clock-tooutput times and best-case minimum point-to-point delays.

The Report Window reports the following types of information for timing analysis:

- Settings for timing requirements
- Slack and minimum slack
- Source and destination clock names
- Source and destination node names
- Required and actual point-to-point times
- Required hold relationships
- $\blacksquare$  Actual  $f_{MAX}$

*Figure 3. Timing Analysis Results in the Report Window*

| <b>Second filtref Compilation Report</b> |                                |                              |       |                             |                    |                                |                      |                |               |
|------------------------------------------|--------------------------------|------------------------------|-------|-----------------------------|--------------------|--------------------------------|----------------------|----------------|---------------|
| Compilation Report                       | <b>Timing Analyzer Summary</b> |                              |       |                             |                    |                                |                      |                |               |
| ▲ Legal Notice                           |                                | <b>Type</b>                  | Slack | <b>Required Time</b>        | <b>Actual Time</b> | From                           | To                   | From Clock   T |               |
| 合田 Flow Summary                          |                                | Worst-case tsu               | N/A   | None                        | 4.403 ns           | newt                           | taps:inst xn[3]~reg0 |                | ∣clţ          |
| <b>合用 Flow Settings</b>                  |                                | Worst-case tco               | N/A   | None                        | 6.519 ns           | state_m:inst1 filter~27 follow |                      | <b>ck</b>      |               |
| <b>All Flow Elapsed Time</b>             | 3                              | Worst-case th                | N/A   | None                        | $-3.317$ ns        | d[7]                           | taps:inst xn[7]~reg0 |                | lc⊪           |
| 合日 Flow Log<br>Analysis & Synthesis      |                                | Worst-case Minimum tco       | N/A   | None                        | 5.997 ns           | inst4                          | yvalid               | clk            |               |
| <b>T</b> Fitter<br>$\overline{+}$        | 5                              | Clock Setup: 'clk'           |       | 1.954 ns 100.00 MHz [ perio | 124.29 MHz [pe     | state m:inst1 filter~29        | acc:inst3 result[11] | clk            | lc⊪           |
| Assembler<br>$\overline{+}$              | 6                              | Clock Setup: 'clkx2'         |       | 3.635 ns 200.00 MHz (perio  | N/A                | inst4                          | inst5[1]             | lclk           | lc⊪           |
| <b>合</b> Timing Analyzer                 |                                | Total number of failed paths |       |                             |                    |                                |                      |                |               |
| <b>合用</b> Timing Analyzer Settings       |                                |                              |       |                             |                    |                                |                      |                |               |
| <b>合民</b> Timing Analyzer Summary        |                                |                              |       |                             |                    |                                |                      |                |               |
| <b>合</b> 图 Clock Settings Summary        |                                |                              |       |                             |                    |                                |                      |                |               |
| ▲■ Clock Setup: 'clk'                    |                                |                              |       |                             |                    |                                |                      |                |               |
| e Clock Setup: 'clkx2'                   |                                |                              |       |                             |                    |                                |                      |                |               |
| ∰EM tsu                                  |                                |                              |       |                             |                    |                                |                      |                |               |
| 45 to                                    |                                |                              |       |                             |                    |                                |                      |                |               |
| த்∏ொ்<br><b>合同</b> Minimum tco           |                                |                              |       |                             |                    |                                |                      |                |               |
| <b>BD</b> Timing Analyzer Messages       |                                |                              |       |                             |                    |                                |                      |                |               |
|                                          |                                |                              |       |                             |                    |                                |                      |                |               |
|                                          |                                |                              |       |                             |                    |                                |                      |                |               |
| $\,>$<br>IIII.                           | ≺                              |                              |       | <b>ITILE</b>                |                    |                                |                      |                | $\rightarrow$ |

### **Making Assignments & Viewing Delay Paths**

You can access the Assignment Editor, **List Paths** and **Locate in Timing Closure Floorplan** commands directly from the Timing Analyzer sections in the Report Window to make individual timing assignments and view delay path information. In addition, you can use the list\_paths Tcl command to list delay path information.

You can use the Assignment Editor to make an individual timing assignment on any path in a Timing Analyzer report. This feature allows you to easily make point-to-point assignments on paths.

The following steps describe the basic flow for making individual timing assignments in the Assignment Editor:

- **1.** In the **Category** bar, click **Timing** to indicate the category of assignment you wish to make.
- **2.** Click the **To** cell in the spreadsheet and use the Node Finder to find a node, or type a node name, wildcard, and/or **timegroup** character that identifies the destination node you want to assign.
- **3.** Click the **From** cell in the spreadsheet and use the Node Finder to find a node, or type a node name, wildcard, and/or **timegroup** character that identifies the source node you want to assign.
- **4.** In the spreadsheet, double-click the **Assignment Name** cell and select the timing assignment you wish to make. For assignments that require a value, double-click the **Value** cell and type or select the appropriate assignment value.

You can also use the **Locate in Timing Closure Floorplan** command (Project menu) to locate a path in the Timing Closure floorplan, which allows you to take advantage of the Timing Closure floorplan features to make assignments to a specific path. For more information on using the Timing Closure floorplan, refer to "Using the Timing Closure Floorplan" on page 138 in Chapter 8, "Timing Closure."

You can use the **List Paths** command (right button pop-up menu) to display the intermediate delays of any path in a Timing Analyzer report panel in the Messages window. The **List Paths** command allows you to find pin-to-pin, register-to-register, and clock-to-output-pin delay paths, and display information about any delay path in the design that appears in the Report Window. See [Figure 4](#page-138-0).

#### <span id="page-138-0"></span>*Figure 4. Output from List Paths Command*

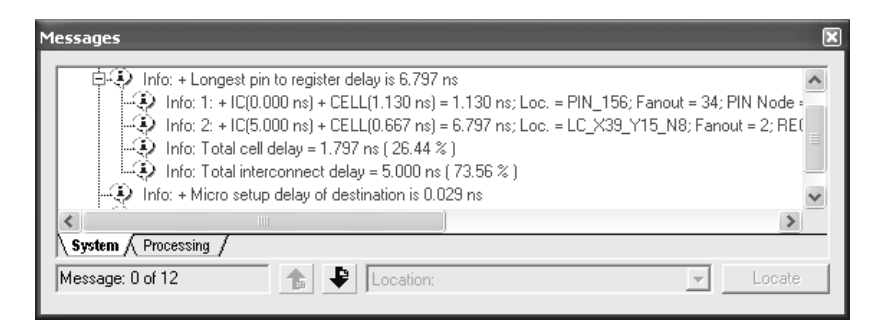

The list paths Tcl command, which you can use in the **quartus tan** module and the Quartus II Tcl Console, allows you to specify any point-topoint path and view the delay information. You can specify the number of paths to report, the type of path (including minimum timing paths), and use wildcards to identify source and destination nodes. This option reports information in the same manner as the **List Path** command. See [Figure 5.](#page-138-1)

#### <span id="page-138-1"></span>*Figure 5. Sample Output from list\_paths Command*

```
Path Number: 1
tco from clock clock to destination pin gt1 through register auto_max;autolstreet_map[0] is 8.869 ns
    + Longest clock path from clock clock to source register is 2.799 ns^M
        1: + IC(0,000 ns) + CELL(0,619 ns) = 0,619 ns; Loc. = Pin_M2; CLK Node = 'clock'
        2: + IC(1,638 ns) + CELL(0,542 ns) = 2,799 ns; Loc. = LC_X31_Y1_N9; REG Node = 'auto_max:autolstreet_map[0]'
        Total cell delay = 1,161 ns
        Total interconnect delay = 1,638 ns
    + Micro clock to output delay of source is 0,156 ns
    + Longest register to pin delay is 5.914 ns
        1: + IC(0,000 ns) + CELL(0,000 ns) = 0,000 ns; Loc. = LC_X31_Y1_N9; REG Node = 'auto_max:autolstreet_map[0]'
        2: + IC(0,716 ns) + CELL(0,075 ns) = 0,791 ns; Loc. = LC_X30_Y1_N9; COMB Node = 'rt1"261<br>3: + IC(0,518 ns) + CELL(0,386 ns) = 1,675 ns; Loc. = LC_X30_Y1_N9; COMB Node = 'rt1"261
        4: + IC(1,350 ns) + CELL(2,889 ns) = 5,914 ns; Loc. = Pin_AA13; PIN Node = 'gt1'
        Total cell delay = 3.330 ns
        Total interconnect delay = 2.584 ns
```
### **Using the Technology Map Viewer**

The Quartus II Technology Map Viewer provides a low-level, or atom-level, technology-specific schematic representation a design. The Technology Map Viewer includes a schematic view, and also includes a hierarchy list, which lists the instances, primitives, pins, and nets for the entire design netlist.

After performing Timing Analysis or performing a full compilation that includes Timing Analysis, you can use the Technology Map Viewer to view the nodes that make up a timing path, including information about total delay and individual node delay. See [Figure 6.](#page-139-0)

You can display the Technology Map Viewer after performing a timing analysis by using the following methods:

- using the **Technology Map Viewer** command (Tools menu)
- using the Locate in Technology Map Viewer command (right button pop-up menu) from a Timing Analyzer section in the Report Window
- using the **Location** list in the Messages window (after using the **List**) **Paths** command)

<span id="page-139-0"></span>*Figure 6. Technology Map View Window—Delay Information*

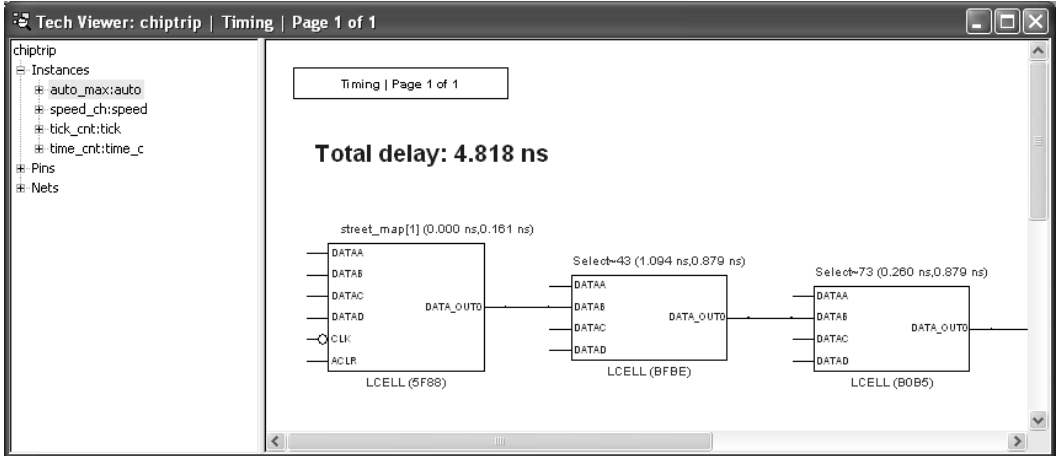

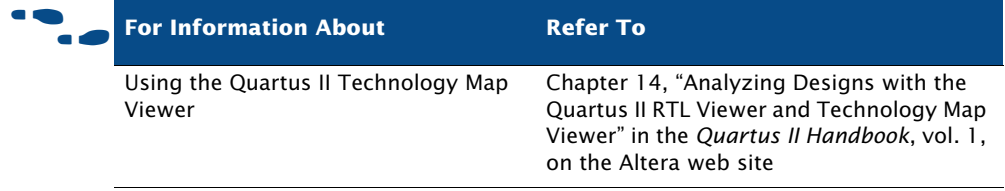

# <span id="page-140-0"></span>**Performing Timing Analysis by Using EDA Tools**

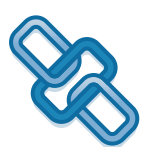

The Quartus II software supports timing analysis and minimum timing analysis using the Synopsys PrimeTime software on UNIX workstations and board-level timing analysis using the Mentor Graphics® BLAST or Tau board-level verification tools.

You can generate the necessary output files for performing timing analysis in EDA timing analysis tools by specifying the appropriate timing analysis tool in the **Timing Analysis** and **Board-Level** pages under **EDA Tool Settings** in the **Settings** dialog box (Assignments menu) or in the **New Project Wizard** (File menu) when creating a project, and then performing a full compilation. You can also generate the files by using the **Start > Start EDA Netlist Writer** command (Processing menu) after an initial compilation. If you are using the NativeLink™ feature, you can also run a timing analysis after an initial compilation by using the **Run EDA Timing Analysis Tool** command (Tools menu).

#### **I**  $\mathbb{R}$  Using the quartus\_eda executable

You can also run the EDA Netlist Writer to generate the necessary output files separately at the command prompt or in a script by using the **quartus\_eda** executable. You must run the Quartus II Fitter executable **quartus\_fit** before running the EDA Netlist Writer.

The **quartus\_eda** executable creates a separate text-based report file that can be viewed with any text editor.

If you want to get help on the **quartus\_eda** executable, type one of the following commands at the command prompt:

```
quartus_eda -hquartus_eda -help \leftrightarrowquartus_eda --help=<topic name> r
```
### **Using the PrimeTime Software**

The Quartus II software generates a Verilog Output File or VHDL Output File, a Standard Delay Format Output File (**.sdo**) that contains timing delay information, and a Tcl Script File that sets up the PrimeTime environment.

If you are performing a minimum timing analysis, the Quartus II software uses the minimum delay information generated by the Timing Analyzer in the SDF Output File for the design.

Using the NativeLink feature, you can specify that the Quartus II software launches the PrimeTime software in either command-line or GUI mode. You can also specify a Synopsys Design Constraints File (**.sdc**) that contains timing assignments for use in the PrimeTime software.

The following steps describe the basic flow to manually use the PrimeTime software to perform timing analysis on a design after compilation in the Quartus II software:

- **1.** Specify EDA tool settings, either through the **Settings** dialog box (Assignments menu), or during project setup, using the **New Project Wizard** (File menu).
- **2.** Compile your design in the Quartus II software to generate the output netlist files. The Quartus II software places the files in a tool-specific directory.
- **3.** Source the Quartus II-generated Tcl Script File (**.tcl**) to set up the PrimeTime environment.
- **4.** Perform timing analysis in the PrimeTime software.

### **Using the BLAST and Tau Software**

The Quartus II software generates Stamp model files that can be imported into the BLAST or Tau software to perform board-level timing verification.

The following steps describe the basic flow for generating Stamp model files:

- **1.** Specify EDA tool settings, either through the **Settings** dialog box (Assignments menu), or during project setup, using the **New Project Wizard** (File menu).
- **2.** Compile the design in the Quartus II software to generate the Stamp model files. The Quartus II software places the files in a tool-specific directory.
- **3.** Use the Stamp model files in the BLAST or Tau software to perform board-level timing verification.

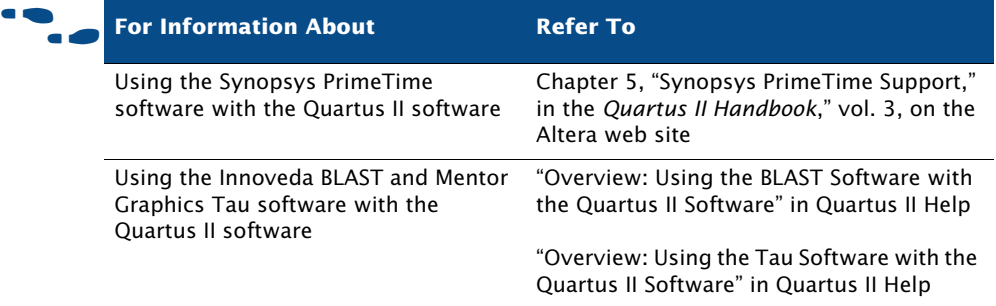

# **Chapter Eight**

### **Timing Closure**

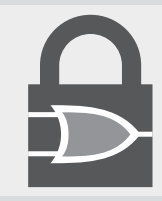

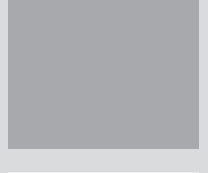

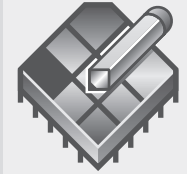

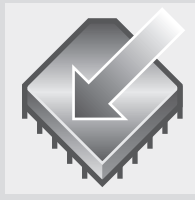

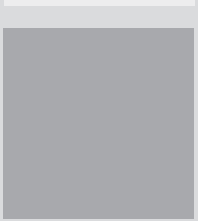

#### **What's in Chapter 8:**

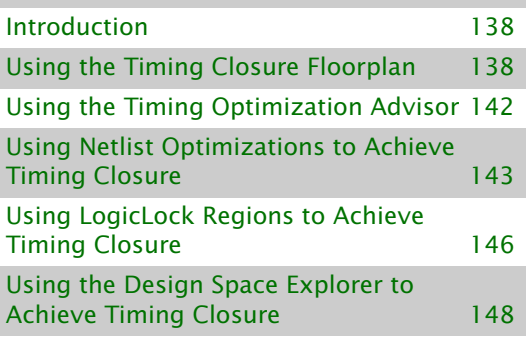

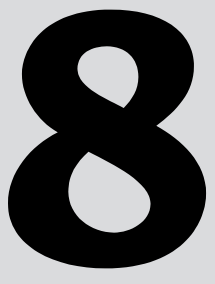
# **Introduction**

The Quartus® II software offers a fully integrated timing closure flow that allows you to meet your timing goals by controlling the synthesis and place and route of a design. Using the timing closure flow results in faster timing closure for complex designs, reduced optimization iterations, and automatic balancing of multiple design constraints.

The timing closure flow allows you to perform an initial compilation, view design results, and perform further design optimization efficiently. You can use the Timing Closure floorplan to analyze the design and make assignments, use the Timing Optimization Advisor to view recommendations for optimizing your design for timing, use netlist optimizations on the design after synthesis and during place and route, use LogicLock™ region assignments, and use the Design Space Explorer to further optimize the design. [Figure 1](#page-144-0) shows the timing closure flow.

<span id="page-144-0"></span>*Figure 1. Timing Closure Flow*

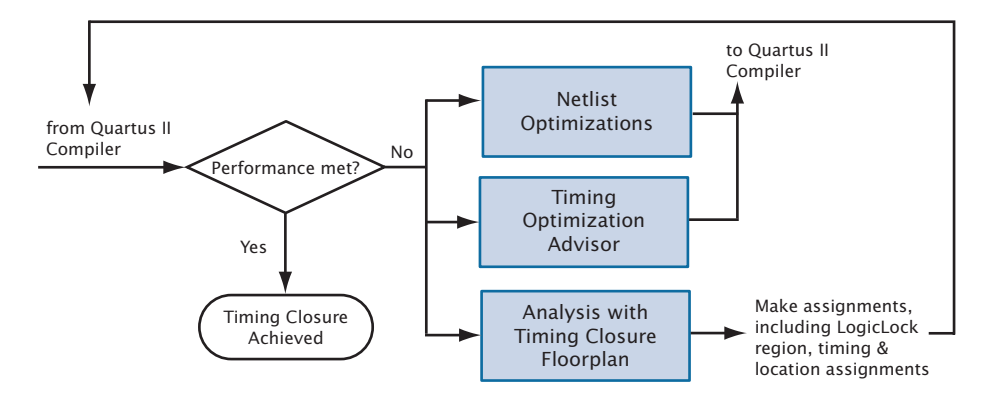

# **Using the Timing Closure Floorplan**

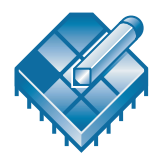

You can use the Timing Closure floorplan to view logic placement made by the Fitter, view user assignments and LogicLock region assignments, and routing information for a design. You can use this information to identify critical paths in the design and make timing assignments, location assignments, and LogicLock region assignments to achieve timing closure.

You can customize the way the Timing Closure floorplan displays information using options available from the View menu. You can show the device by package pins and their function; by interior MegaLAB<sup>™</sup> structures, LABs, and cells; by regions of the chip; and by the name and location of selected signals.

You can also use the **Field View** command (View menu) to display the major classifications of device resources in a high-level outline view in the Floorplan Editor. Assignments are represented in Field view by colored areas that indicate the amount of user-assigned, Fitter-placed, and unassigned logic per structure in the device. You can use the information in the Field view to make assignments to achieve timing closure on a design.

### **Viewing Assignments & Routing**

The Timing Closure floorplan can simultaneously show user assignments and Fitter location assignments. User assignments are all the location and LogicLock region assignments you have made in the design. Fitter assignments are the locations where the Quartus II software placed all nodes after the last compilation. You can show user assignments and Fitter assignments with the **Assignments** command (View menu).

The Timing Closure Floorplan allows you to show the device resources and the corresponding routing information for all design logic. Using the **Routing** command (View menu), you can select device resources and view the following types of routing information:

- **Paths between nodes:** display the path between selected logic cells, I/O cells, embedded cells, and pins that feed one another.
- Node fan-in and fan-out: display node fan-in and fan-out routing information for selected embedded cells, logic cells, I/O cells, and pins.
- **Routing delays**: display routing delays to or from specific logic cells, I/O cells, embedded cells, or pins; between selected nodes; or along one or more critical paths.
- **Connection counts:** show or hide the number of connections to a selected object, from a selected object, or between selected objects.
- **Physical timing estimates**: displays the approximate delay from one physical resource to another physical resource. Once you select a physical resource, the delay is represented by the shade of potential

destination resources (the darker the resource, the longer the delay) and the delay to a destination resource is shown by placing the mouse over possible destination another physical resource.

- **Routing congestion:** displays a graphical representation of the routing congestion in a design. The darker the shading, the greater the routing resource utilization. You can select a routing resource and then specify the congestion threshold (displayed as red areas in the device) for the resource.
- **Critical paths:** displays the critical paths in a design, including path edges and routing delays. The default critical path view shows the register-to-register paths. You can also view all the combinational nodes for the worst-case path between the source and destination nodes. You can specify whether you want to view critical paths by delay or slack criteria and can specify a clock domain, source and destination node names, and the number of critical paths to display.

You can also view the routing information for LogicLock regions in the design, including connectivity and intra-region delay. LogicLock region connectivity displays the connectivity between entities assigned to LogicLock regions in the design and intra-region delay displays the maximum time delay between source and destination paths in a LogicLock region, including its child regions.

The Equations window displays routing and equation information for pin, I/O cell, logic cell, and embedded cell assignments. When you turn on **Equations** (View menu), the Equations window is displayed at the bottom of the Floorplan Editor window. See [Figure 2.](#page-146-0)

#### <span id="page-146-0"></span>*Figure 2. Equations Window*

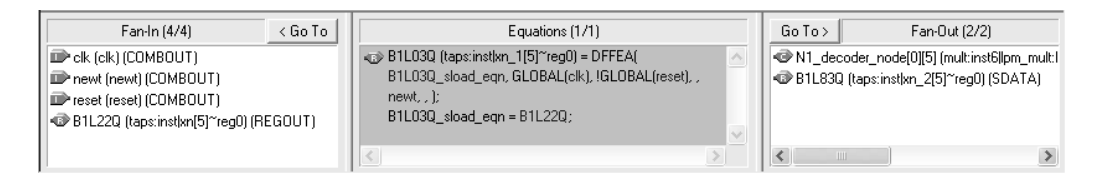

By selecting one or more logic cell, embedded cell, and/or pin assignments in the floorplan, you can display their equations, fan-in, and fan-out in the **Equations** list and expand or collapse the terms. The **Fan-In** list displays all nodes that feed the selected logic cell, embedded cell, and/or pin assignments. The **Fan-Out** list displays all nodes that are fed by the selected logic cell, embedded cell, and/or pin assignments.

### **Making Assignments**

To facilitate achieving timing closure, the Timing Closure floorplan allows you to make location and timing assignments directly from the floorplan. You can create and assign nodes or entities to custom regions and to LogicLock regions in the Timing Closure floorplan, and you can also edit existing assignments to pins, logic cells, rows, columns, regions, MegaLAB structures, and LABs.

You can edit assignments in the Timing Closure floorplan in the following ways:

- Cut, copy, and paste node and pin assignments.
- Launch the Assignment Editor to make assignments.
- Use the Node Finder to help make assignments.
- Create and assign logic to LogicLock regions.
- Drag and drop nodes and entities from the **Hierarchy** tab of the Project Navigator, LogicLock regions, and the Timing Closure floorplan to other areas of the floorplan.

Before making assignments, you can preserve resource assignments from the current compilation by back-annotating assignments to pins, logic cells, rows, columns, regions, LABs, MegaLAB structures, and LogicLock regions by using the **Back-Annotate Assignments** command (Assignments menu). For more information on using the **Back-Annotate Assignments** command, see "Preserving Assignments through Back-Annotation" on page 106 in Chapter 5, "Place & Route."

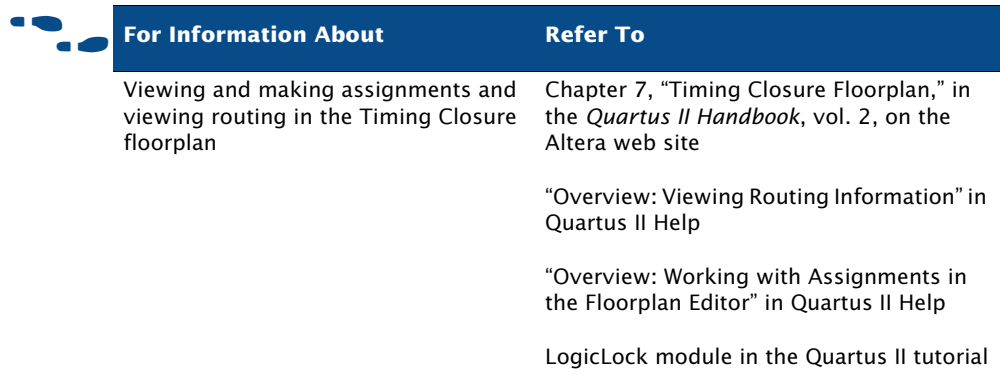

### **Using the Timing Optimization Advisor**

The Timing Optimization Advisor offers recommendations for optimizing your design for timing in the following areas:

- maximum frequency  $(f_{MAX})$
- setup timing (**t**<sub>SU</sub>)
- clock-to-output (**t**<sub>CO</sub>)
- propagation delay (t<sub>PD</sub>)

If you have an open project, you can view the Timing Optimization Advisor by choosing **Timing Optimization Advisor** (Tools menu). If the project has not been compiled yet, the Timing Optimization Advisor provides only general recommendations for optimizing for timing. If the project has been compiled, however, the Timing Optimization Advisor can provide specific timing recommendations for the project, based on the project information and current settings. [Figure 3](#page-149-0) shows the Timing Optimization Advisor.

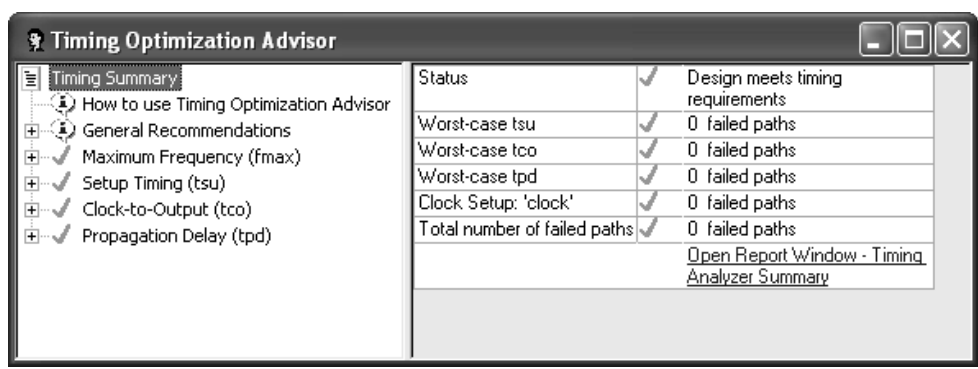

#### <span id="page-149-0"></span>*Figure 3. Timing Optimization Advisor Initial Page*

The Timing Optimization Advisor features are very similar to the Resource Optimization Advisor; for more information, refer to ["Using the Resource](#page-109-0)  [Optimization Advisor" on page 101 in Chapter 5, "Place & Route."](#page-109-0)

# **Using Netlist Optimizations to Achieve Timing Closure**

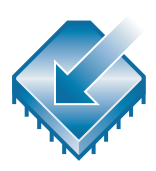

The Quartus II software includes netlist optimization options to further optimize your design during synthesis and during place and route. Netlist optimizations are push-button features that offer improvements to  $f_{MAX}$ results by making modifications to the netlist to improve performance. These options can be applied regardless of the synthesis tool used. Depending on your design, some options may have more of an effect than others.

You can specify synthesis and physical synthesis netlist optimizations in the **Synthesis Netlist Optimizations** and **Physical Synthesis Optimizations** pages of the of the **Settings** dialog box (Assignments menu). See [Figure 4.](#page-150-0)

#### <span id="page-150-0"></span>*Figure 4. Netlist Optimizations*

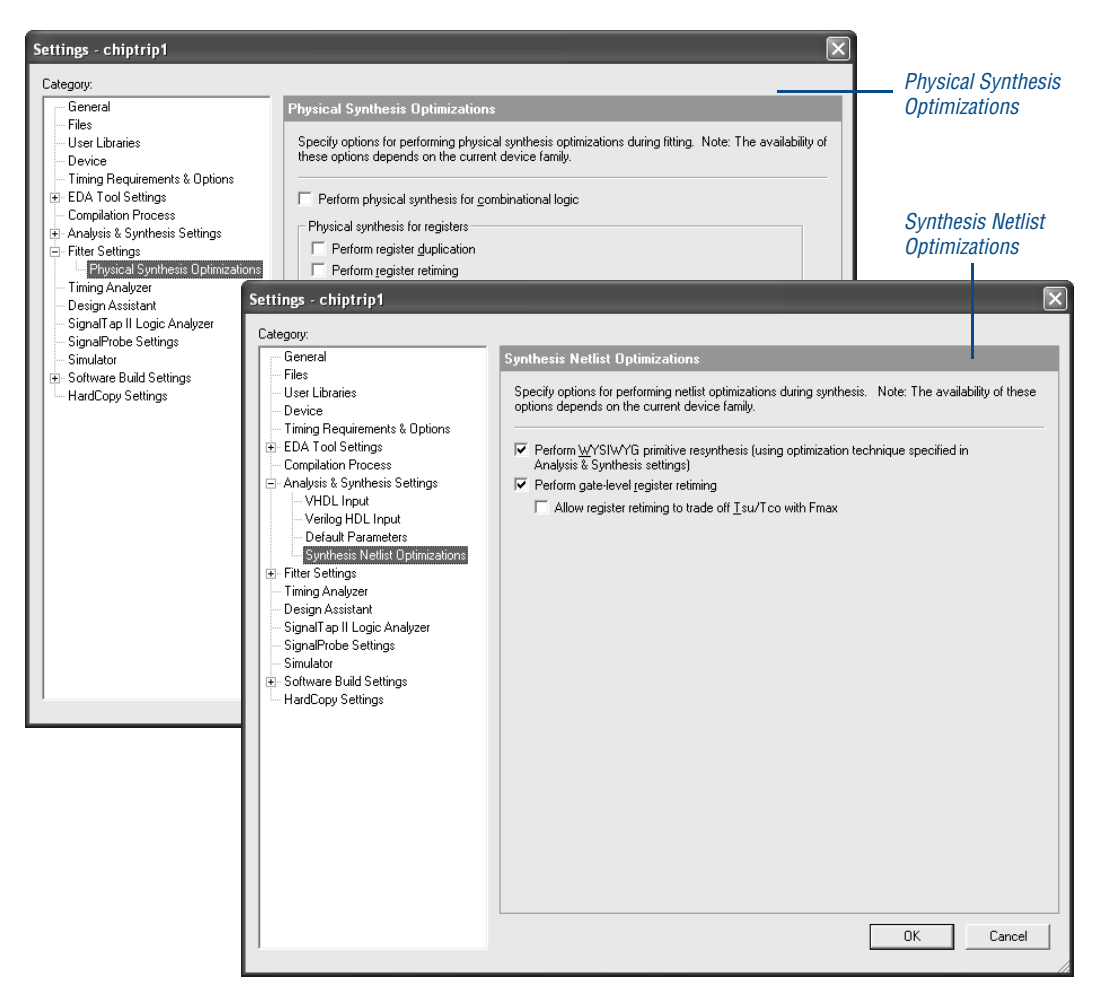

Netlist optimizations for synthesis include the following options:

■ **Perform WYSIWYG primitive resynthesis**: Directs the Quartus II software to unmap WYSIWYG primitives during synthesis. When this option is turned on, the Quartus II software unmaps the logic elements in an atom netlist to gates and remaps the gates to Altera® LCELL primitives. This option allows the Quartus II software to use different techniques specific to a device architecture during the remapping process and uses the optimization technique (**Area**, **Balanced**, or **Speed**) that you specified in the **Analysis & Synthesis Settings** page of the **Settings** dialog box.

- **Perform gate-level register retiming:** Allows registers to be moved across combinational logic to balance timing, but does not change the functionality of the current design. This option moves registers across combinational gates only, and not across user-instantiated logic cells, memory blocks, DSP blocks, or carry or cascade chains, and has the ability to move registers from the inputs of a combinational logic block to the block's output, potentially combining the registers. It can also create multiple registers at the input of a combinational logic block from a register at the output of a combinational logic block.
- **Allow register retiming to trade off Tsu/Tco with Fmax**: Directs the Quartus II software to move logic across registers that are associated with I/O pins during register retiming to trade off **t<sub>CO</sub>** and **t**<sub>SU</sub> with **fMAX**. When you turn on this option, register retiming can affect registers that feed and are fed by I/O pins. If you do not turn on this option, register retiming does not touch any registers that are connected to I/O pins.

Netlist optimizations for physical synthesis and fitting include the following options:

- **Perform physical synthesis for combinational logic**: Directs the Quartus II software to try to increase performance by performing physical synthesis optimizations on combinational logic during fitting.
- **Perform register duplication**: Directs the Quartus II software to increase performance by using register duplication to perform physical synthesis optimizations on registers during fitting.
- **Perform register retiming**: Directs the Quartus II software to increase performance by using register retiming to perform physical synthesis optimizations on registers during fitting.
- **Physical synthesis effort:** Specifies the level of effort used by the Quartus II software when performing physical synthesis (**Normal**, **Extra**, and **Fast**).

The Quartus II software cannot perform these netlist optimizations for fitting and physical synthesis on a back-annotated design. In addition, if you use one or more of these netlist optimizations on a design, and then backannotate the design, you must generate a Verilog Quartus Mapping File (**.vqm**) if you wish to save the results. The VQM File must be used in place of the original design source code in future compilations.

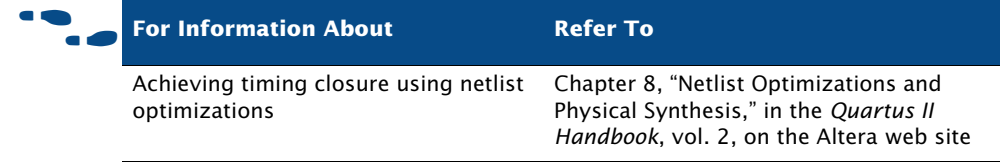

# **Using LogicLock Regions to Achieve Timing Closure**

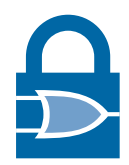

You can use LogicLock regions to achieve timing closure by analyzing the design in the Timing Closure floorplan, and then constraining critical logic in LogicLock regions. LogicLock regions are generally hierarchical, giving you more control over the placement and performance of modules or groups of modules. You can use the LogicLock feature on individual nodes, for instance, by assigning the nodes along the critical path to a LogicLock region.

Successfully improving performance by using LogicLock regions in a design requires a detailed understanding of the design's critical paths. Once you have implemented LogicLock regions and attained the desired performance, back-annotate the contents of the region to lock the logic placement.

### **Soft LogicLock Regions**

LogicLock regions have predefined boundaries and nodes assigned to a particular region always reside within the boundary or LogicLock region size. Soft LogicLock regions can enhance design performance by removing the fixed rectangular boundaries of LogicLock regions. With the soft region property enabled, the Fitter attempts to place as many assigned nodes in the region as close together as possible, and has the added flexibility of moving nodes outside the soft region to meet a design's performance requirement.

### **Path-Based Assignments**

The Quartus II software enables you to assign specific source and destination paths to LogicLock regions, allowing for easy grouping of critical design nodes into a LogicLock region. You can create path-based assignments with the **Paths** dialog box, by dragging and dropping critical paths from the Timing Analyzer section of the Report window and the Timing Closure floorplan into LogicLock regions.

The **Paths** dialog box allows you to specify a path by identifying a source and destination node and using wildcards when identifying nodes. You can click **List Nodes** to determine how many nodes will be assigned to the LogicLock region. You open this dialog box by clicking **Add Path** or doubleclicking in the **Contents** tab of the **LogicLock Region Properties** dialog box, or by double-clicking on a path in the Floorplan Editor. See [Figure 5.](#page-153-0)

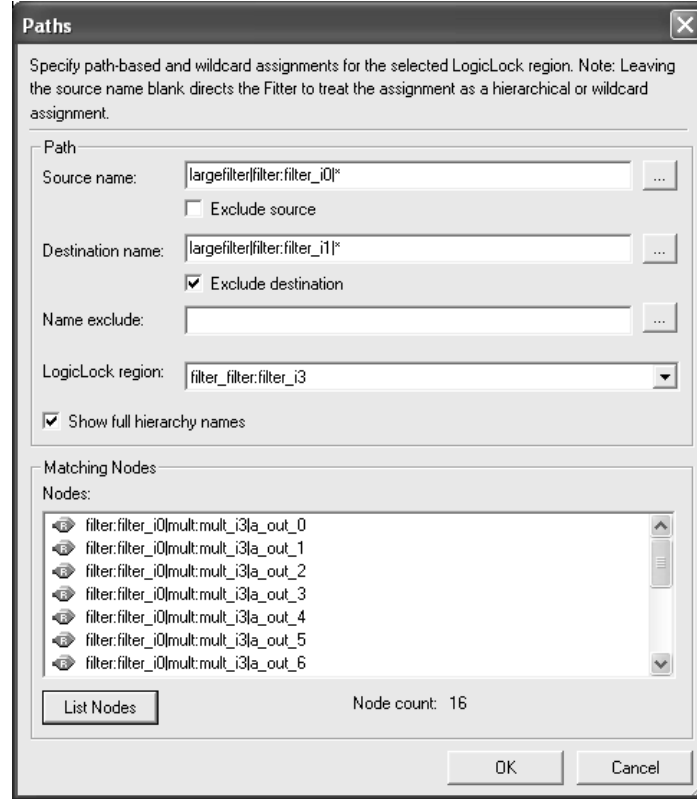

#### <span id="page-153-0"></span>*Figure 5. Paths Dialog Box*

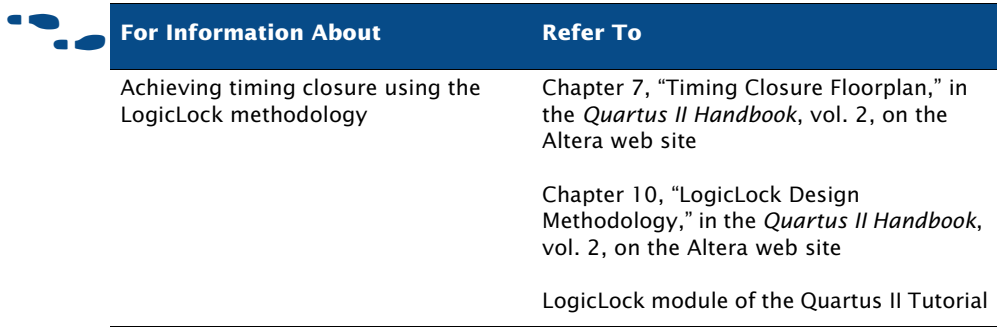

### **Using the Design Space Explorer to Achieve Timing Closure**

You can use the Design Space Explorer (DSE) Tcl script, **dse.tcl**, to optimize your design for timing. The DSE interface allows you to explore a range of Quartus II options and settings automatically to determine which settings should be used to obtain the best possible result for the project. You can specify the level of change you will allow DSE to make, your optimization goals, the target device, and the allowable compilation time.

You can run the Design Space Explorer from the command line by using the **quartus\_sh** executable or by using the **Quartus II** *<version number>* **Design Space Explorer** command from the Windows Start menu. For more information on using the Design Space Explorer, refer to ["Using the Design](#page-110-0)  [Space Explorer" on page 102 in Chapter 5, "Place & Route."](#page-110-0)

# **Chapter Nine**

### **Programming & Configuration**

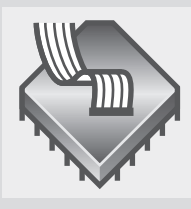

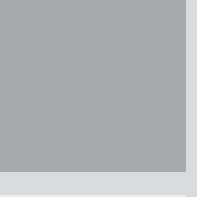

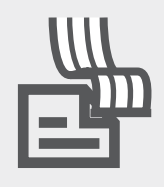

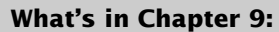

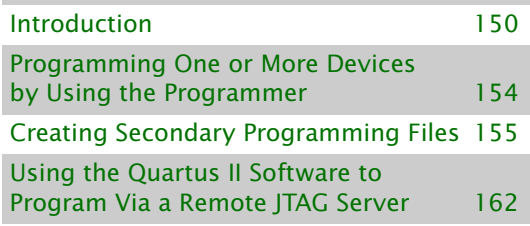

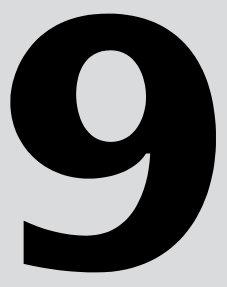

# <span id="page-156-0"></span>**Introduction**

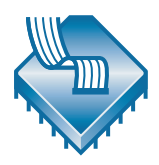

Once you have successfully compiled a project with the Quartus® II software, you can program or configure an Altera® device. The Assembler module of the Quartus II Compiler generates programming files that the Quartus II Programmer can use to program or configure a device with Altera programming hardware. You can also use a stand-alone version of the Quartus II Programmer to program and configure devices. [Figure 1](#page-156-1) shows the programming design flow.

<span id="page-156-1"></span>*Figure 1. Programming Design Flow*

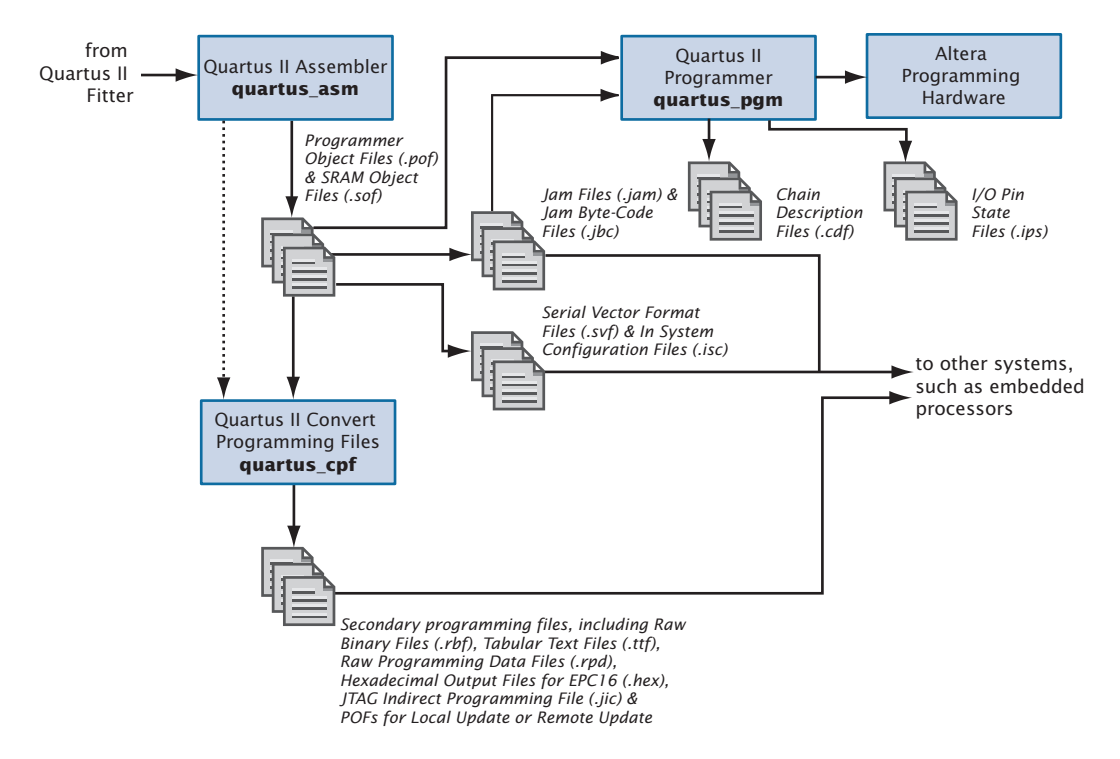

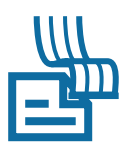

The Assembler automatically converts the Fitter's device, logic cell, and pin assignments into a programming image for the device, in the form of one or more Programmer Object Files (**.pof**) or SRAM Object Files (**.sof**) for the target device.

You can start a full compilation in the Quartus II software, which includes the Assembler module, or you can run the Assembler separately.

#### **IFG** Using the quartus\_asm executable

You can also run the Assembler separately at the command prompt or in a script by using the **quartus\_asm** executable. You must run the Quartus II Fitter executable, **quartus\_fit**, successfully before running the Assembler.

The **quartus\_asm** executable creates a separate text-based report file that can be viewed with any text editor.

If you want to get help on the **quartus\_asm** executable, type one of the following commands at the command prompt:

```
quartus_asm -hquartus_asm -help \leftrightarrowquartus_asm --help=<topic name> r
```
You can also direct the Assembler or Programmer to generate programming files in other formats by using one of the following methods:

- The **Device & Pin Options** dialog box, which is available from the **Device** page of the **Settings** dialog box (Assignments menu), allows you to specify optional programming file formats, such as Hexadecimal (Intel-Format) Output Files (**.hexout**), Tabular Text Files (**.ttf**), Raw Binary Files (**.rbf**), Jam™ Files (**.jam**), Jam Byte-Code Files (**.jbc**), Serial Vector Format Files (**.svf**), and In System Configuration Files (**.isc**).
- The **Create/Update > Create JAM, SVF, or ISC File** command (File menu) generates Jam Files, Jam Byte-Code Files, Serial Vector Format Files, or In System Configuration Files.
- The **Create/Update > Create/Update IPS File** command (File menu) displays the **ISP CLAMP State Editor** dialog box, which allows you to create or update I/O Pin State Files (**.ips**) that contain pin state information for specific devices used to configure pin states during programming.
- The **Convert Programming Files** command (File menu) combines and converts SOFs and POFs for one or more designs into other secondary programming file formats, such as Raw Programming Data Files (**.rpd**), HEXOUT Files for EPC16 or SRAM, POFs, POFs for Local Update or Remote Update, Raw Binary Files, JTAG Indirect Configuration Files (**.jic**), and Tabular Text Files.

These secondary programming files can be used in embedded processortype programming environments, and, for some Altera devices, by other programming hardware.

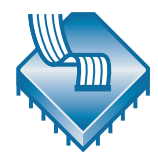

The Programmer uses the POFs and SOFs generated by the Assembler to program or configure all Altera devices supported by the Quartus II software. You use the Programmer with Altera programming hardware, such as the MasterBlaster™, ByteBlasterMV™, ByteBlaster™ II, USB-Blaster™, or Ethernet Blaster download cable; or the Altera Programming Unit (APU).

#### **IF Using the Stand-Alone Programmer**

If you want to use only the Quartus II Programmer, you can install the stand-alone version of the Quartus II Programmer, **quartus\_pgmw**, instead of installing the complete Quartus II software.

The Programmer allows you to create a Chain Description File (**.cdf**) that contains the name and options of devices used for a design. For some programming modes that allow programming or configuring multiple devices, the CDF also specifies top-to-bottom order of the SOFs, POFs, Jam Files, Jam Byte-Code Files, and devices used for a design, as well as the order of the devices in the chain. [Figure 2](#page-158-0) shows the Programmer window.

#### <span id="page-158-0"></span>*Figure 2. Programmer Window*

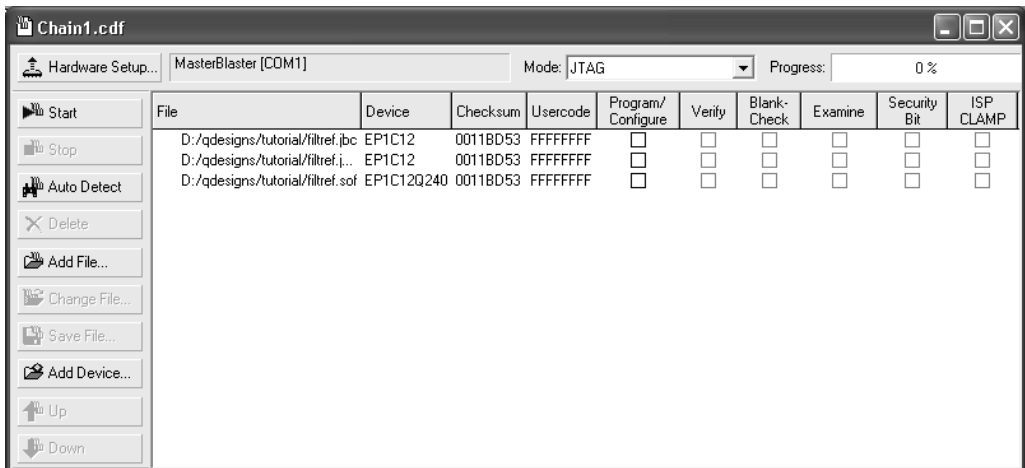

#### **IFG** Using the quartus\_pgm executable

You can also run the Programmer separately at the command prompt or in a script by using the **quartus\_pgm** executable. You may need to run the Assembler executable, **quartus\_asm**, in order to produce a programming file before running the Programmer.

If you want to get help on the **quartus\_pgm** executable, type one of the following commands at the command prompt:

```
quartus_pgm -h \leftrightarrowquartus_pqgm -help \leftrightarrowquartus_pgm --help=<topic name> ←
```
The Programmer has four programming modes:

- Passive Serial mode
- JTAG mode
- Active Serial Programming mode
- In-Socket Programming mode

The Passive Serial and JTAG programming modes allow you to program single or multiple devices using a CDF and Altera programming hardware. You can program a single EPCS1 or EPCS4 serial configuration device using Active Serial Programming mode and Altera programming hardware. You can program a single CPLD or configuration device using In-Socket Programming mode with a CDF and Altera programming hardware.

If you want to use programming hardware that is not available on your computer, but is available via a JTAG server, you can also use the Programmer to specify and connect to remote JTAG servers.

PROGRAMMING ONE OR MORE DEVICES BY USING THE PROGRAMMER

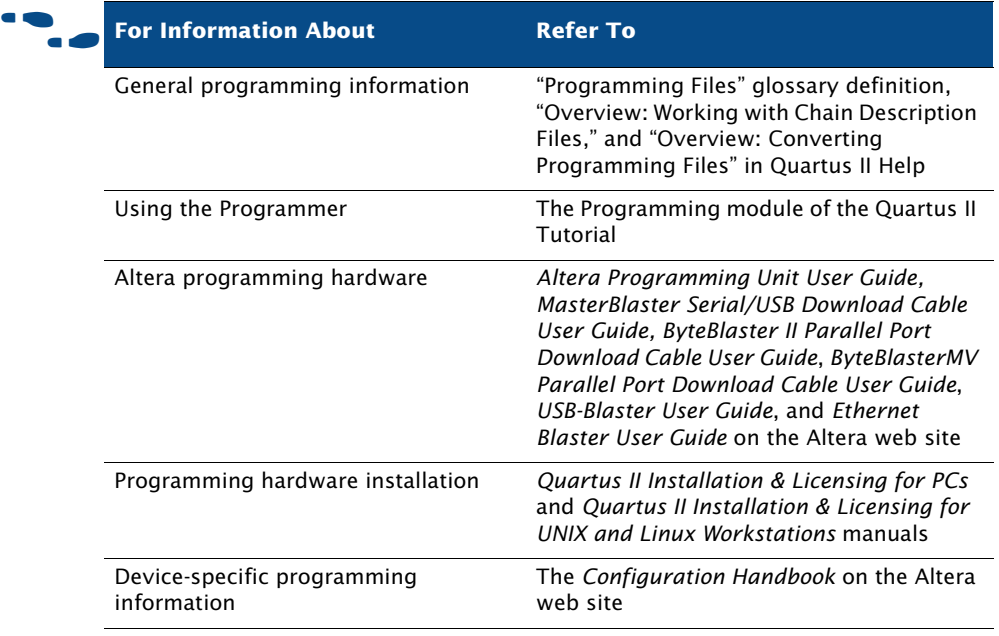

### <span id="page-160-0"></span>**Programming One or More Devices by Using the Programmer**

The Quartus II Programmer allows you to edit a CDF, which stores device name, device order, and optional programming file name information for a design. You can use a CDF to program or configure a device with one or more SOFs, POFs, or with a single Jam File or Jam Byte-Code File.

The following steps describe the basic flow for programming one or more devices by using the Programmer:

- **1.** Connect Altera programming hardware to your system and install any necessary drivers.
- **2.** Perform a full compilation of the design, or at least run the Analysis & Synthesis, Fitter, and Assembler modules of the Compiler. The Assembler automatically creates SOFs and POFs for the design.
- **3.** Open the Programmer to create a new CDF. Each open Programmer window represents one CDF; you can have multiple CDFs open, but you can program using only one CDF at a time.
- **4.** Select a programming hardware setup. The programming hardware setup you select affects the types of programming modes available in the Programmer.
- **5.** Select an appropriate programming mode, such as Passive Serial mode, JTAG mode, Active Serial Programming mode, or In-Socket Programming mode.
- **6.** Depending on the programming mode, you can add, delete, or change the order of programming files and devices in the CDF. You can direct the Programmer to detect Altera-supported devices in a JTAG Chain automatically and add them to the device list of the CDF. You can also add user-defined devices.
- **7.** For non-SRAM, non-volatile devices, such as configuration devices, MAX 3000, and MAX 7000 devices, you can specify additional programming options to query the device, such as **Verify**, **Blank-Check**, **Examine**, and **Security Bit**.
- **8.** If the design has ISP CLAMP State assignments, or if an I/O Pin State File exists for the design, turn on **ISP CLAMP**.
- **9.** Start the Programmer.

# <span id="page-161-0"></span>**Creating Secondary Programming Files**

You can also create secondary programming files in other formats, such as Jam Files, Jam Byte-Code Files, Serial Vector Format Files, In System Configuration Files, Raw Binary Files, Tabular Text Files, or I/O Pin State Files for use by other systems, such as embedded processors. Additionally, you can convert SOFs or POFs into other programming file formats, such as a POF for Remote Update, a POF for Local Update, a HEXOUT File for EPC16, a HEXOUT File for SRAM, or a Raw Programming Data File. You can create these secondary programming files by using the **Create/Update > Create JAM, SVF, or ISC File** command (File menu), the **Create/Update > Create/Update IPS File** command (File menu), and the **Convert** 

**Programming Files** command (File menu). You can also use the **Programming Files** tab of the **Device & Pin Options** dialog box, which is available from the **Device** page in the **Settings** dialog box (Assignments menu), to specify optional programming file formats for the Assembler to generate during compilation.

### **Creating Other Programming File Formats**

You can use the **Create/Update > Create JAM, SVF, or ISC File** command (File menu) to create Jam Files, Jam Byte-Code Files, Serial Vector Format Files, or In System Configuration Files. These files can then be used in conjunction with Altera programming hardware or an intelligent host to configure any Altera device supported by the Quartus II software. You can also add Jam Files and Jam Byte-Code Files to CDFs. See [Figure 3.](#page-162-0)

<span id="page-162-0"></span>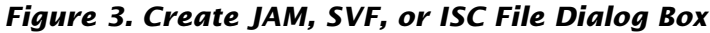

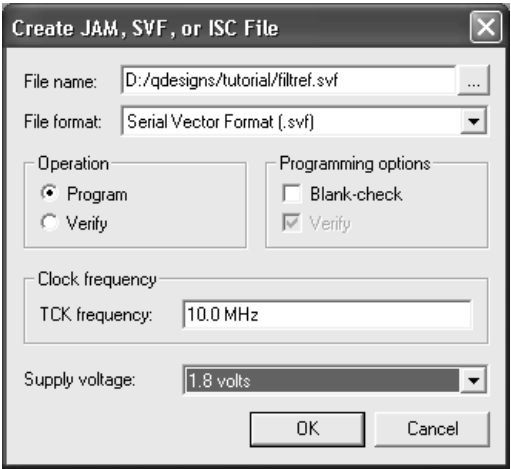

You can use the **Create/Update > Create/Update IPS File** command (File menu) to create I/O Pin State Files that describe the ISP CLAMP state for device pins used at the start of programming. The **Create/Update > Create/Update IPS File** command opens the **ISP CLAMP State Editor** dialog box, which is shown in [Figure 4.](#page-163-0)

| <b>ISP CLAMP State Editor</b> |                                     |                     |               |
|-------------------------------|-------------------------------------|---------------------|---------------|
| Device:                       | EPM7128BF100                        |                     | Select Device |
| File name:                    | D:/qdesigns/tutorial/fir_filter.ips |                     | Open IPS File |
| Pin<br>Name                   | <b>ISP CLAMP State</b>              | $\hat{\phantom{a}}$ | Change Name   |
| <b>B6</b><br>N/A              | N/A                                 |                     |               |
| A6<br>N/A                     | N/A                                 |                     | Change State  |
| C6                            | <b>HIGH</b>                         |                     |               |
| C7                            | Tri-state                           |                     | Save          |
| <b>B7</b>                     | Tri-state                           |                     |               |
|                               | Tri-state                           |                     | Save As       |
| A7                            | Tri-state                           |                     |               |
| B8                            | Tri-state                           |                     | Close         |
| A8                            | LOW.                                |                     |               |
| A9                            | Tri-state                           |                     |               |
| <b>B9</b>                     | Tri-state                           |                     |               |
|                               | Tri-state                           |                     |               |
| <b>B10</b>                    | Sample and Sustain                  |                     |               |
| C10                           | Tri-state                           |                     |               |
| C9                            | Tri-state                           |                     |               |
| D8                            | Tri-state                           | $\checkmark$        |               |

<span id="page-163-0"></span>*Figure 4. ISP CLAMP State Editor Dialog Box*

The following steps describe the basic flow for creating Jam Files, Jam Byte-Code Files, Serial Vector Format Files, In System Configuration Files, or I/O Pin State Files:

- **1.** Perform a full compilation of the design, or at least run the Analysis & Synthesis, Fitter, and Assembler modules of the Compiler. The Assembler automatically creates SOFs and POFs for the design.
- **2.** Open the Programmer window to create a new CDF.
- **3.** Specify JTAG mode.
- **4.** Add, delete, or change the order of programming files and devices in the CDF. You can direct the Programmer to detect Altera-supported devices in a JTAG Chain automatically and add them to the device list of the CDF. You can also add user-defined devices.
- **5.** If you want to create Jam Files, Jam Byte-Code Files, Serial Vector Format Files, or In System Configuration Files, choose **Create/Update > Create Jam, SVF, or ISC File** (File menu) and specify the name and file format of the file you want to create.

**6.** If you want to create I/O Pin State Files, choose **Create/Update > Create/Update IPS File** (File menu), and in the **ISP CLAMP State Editor** dialog box (File menu), specify the appropriate ISP CLAMP state pin settings and specify a name for the file.

### **Converting Programming Files**

You can use the **Convert Programming Files** dialog box (File menu) to combine and convert SOFs or POFs for one or more designs into other programming file formats for use with different configuration schemes. For example, you can add a remote update-enabled SOF to a POF for Remote Update, which is used to program a configuration device in remote update configuration mode, or you can convert a Programmer Object File into a HEXOUT File for EPC16 for use by an external host. Or you can convert a POF into a Raw Programming Data File for use with some configuration devices. You can also convert SOFs or POFs into JTAG Indirect Configuration Files, which you can use to program the configuration data for a Cyclone™ device into an EPCS1 or EPCS4 serial configuration device.

You can use the **Convert Programming Files** dialog box to set up output programming files by arranging the chain of SOFs stored in a HEXOUT File for SRAM, POFs, Raw Binary Files, or Tabular Text Files, or by specifying a POF to be stored in a HEXOUT File for EPC16. The settings you specify in the **Convert Programming Files** dialog box are saved to a Conversion Setup File (**.cof**) that contains information such as device and file names, device order, device properties, and file options. [Figure 5](#page-165-0) shows the **Convert Programming Files** dialog box.

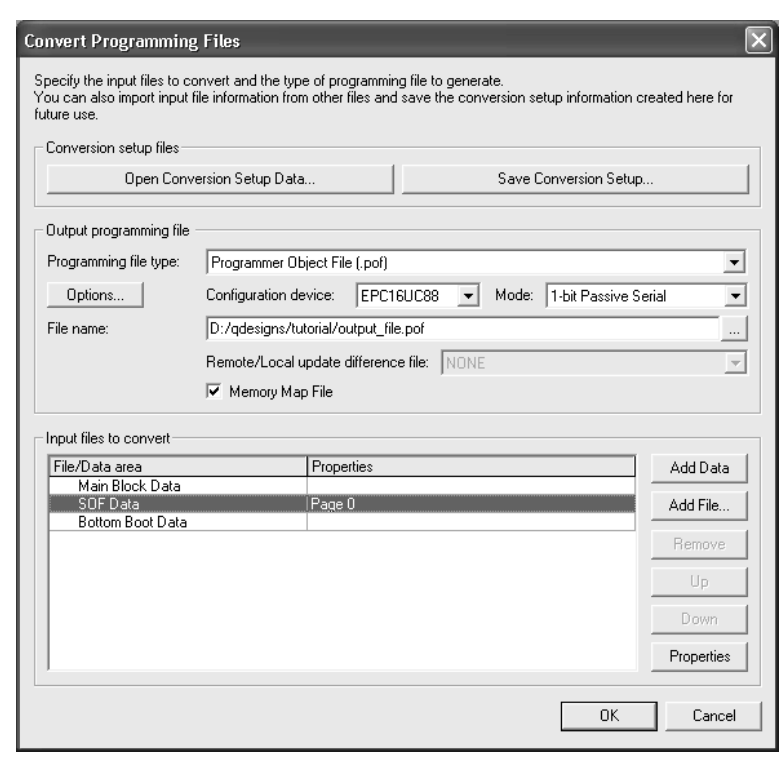

#### <span id="page-165-0"></span>*Figure 5. Convert Programming Files Dialog Box*

For a POF for an EPC4, EPC8, or EPC16 configuration device, you can also specify the following information:

- Establish different configuration bitstreams, which are stored in pages in the configuration memory space.
- Create parallel chains of SOFs within each page.
- Arrange the order of SOFs and Hexadecimal (Intel-Format) Files (**.hex**) stored in flash memory.
- Specify the properties of **SOF Data** items and HEX Files.
- Add or remove **SOF Data** items from the configuration memory space.
- If you wish, create Memory Map Files (.map).

For POFs for Local Update and POFs for Remote Update, you can specify the following information:

- Add or remove remote update enabled POFs and remote update enabled SOFs from the configuration memory space.
- Specify the properties of **SOF Data** items.
- Add or remove **SOF Data** items.
- If you wish, create Memory Map Files, and generate remote update difference files and local update difference files.

You can also use the **Convert Programming Files** dialog box to arrange and combine multiple SOFs into a single POFs in Active Serial Configuration mode. The POF can be used to program an EPCS1 or EPCS4 serial configuration device, which can then be used to configure multiple devices through a Cyclone device.

#### **IF Using the quartus\_cpf executable**

You can also run the Convert Programming Files feature separately at the command prompt or in a script by using the **quartus\_cpf** executable. You may need to run the Assembler executable, **quartus\_asm**, in order to produce a programming file before running the Programmer.

If you want to get help on the **quartus\_cpf** executable, type one of the following commands at the command prompt:

```
quartus cpf -hquartus_cpf -help \blacktriangleleftquartus_cpf --help=<topic name> r
```
The following steps describe the basic flow for converting programming files:

- **1.** Run the Assembler module of the Compiler. The Assembler automatically creates SOFs and POFs for the design.
- **2.** Use the **Convert Programming Files** dialog box and specify the format and name of the programming file you want to create.
- **3.** Specify a configuration mode that is compatible with the configuration memory space of the programming file.
- **4.** Specify appropriate programming options for the programming file type and target device.
- **5.** (Optional) Direct the Programmer to generate a remote update difference file or a local update difference file for a Programmer Object File for Remote Update or a Programmer Object File for Local Update, by selecting the type of difference file.
- **6.** Add or remove **SOF Data** items and assign them to pages.
- **7.** (Optional) Add, remove, or change the order of SOFs and POFs to be converted for one or more **SOF Data** item(s) or **POF Data** item.
- **8.** (Optional) Add a HEX File to a **Bottom Boot Data** or **Main Block Data** item for a POF for an EPC4, EPC8, or EPC16 configuration device, and specify additional properties of **SOF Data** items, **POF Data** items, and HEX Files.
- **9.** Save the current state of the **Input files to convert** list and the output programming file settings in a Conversion Setup File.
- **10.** Convert the file. If you want, you can also specify a Memory Map File to be created.

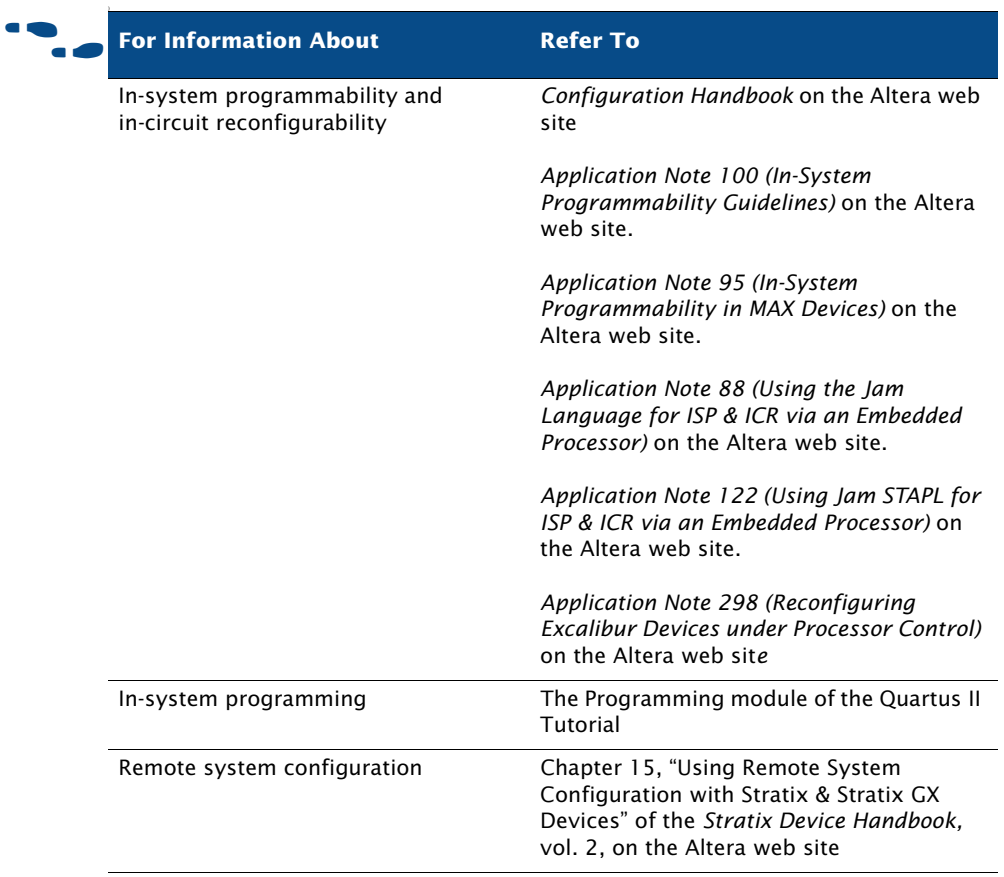

# <span id="page-168-0"></span>**Using the Quartus II Software to Program Via a Remote JTAG Server**

In the **Hardware Setup** dialog box, which is available from the **Hardware** button in the Programmer window or from the Edit menu, you can add remote JTAG servers, which you can connect to, for example, to use programming hardware that is not available on your computer, and configure local JTAG server settings so remote users can connect to your local JTAG server.

You can specify that remote clients should be enabled to connect to the JTAG server in the **Configure Local JTAG Server dialog box**, which is available from the **JTAG Settings** tab of the **Hardware Setup** dialog box.

You can specify the remote server you want to connect to in the **Add Server** dialog box, which is available from the **JTAG Settings** tab of the **Hardware Setup** dialog box. When you connect to a remote server, the programming hardware that is attached to the remote server will be displayed in the **Hardware Settings** tab.

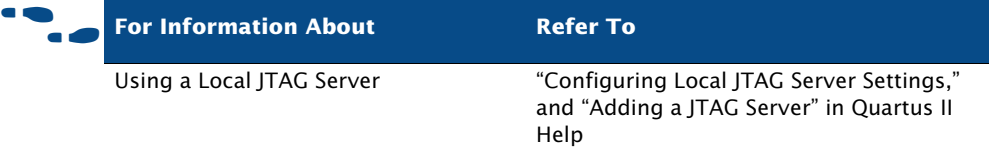

# **Chapter Ten**

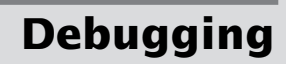

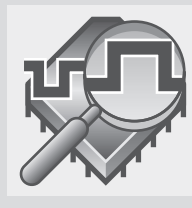

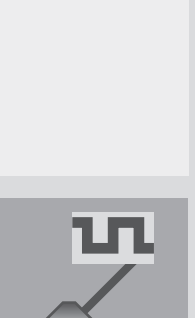

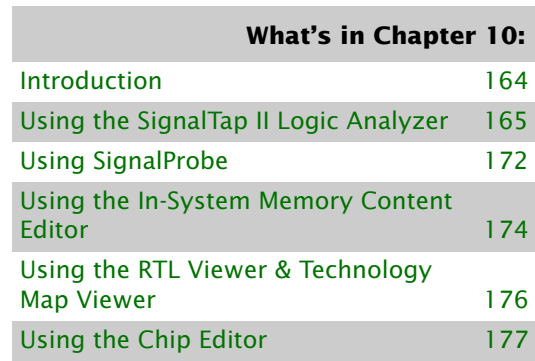

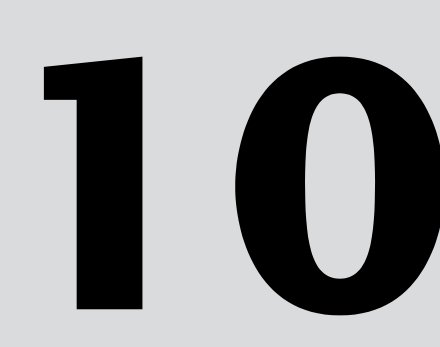

# <span id="page-170-0"></span>**Introduction**

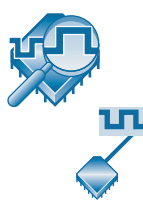

The Quartus® II SignalTap® II Logic Analyzer and the SignalProbe™ feature analyze internal device nodes and I/O pins while operating in-system and at system speeds. The SignalTap II Logic Analyzer uses an embedded logic analyzer to route the signal data through the JTAG port to either the SignalTap II Logic Analyzer or an external logic analyzer or oscilloscope, based on user-defined trigger conditions. You can also use a stand-alone version of the SignalTap II Logic Analyzer to capture signals. The SignalProbe feature uses incremental routing on unused device routing resources to route selected signals to an external logic analyzer or oscilloscope. [Figure 1](#page-170-1) and [Figure 2](#page-170-2) show the SignalTap II and SignalProbe debugging flows.

#### <span id="page-170-1"></span>*Figure 1. SignalTap II Debugging Flow*

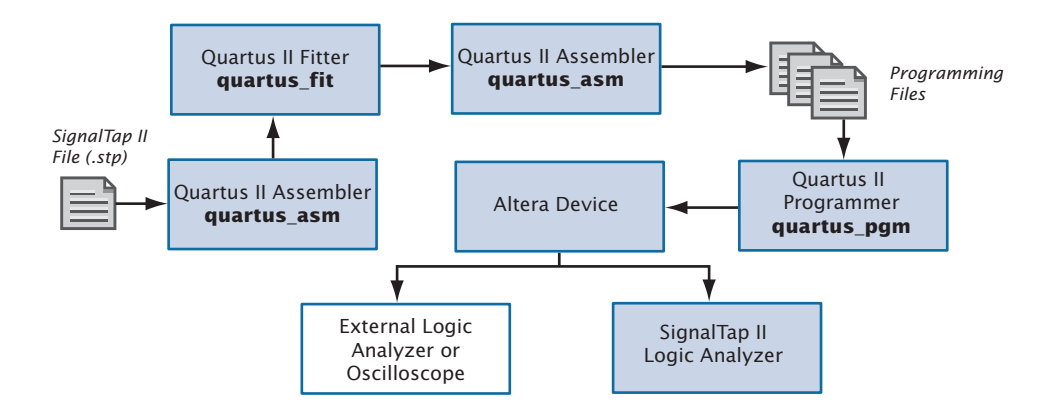

<span id="page-170-2"></span>*Figure 2. SignalProbe Debugging Flow*

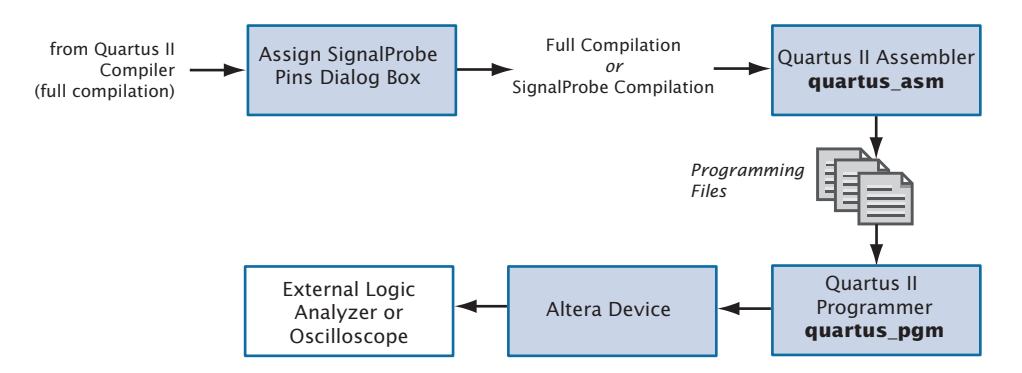

# <span id="page-171-0"></span>**Using the SignalTap II Logic Analyzer**

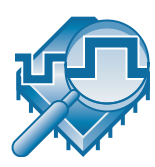

The SignalTap II Logic Analyzer is a second-generation system-level debugging tool that captures and displays real-time signal behavior, allowing you to observe interactions between hardware and software in system designs. The Quartus II software allows you to select the signals to capture, when signal capture starts, and how many data samples to capture. You can also select whether the data is routed from the device's memory blocks to the SignalTap II Logic Analyzer via the JTAG port, or to the I/O pins for use by an external logic analyzer or oscilloscope.

You can use a MasterBlaster™, ByteBlasterMV™, ByteBlaster™ II, USB-Blaster™, or Ethernet Blaster communications cable to download configuration data to the device. These cables are also used to upload captured signal data from the device's RAM resources to the Quartus II software. The Quartus II software then displays data acquired by the SignalTap II Logic Analyzer as waveforms.

### **Setting Up & Running the SignalTap II Logic Analyzer**

To use the SignalTap II Logic Analyzer, you must first create a SignalTap II File (.**stp**), which includes all the configuration settings and displays the captured signals as a waveform. Once you have set up the SignalTap II File, you can compile the project, program the device, and the use the logic analyzer to acquire and analyze data.

Each logic analyzer instance is embedded in the logic on the device. The SignalTap II Logic Analyzer supports up to 1,024 channels and 128K samples on a single device.

After compilation, you can run the SignalTap II Logic Analyzer by using the **Run Analysis** command (Processing menu).

#### **IF Using the quartus\_stp executable**

You can also run the SignalTap Logic Analyzer separately at the command prompt or in a script by using the **quartus\_stp** executable. You must run the **quartus\_stp**  executable first to set up the SignalTap II File. You can then run the SignalTap Logic Analyzer after compilation to capture signals.

If you want to get help on the **quartus\_stp** executable, type one of the following commands at the command prompt:

```
quartus_stp -hquartus_stp -help \leftrightarrowquartus_stp --help=<topic name> r
```
The following steps describe the basic flow to set up an SignalTap II File and acquire signal data:

- **1.** Create a new SignalTap II File.
- **2.** Add instances to the SignalTap II File and nodes to each instance. You can use the SignalTap II filters in the Node Finder to find all presynthesis and post-fitting SignalTap II nodes.
- **3.** Assign a clock to each instance.
- **4.** Set other options, such as sample depth and trigger level, and assign signals to the data/trigger input and debug port.
- **5.** If necessary, specify Advanced Trigger conditions.
- **6.** Compile the design.
- **7.** Program the device.
- **8.** Acquire and analyze signal data in the Quartus II software or using an external logic analyzer or oscilloscope.

[Figure 3](#page-173-0) shows the SignalTap Logic Analyzer.

| $\blacksquare$ clock.stp*                                                                                                 |                                                                                   |                |         |       |                                                                       |                                                                        |                                                                         |   |                                                         | ıш                                                                                                |
|----------------------------------------------------------------------------------------------------|-----------------------------------------------------------------------------------|----------------|---------|-------|-----------------------------------------------------------------------|------------------------------------------------------------------------|-------------------------------------------------------------------------|---|---------------------------------------------------------|---------------------------------------------------------------------------------------------------|
|                                                                                                    |                                                                                   |                |         |       |                                                                       |                                                                        |                                                                         |   |                                                         | e                                                                                                 |
| Instance Manager: $\mathbb{P}_{\mathbb{Q}} \cong \mathbb{P}$   Ready to acquire<br>$\boxed{2}$<br>×                       |                                                                                   |                |         |       |                                                                       |                                                                        | JTAG Chain Configuration: JTAG ready<br>$\circled{2}$<br>$\pmb{\times}$ |   |                                                         |                                                                                                   |
| Status<br>LEs: 1498<br>Memory: 3968<br>Instance                                                                           |                                                                                   |                |         |       | USB-Blaster [USB-0]<br>Setup<br>Hardware:<br>$\overline{\phantom{a}}$ |                                                                        |                                                                         |   |                                                         |                                                                                                   |
| 表 auto_signaltap_0<br>1299 cells<br>3904 bits<br>Not running<br>表 auto_signaltap_1<br>199 cells<br>64 bits<br>Not running |                                                                                   |                |         |       |                                                                       |                                                                        |                                                                         |   |                                                         |                                                                                                   |
|                                                                                                    |                                                                                   |                |         |       | Device:                                                               | @1: EP20K200C/E (0x082000DD)<br>Scan Chain<br>$\overline{\phantom{a}}$ |                                                                         |   |                                                         |                                                                                                   |
|                                                                                                    |                                                                                   |                |         |       |                                                                       |                                                                        |                                                                         |   | $\left\langle \left\langle \right\rangle \right\rangle$ | SOF Manager: 초 빠<br>clock.sof                                                                     |
|                                                                                                    |                                                                                   |                |         |       |                                                                       |                                                                        |                                                                         |   |                                                         | Embedded SOF Files<br>auto signaltap 0<br>auto_signatap_1                                         |
|                                                                                                    |                                                                                   |                |         |       |                                                                       |                                                                        |                                                                         |   | clock.sof                                               | compatible<br>compatible                                                                          |
|                                                                                                    |                                                                                   |                |         |       |                                                                       |                                                                        |                                                                         |   |                                                         |                                                                                                   |
| Lock mode: <a> <del><a> C</a></del> Allow all changes<br/>trigger: 2004/04/17 21:46:49 #0</a>                             |                                                                                   |                |         |       |                                                                       | $\blacktriangledown$                                                   |                                                                         | ٨ | Signal Configuration:<br>×                              |                                                                                                   |
|                                                                                                    | Node                                                                              | Incr           | Debu.   |       | Data  Trigger                                                         |                                                                        | <b>Trigger Levels</b>                                                   |   |                                                         | $\blacktriangle$<br>Clock: clk                                                                    |
| 4                                                                                                    | <b>Name</b>                                                                       | Route          | Out     | 61/61 | 61/61                                                                 | 1 $\nabla$ Basic                                                       | ▼ 2 Basic ▼ Seg Advanced                                                |   |                                                         | Data:                                                                                             |
|                                                                                                    | F- fooinst cycles                                                                 | Л              | ÷       | М     | ⊽                                                                     | 4566                                                                   | XXXXXXXXXX.                                                             |   |                                                         | Nodes allocated:                                                                                  |
|                                                                                                    | F-footnstitemp                                                                    | П              | .g      | ⊽     | ⊽                                                                     | XXXXXXXXXXX                                                            | KXXXXXXXXX.                                                             |   |                                                         | Sample depth:<br>64                                                                               |
|                                                                                                    | F-footnstsin                                                                      | П              | -50     | И     | ⊽                                                                     | FREX01XXb                                                              | XXXFXXX0b                                                               |   |                                                         | ÷<br>$\overline{\phantom{a}}$                                                                     |
|                                                                                                    | foo:inst sin[8]                                                                   | г              | $-253$  | ⊽     | ⊽                                                                     | ٦                                                                      | 陈                                                                       |   |                                                         | RAM type:                                                                                         |
|                                                                                                    | foo:inst sin[7]                                                                   | П              | $\cdot$ | Р     | ⊽                                                                     | ℐ                                                                      | 図                                                                       |   |                                                         | Auto.<br>$\overline{\mathcal{A}}$                                                                 |
|                                                                                                    | foo:inst sin[6]                                                                   | г              | $-253$  | ⊽     | ⊽                                                                     | X                                                                      | 爾                                                                       |   |                                                         |                                                                                                   |
|                                                                                                    | foo:inst sin[5]                                                                   | П              | $\cdot$ | М     | ⊽                                                                     | 露                                                                      |                                                                         |   |                                                         | Buffer acquisition mode:                                                                          |
|                                                                                                    | foo:inst sin[4]                                                                   | П              | $-1531$ | ⊽     | ⊽                                                                     | $\overline{0}$                                                         | 飋                                                                       |   |                                                         | $\overline{\phantom{a}}$<br>C Circular<br>Pre trigger position                                    |
|                                                                                                    | foo:inst sin[3]                                                                   | г              | $\lll$  | М     | ⊽                                                                     | $\overline{\mathbf{r}}$                                                | 靀                                                                       |   |                                                         | 6 Segmented: 2 32 bit segments<br>$\overline{\phantom{a}}$                                        |
|                                                                                                    | foo:inst sin[2]                                                                   | П              | 25%     | ঢ়    | ⊽                                                                     | 關                                                                      | 闗                                                                       |   |                                                         |                                                                                                   |
|                                                                                                    | foo:inst sin[1]                                                                   | г              | $\cdot$ | ঢ়    | ⊽                                                                     | 露                                                                      | $\overline{0}$                                                          |   |                                                         | Trigger:                                                                                          |
|                                                                                                    | 日 foo:inst weight                                                                 | г              | -55     | ╔     | ⊽                                                                     | XXXXXXXXb                                                              | XXXXXXXX                                                                |   | $\checkmark$                                            | Nodes allocated:                                                                                  |
| $\prec$                                                                                                    | <b>Constitution of the United States</b>                                          | $\blacksquare$ |         | Н     | Н                                                                     | ××,                                                                    |                                                                         |   | $\rightarrow$                                           | Trigger levels:<br>곡<br>3<br>$\blacktriangledown$<br>Auto • Manual 61<br>$\overline{\phantom{a}}$ |
|                                                                                                    | <b>A</b> Data Ed Setup <b>B</b> Advanced Trigger 3                                |                |         |       |                                                                       |                                                                        |                                                                         |   |                                                         |                                                                                                   |
|                                                                                                    |                                                                                   |                |         |       |                                                                       |                                                                        |                                                                         |   |                                                         |                                                                                                   |
| Hierarchy Display:                                                                                                    |                                                                                   |                |         |       |                                                                       |                                                                        |                                                                         |   | $\pmb{\times}$                                          | $\pmb{\times}$<br>□ Data Log: 岡                                                                   |
| ⊟ D → clock<br>· <b>Ø</b> interview                                                                                       |                                                                                   |                |         |       |                                                                       | 日 R auto_signaltap_0<br>$\sim$<br>signal_set: 2002/08/29 11:21:15 #0   |                                                                         |   |                                                         |                                                                                                   |
|                                                                                                    |                                                                                   |                |         |       |                                                                       |                                                                        |                                                                         |   |                                                         | Ė<br>$\checkmark$<br>Mix. hinner: 2002/08/29 11:21:15 #<br>ė.                                     |
| 圆                                                                                                    | 表 auto_signaltap_1<br>auto_signaltap_0                                            |                |         |       |                                                                       |                                                                        |                                                                         |   |                                                         |                                                                                                   |
|                                                                                                    |                                                                                   |                |         |       |                                                                       |                                                                        |                                                                         |   |                                                         |                                                                                                   |
|                                                                                                    | <b>JTAG Chain</b><br><b>Setup View</b><br><b>Signal Configuration</b><br>Instance |                |         |       |                                                                       |                                                                        |                                                                         |   |                                                         |                                                                                                   |
| Panel<br><b>Manager</b>                                                                                                   |                                                                                   |                |         |       |                                                                       |                                                                        | Configuration                                                           |   |                                                         |                                                                                                   |

<span id="page-173-0"></span>*Figure 3. The SignalTap II Logic Analyzer*

You can use the following features to set up the SignalTap II Logic Analyzer:

- **Multiple Logic Analyzers**: The SignalTap II Logic Analyzer supports multiple embedded instances of the logic analyzer in each device. You can use this feature to create a separate and unique logic analyzer for each clock domain in the device, and apply different settings to multiple embedded logic analyzers.
- **Instance Manager**: The Instance Manager allows you create and perform SignalTap II logic analysis on multiple instances. You can use it to create, delete, and rename instances in the SignalTap II File. The Instance Manager displays all instances in the current SignalTap II File, the current status of each associated instance, and the number of logic elements and memory bits used in the associated instance. The Instance Manager helps you to check the amount of resource usage that each

logic analyzer requires on the device. You can start multiple logic analyzers at the same time by selecting them and selecting **Run Analysis** (Processing menu).

**Triggers**: A trigger is a pattern of logic events defined by logic levels, clock edges, and logical expressions. The SignalTap II Logic Analyzer supports multilevel triggering, multiple trigger positions, multiple segments, and external trigger events. You can set trigger options using the **Signal Configuration** panel in the SignalTap II Logic Analyzer window and specify advanced triggers by selecting **Advanced** in the **Trigger Levels** column in the **Setup** tab of the SignalTap II Logic Analyzer window.

Advanced triggers provide the ability to build flexible, user-defined logic expressions and conditions based on the data values of internal buses or nodes. Using the **Advanced Trigger** tab, you can drag and drop symbols from the **Node List** and the **Object Library** to create a logical expression composed of logical, comparison, bitwise, reduction, shift operators, and event counters. [Figure 4](#page-174-0) shows the **Advanced Trigger** tab of the SignalTap II window.

<span id="page-174-0"></span>*Figure 4. Advanced Triggers Tab of the SignalTap II Window*

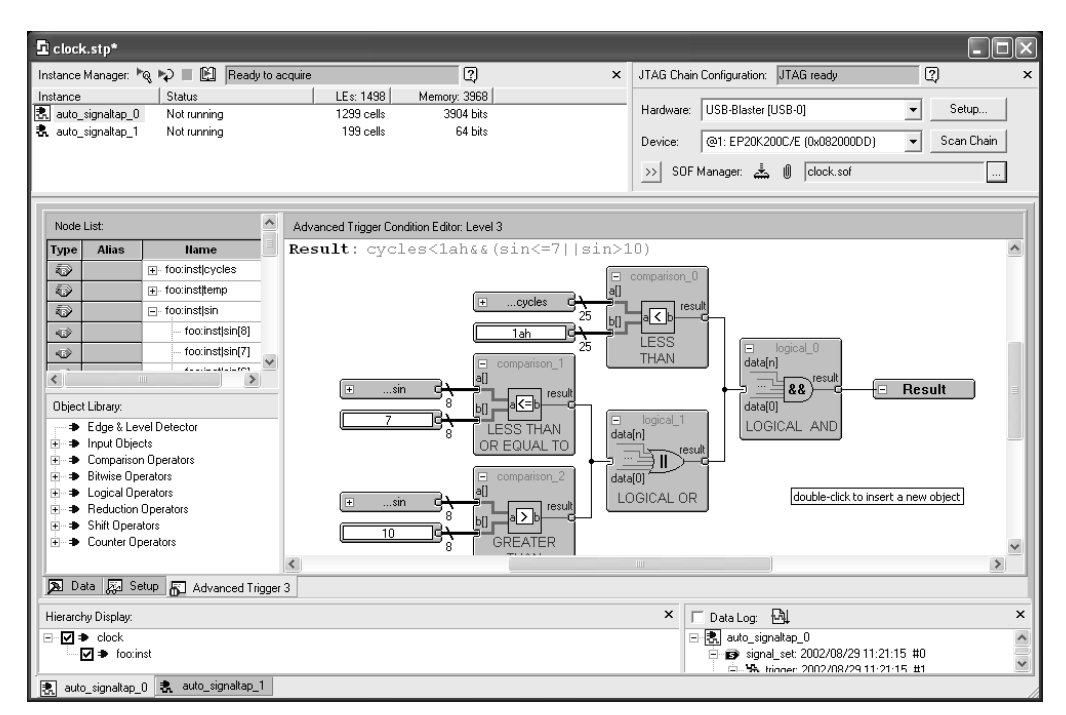

You can configure the logic analyzer with up to ten trigger levels, helping you to view only the most significant data. You can specify four separate trigger positions: pre, center, post, and continuous. The trigger position allows you to specify the amount of data that should be acquired before the trigger and the amount that should be acquired after the trigger in the selected instance.

Segmented mode allows you to capture data for periodic events without allocating a large sample depth by segmenting the memory into discrete time periods.

■ **Incremental Routing**: The incremental routing feature helps to shorten the debugging process by allowing you to analyze post-fitting nodes without performing a full recompilation.

Before using the SignalTap II incremental routing feature, you must perform a smart compilation by turning on **Automatically turn on smart compilation if conditions exist in which SignalTap II with incremental routing is used**, in the **SignalTap II Logic Analyzer** page of the **Settings** dialog box (Assignments menu). Also, you must reserve trigger or data nodes for SignalTap II incremental routing using the **Trigger Nodes allocated** and **Data Nodes allocated** boxes before compiling the design. You can find nodes for SignalTap II incremental routing sources by selecting **SignalTap II: post-fitting** in the **Filter** list in the Node Finder.

**Attach Programming File**: Allows you to have multiple SignalTap II configurations (trigger setups) and the associated programming files in a single SignalTap II File. You can use the SOF Manager to add, rename, or remove SRAM Object Files (**.sof**), extract SOFs from the SignalTap II File, or program the device.

### **Analyzing SignalTap II Data**

When you use the SignalTap II Logic Analyzer to view the results of a logic analysis, the data is stored in the internal memory on the device and then streamed to the waveform view in the logic analyzer, via the JTAG port.

In the waveform view, you can insert time bars, align node names, and duplicate nodes; create, rename, and ungroup a bus; specify a data format for bus values; and print the waveform data. The data log that is used to create the waveform shows a history of data that is acquired with the

SignalTap II Logic Analyzer. The data is organized in a hierarchical manner; logs of captured data using the same trigger are grouped together in **Trigger Sets**. [Figure 5](#page-176-0) shows the waveform view.

| $\mathbf{\mathbf{\Phi}}$ clock.stp*                                            |                               |                                |                                       | н                                                                                                    |  |  |  |
|--------------------------------------------------------------------------------|-------------------------------|--------------------------------|---------------------------------------|----------------------------------------------------------------------------------------------------|--|--|--|
| Instance Manager: <sup>In</sup> Q In III III<br>Status<br>Instance             | Ready to acquire<br>LEs: 1498 | $\overline{2}$<br>Memory: 3968 | $\times$                              | 2<br>JTAG Chain Configuration: JTAG ready<br>$\mathsf{x}$                                                                                                    |  |  |  |
| 表 auto_signaltap_0<br>Not running<br>表 auto_signaltap_1<br>Not running         | 1299 cells<br>199 cells       | 3904 hits<br>64 bits           | Hardware:<br>Device:<br>$\rightarrow$ | USB-Blaster [USB-0]<br>Setup<br>$\blacktriangledown$<br>@1: EP20K200C/E (0x082000DD)<br>Scan Chain<br>$\overline{\phantom{a}}$<br>السَّے SOF Manager: مُتَّتَّ<br>clock.sof |  |  |  |
| log: 2003/11/17 18:13:26 #0                                                    | 佘<br>띿                        | $\bf{0}$<br>12                 | $+0$<br>$+9$                          | ۸                                                                                                    |  |  |  |
| <b>Node</b>                                                                    | lo.<br>Segment                | lо                             |                                       |                                                                                                    |  |  |  |
| <b>Hame</b><br><b>Alias</b><br>Type<br><b>Q</b><br>F-foo:inst cycles<br>cycles | 12<br>Value<br>One            | 130                            |                                       | $^{28}$                                                                                                    |  |  |  |
| E-foo:inst sin<br>€<br>sin                                                     | 126                           |                                |                                       |                                                                                                    |  |  |  |
| ত<br>F-foo:inst sin<br>sin dup                                                 | 7Eh                           |                                |                                       |                                                                                                    |  |  |  |
| Đ<br>Fi- foo:instlweight                                                       | 169                           |                                |                                       | 1\$9                                                                                                    |  |  |  |
| 舂<br>F-footinstjtemp                                                           | and Fifteen seconds           |                                |                                       |                                                                                                    |  |  |  |
| foo:instjtemp[19]<br>4D)                                                       | 0                             |                                |                                       |                                                                                                    |  |  |  |
| foo:institemp[18]<br>$\circ$                                                   | $\theta$                      |                                |                                       |                                                                                                    |  |  |  |
| foo:inst temp[17]<br>$\ddot{\mathbf{v}}$                                       | $\overline{1}$                |                                |                                       |                                                                                                    |  |  |  |
| foo:inst temp[16]<br>$\bullet$                                                 | $\ddot{\mathbf{1}}$           |                                |                                       |                                                                                                    |  |  |  |
| foo:instjtemp[15]<br>4D)                                                       | -1                            |                                |                                       | $\checkmark$                                                                                                    |  |  |  |
| Data 2 Setup 2 Advanced Trigger 3<br>圆                                         |                               |                                |                                       |                                                                                                    |  |  |  |
| $\pmb{\times}$<br>$\pmb{\times}$<br>Data Log: M<br>Hierarchy Display:<br>п     |                               |                                |                                       |                                                                                                    |  |  |  |
| ⊟ <u>V</u> → clock<br>·⊠ → foo:inst                                            |                               |                                |                                       | 日 名 auto_signaltap_0<br>$\sim$<br>E B signal_set: 2002/08/29 11:21:15 #0<br>$\ddot{\phantom{1}}$<br>EL MA hinner 2002/08/29 11:21:15 #1                                     |  |  |  |
| auto_signaltap_0   表 auto_signaltap_1<br>凤                                     |                               |                                |                                       |                                                                                                    |  |  |  |

<span id="page-176-0"></span>*Figure 5. SignalTap II Waveform View*

The **Waveform Export** utility allows you to export the acquired data to the following industry-standard formats that can be used by EDA tools:

- Comma Separated Values File (**.csv**)
- Table File (**.tbl**)
- Value Change Dump File (**.vcd**)
- Vector Waveform File (**.vwf**)

You can also configure the SignalTap II Logic Analyzer to create mnemonic tables for a group of signals. The mnemonic table feature allows a predefined name to be assigned to a set of bit patterns, making captured data more meaningful. See [Figure 6.](#page-177-0)

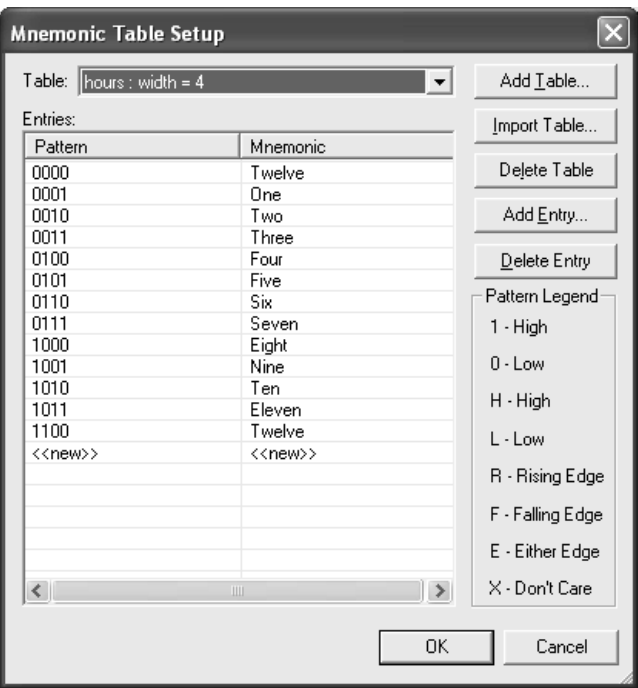

<span id="page-177-0"></span>*Figure 6. Mnemonic Table Setup Dialog Box*

#### **IS Using the Stand-Alone SignalTap II Logic Analyzer**

If you want to use only the SignalTap II Logic Analyzer, you can use the stand-alone version of the SignalTap II Logic Analyzer, **quartus\_stpw**.

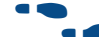

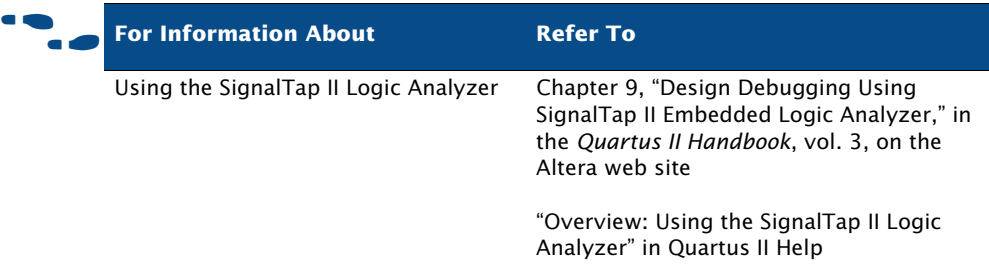

# <span id="page-178-0"></span>**Using SignalProbe**

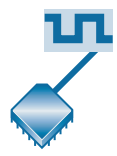

The SignalProbe feature allows you to route user-specified signals to output pins without affecting the existing fitting in a design, so that you can debug signals without needing to perform another a full compilation. Starting with a fully routed design, you can select and route signals for debugging through I/O pins that are either previously reserved or currently unused.

The SignalProbe feature allows you to specify which signals in the design to debug, and then perform a SignalProbe compilation that connects those signals to unused or reserved output pins, and then sends the signals to an external logic analyzer. You can use the Node Finder when assigning pins to find the available SignalProbe sources. A SignalProbe compilation typically takes approximately 20% to 30% of the time required for a normal compilation.

To use the SignalProbe feature to reserve pins and perform a SignalProbe compilation on a design:

- **1.** Perform a full compilation of the design.
- **2.** Select signals for debugging and the I/O pins to route the signals, and turn on the SignalProbe feature in the **Assign SignalProbe Pins** dialog box, which is available from the **SignalProbe Settings** page of the **Settings** dialog box (Assignments menu). See [Figure 7.](#page-179-0)
- **3.** Perform a SignalProbe compilation. A SignalProbe compilation compiles a design without affecting the design's fit, and routes the SignalProbe signals faster than a normal compilation. Alternatively, you can turn on **Automatically route SignalProbe signals during compilation** in the **SignalProbe Settings** page of the **Settings** dialog box and then choose **Start Compilation** (Processing menu) to include SignalProbe connections in a full compilation, which may affect the placement and routing of the design.
- **4.** Configure the device with the new programming data to examine the signals.

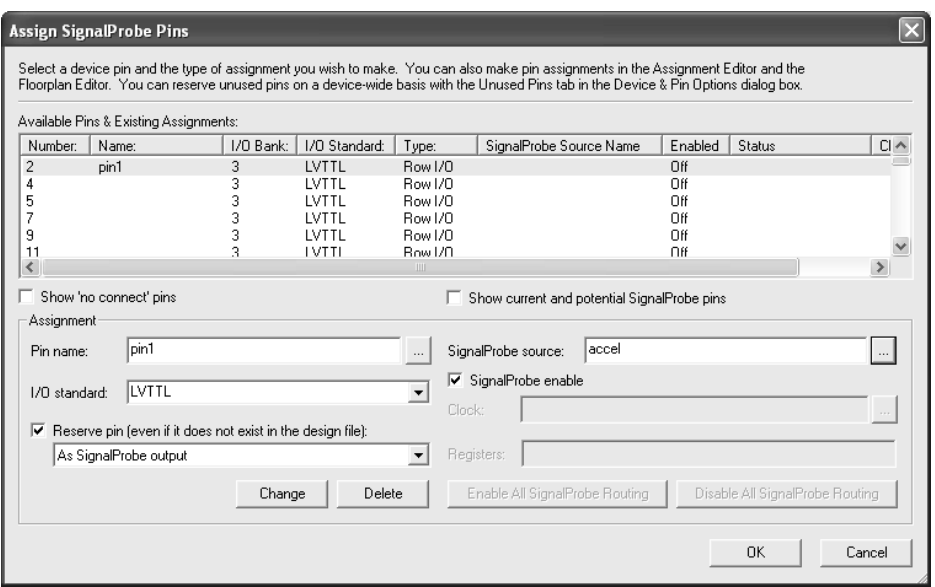

#### <span id="page-179-0"></span>*Figure 7. Assign SignalProbe Pins Dialog Box*

When reserving SignalProbe pins, you can also use the register pipelining feature to ignore jitter, to force signal states to output on a clock edge, or to delay a signal output. You can also use register pipelining to synchronize multiple SignalProbe outputs from a bus of signals, or to prevent SignalProbe routing from becoming the critical path because of  $f_{MAX}$ changes.

You can keep or remove all or some of the SignalProbe routing after debugging. If you keep SignalProbe routing in a design, you can automatically route SignalProbe routing during a full compilation.

You can also use the SignalProbe feature with Tcl. With Tcl commands, you can add and remove SignalProbe assignments and sources, perform a SignalProbe compilation on a design, and compile routed SignalProbe signals in a full compilation.
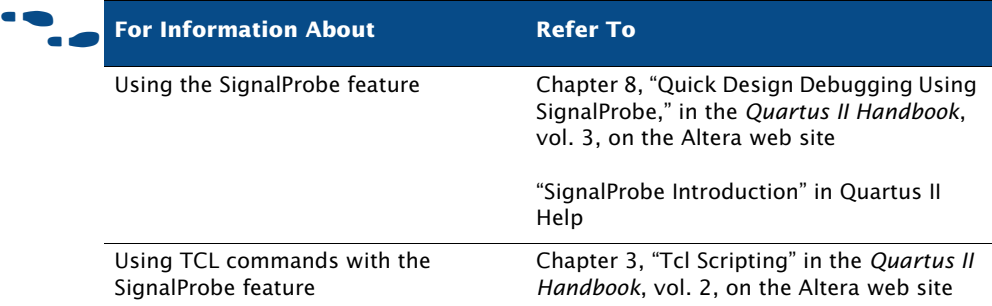

# **Using the In-System Memory Content Editor**

The In-System Memory Content Editor allows you to view and modify, at run-time, RAM, ROM, or register content independently of the system clock of a design. A debug node communicates to the In-System Memory Content Editor through a JTAG interface using standard programming hardware.

You can use the In-System Memory Content Editor by using the **MegaWizard**® **Plug-In Manager** (Tools menu) to set up and instantiate lpm\_rom, lpm\_ram\_dq, altsyncram, and lpm\_constant megafunctions or by instantiating these megafunctions directly in the design, using the lpm\_hint megafunction parameter.

The In-System Memory Content Editor (Tools menu) is used to capture and update the data in the device. You can export or import data in Memory Initialization File (**.mif**), Hexadecimal (Intel-Format) File (**.hex**), and RAM Initialization File (**.rif**) formats. The In-System Memory Content Editor has the following features:

- **Instance Manager:** contains a list of memory instances, including index, instance name, status, data width, data depth, type, and mode. The Instance Manager controls which memory blocks have data being viewed, offloaded, or updated. Commands from the Instance Manager affect the entire selected memory block.
- **ITAG Chain Configuration**: used to select the programming hardware and device to acquire data from or read data to, and to select the SRAM Object File (**.sof**) for programming.

■ **HEX Editor**: used to make edits and save changes to in-system memory at run-time, to display the current data within the memory block, and to update or offload selected sections of a memory block. You can use the **Go To** command (right button pop-up menu) to automatically go to a specific data address within a specific memory block within a specific instance. Words are displayed with each hexadecimal value separated by a space. Memory addresses are displayed in the left column, and the ASCII values (if the word width is a multiple of 8) in the right column. Each memory instance has a separate pane in the HEX Editor. [Figure 8](#page-181-0) shows the Hex Editor in the In-System Memory Content Editor window.

<span id="page-181-0"></span>*Figure 8. In-System Memory Content Editor Window*

| 0<br>0<br>Instance Manager: 함 별 별 로! Ready to acquire<br>$\times$<br>JTAG Chain Configuration: JTAG ready<br>Width<br>Mode<br>Status<br>Type<br>Index<br>Instance<br>Depth<br>Setup<br>USB-Blaster [USB-0]<br>Hardware:<br>$\overline{\phantom{a}}$<br>m 0<br>32<br>1.<br>Constant<br>Read/Write<br>Not running<br>cons<br>32<br>RAM/ROM<br>Read/Write                                                                                                    | $\times$              |
|----------------------------------------------------------------------------------------------------|-----------------------|
|                                                                                                    |                       |
|                                                                                                    |                       |
|                                                                                                    |                       |
| 32<br>Not running<br>rom<br>ᇑ 1<br>@1: EP1S25/ HARDCOPY FPGA PRC *<br>Scan Chain<br>Device:<br>256<br>32<br>RAM/ROM<br>$=$ 2<br>m4k<br>Read/Write<br>Not running                                                                                                    |                       |
| 8<br>65536<br>RAM/ROM<br>Read/Write<br>— 3<br>Not running<br>mega<br>File:<br>$\overline{ab}$                                                                                                    |                       |
| $\cdots$                                                                                                    |                       |
| $\blacksquare$<br>cons:                                                                                                    | $\boldsymbol{\wedge}$ |
| 000000<br>2E 31 32 33<br>.123                                                                                                    |                       |
| <del></del> 1<br>rom:                                                                                                    |                       |
| 000000<br>61 62 63 64<br>65 66 67<br>69.<br>6A 6B 6C<br>6E<br>-70<br>75 76<br>77 78<br>68<br>6D.<br>6F<br>71<br>72<br>73<br>74<br>abodefqhijklmnopgrstuvwx<br>52<br>00<br>00<br>000006<br>79<br>7A OD<br>00<br>4F<br>20<br>45<br>78<br>6D<br>70<br>6C<br>65<br>00<br>00<br>00<br>00 00<br>$^{00}$<br>4D<br>61<br>00<br>yzROM Example                                                                                                    |                       |
| 00<br>-nn<br>nn.<br>00<br>nn.<br>nn<br>nn<br>. NO 00<br>nnnnnc<br>nn.<br>nn.<br>-nn<br>nn<br>nn.<br>nn<br>nn.<br>nn.<br>-nn<br>nn<br>nn.<br>-nn<br>nn.<br>nn.<br>.nn                                                                                                    |                       |
| $00\,$<br>0000<br>0000<br>00<br>0000<br>000012<br>00<br>00<br>-00<br>00<br>00<br>00<br>00<br>00<br>00<br>00<br>-00<br>00<br>00<br>-00<br>00<br>00<br>00 00 00 00<br>$00\,00\,00$<br>00 00 00 00<br>00<br>$00\,$<br>00<br>00<br>00<br>$00\,$<br>00<br>00<br>00 00<br>000018<br>00<br>$_{00}$<br>00                                                                                                    |                       |
| 00001E<br>$00\,00\,00\,00$<br>$00\,$<br>000000                                                                                                    |                       |
| $\blacksquare$ 2<br>m4k:                                                                                                    |                       |
| 000000<br>09 OA<br>OB OC<br>OD OE OF<br>00.<br>01<br>02<br>-03<br>04<br>-05<br>06<br>07<br>08<br>10<br>11<br>12<br>13<br>14<br>15<br>16<br>17<br>18<br>19<br>1A 1B<br>1E 1F<br>1C<br>1D<br>37<br>2A<br>2B<br>2D<br>2F<br>30<br>31<br>32<br>33<br>34<br>35<br>38<br>39<br>3B<br>000001<br>21<br>22<br>23<br>24<br>25<br>26<br>27<br>28<br>29<br>2C<br>2E<br>36<br>3À<br>3C<br>3D<br>ЗE<br>$1"$ #\$%&' ()*+.-./(<br>20<br>3F                                                                                                    |                       |
| 4B<br>$4D$ $4E$<br>4F<br>50<br>51<br>52<br>53<br>54<br>55<br>56<br>57<br>58<br>59<br><b>5A</b><br>5B<br><b>5C</b><br>5D<br>000002<br>40<br>41<br>42<br>43<br>44<br>45<br>46<br>47<br>48<br>49<br>4A<br>4C<br>5E<br>5F<br>@ABCDEFGHIJKLMNOE<br>68<br>6B<br>72<br>73<br>74<br><b>7B</b>                                                                                                    |                       |
| 71<br>78<br>7A<br>000003<br>62<br>64<br>66<br>69<br>6A<br>6C<br>6D<br>6E<br>6F<br>70<br>75<br>76<br>77<br>79<br><b>7C</b><br>7D<br>7E<br>7F<br>60<br>-61<br>63<br>65<br>67<br>abodefghijklmnop<br>000004<br>82<br>00<br>00<br>00<br>00<br>$00\,$<br>00<br>00<br>$00\,$<br>00<br>00<br>00<br>00<br>00<br>00<br>00<br>00<br>00<br>99<br>9A<br>9B<br>80<br>81<br>83<br>00<br>00<br>00<br>00<br>9C<br>9D<br>9E<br>9F                                                                                                    |                       |
| 73<br>73<br>00<br>B <sub>0</sub><br>B1<br>B2<br>B3<br>B <sub>4</sub><br>B <sub>5</sub><br><b>B6</b><br>B7<br>B <sub>8</sub><br>B <sub>9</sub><br><b>BB</b><br><b>BC</b><br><b>BD</b><br>BE.<br>000005<br>54<br>68<br>69<br>20<br>69<br>20<br>61<br>20<br>00<br>00<br>00<br>00<br>00<br>BA<br>BF<br>This is a<br>CF.<br>D <sub>2</sub><br>D3<br>D <sub>6</sub><br>D <sub>8</sub><br>000006<br>73<br>63<br>72<br>65<br>65<br>6E<br>20<br>73<br>68<br>6F<br>74<br>CB<br>CC.<br>CD.<br>CE.<br>D <sub>0</sub><br>D <sub>1</sub><br>D <sub>4</sub><br>D <sub>5</sub><br>D7<br>D9<br>DÀ<br>DB<br>DC<br>DD<br>DE<br>DF<br>screen shot. |                       |
| EA<br>EB<br>ED<br>EE<br>EF<br>$_{\rm F0}$<br>F1<br>F <sub>2</sub><br>F3<br>F4<br>F5<br>F7<br>F8<br>F9<br>FA FB<br>000007<br>6F<br>66<br>20<br>6D<br>65<br>6D<br>6F<br>72<br>79<br>E9<br>EC<br>F6<br>FC.<br>FD<br>FE<br>FF<br>of memory                                                                                                    |                       |
| 0B<br>0C<br>12<br>07<br>08<br>09<br>0A<br>0 <sub>D</sub><br>0E<br>0F<br>10<br>13<br>17<br>000008<br>69<br>74<br>6F<br>72<br>06<br>11<br>14<br>15<br>16<br>18<br>19<br>1 <sub>B</sub><br>1C<br>1D<br>1E<br>65<br>64<br>1 A<br>1F<br>editor<br>32<br>33<br>34<br>35<br>37<br>000009<br>20<br>20<br>20<br>20<br>20<br>20<br>20<br>20<br>20<br>20<br>20<br>20<br>20<br>20<br>20<br>20<br>20<br>31<br>36<br>38<br>39<br>3À<br>3B<br>3C<br>3D<br>3E<br>3F                                                                                                    |                       |
| 53<br>54<br>65<br>77<br>2E<br>2E<br>52<br>56<br>57<br>58<br>59<br>68<br>20<br>72<br>73<br>20<br>69<br>6E<br>00<br>00<br>00<br>00<br>55<br>5A<br>5B<br>5C<br>5D<br>5E<br>00000A<br>54<br>6F<br>64<br>5F<br>The words in.                                                                                                    |                       |
| 77<br>72<br>73<br>75<br>20<br>73<br>68<br>73<br>20<br>20<br>20<br>20<br>20<br>20<br>2E<br>2E<br>74<br>75<br>76<br>77<br>78<br>79<br>7A<br>7 <b>B</b><br><b>7C</b><br>7D<br>7E<br>7F<br>00000B<br>62<br>6C<br>65<br>6F<br>blue shows<br>8F<br>93<br>74<br>68<br>74<br>20<br>74<br>68<br>65<br>20<br>77<br>6F<br>72<br>20<br>8E<br>90<br>91<br>92<br>94<br>95<br>96<br>97<br>98<br>99<br>9A<br>9B<br>9C<br>9D<br>9E<br>9F<br>00000C<br>61<br>64<br>that the word                                                                                                    |                       |
| B <sub>2</sub><br>B <sub>3</sub><br>B4<br>73<br>20<br>62<br>65<br>65<br>6E<br>20<br>00<br>00<br>00<br>00<br>00<br>00<br>AF<br>B <sub>0</sub><br>B1<br>B <sub>5</sub><br>B6<br>B7<br>B8<br>B <sub>9</sub><br>BÀ<br><b>BB</b><br>BC<br><b>BD</b><br>BE<br>00000D<br>68<br>61<br>BF<br>has been                                                                                                    |                       |
| 20<br>75<br>74<br>CF<br>D <sub>3</sub><br>D <sub>4</sub><br>D <sub>6</sub><br>00000E<br>6F<br>64<br>69<br>69<br>65<br>64<br>2C<br>62<br>0 <sub>D</sub><br>CE.<br>D <sub>0</sub><br>D1<br>D <sub>2</sub><br>D <sub>5</sub><br>D7<br>D8<br>D9<br>DÀ<br>DB<br>DC<br>DD<br>DE<br>DF<br>6D.<br>66<br>modified, but.<br>EF<br>F4<br>69<br>EC<br>ED<br>EE.<br>F0<br>F1<br>F <sub>2</sub><br>F <sub>3</sub><br>F5<br>00000F<br>74<br>6D<br>74<br>65<br>64<br>F6<br>F7<br>F8<br>F9<br>FA<br>FB.<br>FC<br>FD<br>FE<br>6E<br>6F<br>20<br>63<br>6F<br>6D<br>FF<br>not commited                                                             |                       |
| 000010<br>01<br>02<br>03<br>04<br>05<br>06<br>07<br>08<br>09<br>0A<br>0B<br>0C<br>0 <sub>D</sub><br>0E<br>0F<br>10<br>11<br>12<br>13<br>14<br>16<br>18<br>19<br>1 <sub>A</sub><br>1B<br>1D<br>1E<br>00<br>15<br>17<br>1C<br>1F<br>.<br>33<br>65<br>77<br>72<br>73<br>20<br>69<br>6E<br>20<br>20<br>20<br>31<br>32<br>34<br>35<br>37<br>38<br>3B<br>3E<br>000011<br>54<br>68<br>20<br>64<br>20<br>20<br>36<br>39<br>3À<br>3C<br>3D<br>3F<br>6F                                                                                                    |                       |
| The words in<br>73<br>77<br>73<br>20<br>20<br>20<br>20<br>20<br>20<br>20<br>20<br>52<br>53<br>54<br>57<br>000012<br>72<br>65<br>20<br>68<br>6F<br>20<br>55<br>56<br>58<br>59<br><b>5A</b><br><b>5B</b><br><b>5C</b><br>5D<br>5E<br><b>5F</b><br>red shows<br>64                                                                                                    |                       |
| 73<br>72<br>77<br>20<br>74<br>68<br>65<br>20<br>77<br>6F<br>72<br>20<br>20<br>20<br>20<br>20<br>74<br>75<br>76<br>78<br>79<br>7A<br>7 <sub>B</sub><br>7C<br>7D<br>7E<br>7F<br>000013<br>74<br>68<br>61<br>74<br>64<br>that the word<br>20<br>65<br>65<br>6E<br>20<br>63<br>68<br>61<br>6E<br>90<br>91<br>92<br>93<br>94<br>95<br>96<br>97<br>98<br>99<br>9À<br>9 <b>B</b><br>9D<br>9E<br>000014<br>61<br>73<br>62<br>67<br>65<br>64<br>9C<br>9F<br>68<br>has been changed                                                                                                    |                       |
| 000015<br>73<br>74<br>20<br>72<br>65<br>61<br>ΑF<br>B0<br>B1<br>B <sub>2</sub><br>B <sub>3</sub><br>B <sub>4</sub><br>B <sub>5</sub><br><b>B6</b><br>B7<br>B <sub>8</sub><br><b>B9</b><br><b>BB</b><br>BC<br><b>BD</b><br>73<br>69<br>6E<br>63<br>65<br>20<br>6C<br>61<br>64<br>Bà<br>BE.<br>BF<br>since last read.                                                                                                    |                       |
| C <sub>2</sub><br>C7<br>CC.<br>CF<br>D <sub>4</sub><br>C8<br>C9<br>CA<br>CB<br>CD<br>CE<br>D <sub>0</sub><br>D1<br>D <sub>2</sub><br>D3<br>D <sub>5</sub><br>D6<br>D7<br>D <sub>8</sub><br>DB<br>DC<br>DD<br>DE<br>000016<br>C0<br>C1<br>C3<br>C <sub>4</sub><br>C5<br>C6<br>D9<br>DÀ<br>DF<br>F <sub>4</sub><br>000017<br>E1<br>E2<br>E3<br>E4<br>E5<br>E6<br>E7<br>E8<br>E9<br>EA<br>EB<br>EC<br>ED<br>EE<br>EF<br>F0<br>F1<br>F <sub>2</sub><br>F3<br>F <sub>5</sub><br>F6<br>F7<br>F8<br>F9<br>FÀ<br>FB<br>FC<br>FD<br>FE<br>E0<br>FF                                                                                      |                       |
| 000018<br>02<br>03<br>04<br>05<br>06<br>07<br>08<br>09<br>0A<br>0B<br>0C<br>0D<br>0E<br>0F<br>10<br>11<br>12<br>13<br>14<br>15<br>16<br>17<br>18<br>19<br>1B<br>1C<br>1D<br>1E<br>00.<br>$_{01}$<br>1à<br>1F                                                                                                    |                       |
| 2D<br>2F<br>30<br>32<br>33<br>34<br>37<br>22<br>23<br>24<br>25<br>26<br>27<br>28<br>29<br>2A<br>2B<br>2C<br>2E<br>31<br>35<br>36<br>38<br>39<br>3À<br>3B<br>3C<br>3D<br>3E<br>3F<br>1"#\$%&'()*+.-./0<br>000019<br>20<br>21<br>45<br>4B<br>4C<br>4E<br>4F<br>50<br>51<br>52<br>53<br>54<br>55<br>56<br>57<br>58<br>59<br>5B<br>00001A<br>40<br>41<br>42<br>43<br>44<br>46<br>47<br>48<br>49<br>4A<br>4D<br><b>5A</b><br>5C<br>5D<br>5E<br>5F<br>@ABCDEFGHIJKLMNOE                                                                                                    |                       |
| 73<br>62<br>68<br>69<br>6A<br>6B<br>6C<br>6D<br>6E<br>6F<br>70<br>71<br>72<br>74<br>75<br>76<br>77<br>78<br>79<br>7B<br>7E<br>00001B<br>60<br>61<br>63<br>64<br>65<br>66<br>67<br>7à<br>7C<br>7D<br>-7F<br>abodefghijklmnop<br>00001C<br>87<br>88<br>8B<br>8C<br>8D<br>8E<br>8F<br>90<br>91<br>92<br>93<br>94<br>95<br>97<br>98<br>99<br>9A<br>82<br>9C<br>9D<br>9E<br>9F                                                                                                    |                       |
| 89<br>96<br>9B<br>84<br>85<br>86<br>8A<br>80.<br>81<br>83<br>AB AC AD AE AF<br>B <sub>0</sub><br><b>B1 B2</b><br>B <sub>3</sub><br>B <sub>4</sub><br>B5<br><b>B6</b><br>B7<br>B <sub>8</sub><br>B <sub>9</sub><br><b>BB</b><br>00001D<br>A1 A2<br>A3<br>A5<br>A <sub>6</sub><br>A7<br>A8<br>A9<br>AA<br>BA<br>BC.<br><b>BD</b><br>BE<br>BF<br>A0.<br>AA                                                                                                    |                       |
| CB.<br>CD CE<br>CF DO<br>D1 D2<br>D <sub>3</sub><br>D4<br>D <sub>5</sub><br>D <sub>6</sub><br>D7<br>D <sub>8</sub><br>00001E<br>$C1$ $C2$<br>C3<br>C4<br>C5<br>C6<br>C7<br>C8<br>C9<br>CA<br>CC<br>D9<br>DÀ<br>DB<br>DC<br>DD<br>DE<br>DF<br>CO.<br>EO E1 E2 E3 E4 E5 E6 E7 E8 E9 EA EB EC ED EE EF F0 F1 F2 F3 F4 F5 F6 F7 F8 F9 FA FB FC FD<br>00001F<br>FE FF                                                                                                    |                       |
| 000020                                                                                                    |                       |
| $\blacksquare$ 3<br>mega:                                                                                                    |                       |
| 000000<br>02<br>06<br>07<br>08<br>09 OA<br>OB OC OD OE<br>0F<br>10<br>12<br>00<br>01<br>03<br>04<br>-05<br>11<br>13<br>14<br>15<br>16<br>17<br>18<br>19<br>1A 1B<br>30<br>$\frac{22}{25}$<br>$\frac{25}{44}$<br>$\frac{27}{42}$<br>28 29 2A<br>2B<br>$\frac{2C}{40}$<br>$2D$ $2E$<br>2F<br>$\frac{31}{4}$ $\frac{32}{4}$<br>33<br>34 35<br>36 37<br>!"#\$%&'()*+,-./01234567<br>1E<br>1F<br>20<br>21<br>24<br>26<br>00001C<br>1C<br>1D<br>and a series                                                                                                    |                       |
| $^{23}_{\text{up}}$<br>33.87.87<br>$\lambda \sim$<br>CO.<br>$-1$<br>AB<br>20<br>2.3<br>2n<br>20<br>2D<br>A <sub>2</sub><br>A.77<br>AT<br>no no<br>cococo<br>o o<br>$\Lambda$ $\Omega$<br>0.0<br>Instance 2: m4k<br>Word: 0x000013 Bit: 0x00006F                                                                                                    |                       |

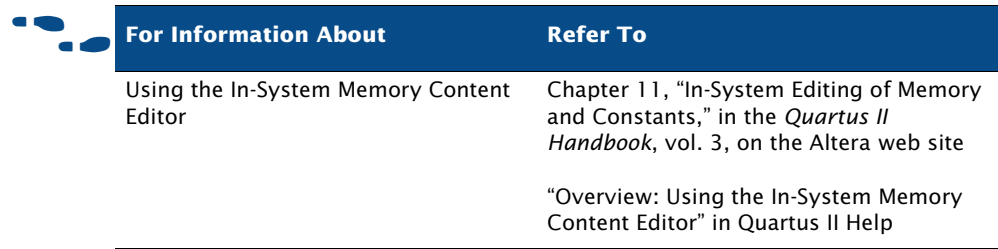

# **Using the RTL Viewer & Technology Map Viewer**

You can use the RTL Viewer to analyze your design after analysis and elaboration has been performed. The RTL Viewer provides a gate-level schematic view of your design and a hierarchy list, which lists the instances, primitives, pins, and nets for the entire design netlist. You can filter the information that appears in the schematic view and navigate through different pages of the design view to examine your design and determine what changes should be made.

The Quartus II Technology Map Viewer provides a low-level, or atom-level, technology-specific schematic representation of a design. The Technology Map Viewer includes a schematic view, and also includes a hierarchy list, which lists the instances, primitives, pins, and nets for the entire design netlist.

For more information on using the RTL Viewer and the Technology Map Viewer, refer to ["Analyzing Synthesis Results with the RTL Viewer"](#page-77-0) and ["Analyzing Synthesis Results with the Technology Map Viewer"](#page-79-0) on pages [68](#page-77-0) and [70](#page-79-0) in [Chapter 3, "Synthesis."](#page-64-0)

# **Using the Chip Editor**

You can use the Chip Editor in conjunction with the SignalTap II and SignalProbe debugging tools to speed up design verification and incrementally fix bugs uncovered during design verification. After you run the SignalTap II Logic Analyzer or verify signals with the SignalProbe feature, you can use the Chip Editor to view details of post-compilation placement and routing. You can also use the Resource Property Editor to make post-compilation edits to the properties and parameters of logic cell, I/O element, or PLL atoms, without requiring a full recompilation. For more information on using the Chip Editor, refer to the next chapter, Chapter 11, ["Engineering Change Management."](#page-184-0)

# **Chapter Eleven**

### <span id="page-184-0"></span>**Engineering Change Management**

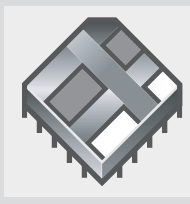

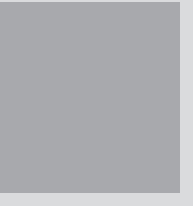

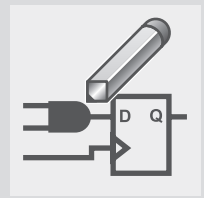

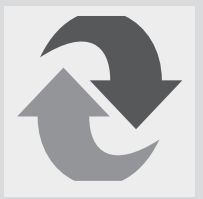

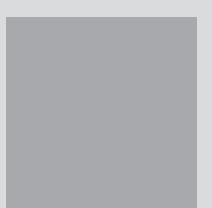

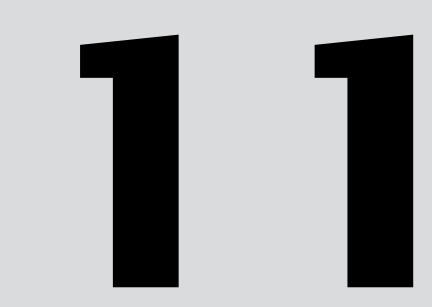

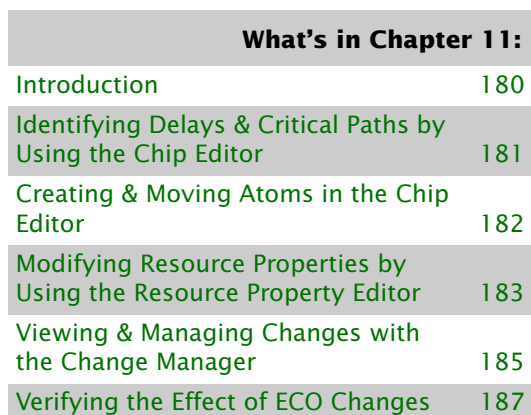

# <span id="page-185-0"></span>**Introduction**

The Quartus® II software allows you to make small modifications, often referred to as engineering change orders (ECO), to a design after a full compilation. These ECO changes can be made directly to the design database, rather than to the source code or the Quartus II Settings and Configuration File (**.qsf**). Making the ECO change to the design database allows you to avoid running a full compilation in order to implement the change. [Figure 1](#page-185-1) shows the engineering change management design flow.

<span id="page-185-1"></span>*Figure 1. Engineering Change Management Design Flow*

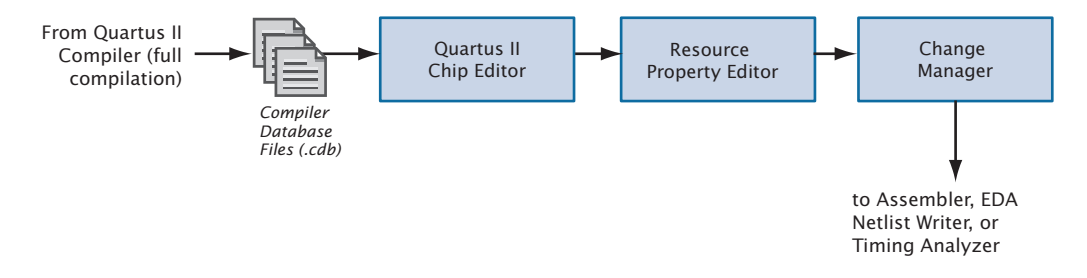

The following steps outline the design flow for engineering change management in the Quartus II software.

- **1.** After a full compilation, use the Chip Editor to view design placement and routing details and identify which resources you want to change.
- **2.** Create and move atoms in the Chip Editor.
- **3.** Use the Resource Property Editor to edit internal properties of resources and to edit or remove connections.
- **4.** Use the **Check Resource Properties** command (Edit menu) to check the legality of the change for the resource.
- **5.** View the summary and status of your changes in the Change Manager and control which changes to resource properties are implemented and/or saved. You can also add comments to help you reference each change.
- **6.** Use the **Check and Save All Netlist Changes** command (Edit menu) to check the legality of the change for all of the other resources in the netlist.

**7.** Run the Assembler to generate a new programming file or run the EDA Netlist Writer again to generate a new netlist. If you want to verify timing changes, you can run the Timing Analyzer.

# <span id="page-186-0"></span>**Identifying Delays & Critical Paths by Using the Chip Editor**

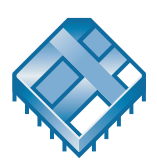

You can use the Chip Editor to view details of placement and routing. The Chip Editor reveals additional details about design placement and routing that are not visible in the Quartus II Floorplan Editor. It shows complete routing information, showing all possible and used routing paths between each device resource. See [Figure 2.](#page-186-1)

<span id="page-186-1"></span>*Figure 2. Chip Editor*

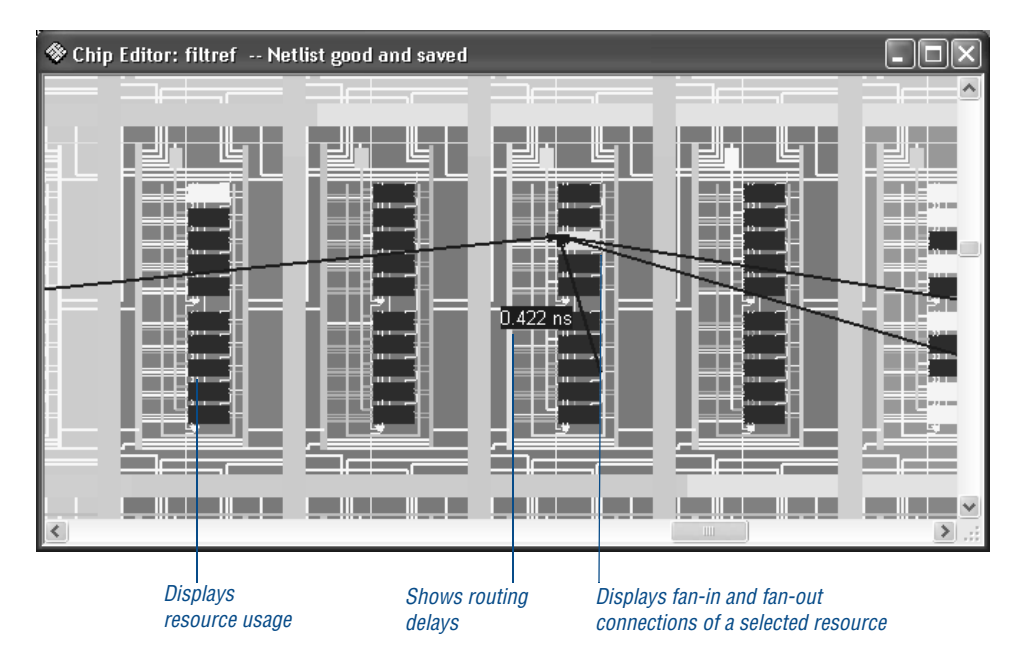

The Chip Editor displays all the resources of the device, such as interconnects and routing lines, logic array blocks (LABs), RAM blocks, DSP blocks, I/Os, rows, columns, and the interfaces between blocks and interconnects and other routing lines.

You can control the level of detail of the Chip Editor display by zooming in and out, selecting specific paths you want to display, and displaying a separate Bird's Eye View window, which shows magnification of the device view. You can also set options that control the display of different resources, as well as fan-in and fan-out, critical paths, and delay estimates on signals. You can then use this information to determine which properties and settings you may want to edit in the Resource Property Editor. You can select a resource in the Chip Editor and choose **Locate in Resource Property Editor** (right button pop-up menu) to open the Resource Property Editor and edit that resource. Refer to ["Modifying Resource Properties by](#page-188-0)  [Using the Resource Property Editor" on page 183](#page-188-0) for more information.

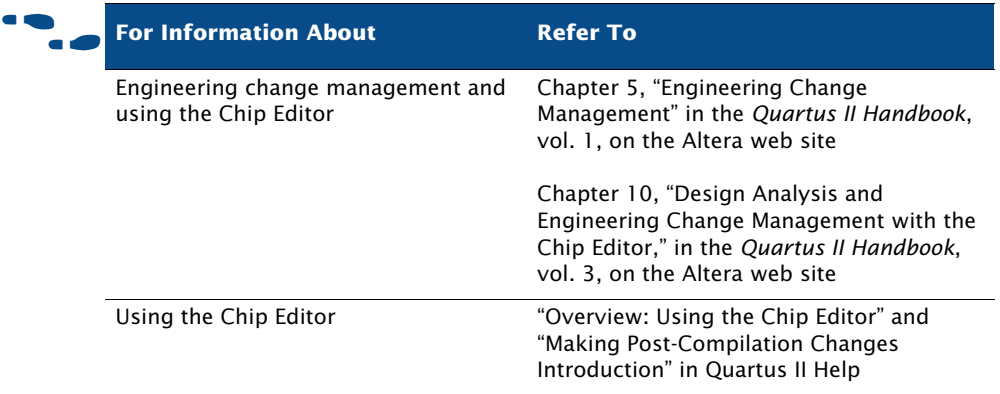

# <span id="page-187-0"></span>**Creating & Moving Atoms in the Chip Editor**

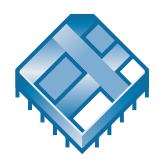

The Chip Editor also allows you to create new atoms or move existing atoms to other locations. These changes are reflected in the Change Manager.

You can create a new atom by selecting an unused atom in the Chip Editor window, choosing **Create Atom** (right button pop-up menu), and specifying a new name for the atom. You can then use the **Locate in Resource Property** command (right button pop-up menu) to modify the properties and connections for the new atom. See the following section, ["Modifying](#page-188-0)  [Resource Properties by Using the Resource Property Editor,](#page-188-0)" for more information.

If you want to move an atom to a new location, you can select the atom and drag it to a new location.

The **Check and Save All Netlist Changes** command (Edit menu) allows you to save all the changes you have made to atoms.

# <span id="page-188-0"></span>**Modifying Resource Properties by Using the Resource Property Editor**

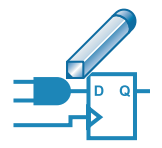

The Resource Property Editor allows you to make post-compilation edits to the properties and parameters of logic cell, I/O element, or PLL resources, as well as edit or remove connections for individual nodes. You can use the toolbar buttons that allow you to navigate forward and backward among the resources. You can also select and change multiple resources at one time. You can follow the fan-in and fan-out of a resource and can view the resource in the Resource Property Editor.

The Resource Property Editor contains a viewer that shows a schematic diagram of the resource you are modifying, a port connection table that lists all the input and output ports and their connected signals, and a property table that displays the properties and parameters that are available for that resource. If the port connection or property tables are not visible, you can display them with the **View Port Connections** and **View Properties** commands (View menu). [Figure 3](#page-189-0) shows the Resource Property Editor.

#### <span id="page-189-0"></span>*Figure 3. Resource Property Editor*

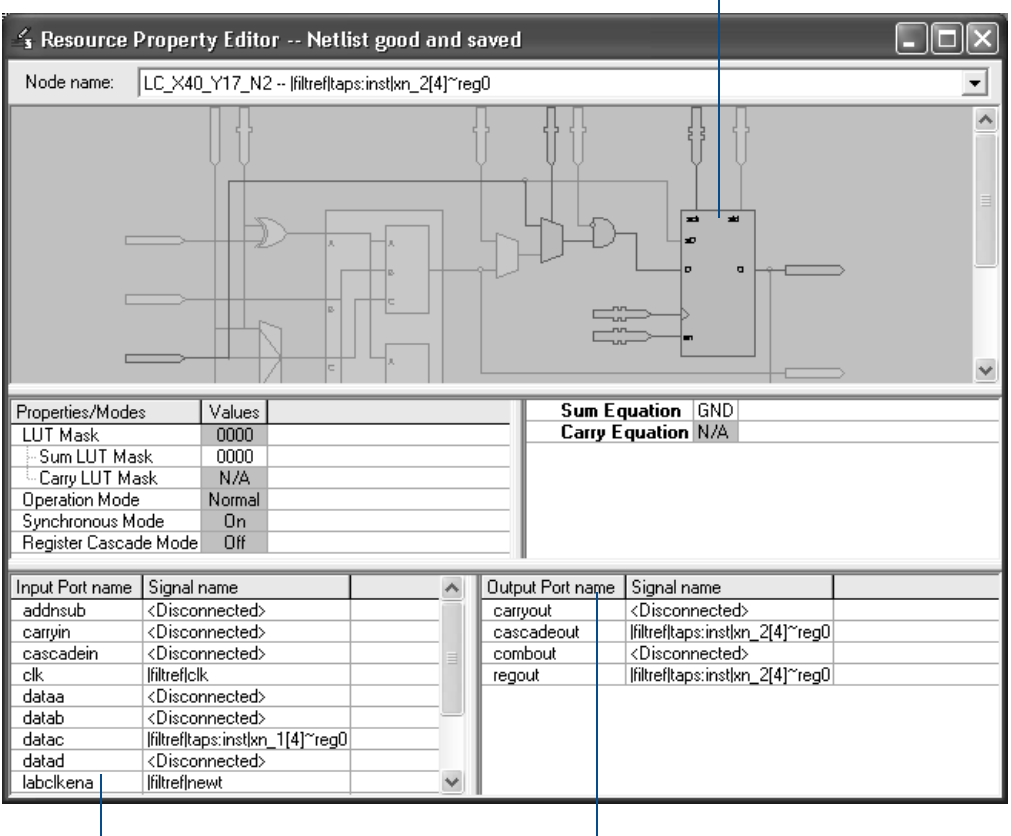

*Viewer shows schematic diagram of resource*  $\mathbf{I}$ 

*Property table displays the properties and values for the selected resource and allows you to make changes*

*Port connection table shows the input and output ports*

You can make changes to the resource in the schematic or in the property table. If you make a change in the property table, that change is reflected automatically in the schematic diagram.

The Resource Property Editor also allows you to select a node in the schematic or in the port connection table and choose **Edit Connection** (right button pop-up menu) to specify a new signal for the connection. If you want to remove the connection, you can select the node and choose **Remove Connection** (right button pop-up menu). In the port connection table, you can create new output ports by choosing **Create** (right button pop-up menu). Once you have made a change, you can use the **Check Resource Properties**  command (Edit menu) to perform simple design-rule checking on the resource. You can also view a summary of your changes in the Change Manager. Refer to the next section, ["Viewing & Managing Changes with](#page-190-0)  [the Change Manager,"](#page-190-0) for more information.

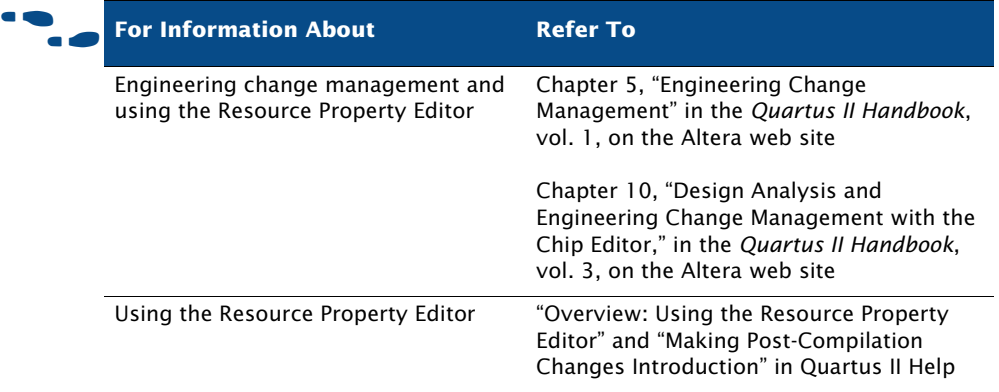

# <span id="page-190-0"></span>**Viewing & Managing Changes with the Change Manager**

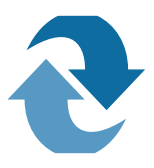

The Change Manager window lists all the ECO changes that you have made. It allows you to select each ECO change in the list and specify whether you want to apply or delete the change. It also allows you to add comments for your reference. You can open the Change Manager by choosing **Utility Windows > Change Manager** (View menu). See [Figure 4.](#page-190-1)

<span id="page-190-1"></span>*Figure 4. Change Manager*

|   | Node Name                                           | Change Type   | Old Value         | Target Value        | Current Value                                    | Disk Value | Status  | Comment |
|---|-----------------------------------------------------|---------------|-------------------|---------------------|--------------------------------------------------|------------|---------|---------|
|   | [filtref]acc:inst3lynm[1]^13:CLK:0                  | Modify Source | Disconnected      | lfiltref clkx2      | lfiltreflclkx2                                   | Disconnec  | Applied |         |
|   | 2     filtref mult:inst6 lpm_mult:lpm_mult_com      | Add Usage     | DATAC             | ADATA.DAT ADATA.DAT |                                                  | DATAC      | Applied |         |
|   | 3     filtref   taps: inst xn 3[4] ~ reg0: DATAB: 0 | Modify Source | lfiltrefttaps:ins |                     | Disconnected   Disconnected     filtref   taps:i |            | Applied |         |
|   | filtref taps:inst xn=2[4]~req0:DATAC:0=             | Add Usage     | SDATA             | DATAC.SDA           | DATAC.SDA                                        | SDATA      | Applied |         |
| 5 |                                                     |               |                   |                     |                                                  |            |         |         |
|   |                                                     |               |                   |                     |                                                  |            |         |         |
|   |                                                     |               | Ш                 |                     |                                                  |            |         |         |

The log view of the Change Manager displays the following information for each ECO change:

- **Change number**
- **Node name**
- **Change** type
- **Old value**
- **Target value**
- **Current Value**
- **Disk Value**
- **Comments**, which are comments you have added about the ECO change.
- **Status**, which can be one of the following indicators:
	- **Committed:** You have made a change in the Chip Editor or Resource Property Editor, saved the change, and checked it with the **Check and Save All Netlist Changes** command (Edit menu). The change is available for use in the Assembler, Timing Analyzer, EDA Netlist Writer, and Simulator. The **Current Value** is equal to both the **Target Value** and the **Disk Value**.
	- **Applied:** You have made a change in the Chip Editor or Resource Property Editor and have saved the change, but have not checked it with the **Check and Save All Netlist Changes** command (Edit menu). The change is not available for use in the Assembler, Timing Analyzer, EDA Netlist Writer, and Simulator. The **Current Value** is equal to the **Target Value** but is not equal to the **Disk Value**, and the **Disk Value** is not necessarily equal to the **Old Value**.
	- **Not Applied:** The **Current Value** is equal to the **Old Value**, and the **Disk Value** is not necessarily equal to the **Old Value**.
	- **Not Valid:** The target node may not exist in the netlist. The **Current Value** is not equal to the **Old Value** or the **Target Value**, and the **Disk Value** is not necessarily equal to the **Old Value**.

After you have committed the changes you want, you should choose **Check and Save All Netlist Changes** (Edit menu) to check the legality of the change for all of the other resources in the netlist. You can then perform the

following actions on the ECO changes in the list by using commands from the right button pop-up menu:

- **Apply Target Value to Preceding and Current Changes**
- **Restore Old Value to Current and Subsequent Changes**
- **Delete Current and Subsequent Changes**
- **Export Preceding and Current Changes to Tcl**
- **Export All Changes to Tcl**

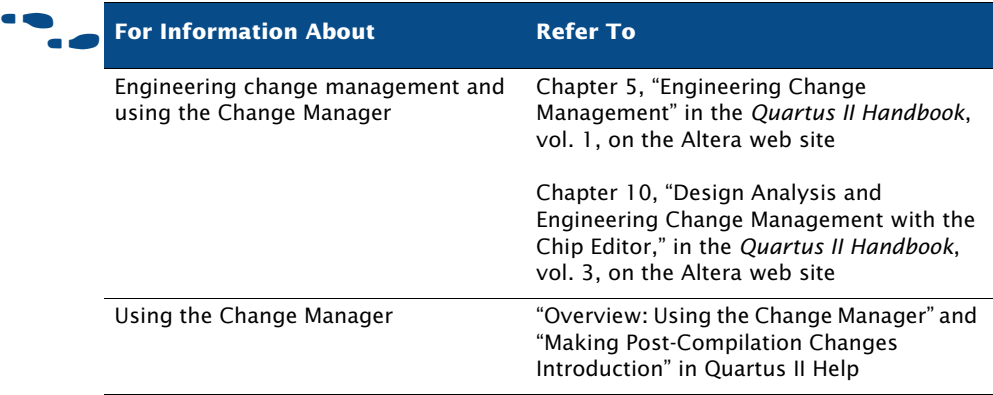

## <span id="page-192-0"></span>**Verifying the Effect of ECO Changes**

After you have made an ECO change, you should run the Assembler module of the Compiler in order to create a new POF. You may also want to run the EDA Netlist Writer again to generate a new netlist, or run the Timing Analyzer or Simulator again to verify that the change results in the appropriate timing improvement. You can run each of these modules separately by using the Compiler Tool window, or by using the **quartus\_asm** or **quartus\_eda**, and **quartus\_tan** executables at the command line or in a script. Performing a full compilation, however, will change the values of the ECO changes.

# **Chapter Twelve**

## **System-Level Design**

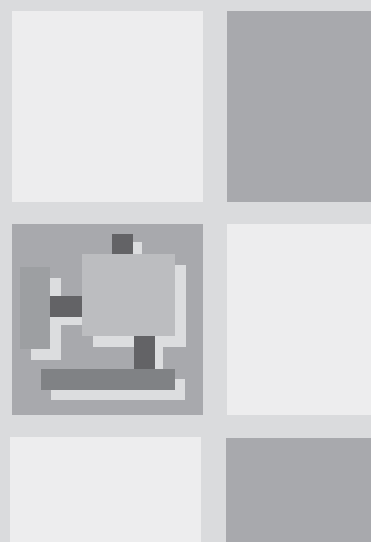

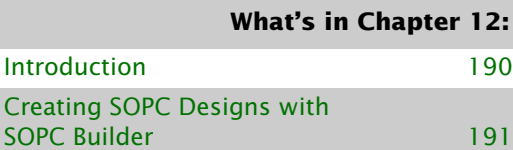

Creating DSP Designs with the [DSP Builder 194](#page-198-0)

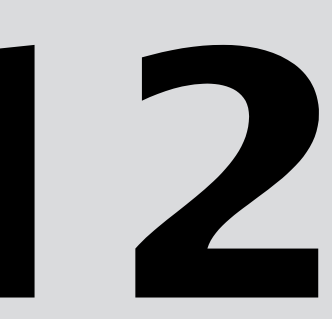

# <span id="page-194-0"></span>**Introduction**

The Quartus® II software supports the SOPC Builder and DSP Builder system-level design flows. System-level design flows allow engineers to rapidly design and evaluate system-on-a-programmable-chip (SOPC) architectures and design at a higher level of abstraction.

The SOPC Builder is an automated system development tool that dramatically simplifies the task of creating high-performance SOPC designs. The tool automates the system definition and integration phases of SOPC development completely within the Quartus II software. The SOPC Builder allows you to select system components, define and customize the system, and generate and verify the system before integration. [Figure 1](#page-194-1) shows the SOPC Builder design flow.

#### <span id="page-194-1"></span>*Figure 1. SOPC Builder Design Flow*

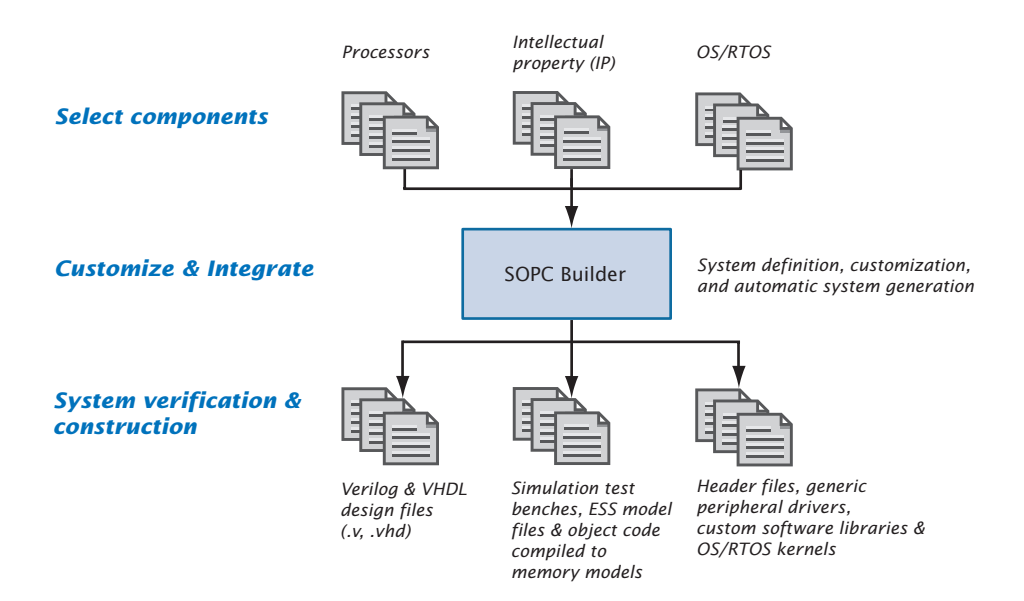

The Altera® DSP Builder integrates high-level algorithm and HDL development tools by combining the algorithm development, simulation, and verification capabilities of the MathWorks MATLAB and Simulink system-level design tools with VHDL synthesis and simulation tools and the Quartus II software. [Figure 2 on page 191](#page-195-1) shows the DSP Builder design flow.

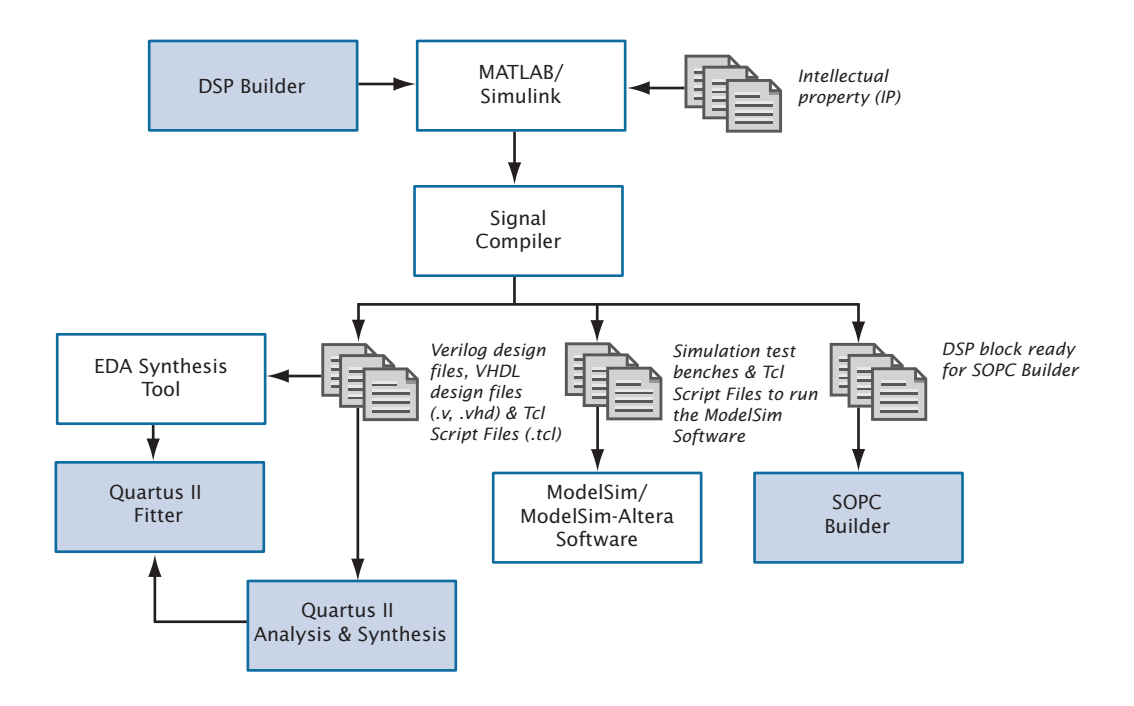

<span id="page-195-1"></span>*Figure 2. DSP Builder Design Flow*

# <span id="page-195-0"></span>**Creating SOPC Designs with SOPC Builder**

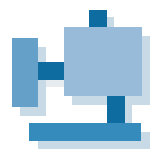

The SOPC Builder, which is included with the Quartus II software, provides a standardized, graphical environment for creating SOPC designs composed of components such as CPUs, memory interfaces, standard peripherals, and user-defined peripherals. The SOPC Builder allows you to select and customize the individual components and interfaces of your system module. SOPC Builder combines these components and generates a single system module that instantiates these components, and automatically generates the necessary bus logic to connect them together.

The SOPC Builder library includes the following components:

- **Processors**
- Intellectual property (IP) and peripherals
- Memory interfaces
- Communications peripherals
- Buses and interfaces, including the Avalon™ interface and AMBA™ high-performance bus (AHB)
- Digital signal processing (DSP) cores
- **Software**
- Header files
- Generic C drivers
- Operating system (OS) kernels

You can use SOPC Builder to construct embedded microprocessor systems that include CPUs, memory interfaces, and I/O peripherals; however, you can also generate dataflow systems that do not include a CPU. It allows you to specify system topologies with multiple masters and slaves. SOPC Builder can also import or provide an interface to user-defined blocks of logic that are connected to the system as custom peripherals.

#### **Creating the System**

When building a system in SOPC Builder, you can choose either userdefined modules or modules available from the module pool component library.

SOPC Builder can import or provide an interface to user-defined blocks of logic. There are four mechanisms for using an SOPC Builder system with user-defined logic: simple PIO connection, instantiation inside the system module, bus interface to external logic, and publishing a local SOPC Builder component.

SOPC Builder provides library components (modules) for download, including processors, such as the Excalibur embedded processor stripe and NIOS processor, a UART, a timer, a PIO, an Avalon tri-state bridge, several simple memory interfaces, and OS/RTOS kernels. In addition, you can choose from an array of MegaCore® functions, including those that support the OpenCore® Plus hardware evaluation feature.

You can use the **System Contents** page of SOPC Builder to define the system. You can select library components in the module pool and display the added components in the module table.

You can use the information in the module table of the **System Contents** page or in a separate wizard to define the following component options:

- System components and interfaces
- Master and slave connections
- System address map
- System IRQ assignments
- Arbitration priorities for shared slaves
- System clock frequency

#### **Generating the System**

Each project in SOPC Builder contains a system description file (PTF File), which contains all the settings, options, and parameters entered in the SOPC Builder. In addition, each component has a corresponding PTF File. During system generation, the SOPC Builder uses these files to generate the source code, software components, and simulation files for the system.

Once system definition is complete, you can generate the system using the **System Generation** page of SOPC Builder.

The SOPC Builder software automatically generates all necessary logic to integrate processors, peripherals, memories, buses, arbitrators, IP functions, and interfaces to logic and memory outside the system; and creates HDL source code that binds the components together.

SOPC Builder can also create software development kit (SDK) software components, such as header files, generic peripheral drivers, custom software libraries, and OS/real-time operating system (RTOS kernels), to provide a complete design environment when the system is generated.

For simulation, SOPC Builder creates a Model Technology™ ModelSim® simulation directory that contains a ModelSim project file, the simulation data files for all memory components, macro files to provide setup information, aliases, and an initial set of bus-interface waveforms. It also creates a simulation test bench that instantiates the system module, drives clock and reset inputs, and instantiates and connects simulation models.

A Tcl script that sets up all the files necessary for compilation of the system in the Quartus II software is also generated.

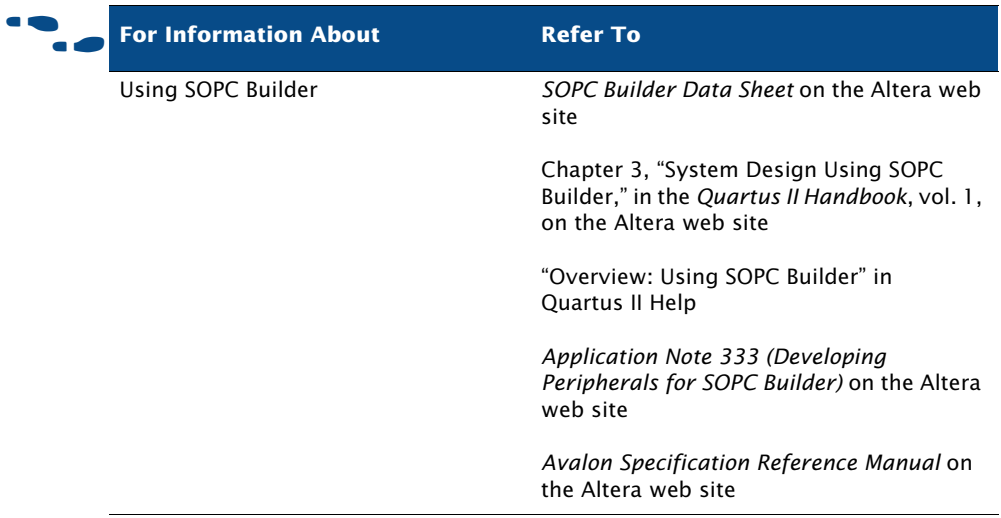

# <span id="page-198-0"></span>**Creating DSP Designs with the DSP Builder**

The DSP Builder shortens DSP design cycles by helping you create the hardware representation of a DSP design in an algorithm-friendly development environment. The DSP Builder allows system, algorithm, and hardware designers to share a common development platform. The DSP Builder is an optional software package available from Altera, and is also included with DSP Development Kits.

The DSP Builder also provides support for system-level debugging using the SignalTap® II Logic Analyzer. You can synthesize, compile and download the design, and then perform debugging, all through the MATLAB/Simulink interface.

### **Instantiating Functions**

You can combine existing MATLAB functions and Simulink blocks with Altera DSP Builder blocks and MegaCore functions, including those that support the OpenCore Plus hardware evaluation feature, to link systemlevel design and implementation with DSP algorithm development.

To use MegaCore functions that support the OpenCore Plus feature in your design, you must download them before running the MATLAB/Simulink environment.

#### **Generating Simulation Files**

After verifying the design in the Simulink software, you can use the SignalCompiler block to generate files for simulating the design in EDA simulation tools.

The SignalCompiler generates a Tcl script for RTL simulation in the ModelSim software, and a Verilog HDL or VHDL test bench file that imports the Simulink input stimuli. You can use the Tcl script for automated simulation in the ModelSim software, or simulate in another EDA simulation tool with the Verilog HDL or VHDL test bench file.

#### **Generating Synthesis Files**

DSP Builder provides two synthesis and compilation flows: automated and manual. You can synthesize the design in the Quartus II software, the Mentor Graphics LeonardoSpectrum software, or the Synplicity Synplify software with the Tcl script generated by SignalCompiler. If the DSP Builder design is the top-level design, you can use either the automated or manual synthesis flows. If the DSP Builder design is not the top-level design, you must use the manual synthesis flow.

You can use the automated flow to control the entire synthesis and compilation flow from within the MATLAB/Simulink design environment. The SignalCompiler block creates VHDL Design Files and Tcl scripts, performs synthesis in the Quartus II, LeonardoSpectrum, or Synplify software, compiles the design in the Quartus II software, and can also optionally download the design to a DSP development board. You can specify which synthesis tool to use for the design from within the Simulink software.

In the manual flow, the SignalCompiler generates VHDL Design Files and Tcl scripts that you can then use to perform synthesis manually in an EDA synthesis tool, or the Quartus II software, which allows you to specify your own synthesis or compilation settings. When generating output files, the SignalCompiler maps each Altera DSP Builder block to the VHDL library. MegaCore functions are treated as black boxes.

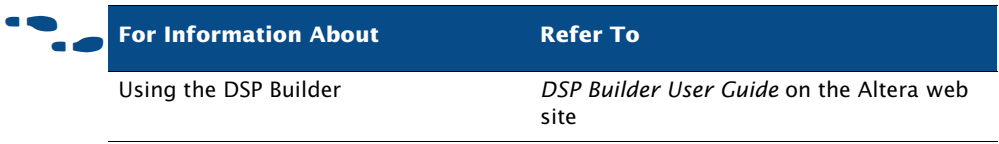

# **Chapter Thirteen**

### **Software Development**

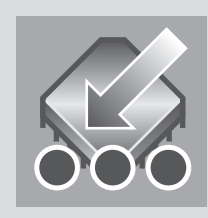

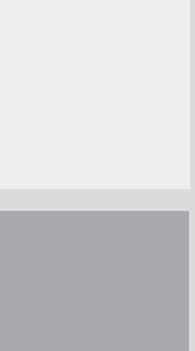

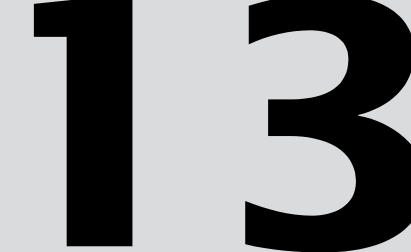

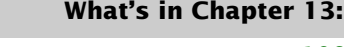

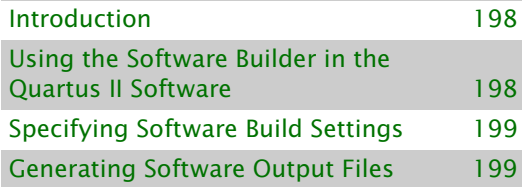

# <span id="page-202-0"></span>**Introduction**

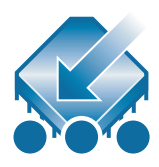

The Quartus® II Software Builder is an integrated programming tool that transforms software source files into a flash programming file or passive programming files for configuring an Excalibur™ device, or files that contain memory initialization data for the embedded processor stripe of an Excalibur device. You can use the Software Builder to process software source files for Excalibur designs, including designs created with the SOPC Builder and DSP Builder system-level design tools.

# <span id="page-202-1"></span>**Using the Software Builder in the Quartus II Software**

The Software Builder uses the ADS Standard Tools or GNUPro for ARM® software toolset to process software source files created by the Quartus II Text Editor or other Assembly or C/C++ language development tools. You can use the Software Builder to process the following software source files:

- Assembly Files (**.s**, .**asm**)
- C/C++ Include Files (**.h**)
- C Source Files (**.c**)
- C++ Source Files (**.cpp**)
- Library Files (**.a**)

The Software Builder can perform a software build on software source files with minimal assistance and allows you to customize processing for a particular design. Once you have specified software build settings, you can run the Software Builder by using the **Start Software Build** command (Processing menu).

You can also run a program or process for an Excalibur device from within the Quartus II software by using the Software Builder to run a commandline command during or after a software build.

#### **I S** Using the quartus\_swb executable

You can also run the Software Builder separately at the command prompt or in a script by using the **quartus\_swb** executable.

If you want to get help on the **quartus\_swb** executable, type one of the following commands at the command prompt:

```
quartus swb -hquartus_swb --help \rightarrowquartus_swb --help=<topic name> r
```
# <span id="page-203-0"></span>**Specifying Software Build Settings**

You can use the **Software Build Settings** wizard or the **Software Build Settings** pages of the **Settings** dialog box (Assignments menu) to specify software build settings before performing a software build.

Using the **Software Build Settings** wizard or the **Settings** dialog box, you can specify the following settings:

- The name of the software build settings for the project, toolset directory, architecture and software toolset, byte order, output file name, custom-build and post-build command-line commands, and programming file generation options
- **C/C++ Compiler options**: optimization levels, preprocessor definitions and include directories, and command-line commands
- Assembler options: preprocessor definitions, additional include directories, and command-line commands
- **Linker options**: object files, Library Files, library directories, link type, and command-line commands

## <span id="page-203-1"></span>**Generating Software Output Files**

You can process designs and generate files that contain memory initialization data, passive programming files, and flash programming files by performing a software build in the Quartus II software. You can also use

the **makeprogfile** utility (which is also used during a software build by the Quartus II software) and the stand-alone **MegaWizard**® **Plug-In Manager** to generate passive programming files and flash programming files outside the Quartus II software.

For more information on using the **makeprogfile** utility, type makeprogfile  $-h \leftrightarrow at$  a command prompt.

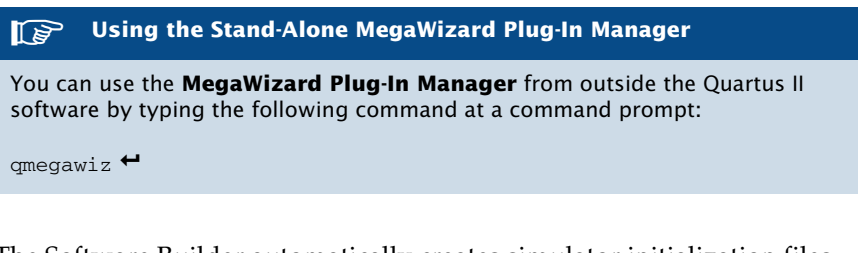

The Software Builder automatically creates simulator initialization files every time you generate flash programming files with the Software Builder, or passive programming files with the Compiler or Software Builder. Simulator initialization files specify the initialization data for each address in the memory regions in the Excalibur embedded processor stripe. [Table 1](#page-204-0) lists the simulator initialization files generated by the Software Builder.

<span id="page-204-0"></span>*Table 1. Simulator Initialization Files*

| <b>File Name</b> | <b>File Contents</b>         |
|------------------|------------------------------|
| memory.regs      | Register initialization data |
| memory.sram0     | SRAMO initialization data    |
| memory.sram1     | SRAM1 initialization data    |
| memory.dpram0    | DPRAMO initialization data   |
| memory.dpram1    | DPRAM1 initialization data   |

### **Generating Flash Programming Files**

A flash programming file is a Hexadecimal (Intel-Format) File (**.hex**) that programs the flash memory from which an Excalibur device loads configuration and memory initialization data. The following steps describe the basic flow for creating a flash programming file with the Software Builder:

- **1.** Create the software source files and add them to the project.
- **2.** Run the **ARM-based Excalibur MegaWizard Plug-In** to generate a System Build Descriptor File (**.sbd**).
- **3.** If you want the flash programming file to contain configuration data for the programmable logic device (PLD) portion of the Excalibur device, compile the design to generate a Slave Binary Image File (**.sbi**).
- **4.** Specify the toolset directory and software build settings. To generate a flash programming file, you must specify the output file type and file name, turn on **Flash memory configuration**, and, if you are using a Slave Binary Image File, specify the optional Slave Binary Image File in the **Software Build Settings** page of the **Settings** dialog box (Assignments menu).
- **5.** Start the software build.

[Figure 1](#page-205-0) shows the flow for using the Software Builder to create flash programming files.

#### <span id="page-205-0"></span>*Figure 1. Flash Programming Files Flow*

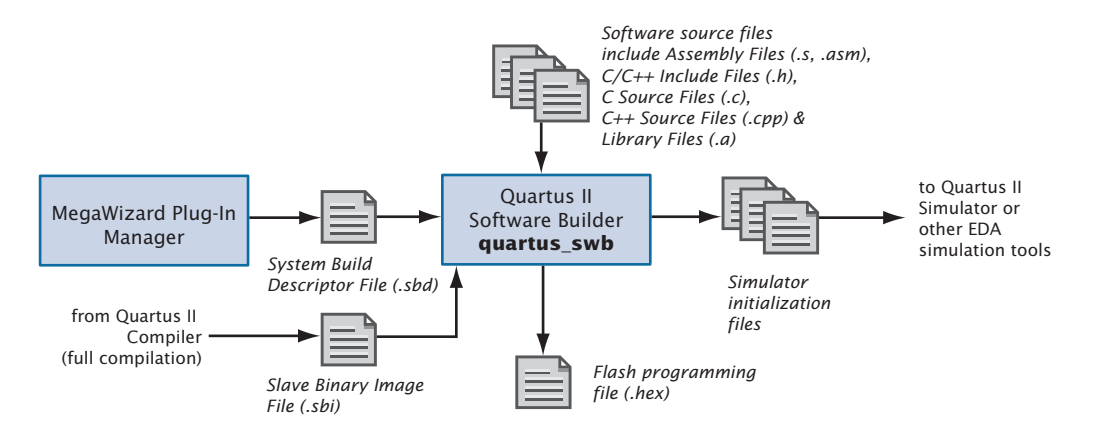

To generate the flash programming files, the Software Builder performs the following steps:

**1.** An assembler,  $C/C++$  compiler, linker, and code converter converts software source files into a HEX File that contains Excalibur embedded processor stripe memory initialization data for the Excalibur device.

- **2.** A boot data object file is created from the HEX File, System Build Descriptor File, and Slave Binary Image File.
- **3.** A linker links the boot data file with a binary bootloader file to create an Executable and Linkable Format File (**.elf**).
- **4.** A code converter converts the Executable and Linkable Format File into a flash programming file with the name *<project name>***\_flash.hex**.

You can then use the **exc\_flash\_programmer** utility to program the information in the flash programming file into the flash memory for the Excalibur device via Expansion Bus Interface zero (EBI0).

#### **Generating Passive Programming Files**

Passive programming files are used to configure Excalibur devices using the Passive Parallel Asynchronous (PPA), Passive Parallel Synchronous (PPS), or Passive Serial (PS) configuration schemes. You can use the Software Builder, the **makeprogfile** utility, or the Compiler to generate the following passive programming files:

- Hexadecimal (Intel-Format) Output Files (**.hexout**)
- Programmer Object Files (**.pof**)
- Raw Binary Files (**.rbf**)
- SRAM Object Files (**.sof**)
- Tabular Text Files (**.ttf**)

The following steps describe the basic flow for using the Software Builder to create a passive programming file:

- **1.** Create the software source files and add them to the project.
- **2.** Run the **ARM-based Excalibur MegaWizard Plug-In** to generate a System Build Descriptor File.
- **3.** Compile the design to generate a programmable logic Partial SRAM Object File (**.psof**).
- **4.** Specify the software toolset directory and software build settings. To generate a flash programming file, you must specify the output file type and file name, turn on **Passive configuration**, and specify the PSOF in the **Software Build Settings** page of the **Settings** dialog box (Assignments menu).
- **5.** Start the Software Builder.

Figure 2 shows the flow for using the Software Builder to create passive programming files.

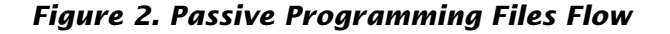

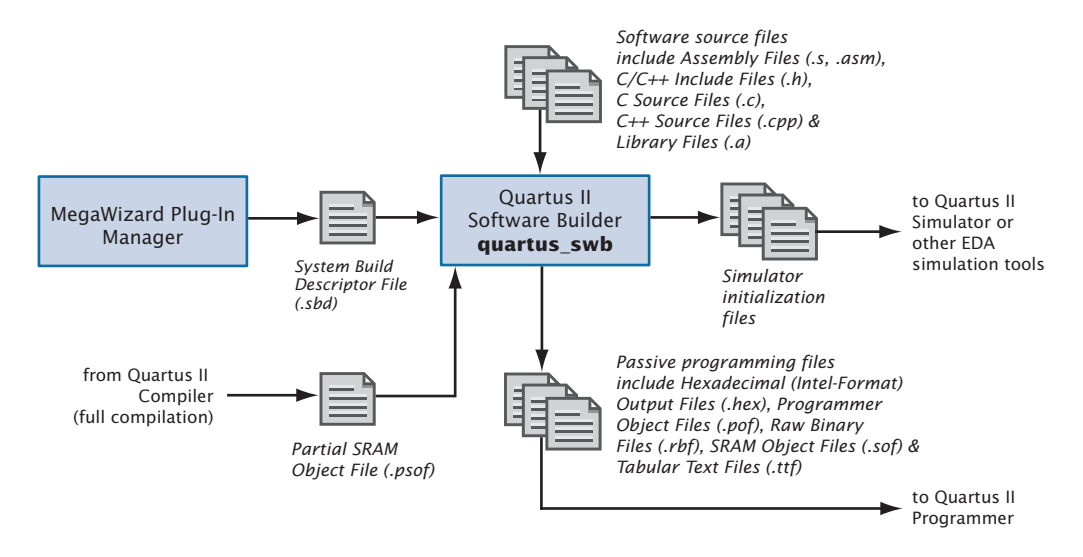

To generate the passive programming files, the Software Builder performs the following steps:

- **1.** An assembler, C/C++ compiler, linker, and code converter converts the software source files into a HEX File that contains Excalibur embedded processor stripe memory initialization data for the Excalibur device.
- **2.** The **makeprogfile** utility processes the HEX File, System Build Descriptor File, and PSOF to create one or more passive programming files.

### **Generating Memory Initialization Data Files**

Binary Files (**.bin**), HEX Files, and Library Files (**.a**) contain the memory initialization data for the Excalibur embedded processor stripe. The following steps describe the basic flow for creating BIN Files, HEX Files, and Library Files with the Software Builder:

- **1.** Create the software source files and add them to the project.
- **2.** Specify the software toolset directory and software build settings. Use the **Software Build Settings** page of the **Settings** dialog box (Assignments menu) to specify the output file type and file name. If you selected a HEX File in the **Output file format** list, and you do not want to generate a flash programming file or generate passive programming files, select **None** under **Programming file generation**.
- **3.** Start the software build.

[Figure 3](#page-208-0) shows the flow for using the Software Builder to generate memory initialization data files.

#### <span id="page-208-0"></span>*Figure 3. Memory Initialization Data Files Flow*

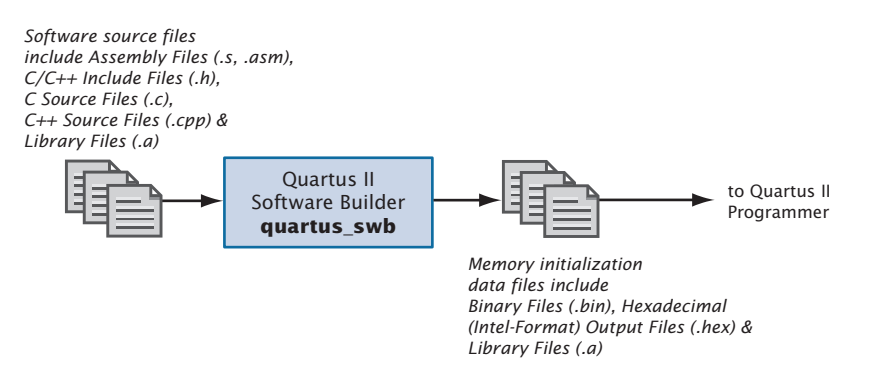

To generate the memory initialization files, the Software Builder performs the following steps:

**1.** An assembler and C/C++ compiler generates intermediate object files from the design's software source files.

- **2.** If you are generating BIN Files or HEX Files, the linker links the object files and generates an intermediate ELF File, and the code converter converts the ELF File into a BIN File or HEX File.
- **3.** If you are generating a Library File, the Software Builder uses the Software Builder Archiver to process the object files into a Library File.

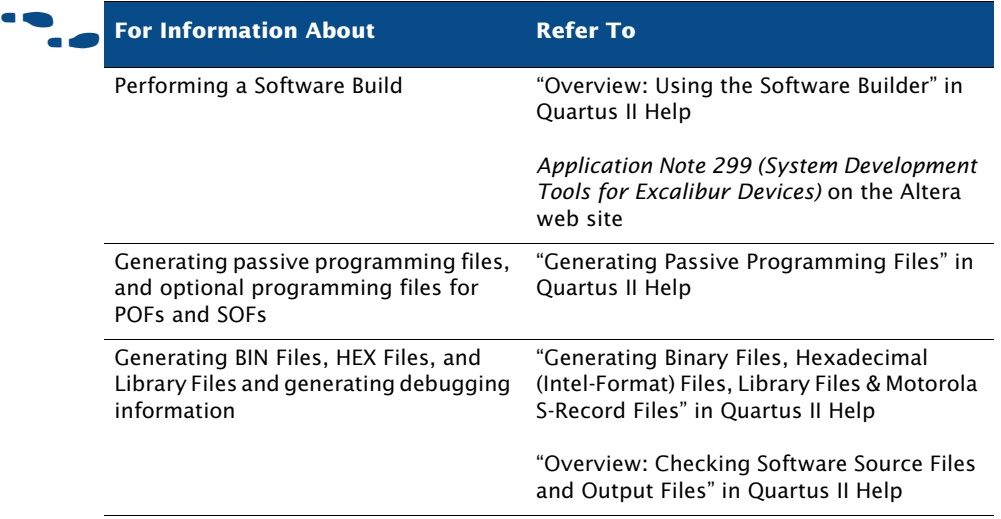

# **Chapter Fourteen**

### **Installation, Licensing & Technical Support**

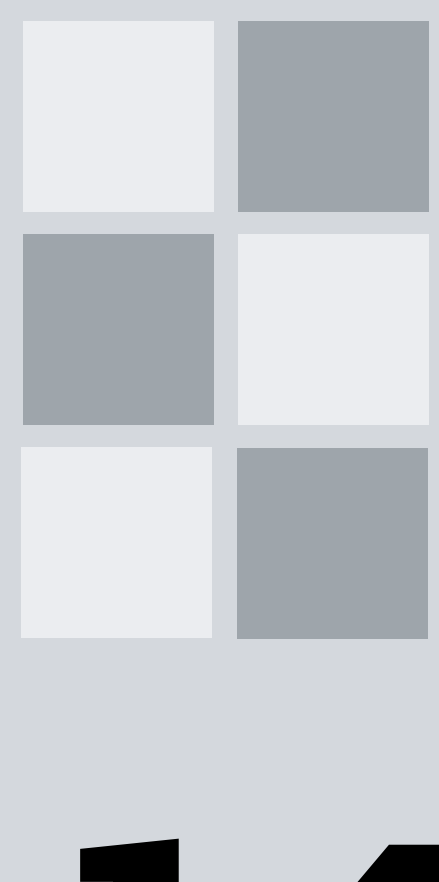

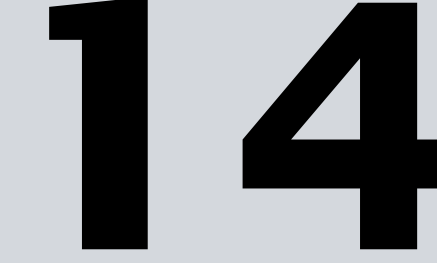

# **What's in Chapter 14:**

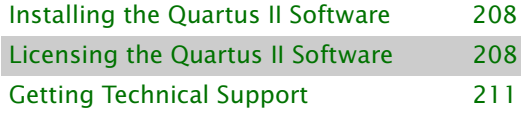

# <span id="page-211-0"></span>**Installing the Quartus II Software**

You can install the Quartus<sup>®</sup> II software on the following platforms:

- Pentium PC operating at 400 MHz or faster, running one of the following operating systems:
	- Microsoft Windows NT version 4.0 (Service Pack 4 or later)
	- Microsoft Windows 2000
	- Microsoft Windows XP
- Pentium III or Pentium 4 PC operating at 400 MHz or faster, running Red Hat Linux version 7.3 or 8.0 or Red Hat Linux Enterprise 3
- Sun Ultra workstation running Solaris version 7 or 8
- HP 9000 Series 700/800 workstation running HP-UX version 11.0 with ACE dated November, 1999 or later

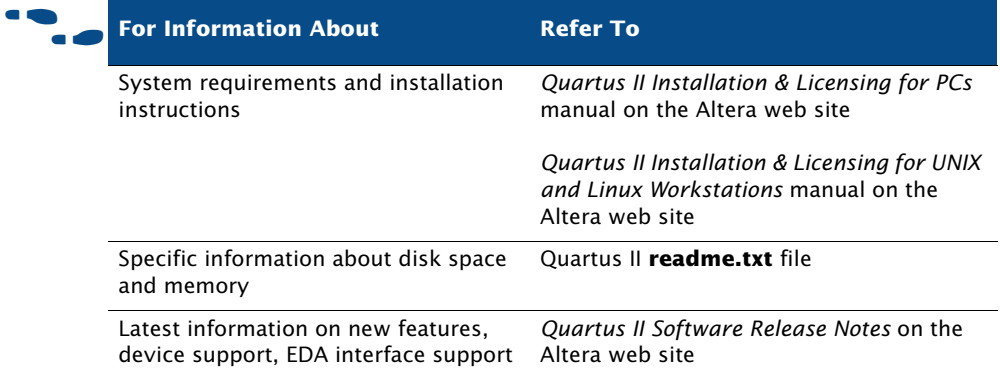

## <span id="page-211-1"></span>**Licensing the Quartus II Software**

To use Altera®-provided software, you need to obtain and set up an Altera subscription license. An Altera subscription enables the following software:

Altera Quartus II software

■ Model Technology™ ModelSim®-Altera software

Altera offers several types of software subscriptions. [Table 1](#page-212-0) shows the different license and subscription options that are available.

| <b>License Name</b>    | <b>Description</b>                                                                                                    |
|------------------------|----------------------------------------------------------------------------------------------------|
| <b>FIXEDPC</b>         | A stand-alone PC license tied to a Parallel Port<br>Software Guard or a USB Software Guard<br>(T-quard or "dongle")                                                                                  |
| <b>FLOATPC</b>         | A floating network license for PC users with<br>either a PC or UNIX license server                                                                                                    |
| <b>FLOATNET</b>        | A floating network license for PC, Solaris, and<br>HP-UX users that are using a PC, Solaris, or HP-UX<br>license server                                                                              |
| <b>FLOATLNX</b>        | A floating network license for PC users that are<br>running Red Hat Linux and using either a PC,<br>UNIX, or Linux license server                                                                    |
| Quartus II Web Edition | A free, entry-level version of the Quartus II<br>software that supports selected devices. The<br>Quartus II Web Edition software is available from<br>the Altera web site at <b>www.altera.com</b> . |

<span id="page-212-0"></span>*Table 1. Altera License and Subscription Options*

Customers who purchase selected development kits receive a free version of the Quartus II software for the PC and are given instructions on how to obtain a license for the software.

The following steps describe the basic flow for licensing your software:

- **1.** When you start the Quartus II software, if the software cannot detect a valid ASCII text license file, **license.dat**, you will see a prompt with the following options:
	- **Enable 30-day evaluation period with no license file (no programming file support).** This option allows you to evaluate the Quartus II software, without programming file support, for 30 days. After the 30-day grace period is over, you must obtain a valid license file from the Licensing section of the Altera web site at **www.altera.com/licensing**, and then follow the remaining steps in this procedure.
- **Perform automatic web license retrieval.** Selecting this option requests a valid license file automatically from the Altera web site. If you are using a node-locked (FIXEDPC) license and the Quartus II software is able to retrieve a license file successfully from the web site, you can skip the remaining steps of this procedure. If you are using a network (multiuser) license, or if the Quartus II software is not able to retrieve a license file, you are guided through the licensing procedure.
- **Specify valid license file.** If you have a valid license file but have not specified the location of the license file, selecting this option displays the **License Setup** page of the **Options** dialog box (Tools menu). It will give you an option to **Specify valid license file** or **Use LM\_LICENSE\_FILE** variable. You can also specify the license file or LM\_LICENSE\_FILE variable in your **System** control panel for Windows NT, Windows 2000, or Windows XP, or in your **.cshrc** file for UNIX and Linux workstations. If you select this option, you can skip the remaining steps of the procedure.
- **2.** If you are requesting a new license file, in the Licensing section of the Altera web site, choose the link for the appropriate license type. Refer to [Table 1 on page 209.](#page-212-0)
- **3.** Specify the requested information.
- **4.** After you receive a license file by e-mail, save it to a directory on your system.
- **5.** If necessary, modify the license file for your license.
- **6.** Set up and configure the FLEXIm license manager server for your system.

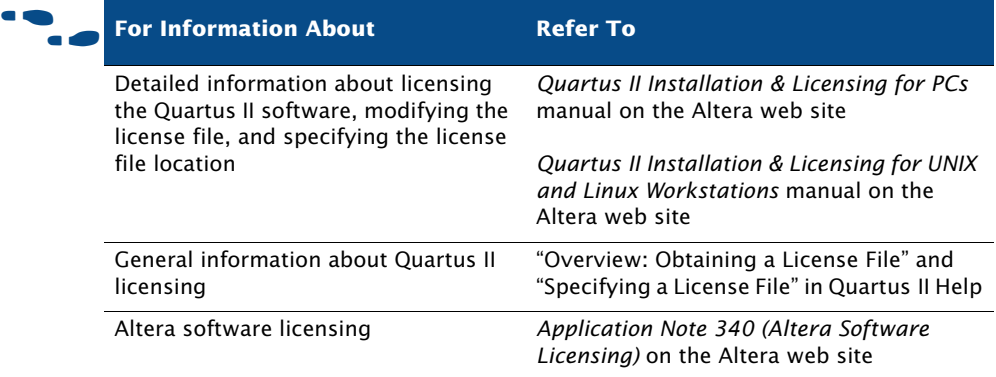

# <span id="page-214-0"></span>**Getting Technical Support**

The easiest way to get technical support is to use the mySupport web site and register for an Altera.com account. Your copy of the Quartus II software is registered at the time of purchase; however, in order to use the mySupport web site to view and submit service requests, you must also register for an Altera.com account. An Altera.com account is required only for using the mySupport web site; however, having an Altera.com account will also make it easier for you to use many other Altera web site features, such as the Download Center, Licensing Center, Altera Technical Training online class registration, or Buy On-Line-Altera eStore features.

To register for an Altera.com account user name and password, follow these steps:

- **1.** Go to the mySupport web site:
	- To start your web browser and connect to the mySupport web site while running the Quartus II software, choose **Altera on the Web > Quartus II Home Page** (Help menu).
	- *or*
	- $\checkmark$  Point your web browser to the mySupport web site at **www.altera.com/mysupport**.
- **2.** Follow the instructions on the mySupport web site to register for an Altera.com account.

If you are not a current Altera subscription user, you can still register for an Altera.com account.

For information about other technical support resources, refer to [Table 2.](#page-215-0)

<span id="page-215-0"></span>*Table 2. Quartus II Technical Support Resources*

| <b>Resource</b>            | <b>Description</b>                                                                                                    |
|----------------------------|----------------------------------------------------------------------------------------------------|
| Altera web site            | www.altera.com                                                                                                    |
|                            | The Altera web site provides information on Altera and all<br>of its products.                                                                                                    |
| <b>Support Center</b>      | www.altera.com/support                                                                                                    |
|                            | The Support Center section of the Altera web site gives you<br>access to the mySupport web site, and also provides Altera<br>Find Answers. In addition, it provides software and device<br>support information as well as design examples that you<br>can integrate into your design.                       |
| mySupport web site         | www.altera.com/mysupport or choose Altera on the<br>Web > Quartus II Home Page (Help menu) in the<br><b>Ouartus II software.</b>                                                                                                    |
|                            | The mySupport web site allows you to submit, view, and<br>update technical support service requests.                                                                                                    |
| <b>Altera Find Answers</b> | www.altera.com/answers                                                                                                    |
|                            | Altera Find Answers uses natural language processing<br>technology (NLP) to analyze the meaning and context of<br>your question and provide an answer. Unlike simple search<br>engines that return lists of documents in response to<br>keyword queries, Altera Find Answers delivers the actual<br>answer. |
| <b>Telephone</b>           | (800) 800-EPLD<br>(7:00 a.m. to 5:00 p.m. Pacific time, M-F)<br>You will need your 6-digit Altera ID to access the hotline.                                                                                                    |
|                            | (408) 544-8767<br>(7:00 a.m. to 5:00 p.m. Pacific time, M-F)                                                                                                    |
# **Chapter Fifteen**

# **Documentation & Other Resources**

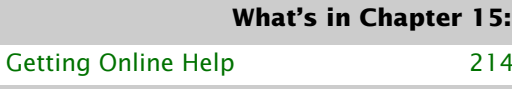

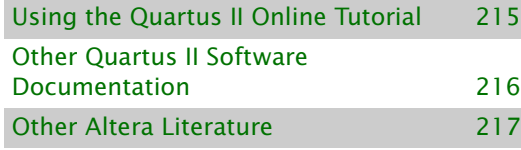

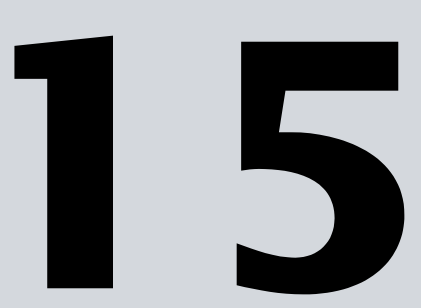

# <span id="page-217-0"></span>**Getting Online Help**

<span id="page-217-1"></span>The Quartus® II software includes a platform-independent Help system that provides comprehensive documentation for the Quartus II software and more details about the specific messages generated by the Quartus II software. You can view Help in one of the following ways:

**To search through a list of Help topics** Choose **Index** (Help menu) to perform a search by using the **Index** tab.

**To search through the full text of the Help system** Choose **Search** (Help menu) to perform a search by using the **Search** tab.

**To search an outline of Help topic categories** Choose **Contents** (Help menu) to view the **Contents** tab.

**To view help on a message** Select the message on which you want to receive Help, and choose **Help** (right button pop-up menu). You can also choose **Messages** (Help menu) for a scrollable list of all messages.

**To get Help on a menu command or dialog box** Press F1 from a highlighted menu command or active dialog box for context-sensitive Help on that item.

**To find a definition of a term** Choose **Glossary** (Help menu) to view the Glossary list.

#### **I Working with Help Topics**

To print Help topics from the **Contents** tab, select the Help folder or individual Help topic that you want to print, and choose **Print** (right button pop-up menu) or click the **Print** button on the toolbar. If you select a Help folder to print, you can choose to print all the topics in the folder. You can also use the **Print** command or **Print** button to print any individual Help topic you are viewing.

To search for a keyword in an open Quartus II Help topic, press Ctrl+F to open the **Find** dialog box, and type the search text, and then click **Find Next**.

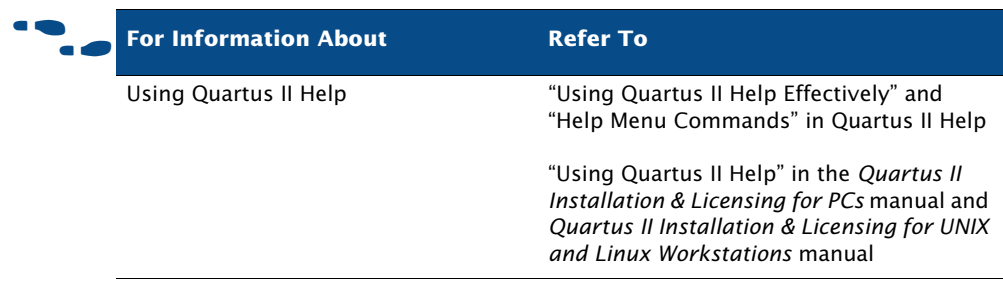

# <span id="page-218-0"></span>**Using the Quartus II Online Tutorial**

<span id="page-218-1"></span>The online tutorial introduces you to the features of the Quartus II design software. It shows you how to create and process your own logic designs quickly and easily. The modular design of the Basic tutorial modules and Optional tutorial modules allows you to choose the following areas of the Quartus II software that you want to learn about:

- The Basic tutorial modules guide you through the steps required to create, perform timing analysis on, simulate, and program a sample finite impulse response (FIR) filter design, called **fir\_filter**.
- The Optional tutorial modules focus on topics such as making the transition from the MAX+PLUS® II software, using the LogicLock™ feature, and using Stratix™ device features. You do not need to complete the Basic tutorial to begin any of the Optional tutorial modules.

To start the Quartus II tutorial after you have successfully installed the Quartus II software:

Choose **Tutorial** (Help menu).

After you start the tutorial, the Quartus II window resizes to allow you to view the Tutorial window and the Quartus II software simultaneously.

#### **Nore Information About Using the Quartus II Tutorial**

You must have installed support for Cyclone™ EP1C6 devices if you want to complete the Basic or LogicLock tutorial. In addition, you must have installed support for the MAX® EPM570 and Stratix EP1S25 devices if you want to complete the Optional MAX+PLUS II Conversion and Stratix tutorial modules.

The tutorial is designed for display online. However, if you want to print one or more of the tutorial modules, click the **Printing Options** button located at the beginning of each module and then click the link to open the appropriate printable version.

# <span id="page-219-0"></span>**Other Quartus II Software Documentation**

[Table 1](#page-219-1) shows the additional software documentation that is available for the Quartus II software:

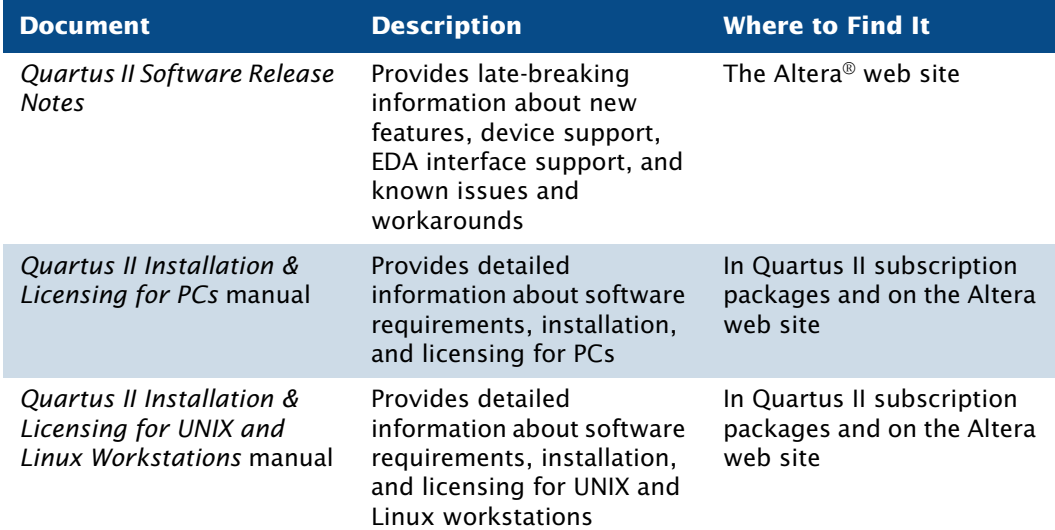

#### <span id="page-219-1"></span>*Table 1. Additional Quartus II Documentation (Part 1 of 2)*

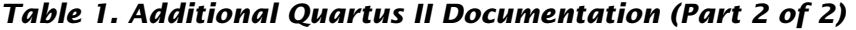

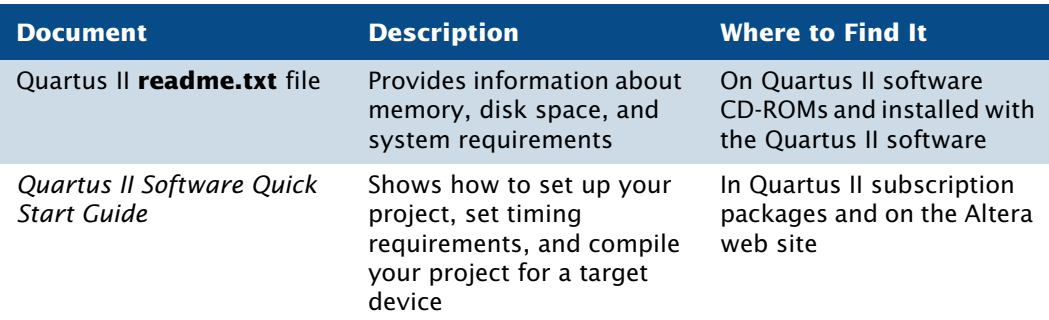

# <span id="page-220-0"></span>**Other Altera Literature**

<span id="page-220-1"></span>The Literature section of the Altera web site at **www.altera.com** provides documentation on many subjects that are related to the Quartus II software. Many of these documents are also available on the Altera Documentation Library CD or from Altera Literature Services. You can also purchase printed sets of documentation from the ShopAltera web site at **www.shopaltera.com**.

Altera provides literature that includes some of the following topics:

- Quartus II features and guidelines on using these features with your design flow
- Altera device features, functions, structure, specifications, configuration, and pin-outs
- Design solutions and methodologies
- Implementing device features
- Altera programming hardware features, use, and installation
- Using the Quartus II software with other EDA tools
- Using other Altera software tools
- Implementing IP MegaCore<sup>®</sup> functions and Altera megafunctions
- Optimizing designs or improving performance
- Synthesis, simulation, and verification guidelines
- Product updates and notifications

The literature that is available from the Altera web site is the most current information about Altera products and features; it is updated frequently, even after a product has been released. Altera continues to add new

literature in order to provide more information on the latest features of Altera tools and devices, and to provide additional information that Altera customers have requested.

#### **Searching through Altera Literature with Altera Find Answers**

You can use Altera Find Answers, which is available from the Support Center section of the Altera web site at **www.altera.com/answers**, to search through all the literature that is available on the Altera web site. Altera Find Answers uses natural language processing technology (NLP) to analyze the meaning and context of your question and provide an answer. Unlike simple search engines that return lists of documents in response to keyword queries, Altera Find Answers delivers the actual answer.

# **Index**

# **A**

ADS Standard Tools software toolset [198](#page-202-0) AHDL [40](#page-49-0) AHDL Include Files (**.inc**) [37](#page-46-0) Altera Find Answers [212](#page-215-0) Altera Hardware Description Language (AHDL) [40](#page-49-0) Altera Megafunction Partners Program (AMPP) [42](#page-51-0) **Altera on the Web** command [211](#page-214-0) Altera Programming Unit (APU) [152](#page-158-0) Altera web site [212](#page-215-1) Altera.com account [212](#page-215-2) AMBA high-performance bus (AHB) [192](#page-196-0) AMPP [42](#page-51-0) Analysis & Elaboration [56,](#page-65-0) [68](#page-77-0) Analysis & Synthesis [4](#page-13-0) design flow [56](#page-65-1) netlist optimization [63](#page-72-0) performing with EDA tools [60](#page-69-0) VHDL and Verilog HDL support [57](#page-66-0) **Analysis & Synthesis Settings** page [64](#page-73-0), [144](#page-150-0) APU [152](#page-158-0) **ARM-based Excalibur MegaWizard Plug-In** [201,](#page-205-0) [202](#page-206-0) Assembler [4](#page-13-0), [150,](#page-156-0) [152](#page-158-0) Assembly Files (**.s**, **.asm**) [198](#page-202-1) **Assign SignalProbe Pins** dialog box [172](#page-178-0) Assignment Editor [49,](#page-58-0) [98](#page-106-0), [123,](#page-130-0) [130](#page-137-0) **Assignment Editor** command [98](#page-106-1) assignments importing [51](#page-60-0) location [98](#page-106-1) making [48,](#page-57-0) [141](#page-147-0) path-based [146](#page-152-0) verifying [52](#page-61-0) viewing [139](#page-145-0) attributes [63](#page-72-1) Avalon interface [192](#page-196-1)

#### **B**

**Back-Annotate Assignments**  command [116](#page-124-0), [141](#page-147-1) back-annotation [106,](#page-114-0) [116,](#page-124-1) [141](#page-147-1) batch files [21](#page-30-0) Binary Files (**.bin**) [204](#page-208-0) black-box methodology [45](#page-54-0) Block Design Files (**.bdf**) [37](#page-46-1) Block Editor [37](#page-46-2) Block Symbol Files (**.bsf**) [37,](#page-46-3) [39](#page-48-0) block-based design [53](#page-62-0), [111](#page-119-0) **Board-Level** page [133](#page-140-0) bus functional model [85](#page-94-0) ByteBlaster II download cable [152](#page-158-0), [165](#page-171-0) ByteBlasterMV download cable [152,](#page-158-0) [165](#page-171-0)

# **C**

C Source Files (**.c**) [198](#page-202-2) C++ Source Files (**.cpp**) [198](#page-202-3) Chain Description Files (**.cdf**) [152,](#page-158-1) [154](#page-160-0) change management design flow [180](#page-185-0) **Check Resource Properties** command [185](#page-190-0) Chip Editor [97](#page-105-0), [177,](#page-183-0) [181](#page-186-0), [182](#page-187-0) clear box methodology [46](#page-55-0) command-line executables [16](#page-25-0) Comma-Separated Value Files (**.csv**) [49](#page-58-1), [170](#page-176-0) compilation flows [5](#page-14-0), [20](#page-29-0) Compiler compilation flows [5](#page-14-0), [20](#page-29-0) modules [4](#page-13-0) specifying settings [50](#page-59-0) starting [4](#page-13-0) status [91](#page-99-0) Compiler Database Interface [4](#page-13-0) compiler directives [63](#page-72-1) **Compiler Settings** wizard [48](#page-57-1) configuring [150](#page-156-0) **Convert MAX+PLUS II Project** command [35](#page-44-0)

**Convert Programming Files** command [151,](#page-157-0) [155](#page-161-0) **Copy Project** command [31](#page-40-0) **Create** command [184](#page-189-0) **Create/Update > Create Jam, SVF, or ISC File** command [151](#page-157-0), [155](#page-161-0) **Create/Update > Create/Update IPS File** command [151,](#page-157-1) [155](#page-161-0), [156](#page-162-0) **Create/Update** command [38,](#page-47-0) [39](#page-48-1) critical paths [140](#page-146-0) **Customize** dialog box [6](#page-15-0), [7](#page-16-0) customizing look and feel [6](#page-15-0)

#### **D**

[debugging](#page-171-1) *see* SignalTap II Logic Analyzer; SignalProbe feature Design Assistant [4](#page-13-0), [67](#page-76-0), [97](#page-105-1) **Design Assistant** page [67](#page-76-0) design constraints [48](#page-57-0) design entry [30](#page-39-0) design partitioning [54](#page-63-0) Design Space Explorer [102](#page-110-0), [148](#page-154-0) devices, programming and configuring [150](#page-156-0) documentation conventions [xi](#page-8-0) DSE [102](#page-110-0), [148](#page-154-0) **dse.tcl** Tcl script [102,](#page-110-0) [148](#page-154-0) DSP Builder [190,](#page-194-0) [194](#page-198-0) creating designs [194](#page-198-0) design flow [191](#page-195-0) generating simulation files [195](#page-199-0) generating synthesis files [195](#page-199-1) instantiating functions [194](#page-198-1) SignalCompiler [195](#page-199-2) using with other EDA tools [195](#page-199-1)

#### **E**

ECOs [180](#page-185-0) creating [183](#page-188-0) verifying [187](#page-192-0) EDA interfaces [10,](#page-19-0) [23](#page-32-0) EDA Netlist Writer [4](#page-13-0), [75,](#page-84-0) [77](#page-86-0), [133](#page-140-1) **EDA Tool Settings** page [13,](#page-22-0) [61](#page-70-0)

EDA tools functional simulation [78](#page-87-0) minimum timing analysis [133](#page-140-2) power estimation [77](#page-86-1) simulation [75](#page-84-0) specifying settings [13](#page-22-0), [50,](#page-59-1) [61](#page-70-0), [76](#page-85-0) starting synthesis tools [62](#page-71-0) supported tools [11](#page-20-0), [60,](#page-69-1) [75](#page-84-1), [133](#page-140-3) synthesis [60](#page-69-0) timing analysis [133](#page-140-2) timing simulation [79](#page-88-0) using LogicLock with [119](#page-127-0) EDIF Input Files (**.edf**) [37](#page-46-4) EDIF netlist files (**.edf**) [56](#page-65-1), [60](#page-69-0) **Edit Connection** command [184](#page-189-0) [engineering change orders](#page-185-0) *see* ECOs Equations window [140](#page-146-1) ESS model [86](#page-95-0) Ethernet Blaster download cable [152](#page-158-0) **exc\_flash\_programmer** utility [202](#page-206-1) Excalibur designs, simulating [84](#page-93-0) Excalibur Stripe Simulator (ESS) model [86](#page-95-0) Executable and Linkable Format Files (**.elf**) [202](#page-206-2) executables [16](#page-25-0) **Export Assignments** dialog box [117](#page-125-0) **Export** command [49](#page-58-2) **Export Database** command [34](#page-43-0)

#### **F**

**Field View** command [139](#page-145-1) **Files** page [31](#page-40-1) Fitter [4,](#page-13-0) [90](#page-98-0) **Fitter Settings** page [99](#page-107-0) fitting analyzing [92](#page-100-0) design flow [90](#page-98-0) incremental fitting [105](#page-113-0) optimization [98](#page-106-2), [145](#page-151-0) flash programming files [200,](#page-204-0) [201](#page-205-1) Floorplan Editor [95,](#page-103-0) [97](#page-105-0) flows for compilation [5](#page-14-0), [20](#page-29-0) full compilation [4](#page-13-0)

functional simulation EDA tools [78](#page-87-0) Quartus II Simulator [81](#page-90-0)

# **G**

GNUPro for ARM software toolset [198](#page-202-4) Graphic Design Files (**.gdf**) [37](#page-46-5) [Graphic Editor](#page-46-2) *see* Block Editor graphical user interface [3](#page-12-0)

## **H**

Help, getting [214](#page-217-1) Hexadecimal (Intel-Format) Files (**.hex**) [159](#page-165-0), [200](#page-204-1) Hexadecimal (Intel-Format) Output Files (**.hexout**) [151](#page-157-0), [155,](#page-161-0) [158](#page-164-0), [202](#page-206-3) [Hierarchy Display](#page-41-0) *see* Project Navigator

# **I**

I/O Pin State Files (**.ips**) [151](#page-157-1), [155,](#page-161-0) [156](#page-162-0) **Import Assignments** command [51](#page-60-1) **Import Assignments** dialog box [117](#page-125-1) **Import Database** command [34](#page-43-1) In System Configuration Files (**.isc**) [151,](#page-157-0) [152](#page-158-0), [155](#page-161-0) incremental fitting [105](#page-113-0) Integrated Synthesis [57](#page-66-0) Intellectual Property (IP) functions [41](#page-50-0) **ISP CLAMP State Editor** dialog box [151](#page-157-1), [155](#page-161-0), [156](#page-162-0)

# **J**

Jam Byte-Code Files (**.jbc**) [151](#page-157-0), [152](#page-158-0), [154,](#page-160-0) [155](#page-161-0) Jam Files (**.jam**) [151](#page-157-0), [152,](#page-158-0) [154](#page-160-0), [155](#page-161-0) [Jam STAPL Byte Code Format File \(](#page-157-0)**.jbc**) *see* Jam Byte-Code Files (**.jbc**) [JEDEC STAPL Format File \(](#page-157-0)**.jam**) *see* Jam Files (**.jam**) JTAG Indirect Configuration Files (**.jic**) [151](#page-157-0) JTAG port [164](#page-170-0)

#### **L**

Last Compilation floorplan [95](#page-103-0), [97](#page-105-0) layout, customizing [6](#page-15-0) Library Files (**.a**) [198,](#page-202-5) [204](#page-208-1) Library Mapping Files (**.lmf**) [57](#page-66-0) library of parameterized modules (LPM) functions [40](#page-49-1) **List Paths** command [130](#page-137-1) list\_paths Tcl command [131](#page-138-0) LMFs [57](#page-66-0) **Locate in Timing Closure Floorplan**  command [130](#page-137-2) location assignments [98](#page-106-1) logic options [64](#page-73-0), [100](#page-108-0) LogicLock [110,](#page-118-0) [112](#page-120-0) saving intermediate synthesis results [115](#page-123-0) using with other EDA tools [119](#page-127-0) using with Tcl [114](#page-122-0) **LogicLock Region Properties** dialog box [98](#page-106-0) LogicLock regions [112](#page-120-0) achieving timing closure [146](#page-152-1) exporting [117](#page-125-2) importing [117](#page-125-2) path-based assignments [146](#page-152-0) properties [112](#page-120-1) soft LogicLock regions [146](#page-152-2) viewing connectivity [140](#page-146-2) viewing intra-region delay [140](#page-146-2) LogicLock Regions window [113](#page-121-0) **LogicLock Regions Window** command [113](#page-121-1) look and feel, customizing [6](#page-15-0) LPM [40](#page-49-1)

#### **M**

makefile support [26](#page-35-0) **makeprogfile** utility [200](#page-204-2) MasterBlaster download cable [152](#page-158-0), [165](#page-171-0) MATLAB/Simulink environment [195](#page-199-3) MAX+PLUS II Assignment & Configuration Files (**.acf**) [52](#page-61-1)

MAX+PLUS II look and feel [6](#page-15-0) MAX+PLUS II quick menu [7](#page-16-0) MAX+PLUS II Simulator Channel Files (**.scf**) [83](#page-92-0) MAX+PLUS II Symbol Files (**.sym**) [39](#page-48-2) MegaCore functions [42](#page-51-1) megafunctions [40](#page-49-2) inferring [45](#page-54-1), [46](#page-55-1) instantiating [40,](#page-49-2) [44](#page-53-0), [58](#page-67-0) instantiating in other EDA tools [45,](#page-54-2) [58](#page-67-0) **MegaWizard Plug-In Manager** [40](#page-49-3), [200](#page-204-3) **qmegawiz** executable [17](#page-26-0) stand-alone version [17](#page-26-0) using with black-box methodology [45](#page-54-0) using with clear box methodology [46](#page-55-0) Memory Editor [78](#page-87-1) memory initialization data files [204](#page-208-2) Memory Initialization Files (**.mif**) [78](#page-87-2) Messages window [92](#page-100-1) minimum timing analysis [122](#page-129-0), [126](#page-133-0) modules of the Compiler [4](#page-13-0) mySupport web site [211,](#page-214-1) [212](#page-215-3)

#### **N**

NativeLink [78,](#page-87-3) [134](#page-141-0) netlist optimization achieving timing closure [143](#page-149-0) fitting [145](#page-151-0) physical synthesis [145](#page-151-0) synthesis [63](#page-72-0), [66,](#page-75-0) [144](#page-150-1) **New Project Wizard** [31](#page-40-2)

#### **O**

OpenCore hardware evaluation feature [42](#page-51-2) OpenCore Plus hardware evaluation feature [42](#page-51-3)

#### **P**

partitioning [54](#page-63-1) passive programming files [202](#page-206-4), [203](#page-207-0) **Path** dialog box [147](#page-153-0) path-based assignments [146](#page-152-0)

Perl scripts [21](#page-30-0) **Physical Synthesis Optimizations** page [99,](#page-107-1) [143](#page-149-1) physical synthesis, optimization [99](#page-107-1), [145](#page-151-0) physical timing estimates [139](#page-145-2) place and route *[see also](#page-98-0)* fitting design flow [90](#page-98-0) incremental fitting [105](#page-113-0) POFs [150,](#page-156-1) [154](#page-160-0), [155](#page-161-0) power estimation [77,](#page-86-1) [83](#page-92-1) Power Input Files (**.pwf**) [77](#page-86-2) PowerFit Fitter [90](#page-98-0) **Priority** dialog box [114](#page-122-1) programmable logic Partial SRAM Object Files (**.psof**) [202](#page-206-5) Programmer [150](#page-156-0) **quartus\_pgm** executable [153](#page-159-0) **quartus\_pgmw** executable [17](#page-26-0) stand-alone version [17](#page-26-0), [152](#page-158-2) Programmer Object Files (**.pof**) [150](#page-156-1), [154,](#page-160-0) [155](#page-161-0), [202](#page-206-6) programming [150](#page-156-0) design flow [150](#page-156-0) programming hardware [152](#page-158-0) programming files converting [151,](#page-157-0) [155](#page-161-0) creating secondary [155](#page-161-0) **Programming Files** tab [155](#page-161-0) Project Navigator window [32](#page-41-0)

#### **Q**

**qmegawiz** executable [17](#page-26-0) QSF [31,](#page-40-3) [113,](#page-121-2) [125](#page-132-0) Quartus [100](#page-108-0) Quartus II Default Settings Files (**.qdf**) [31](#page-40-4) Quartus II look and feel [6](#page-15-0) Quartus II Project Files (**.qpf**) [31](#page-40-5) Quartus II quick menu [7](#page-16-0) Quartus II Settings Files (**.qsf**) [31](#page-40-3), [113](#page-121-2), [125](#page-132-0) Quartus II software command-line design flow [16](#page-25-0) EDA tool design flow [10](#page-19-0)[, 23](#page-32-0)

Quartus II software *(continued)* general design flow [2](#page-11-0) GUI design flow [3](#page-12-0) Quartus II Tutorial [215](#page-218-1) Quartus II Workspace Files (**.qws**) [31](#page-40-6) **quartus\_asm** executable [18,](#page-27-0) [151](#page-157-2) **quartus\_cdb** executable [18](#page-27-1), [35,](#page-44-1) [116](#page-124-2) **quartus\_cpf** executable [18,](#page-27-2) [160](#page-166-0) **quartus\_drc** executable [17,](#page-26-1) [68](#page-77-1) **quartus\_eda** executable [18](#page-27-3), [77,](#page-86-3) [133](#page-140-4) **quartus\_fit** executable [17,](#page-26-2) [91](#page-99-1) **quartus\_map** executable [17](#page-26-3), [57](#page-66-1) **quartus\_pgm** executable [18,](#page-27-4) [153](#page-159-0) **quartus\_pgmw** executable [17](#page-26-0), [152](#page-158-2) **quartus\_sh** executable [18](#page-27-5) **quartus\_sim** executable [18](#page-27-6), [82](#page-91-0) **quartus\_stp** executable [18](#page-27-7), [166](#page-172-0) **quartus\_stpw** executable [17,](#page-26-0) [171](#page-177-0) **quartus\_swb** executable [18](#page-27-8), [199](#page-203-0) **quartus\_tan** executable [17,](#page-26-4) [127](#page-134-0) quick menus [7](#page-16-0)

## **R**

RAM Initialization Files (**.rif**) [78](#page-87-4) Raw Binary Files (**.rbf**) [151,](#page-157-0) [155,](#page-161-0) [202](#page-206-7) Regions window [98](#page-106-3) **Remove Connection** command [184](#page-189-0) Report window [93,](#page-101-0) [128](#page-135-0) Resource Optimization Advisor [101](#page-109-0) Resource Property Editor [183](#page-188-0) revisions [32](#page-41-1) **Revisions** dialog box [32](#page-41-2) routing [90](#page-98-0) congestion [140](#page-146-3) connection counts [139](#page-145-3) critical paths [140](#page-146-0) delays [139](#page-145-4) RTL Viewer [68,](#page-77-0) [176](#page-182-0) **Run EDA Simulation Tool** command [77](#page-86-4) **Run EDA Timing Analysis Tool**  command [133](#page-140-5)

### **S**

saving intermediate synthesis results [115](#page-123-0) Serial Vector Format Files (**.svf**) [151,](#page-157-0) [152](#page-158-0), [155](#page-161-0) settings Analysis & Synthesis [64](#page-73-0) Compiler [50](#page-59-2) Design Assistant [67](#page-76-0) EDA tools [13,](#page-22-0) [61](#page-70-0), [76](#page-85-1) Fitter [99](#page-107-0) Fitter optimization [145](#page-151-0) HardCopy [50](#page-59-2) physical synthesis optimization [99](#page-107-1) Quartus II Project Files (**.qpf**) [31](#page-40-5) Quartus II Settings Files (**.qsf**) [31](#page-40-3) SignalProbe [172](#page-178-1) SignalTap II Logic Analyzer [166](#page-172-1), [169](#page-175-0) Simulator [50,](#page-59-2) [82](#page-91-1) Software Builder [50,](#page-59-2) [199](#page-203-1), [201,](#page-205-2) [203](#page-207-1), [204](#page-208-3) synthesis optimization [66](#page-75-0), [144](#page-150-1) Timing Analyzer [50](#page-59-2) Verilog HDL input [57](#page-66-2) VHDL input [57](#page-66-2) **Settings** dialog box [50,](#page-59-3) [98,](#page-106-1) [123](#page-130-0) shell, Tcl scripting [18](#page-27-5) Shop Altera web site [217](#page-220-1) SignalProbe feature [164](#page-170-1), [172](#page-178-2) compilation [172](#page-178-3) design flow [164](#page-170-2) reserving pins [173](#page-179-0) using [172](#page-178-4) **SignalProbe Settings** page [172](#page-178-5) SignalTap II Files (**.stp**) [165](#page-171-2) SignalTap II Logic Analyzer [164](#page-170-3), [165](#page-171-1) analyzing data [169](#page-175-1) design flow [164](#page-170-2) incremental routing [169](#page-175-2) Instance Manager [167](#page-173-0) mnemonic tables [170](#page-176-1) multiple analyzers [167](#page-173-1) **quartus\_stpw** executable [17](#page-26-0) setting up and running [165](#page-171-3) stand-alone version [17](#page-26-0), [171](#page-177-1) triggers [168](#page-174-0)

**SignalTap II Logic Analyzer** page [169](#page-175-0) simulation libraries [80](#page-89-0) simulation flow [74](#page-83-0) **Simulation** page [76](#page-85-2) Simulator [81](#page-90-0) specifying settings [50](#page-59-0) using [81](#page-90-0) simulator initialization files [200](#page-204-4) Simulator Tool [84](#page-93-1) Slave Binary Image File (**.sbi**) [201](#page-205-3) SOFs [150](#page-156-1), [154,](#page-160-0) [155](#page-161-0) **Software Build Settings** page [199,](#page-203-2) [201](#page-205-4), [203](#page-207-2), [204](#page-208-4) **Software Build Settings** wizard [199](#page-203-3) Software Builder [198](#page-202-6) flash programming files [200](#page-204-0) generating output files [199](#page-203-4) **makeprogfile** utility [200](#page-204-2) memory initialization data files [204](#page-208-2) passive programming files [202](#page-206-4) simulator initialization files [200](#page-204-4) specifying settings [50](#page-59-0), [199](#page-203-5) [software development](#page-202-6) *see* Software Builder SOPC Builder [190](#page-194-1) creating designs [191](#page-195-1) creating system [192](#page-196-2) design flow [190](#page-194-2) generating system [193](#page-197-0) **System Contents** page [192](#page-196-3) **System Generation** page [193](#page-197-1) using [191](#page-195-2) SRAM Object Files (**.sof**) [150,](#page-156-1) [154](#page-160-0), [155,](#page-161-0) [202](#page-206-8) stand-alone Programmer [150](#page-156-0) Standard Delay Format Output Files (**.sdo**) [75](#page-84-2) [STAPL](#page-157-0) *see* Jam Files (**.jam**); Jam Byte-Code Files (**.jbc**) **Start EDA Netlist Writer** command [77,](#page-86-5) [133](#page-140-1) **Start EDA Synthesis command** [62](#page-71-0) **Start I/O Assignment Analysis**  command [52](#page-61-2) **Start Minimum Timing Analysis**  command [126](#page-133-1) **Start Software Build** command [198](#page-202-7)

**Start Timing Analyzer** command [126](#page-133-2) Support Center [212](#page-215-4) Symbol Editor [39](#page-48-3) Synopsys Design Constraints File (**.sdc**) [134](#page-141-1) synthesis design flow [56](#page-65-1) netlist optimization [63,](#page-72-0) [66](#page-75-0), [144](#page-150-1) performing with EDA tools [60](#page-69-0) VHDL and Verilog HDL support [57](#page-66-0) **Synthesis Netlist Optimizations** page [66,](#page-75-0) [143](#page-149-2) System Build Descriptor Files (**.sbd**) [201](#page-205-5) [system debugging](#page-171-1) *see* SignalTap II Logic Analyzer; SignalProbe feature system-on-a-programmable-chip (SOPC) [190](#page-194-3)

#### **T**

Table Files (**.tbl**) [170](#page-176-2) Tabular Text Files (**.ttf**) [151,](#page-157-0) [155](#page-161-0), [202](#page-206-9) Tcl [18,](#page-27-5) [21](#page-30-0), [23](#page-32-0) technical support [211](#page-214-1), [212](#page-215-4) Technology Map Viewer [70,](#page-79-0) [131](#page-138-1), [176](#page-182-1) **Technology Map Viewer** command [132](#page-139-0) test bench files [77](#page-86-6) Text Design Files (**.tdf**) [37](#page-46-6) Text Editor [39](#page-48-4) **Time Groups** dialog box [126](#page-133-3) timegroup assignments [125](#page-132-1) timing analysis [122](#page-129-1) design flow [122](#page-129-2) performing [123,](#page-130-1) [126](#page-133-0) performing with EDA tools [133](#page-140-2) specifying settings [50](#page-59-0) viewing delay paths [129](#page-136-0) viewing results [128](#page-135-1) **Timing Analysis** page [133](#page-140-6) Timing Analyzer [4,](#page-13-0) [122](#page-129-1) timing closure [138](#page-144-0) design flow [138](#page-144-1) making assignments [141](#page-147-0) using LogicLock regions [146](#page-152-1) using netlist optimization [143](#page-149-0)

timing closure *(continued)* viewing assignments [139](#page-145-5) viewing routing [139](#page-145-5) Timing Closure floorplan [95,](#page-103-0) [97](#page-105-0), [138](#page-144-2) Timing Optimization Advisor [142](#page-148-0) timing requirements [123](#page-130-2) individual [125](#page-132-2) project-wide [124](#page-131-0) specifying [123](#page-130-2) timing simulation EDA tools [79](#page-88-0) Quartus II Simulator [81](#page-90-0) **Timing** wizard [48,](#page-57-2) [123](#page-130-0) tutorial [215](#page-218-1)

## **U**

USB-Blaster download cable [152,](#page-158-0) [165](#page-171-0)

#### **V**

Value Change Dump Files (**.vcd**) [170](#page-176-3) Vector Files (**.vec**), [83](#page-92-2) Vector Table Output Files (**.tbl**) [83](#page-92-3) Vector Waveform Files (**.vwf**) [83](#page-92-4), [170](#page-176-4) Verilog Design Files (**.v**) [37,](#page-46-7) [56](#page-65-1), [60](#page-69-0) Verilog HDL [39,](#page-48-5) [57](#page-66-0) **Verilog HDL Input** page [57](#page-66-2) Verilog Output Files (**.vo**) [75](#page-84-3) Verilog Quartus Mapping Files (**.vqm**) [37](#page-46-8), [56,](#page-65-1) [60](#page-69-0), [115](#page-123-1), [145](#page-151-1) Verilog Test Bench Files (**.vt**) [77](#page-86-7) VHDL [39,](#page-48-5) [57](#page-66-0) VHDL Design Files (**.vhd**) [37](#page-46-9), [56,](#page-65-1) [60](#page-69-0) **VHDL Input** page [57](#page-66-2) VHDL Output Files (**.vho**) [75](#page-84-4) VHDL Test Bench Files (**.vht**) [77](#page-86-7) **View Port Connections** command [183](#page-188-1) **View Properties** command [183](#page-188-1) VQM Files [56,](#page-65-1) [60](#page-69-0)

#### **W**

Waveform Editor [77,](#page-86-7) [83](#page-92-5) **Waveform Export** utility [170](#page-176-5)